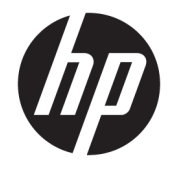

HP ENVY Photo 7800 All-in-One series

# Съдържание

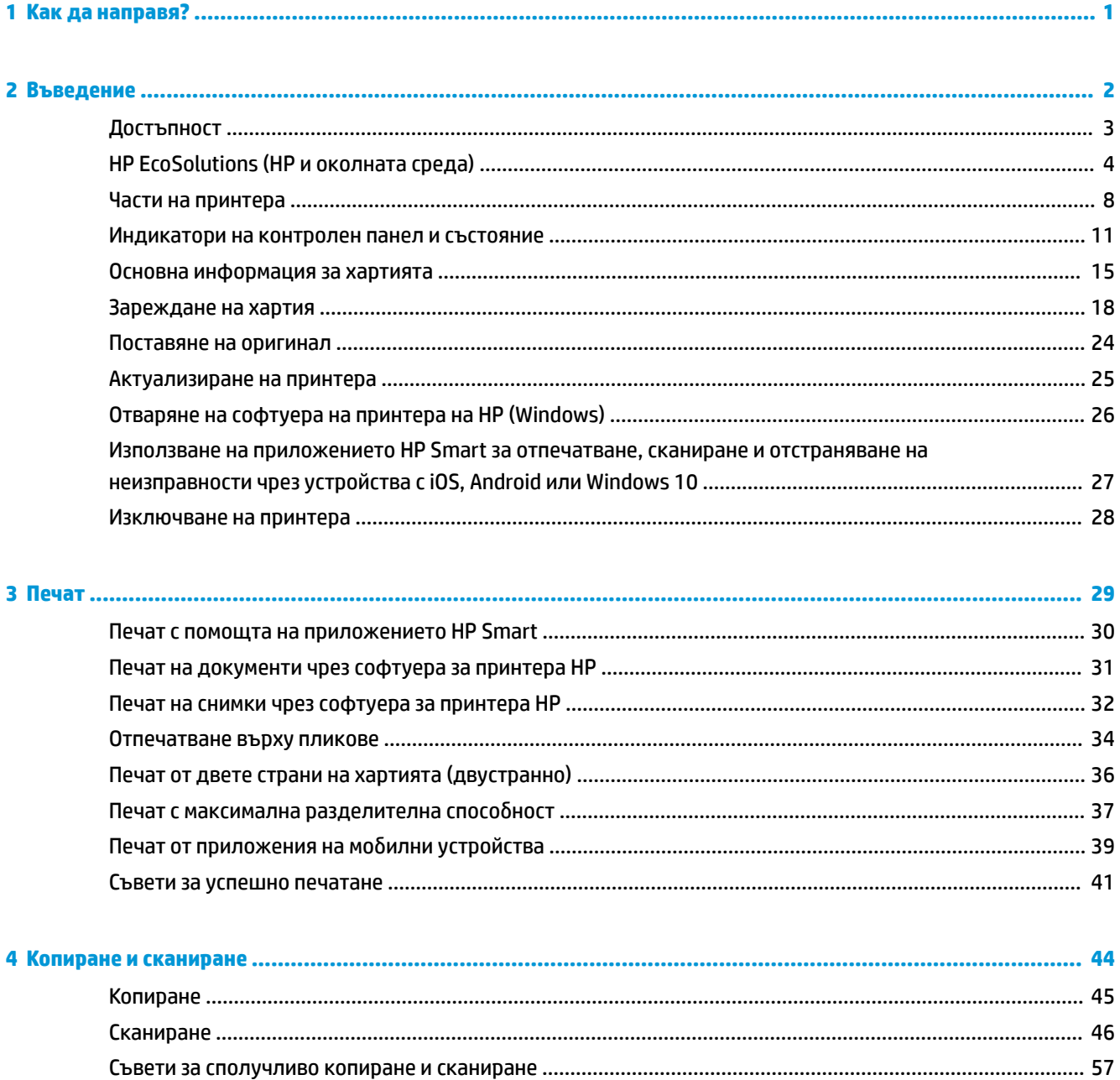

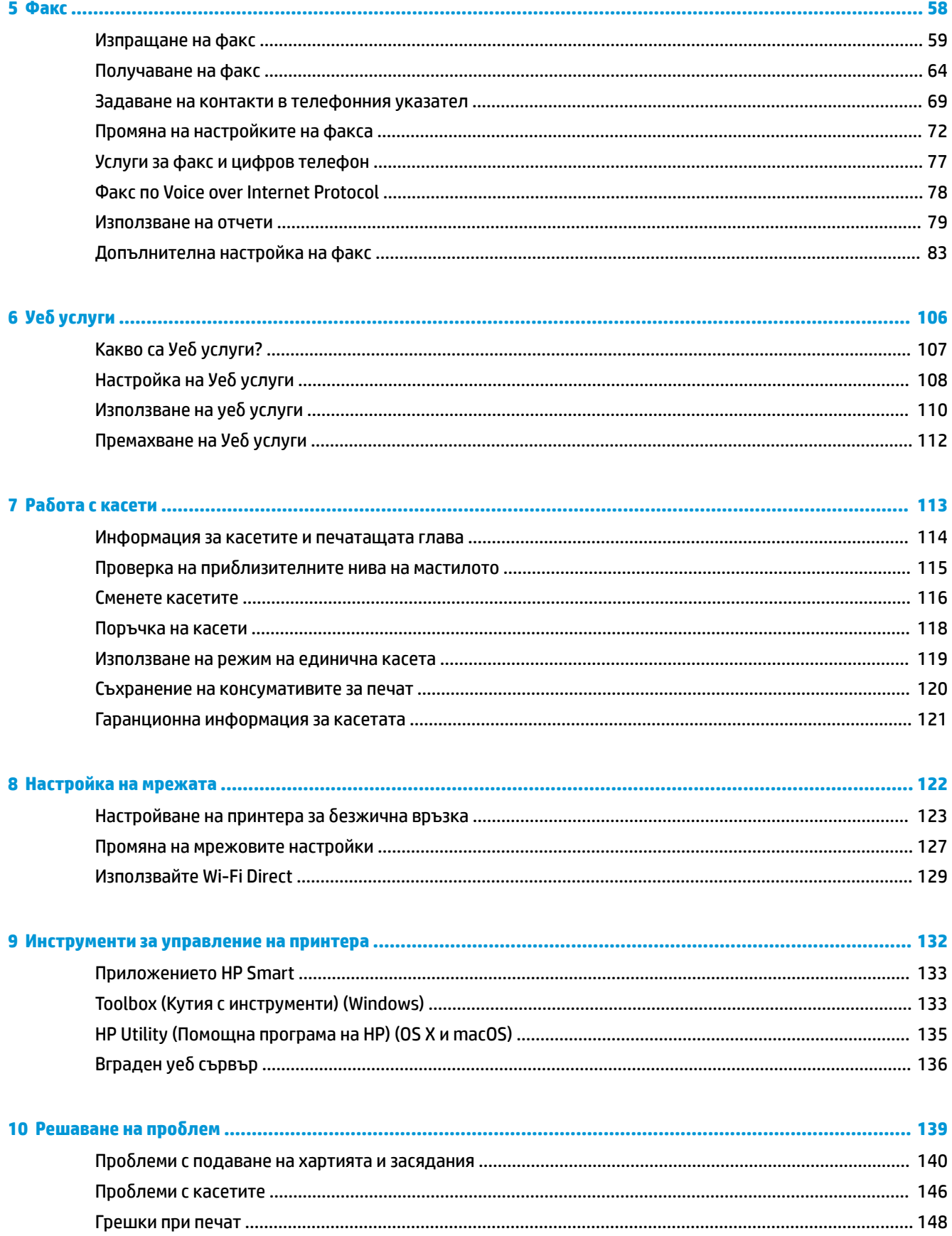

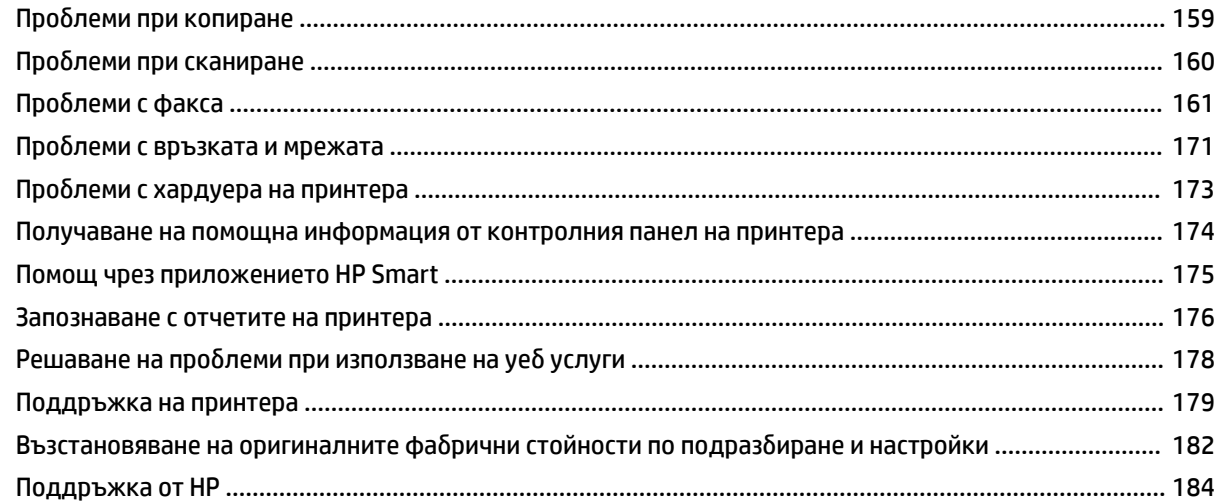

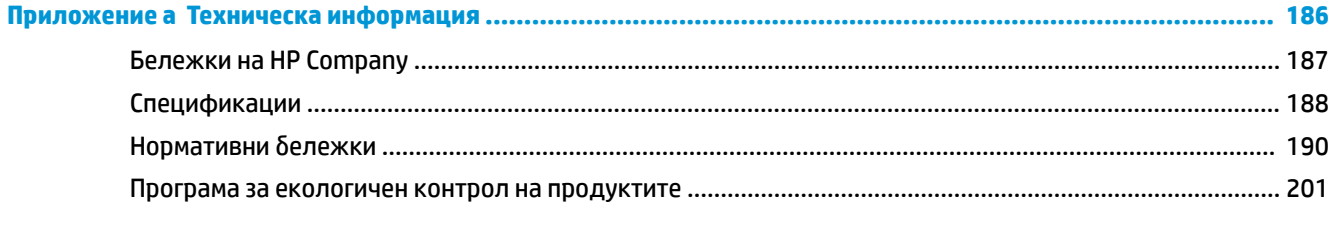

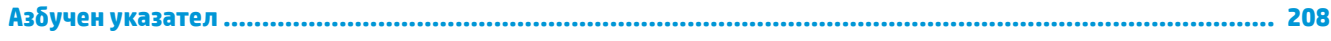

# <span id="page-6-0"></span>**1 Как да направя?**

Научете как да използвате HP ENVY Photo 7800 series

- [Въведение](#page-7-0)
- [Печат](#page-34-0)
- [Копиране и сканиране](#page-49-0)
- [Факс](#page-63-0)
- [Уеδ услуги](#page-111-0)
- Работа с касети
- [Настройка на мрежата](#page-127-0)
- [Решаване на проδлем](#page-144-0)

# <span id="page-7-0"></span>**2 Въведение**

Този раздел съдържа следните теми:

- [Достъпност](#page-8-0)
- НР EcoSolutions (НР и околната среда)
- [Части на принтера](#page-13-0)
- [Индикатори на контролен панел и състояние](#page-16-0)
- [Основна информация за хартията](#page-20-0)
- [Зареждане на хартия](#page-23-0)
- [Поставяне на оригинал](#page-29-0)
- [Актуализиране на принтера](#page-30-0)
- [Отваряне на софтуера на принтера на HP \(Windows\)](#page-31-0)
- [Използване на приложението HP Smart за отпечатване, сканиране и отстраняване на](#page-32-0) [неизправности чрез устройства с iOS, Android или Windows 10](#page-32-0)
- [Изключване на принтера](#page-33-0)

## <span id="page-8-0"></span>**Достъпност**

Принтерът предоставя набор от функции за улесняване на достъпа на хора с увреждания.

#### **Зрителни увреждания**

Софтуерът на HP, предоставен с принтера, е достъпен за потреδители със зрителни увреждания или слабо зрение чрез използването на опциите и функциите за достъпност на вашата операционна система. Софтуерът също така поддържа и технологии за максимално подпомагане като екранни четци, Брайлови четци, както и приложения за превръщане на глас в текст. За потреδителите далтонисти цветните δутони и раздели в софтуера на HP имат прости етикети с текстове и икони, които обясняват съответното действие.

#### **Увреждания с подвижността**

Потреδителите със затруднена подвижност могат да изпълняват функциите на софтуера на HP чрез клавишни команди. Също така софтуерът на HP поддържа опциите за достъпност на Windows, като например StickyKeys, ToggleKeys, FilterKeys и MouseKeys. Вратичките, δутоните, тавите за хартия и водачите за хартията по ширина на принтера могат да се управляват от потреδители с ограничена сила и подвижност.

#### **Поддръжка**

За повече информация относно решенията за достъпност за продукти на HP посетете уеδ сайта за достъпност и остаряване на HP [\(www.hp.com/accessibility\)](http://www.hp.com/accessibility).

За информация за достъпност за OS X и macOS посетете уеδ сайта на Apple на адрес [www.apple.com/](http://www.apple.com/accessibility/) [accessibility.](http://www.apple.com/accessibility/)

## <span id="page-9-0"></span>**HP EcoSolutions (HP и околната среда)**

HP се ангажира да ви помогне да оптимизирате вашето въздействие върху околната среда и да ви даде възможност да печатате отговорно - у дома и в офиса.

За допълнителна информация относно насоките за опазване на околната среда, които HP следва по време на производствения процес, вж. [Програма за екологичен контрол на продуктите](#page-206-0). За повече информация за екологични инициативи на HP отидете на [www.hp.com/ecosolutions.](http://www.hp.com/ecosolutions)

- Управление на захранването
- [Безшумен режим](#page-11-0)
- [Оптимизирайте консумативите за печат](#page-12-0)

#### **Управление на захранването**

Използвайте **Sleep Mode** (Режим на заспиване), **\$uto-off** (Автоматично изключване) и **Schedule Printer 2n/2ff** (Планиране на включване/изключване на принтера), за да пестите електричество.

- Режим на заспиване
- [Автоматично изключване](#page-10-0)
- [График Вкл./Изкл.](#page-10-0)

#### **Режим на заспиване**

Консумацията на енергия е намалена в режим на заспиване. След първоначалната инсталация на принтера, той ще влезе в режим на загасване след пет минути липса на активност.

Можете да настроите принтера да влиза в режим на заспиване след известно време на неактивност или като натиснете  $\binom{1}{k}$  (бутон Захранване).

#### **Влизане в режим на заспиване след известно време на неактивност**

Използвайте инструкциите по-долу, за да промените периода на неактивност, преди принтерът да влезе в режим на заспиване.

- **1.** От контролния панел на принтера направете едно от нещата по-долу.
	- Докоснете или плъзнете надолу раздела в горната част на екрана, за да отворите Таблото, докоснете  $\mathbb{N}$ .
	- Докоснете или плъзнете надолу раздела в горната част на екрана, за да отворите Таблото, докоснете , след което докоснете **Power Management** (Управление на захранването).
- **2.** Докоснете **Sleep Mode** (Режим на заспиване) и после докоснете желаната опция.
	- <u>Э забележка:</u> Принтерът ще влезе в режим на заспиване, когато избраното време на неактивност δъде достигнато.

#### <span id="page-10-0"></span>Влизане в режим на заспиване чрез натискане на (<sup>1</sup>) (бутон Захранване)

Можете да накарате принтера да влезе в режим на заспиване директно чрез натискане на  $\binom{1}{k}$  (бутон Захранване).

- **1.** Докоснете  $\{\hat{\otimes}\}$ , след което докоснете **Power Management** (Управление на захранването).
- **2.** Докоснете **Power Button** (Бутон на захранването), след което изδерете **Enters Sleep Mode** (Влизане в режим на заспиване).
- **3.** Натиснете (<sup>1</sup>) (бутон Захранване), намиращ се на предната лява страна на принтера, за да накарате принтера да влезе в режим на заспиване.
- <mark>ジ забележка:</mark> Принтерът ще влезе в режим на заспиване 5 секунди след натискане на い (бутон Захранване). По време на този период можете да натиснете  $\binom{1}{3}$  (бутон Захранване) отново, за да накарате принтера да влезе в режим на заспиване веднага.

#### **Автоматично изключване**

Тази функция изключва принтера след 2 часа неактивност, за да помогне за намаляване консумацията на енергия. Автоматичното изключване изключва напълно принтера, така че трябва да използвате бутона на захранването, за да включите принтера отново.

Ако принтерът поддържа тази функция за пестене на енергия, автоматичното изключване автоматично се активира или деактивира в зависимост от спосоδностите на принтера и опциите за връзка. Дори когато автоматичното изключване е забранено, принтерът влиза в режим на заспиване след 5 минути неактивност, за да помогне за намаляване консумацията на енергия

- Автоматичното изключване е активирано, когато принтерът е включен, ако принтерът няма способности за работа в мрежа, с факсове или с Wi-Fi Direct, или когато не използва тези спосоδности.
- Автоматичното изключване е деактивирано, когато способността за безжична връзка или за Wi-Fi Direct на принтера е включена или когато принтер с факс, USB или спосоδност за Ethernet мрежа установи факсова, USB или Ethernet мрежова връзка.

#### **График Вкл./Изкл.**

#### **График Вкл./Изкл**

Използвайте тази функция за автоматично включване или изключване на принтера в определени дни. Например можете да планирате принтерът да се включва в 8 ч. сутринта и да се изключва в 20 ч. вечерта от понеделник до петък. По този начин ще спестявате енергия нощем и през събота и неделя.

Използвайте инструкциите по-долу за планиране на деня и часа за включване и изключване.

- **1.** От контролния панел на принтера докоснете или плъзнете надолу раздела в горната част на екрана, за да отворите Таблото, докоснете  $\mathbb{R}$ .
- **2.** Натиснете **График за вкл. и изкл.**.
- **3.** Докоснете желаната опция, след което следвайте екранните съоδщения за задаване на деня и часа за изключване и включване на принтера.

<span id="page-11-0"></span>**ВНИМАНИЕ:** Винаги изключвате принтера по подходящия начин, като използвате **Schedule 2ff** (График на изключване) или  $\binom{1}{2}$  (бутон Захранване), който се намира на предната лява страна на принтера.

Ако изключите принтера неправилно, печатащата каретка може да не се върне в правилната позиция и това може да доведе до проδлеми с касетите и с качеството на печат.

### **Безшумен режим**

Безшумният режим забавя печатането, за да се намали цялостният шум, без да се засяга качеството на печат. Той работи само когато се печата върху обикновена хартия. Освен това безшумният режим се деактивира, ако печатате с най-доδро или презентационно качество на печат. За да намалите шума от печатането, включете Безшумен режим. За да печатате с нормална скорост, изключете Безшумен режим. Безшумният режим е изключен по подразбиране.

<u><sup>у</sup> забележка:</u> Безшумният режим не работи, ако печатате снимки или пликове.

Можете да създадете график, като изδерете часа, когато принтерът печата в δезшумен режим. Например можете да нагласите принтерът да δъде в δезшумен режим от 22:00 до 8:00 часа всеки ден.

#### **Включване на δезшумен режим от контролния панел на принтера**

- **1.** От контролния панел на принтера докоснете или плъзнете надолу раздела в горната част на екрана, за да отворите Таδлото, след което докоснете  $\{\hat{\circ}\}$  (**Настройка**).
- **2.** Докоснете **Безшумен режим** .
- **3.** Включете **Безшумен режим** .

#### **Създаване на график за δезшумен режим от контролния панел на принтера**

- **1.** От контролния панел на принтера докоснете или плъзнете надолу раздела в горната част на екрана, за да отворите Таблото, след което докоснете  $\{\hat{\otimes}\}$  ( **Настройка** ).
- **2.** Докоснете **Безшумен режим** .
- **3.** Включете **Безшумен режим** .
- **4.** Включете **Schedule** (График), след което променете началния и крайния час на графика.

#### **Включване на δезшумен режим, докато принтерът печата**

**▲** В екрана за печат докоснете (Безшумен режим), за да го включите.

**ЗАБЕЛЕЖКА:** Безшумният режим се включва само след като текущата страница се отпечата и се използва само за текущото задание за печат.

#### **Включване/изключване на δезшумен режим от софтуера на принтера (Windows)**

- **1.** Отворете софтуера на принтера на HP. За допълнителна информация вж. [Отваряне на софтуера на](#page-31-0) [принтера на HP \(Windows\).](#page-31-0)
- **2.** Щракнете върху **Безшумен режим** .
- <span id="page-12-0"></span>**3.** ͬзδерете **On** (Вкл.) или **Изкл.** .
- **4.** Щракнете върху **Save Setting** (Записване на настройката).

#### **Включване/изключване на δезшумен режим от софтуера на принтера (OS X и macOS)**

**1.** Отворете HP Utility (Помощна програма на HP).

**ЗАБЕЛЕЖКА:** HP Utility се намира в папката **HP** в папката **Applications** (Приложения).

- **2.** ͬзδерете принтера.
- **3.** Щракнете върху **Безшумен режим** .
- **4.** ͬзδерете **On** (Вкл.) или **Изкл.** .
- **5.** Щракнете върху **Apply Now** (Прилагане сега).

#### **Включване/изключване на δезшумен режим от вградения уеδ сървър (EWS)**

- **1.** Отворете вградения уеδ сървър (EWS). За допълнителна информация вж. [Отваряне на вградения](#page-141-0) [уеδ сървър](#page-141-0).
- **2.** Щракнете върху раздела **Settings** (Настройки).
- **3.** В секцията **Предпочитания** изδерете **Безшумен режим** , след което изδерете **On** (Вкл.) или **Изкл.** .
- **4.** Щракнете върху бутона **Apply** (Приложи).

### **Оптимизирайте консумативите за печат**

За да оптимизирате консумативите за печат, например мастило или хартия, опитайте следното:

- Оптимизирайте употребата на хартия, като печатате от двете страни на хартията.
- Променете качеството на печат на драйвера на принтера на настройка "чернова". Черновата използва по-малко мастило.
- Не почиствайте печатащата глава, ако не е необходимо. Така се хаби мастило и се намалява живота на касетите.
- Рециклирайте използваните оригинални касети на HP чрез HP Planet Partners. За допълнителна информация посетете [www.hp.com/recycle](http://www.hp.com/recycle).

## <span id="page-13-0"></span>**Части на принтера**

## **Изглед отпред**

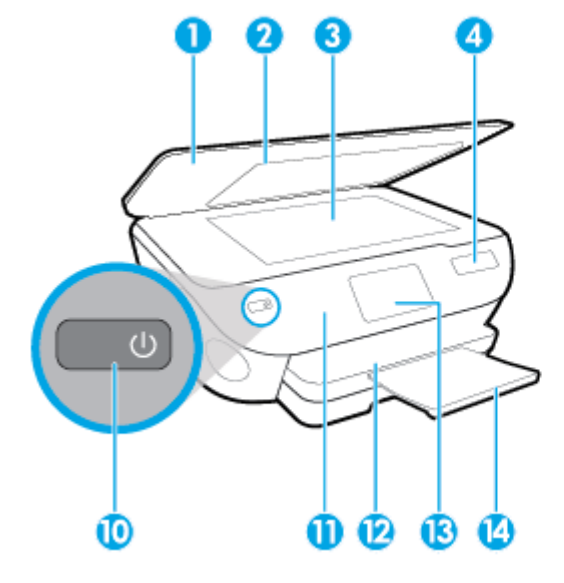

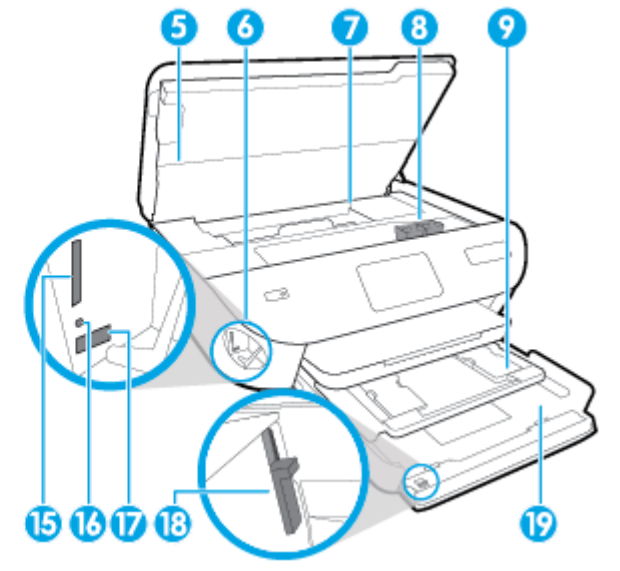

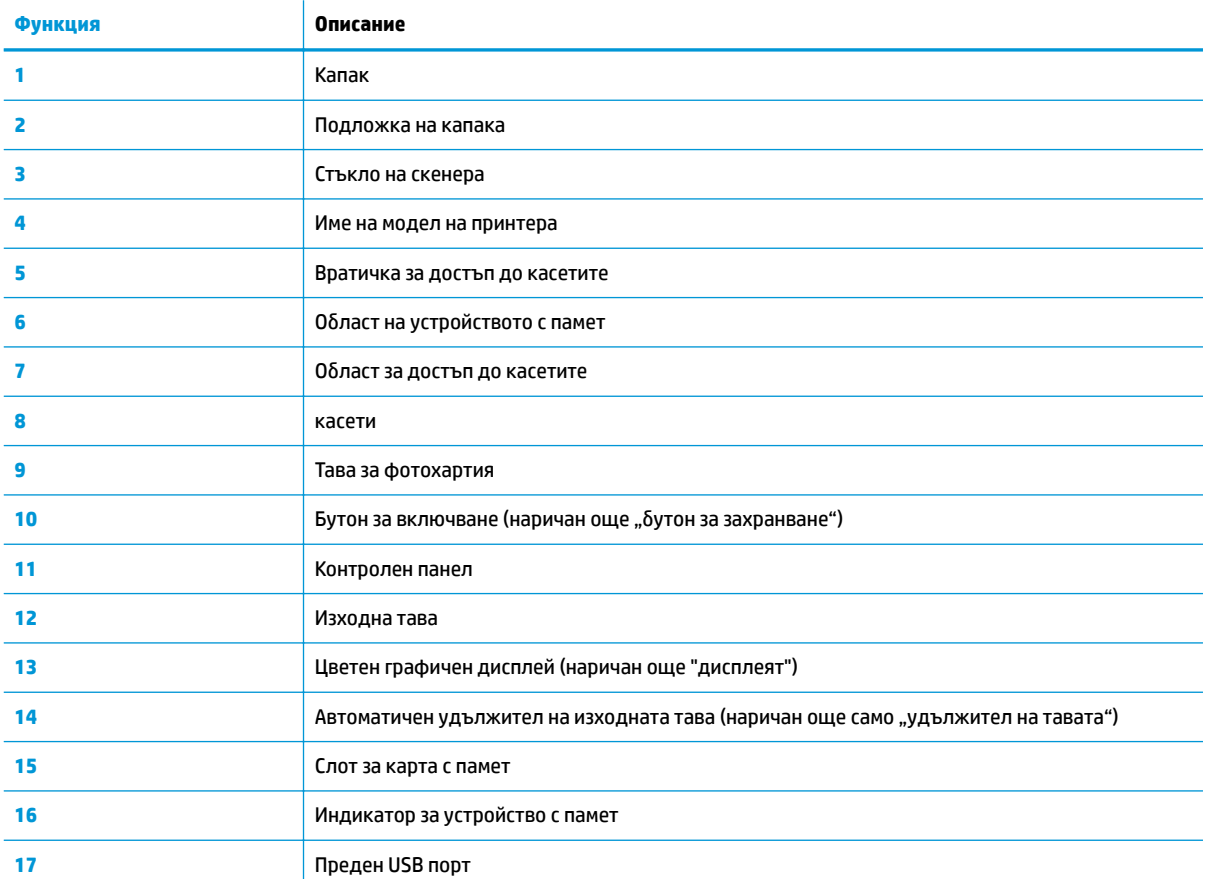

**Фигура 2-1** Изглед на HP ENVY Photo 7800 All-in-One series отгоре и отпред

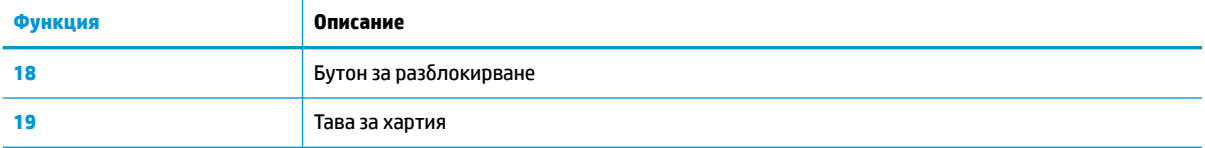

### **Област на консумативите за печат**

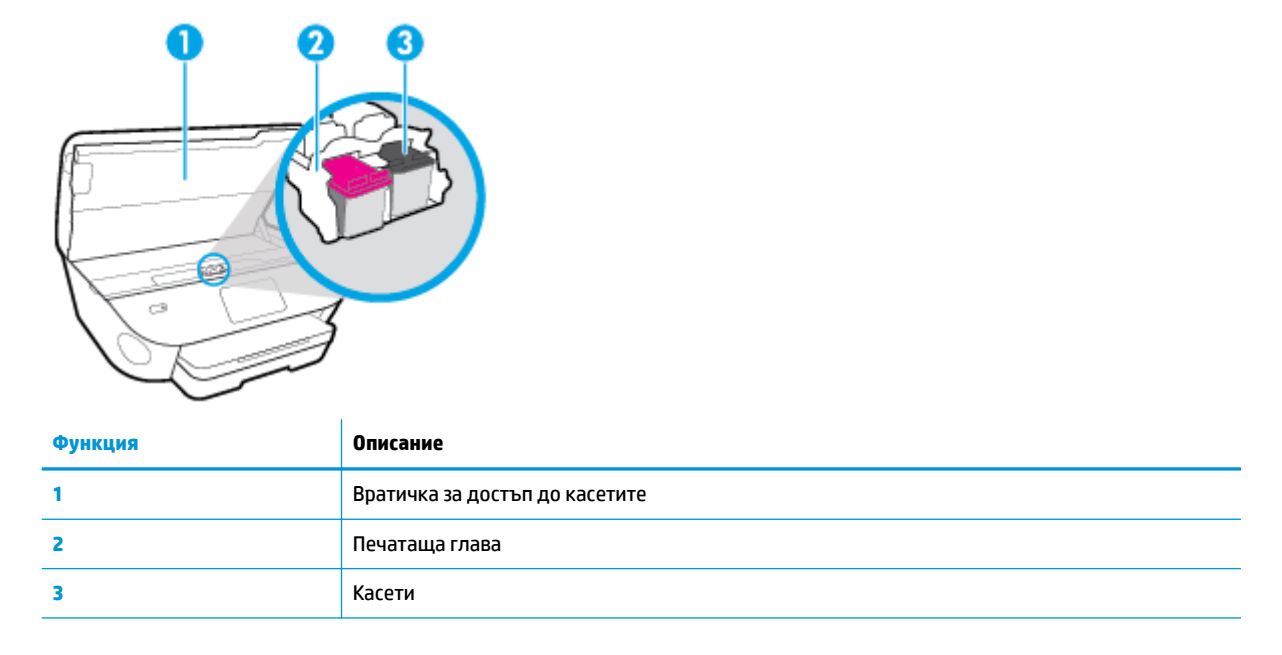

<u>学 з**абележка:** Касетите трябва да се държат в принтера, за да се предотвратят възможни проблеми с</u> качеството на печат или повреда на печатащата глава. Не изваждайте консумативите за продължителни периоди от време.

### **Изглед отзад**

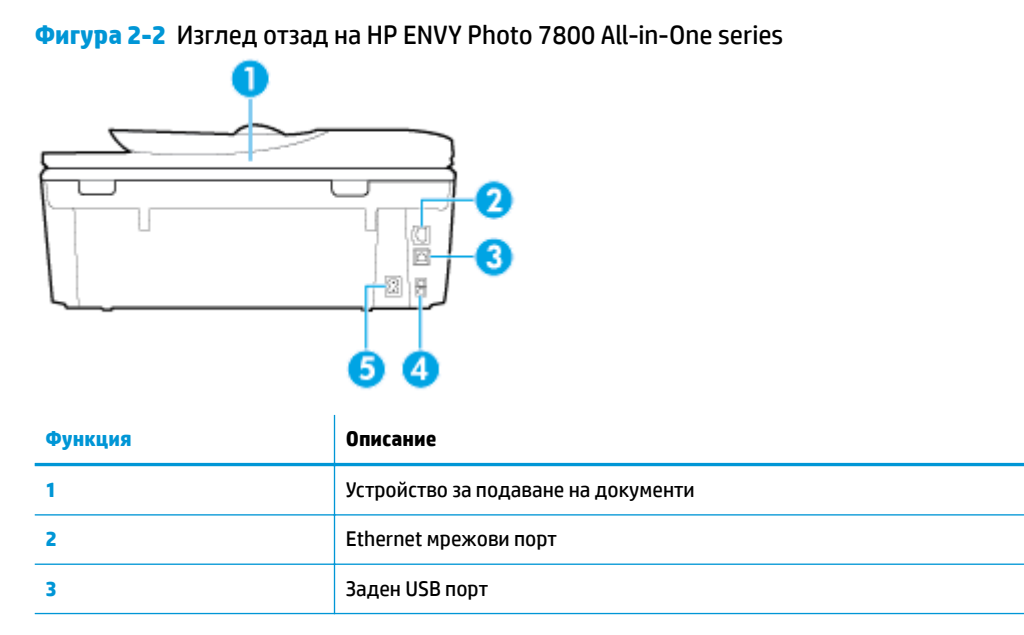

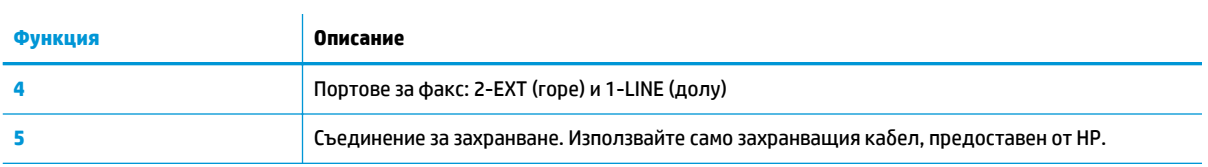

## <span id="page-16-0"></span>**Индикатори на контролен панел и състояние**

### **Преглед на δутоните и индикаторите**

Диаграмата по-долу и съответната таблица предоставят бърза справка за функциите на контролния панел на принтера.

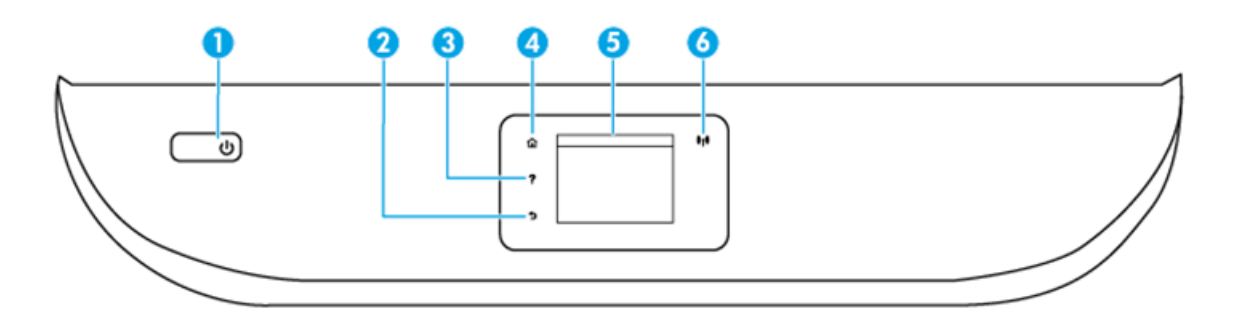

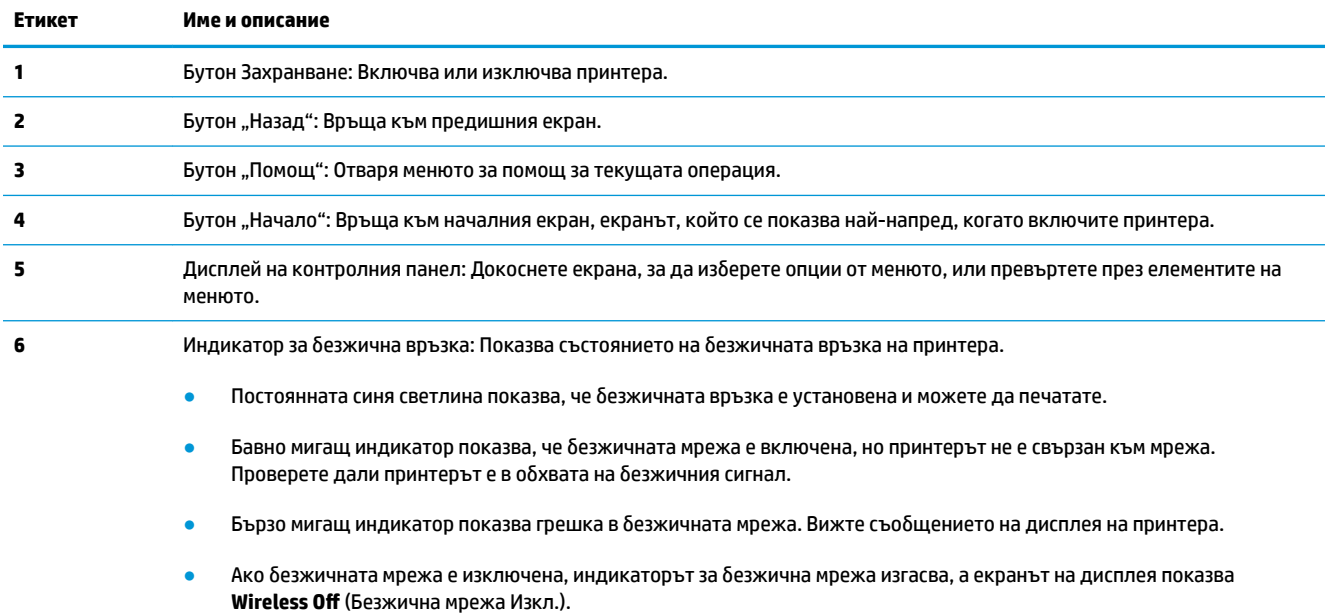

### **Икони на дисплея на контролния панел**

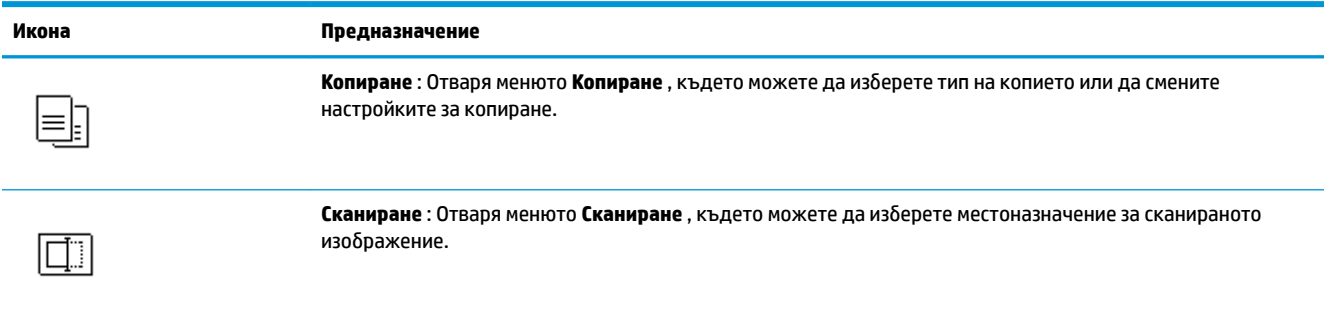

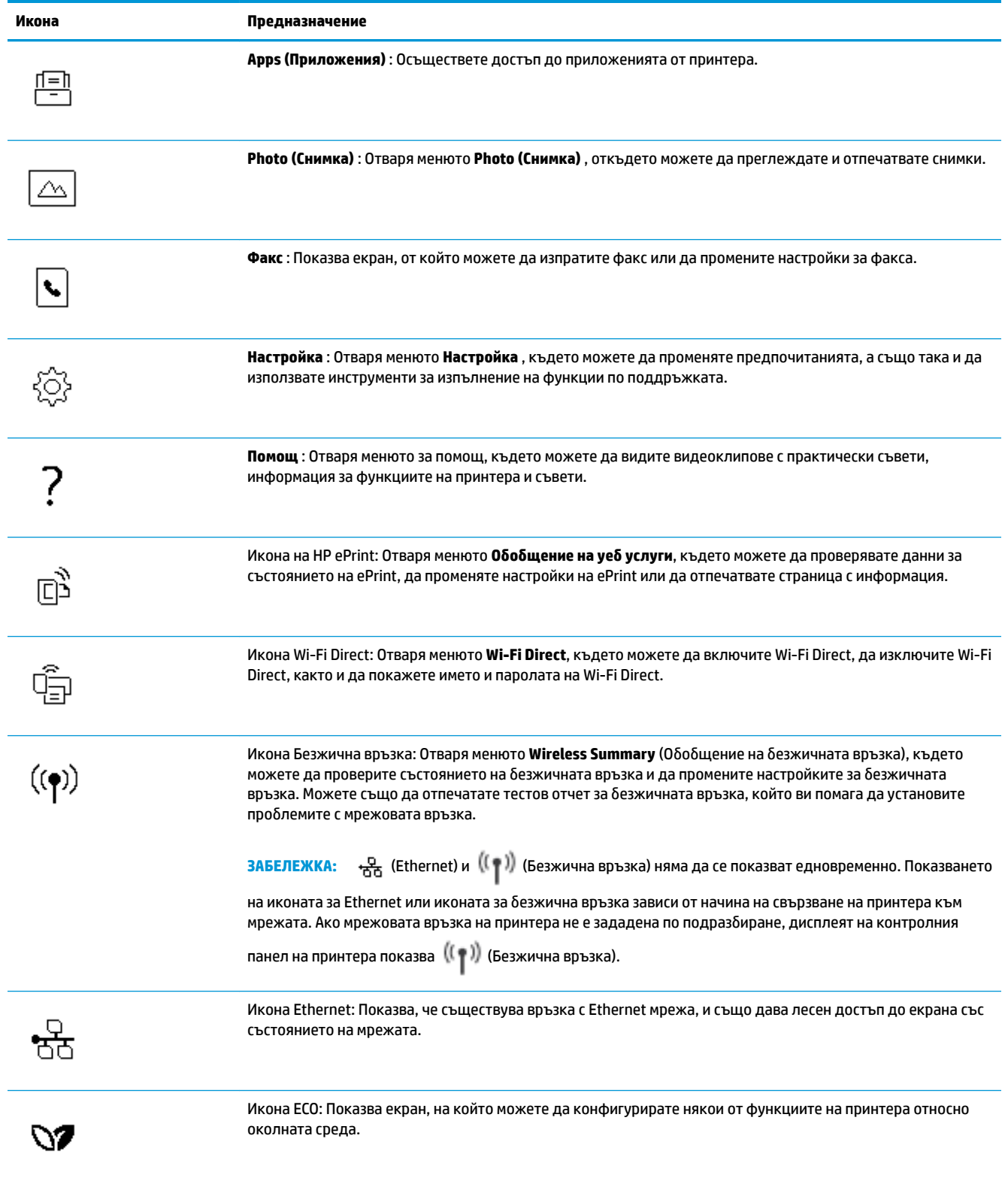

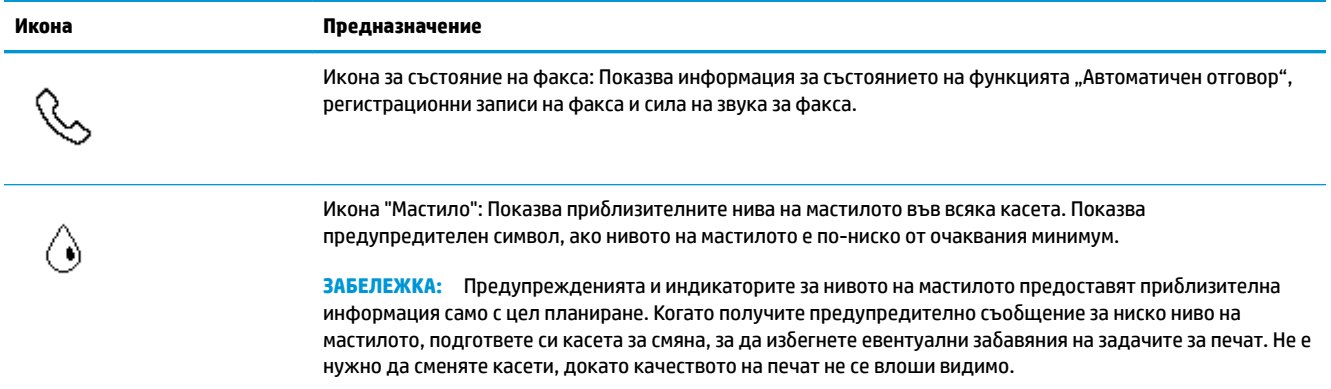

### **Промяна на настройките на принтера**

Използвайте контролния панел, за да променяте функциите и настройките на принтера, да отпечатвате отчети или да получавате помощ за принтера.

ेर्द्रे **CЪВЕТ:** Ако принтерът е свързан към компютър, можете да промените настройките на принтера и с помощта на инструментите за управление на принтера в компютъра.

За повече информация относно използването на тези инструменти вж. [Инструменти за управление на](#page-137-0)  [принтера.](#page-137-0)

#### **Промяна на настройките за дадена функция**

Екранът Начало на дисплея на контролния панел показва наличните за принтера функции.

- **1.** От дисплея на контролния панел изδерете раздел за функция, докоснете и плъзнете пръста си през екрана, след което докоснете иконата, за да изδерете желаната функция.
- **2.** След като изδерете дадена функция, докоснете (**Settings** (Настройки)), превъртете през наличните настройки, а след това докоснете настройката, която искате да промените.
- **3.** Следвайте указанията на дисплея на контролния панел, за да промените настройките.
	- <u>☆ **СЪВЕТ:** Д</u>окоснете ∂ (Начало), за да се върнете към екрана Начало.

#### **Промяна на настройките на принтера**

За промяна на настройките на принтера или отпечатване на отчет използвайте опциите, налични в менюто **Setup** (Настройка).

- **1.** От контролния панел на принтера докоснете или плъзнете надолу раздела в горната част на екрана, за да отворите Таблото, след което докоснете  $\{\hat{\otimes}\}$  ( **Настройка** ).
- **2.** Докоснете и превъртете през екраните.
- **3.** Докоснете елементите на екрана, за да изδерете екрани или опции.
	- <u>☆ Съвет:</u> Докоснете ∂ (Начало), за да се върнете към екрана Начало.

### **Табло**

Таблото на контролния панел на принтера ви позволява да осъществите достъп до иконите на дисплея, да проверите състоянието на принтера или да наблюдавате и управлявате текущите и планираните задачи на принтера.

За да отворите Таблото, докоснете или плъзнете надолу раздела в сорната част на екран на контролния панел.

## <span id="page-20-0"></span>**Основна информация за хартията**

Принтерът е проектиран, така че да работи добре с повечето типове офис хартия. Най-добре е да тествате различни типове хартия, преди да закупите по-голямо количество от даден тип. Използвайте хартия на HP за оптимално качество на печат. Посетете уеδ сайта на HP [www.hp.com](http://www.hp.com) за допълнителна информация за хартията на HP.

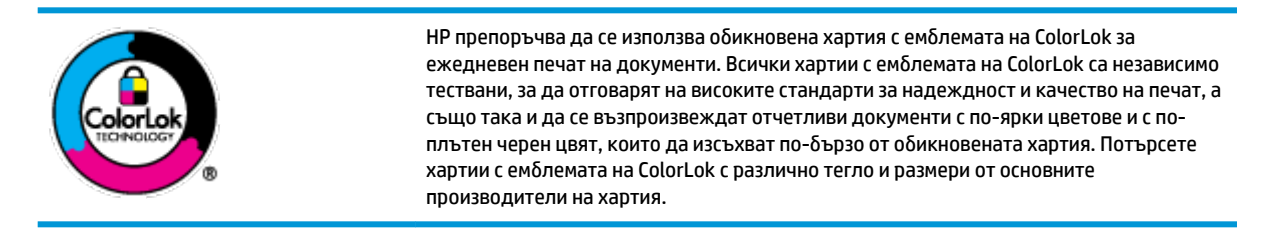

Този раздел съдържа следните теми:

- Препоръчителна хартия за печат
- [Поръчка на хартия на HP](#page-21-0)
- Съвети за избор и използване на хартия

#### **Препоръчителна хартия за печат**

Ако искате да постигнете най-доδрото качество на печат, HP ви препоръчва да използвате хартии на HP, които са специално предназначени за типа на отпечатвания от вас проект.

В зависимост от вашата страна/регион, някои от тези хартии може да не се предлагат.

#### **Фотопечат**

#### ● **Фотохартия HP Premium Plus**

Фотохартията HP Premium Plus е най-качествената фотохартия на HP за вашите най-доδри снимки. С фотохартията HP Premium Plus можете да отпечатвате красиви снимки, които изсъхват мигновено, така че да можете да ги споделяте веднага след като излезнат от принтера. Принтерът поддържа няколко размера, включително A4, 8,5 x 11 инча, 4 x 6 инча (10 x 15 см) и 5 x 7 инча (13 x 18 см) в две покрития – гланцово и леко гланцово (полугланцирана хартия). Идеална е за рамкиране, показване или подаряване на най-хубавите ви снимки и специални фото проекти. Фотохартията HP Premium Plus дава изключителни резултати с професионално качество и трайност.

#### ● **Фотохартия HP Advanced**

Тази гланцова фотохартия има бързосъхнеща повърхност за по-лесно боравене без размазване. Устойчива е на вода, размазване, отпечатъци и влажност. Вашите копия изглеждат като и са съпоставими със снимки, обработени в студио. Налична е в няколко размера, включително А4, 8,5 x 11 инча, 10 x 15 см (4 x 6 инча), 13 x 18 см (5 x 7 инча). Тя е δез киселини, за по-дълготрайни документи.

#### ● **Фотохартия на HP за ежедневна употреδ΄**

Печатайте ежедневно цветни снимки на ниска цена, като използвате хартия, създадена за обикновен фотопечат. Тази изгодна фотохартия изсъхва по-бързо с цел по-лесно боравене. Получете ясни и отчетливи изображения, когато използвате тази хартия с всеки мастиленоструен

принтер. Налична е с гланцово покритие в няколко размера, включително A4, 8,5 x 11 инча, 5 x 7 инча и 4 x 6 инча (10 x 15 см). Тя е δез киселини, за по-дълготрайни документи.

#### <span id="page-21-0"></span>**Бизнес документи**

#### ● **Матирана хартия HP Premium Presentation 120 г или Матирана хартия HP Professional 120 г**

Това е дебела, двустранна матова хартия, идеална за презентация, предложения, доклади и бюлетини. За да изглежда и да се усеща впечатляващо, хартията е дебела.

● **HP Brochure Paper Glossy** (Гланцова хартия за δрошури на HP) или **HP Professional Paper Glossy**  (Гланцова професионална хартия на HP)

Тези хартии са с гланцово покритие от двете страни за двустранна употреба. Тя е идеалният избор за репродукции с почти фотографско качество и δизнес графики за корици на доклади, специални презентации, δрошури, пощенски етикети и календари.

#### ● **Матирана хартия за δрошури на HP** или **Матирана хартия HP Professional**

Тези хартии са с матово покритие от двете страни за двустранна употреба. Тя е идеалният избор за репродукции с почти фотографско качество и δизнес графики за корици на доклади, специални презентации, δрошури, пощенски етикети и календари.

#### **За ежедневен печат**

Всички изδроени хартии за ежедневен печат се отличават с технологията ColorLok за по-малко зацапване, по-плътен черен цвят и ярки цветове.

#### ● **Ярко-δΣл΄ хартия на HP за Inkjet**

HP Bright White Inkjet хартия осигурява висококонтрастни цветове и текст с висока рязкост на печата. Тя е достатъчно непрозрачна за двустранен цветен печат δез прозиране, което я прави идеална за δюлетини, доклади и листовки.

#### ● **Печатна хартия на HP**

HP Печатната хартия е висококачествена многофункционална хартия. Дава документи, които на вид и допир изглеждат по-реални, отколкото документи, отпечатани на стандартна многофункционална или копирна хартия. Тя е δез киселини, за по-дълготрайни документи.

#### **НР Оffice Paper (Офисна хартия на HP)**

HP 2ffLce Paper (Офисна хартия на HP) е висококачествена многофункционална хартия. Подходяща е за копия, чернови, δележки и други всекидневни документи. Тя е δез киселини, за по-дълготрайни документи.

#### **Поръчка на хартия на HP**

Принтерът е проектиран така, че да работи добре с повечето типове офис хартия. Използвайте хартия на HP за оптимално качество на печат.

За да поръчате хартии и други консумативи на НР, отидете на [www.hp.com](http://www.hp.com) . В момента някои части от уеδ сайта на HP са налични само на английски език.

HP препоръчва да се използва обикновена хартия с емблемата на ColorLok за печатане и копиране на всекидневни документи. Всяка хартия с емблемата на ColorLok е независимо тествана, за да отговаря на високите стандарти за надеждност и качество на печат, а също така и да се възпроизвеждат отчетливи документи с по-ярки цветове и с по-плътен черен цвят, които да изсъхват по-δързо от

обикновената хартия. Потърсете хартия с емблемата на ColorLok, с различно тегло и размери, от основните производители на хартия.

### <span id="page-22-0"></span>**Съвети за изδор и използване на хартия**

За най-доδри резултати спазвайте по-долните указания.

- Към даден момент зареждайте само по един тип и размер хартия в тавата или в подаващото устройство.
- Уверете се, че хартията е правилно заредена, когато зареждате от входната тава или от устройството за подаване на документи.
- Не препълвайте тавата или подаващото устройство.
- За да предотвратите засядания на хартията, ниско качество на печат, както и други проблеми при печат, избягвайте зареждането на следните типове хартия в тавата или подаващото устройство:
	- Многостранни формуляри
	- Носители, които са повредени, нагънати или намачкани
	- Носители с изрязвания или перфорации
	- Носители с плътна текстура, релеф или такава, която не поема мастило
	- Носители, които са прекалено леки или лесни за разтягане
	- Носители, съдържащи кламери или скоδи

## <span id="page-23-0"></span>**Зареждане на хартия**

Изберете размер хартия, за да продължите.

#### **Поставяне на хартия с малък размер**

**1.** Издърпайте тавата за фотохартия.

Плъзнете навън водача за хартията по ширина, след което премахнете всеки носител, поставен преди това.

Ако не виждате тавата за фотохартия, премахнете изходната тава от принтера.

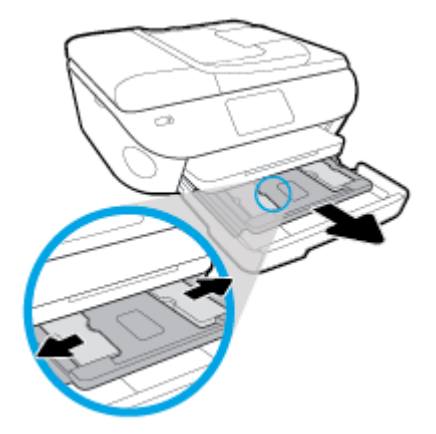

- **2.** Поставете хартия.
	- Поставете топчето фотохартия в тавата за фотохартия със страната за печат надолу.

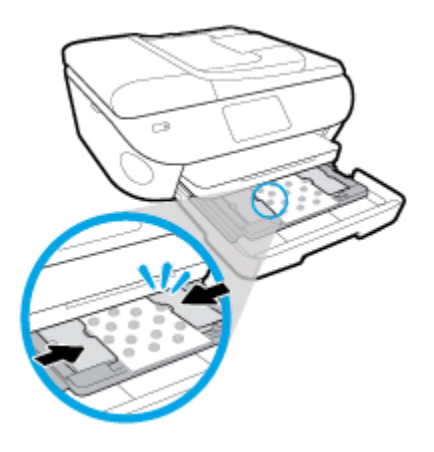

- Плъзнете фотохартията напред, докато спре.
- Плъзнете водачите на хартията по ширина навътре, докато опрат в ръба на хартията.
- **3.** Натиснете тавата за фотохартия отново вътре.
- **4.** Променете или запазете настройките за хартия в дисплея на принтера.

#### **Поставяне на хартия с пълен размер**

**1.** Издърпайте навън тавата за хартия, плъзнете навън водачите за ширина на хартията, след което премахнете всеки носител, поставен преди това.

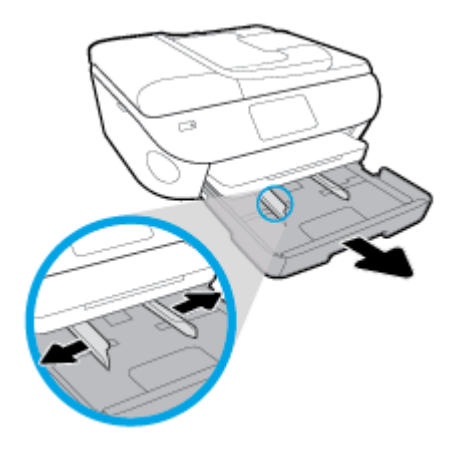

- **2.** Поставете хартия.
	- Поставете топчето хартия в тавата за хартия с късата страна напред и страната за печат надолу.
	- Плъзнете хартията напред, докато спре.
	- Плъзнете водачите на хартията по ширина навътре, докато опрат в ръба на хартията.

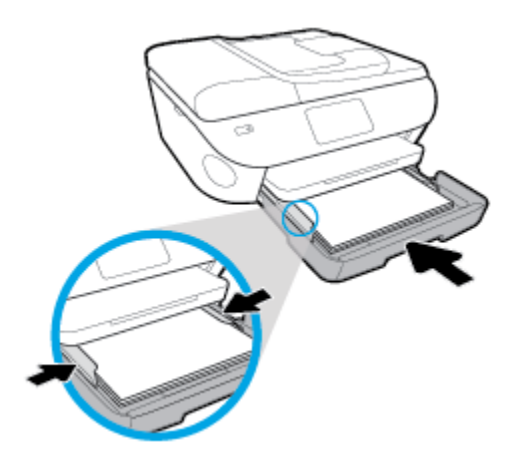

- **3.** Натиснете тавата за хартия обратно вътре.
- **4.** Променете или запазете настройките за хартия в дисплея на принтера.

#### **Зареждане на хартия legal**

**1.** Издърпайте навън тавата за хартия, плъзнете навън водачите за ширина на хартията, след което премахнете всеки носител, поставен преди това.

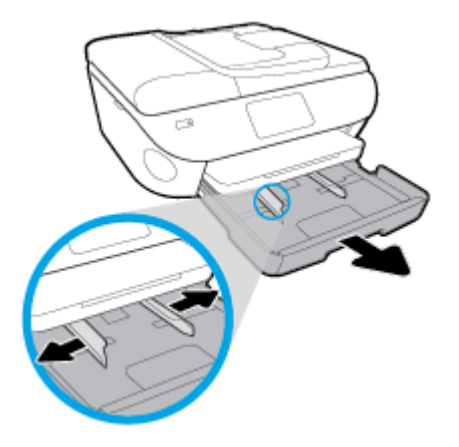

**2.** Отключете и отворете предната страна на тавата за хартия.

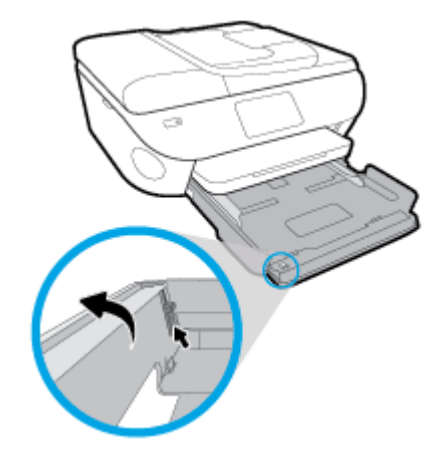

- **3.** Поставете хартия.
	- Поставете топчето хартия в тавата за хартия с късата страна напред и страната за печат надолу.
	- Плъзнете хартията напред, докато спре.

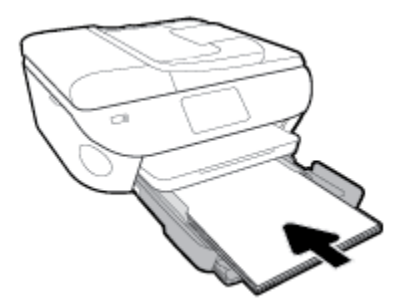

Плъзнете водачите на хартията по ширина навътре, докато опрат в ръба на хартията.

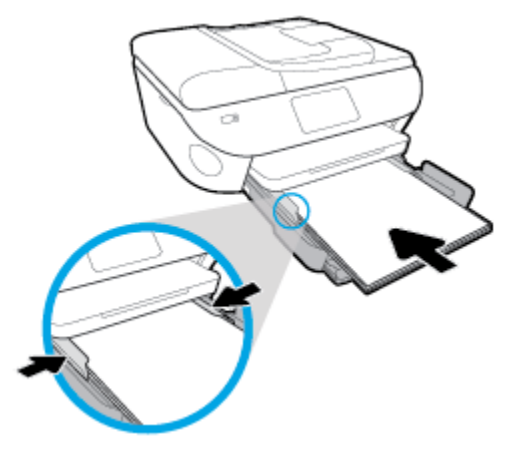

- **4.** Натиснете тавата за хартия обратно вътре.
- **5.** Променете или запазете настройките за хартия в дисплея на принтера.

### **Зареждане на панорамна фотохартия**

**1.** Издърпайте навън тавата за хартия, плъзнете навън водачите за ширина на хартията, след което премахнете всеки носител, поставен преди това.

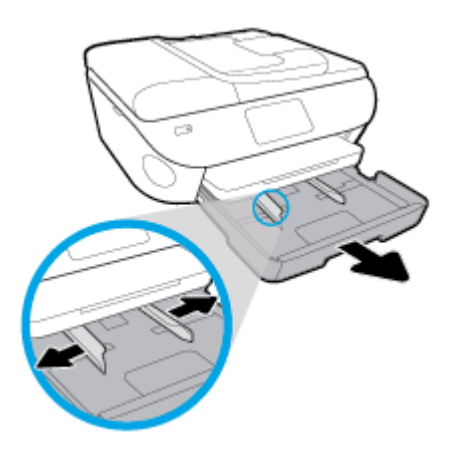

- **2.** Поставете хартия.
	- Поставете тестето панорамна фотохартия в тавата за хартия със страната за печат надолу.

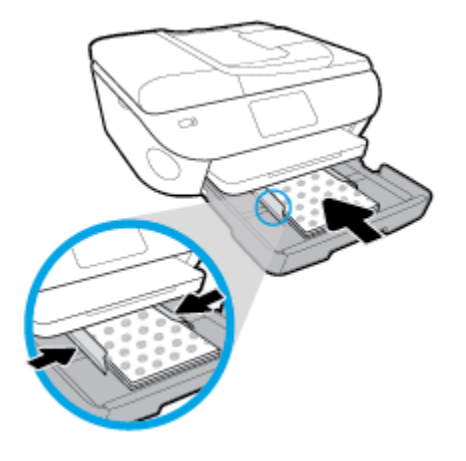

- Плъзнете фотохартията напред, докато спре.
- Плъзнете водачите на хартията по ширина навътре, докато опрат в ръба на хартията.
- **3.** Натиснете тавата за хартия обратно вътре.
- **4.** Променете или запазете настройките за хартия в дисплея на принтера.

#### **За поставяне на пликове**

**1.** Издърпайте навън тавата за хартия, плъзнете навън водачите за ширина на хартията, след което премахнете всеки носител, поставен преди това.

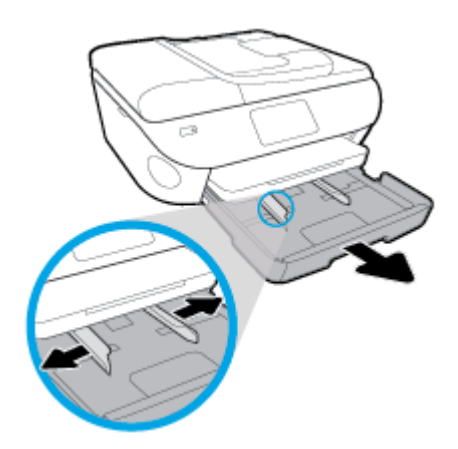

- **2.** Поставяне на пликове
	- Поставете един или повече пликове в центъра на тавата за хартия. Страната за печат трябва да сочи надолу. Заредете пликовете, както е показано на графиката.

● Плъзнете тестето с пликове напред и докрай.

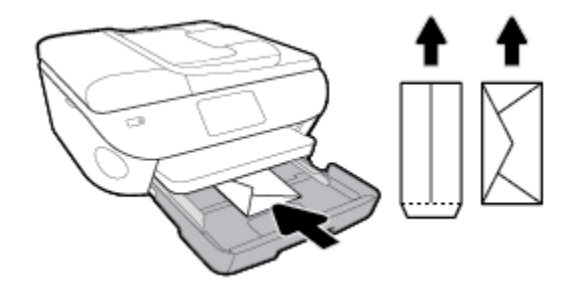

- Плъзнете водачите за ширина на хартията навътре към топчето пликове, до упор.
- **3.** Натиснете тавата за хартия обратно вътре.
- **4.** Променете или запазете настройките за хартия в дисплея на принтера.

## <span id="page-29-0"></span>**Поставяне на оригинал**

#### **За да поставите оригинал върху стъклото на скенера**

**1.** Повдигнете капака на скенера.

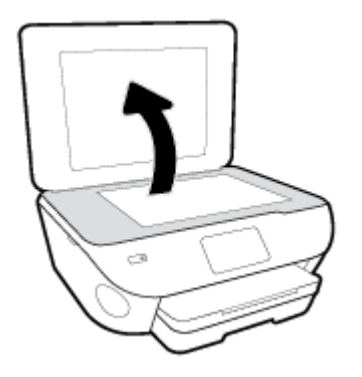

**2.** Поставете оригинала със страната за печат надолу в десния преден ъгъл на стъклото.

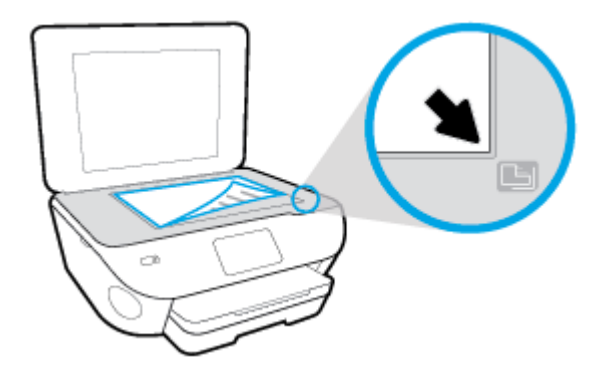

**3.** Затворете капака на скенера.

#### **Зареждане на оригинал в подаващото устройство**

- **1.** Плъзнете навън водачите по ширина на хартията.
- **2.** Поставете оригинала със страната за печат нагоре в подаващото устройство.

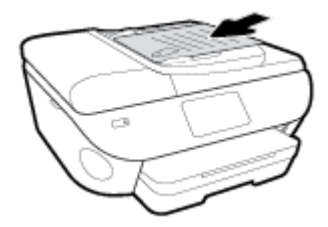

**3.** Плъзнете водачите по ширина на хартията навътре, докато опрат в ръба на хартията.

## <span id="page-30-0"></span>**Актуализиране на принтера**

По подразбиране, ако принтерът е свързан към мрежа и са разрешени Уеб услугите, принтерът автоматично проверява за актуализации.

#### **Актуализиране на принтера от контролния панел на принтера**

- **1.** От горната част на екрана докоснете или плъзнете надолу раздела, за да отворите Таблото, докоснете  $\{\hat{\odot}\}$  (**Настройка**)
- **2.** Докоснете **Поддръжка на принтера** .
- **3.** Докоснете **Актуализиране на принтера** .
- **4.** Докоснете **Check for Printer Updates Now** (Проверка за актуализации за принтера сега).

#### **Разрешаване на принтера автоматично да проверява за актуализации**

- **1.** От контролния панел на принтера докоснете или плъзнете надолу раздела в горната част на екрана, за да отворите Таδлото, докоснете  $\{\hat{\circ}\}$  (**Настройка**).
- **2. Докоснете Printer Maintenance (Техническо обслужване на принтера).**
- **3.** Докоснете **Update the Printer** (Актуализация на принтера).
- **4.** Докоснете **Printer Update Options** (Опции за актуализиране на принтера).
- **5.** ͬзδерете **Install Automatically (Recommended)** (Автоматично инсталиране (Препоръчва се)) или **Alert When Available** (Известие при наличност).

#### **Актуализиране на принтера с помощта на вградения уеδ сървър**

**1.** Отворете вградения уеδ сървър (EWS).

За допълнителна информация вж. [Вграден уеδ сървър.](#page-141-0)

- **2.** Щракнете върху раздела **Tools** (Инструменти).
- **3.** В секцията **Printer Updates** (Актуализации на принтера) щракнете върху **Firmware Updates**  (Актуализации на фърмуер), след което изпълнете инструкциите на екрана.
- $\mathbb{R}^*$  ЗАБЕЛЕЖКА: Ако има налична актуализация за принтера, принтерът изтегля и инсталира актуализацията и след това се рестартира.
- **ЗАБЕЛЕЖКА:** Ако получите подкана за настройки на прокси и ако вашата мрежа използва настройки на прокси, следвайте указанията на екрана, за да настроите прокси сървър. Ако не разполагате с тази информация, се свържете с мрежовия администратор или с лицето, конфигурирало мрежата.

## <span id="page-31-0"></span>**Отваряне на софтуера на принтера на HP (Windows)**

Можете да използвате софтуера на принтера HP, за да конфигурирате настройките на принтера, да проверите прогнозните нива мастило, да поръчате консумативи, да поддържате принтера, да отстранявате неизправности и още много други неща. Можете да намерите повече информация за наличните опции за софтуер на принтера в настоящото ръководство.

След инсталиране на софтуера на принтера на HP, в зависимост от операционната система, направете едно от следните неща:

**ЗАБЕЛЕЖКА:** Ако използвате приложението HP Smart вместо софтуера за принтера, вижте [Използване на приложението HP Smart за отпечатване, сканиране и отстраняване на неизправности](#page-32-0)  [чрез устройства с iOS, Android или Windows 10](#page-32-0)

- **Windows 10:** От работния плот на компютъра щракнете върху **Старт**, изберете **HP** от списъка с приложения, след което изδерете иконата с името на принтера.
- **Windows 8.1**: Щракнете върху стрелката надолу в долния ляв ъгъл на стартовия екран, след което изδерете името на принтера.
- **Windows 8: Щ**ракнете с десен бутон върху празна област на стартовия екран, щракнете върху All **Apps** (Всички приложения) на лентата с приложения и после изδерете името на принтера.
- **Windows 7, Windows Vista** и **Windows XP**: От работния плот на компютъра щракнете върху Start (Старт), изδерете **All Programs** (Всички програми), щракнете върху **HP**, щракнете върху папката за принтера, след което изδерете иконата с името на принтера.

## <span id="page-32-0"></span>**Използване на приложението HP Smart за отпечатване, сканиране и отстраняване на неизправности чрез устройства с iOS, Android или Windows 10**

HP Smart (преди известно като HP All-in-One Printer Remote) Ви помага да настройвате, сканирате, печатате, споделяте и управлявате своя принтер HP. Можете да споделяте документи и изображения чрез имейл съобщения, текстови съобщения, както и популярни облачни услуги и социални мрежи (като iCloud, Google Drive, Dropbox и Facebook). Можете също така да настройвате нови принтери с марката HP, както и да наблюдавате и поръчвате консумативи.

**ЗАБЕЛЕЖКА:** Приложението HP Smart може да не се поддържа на всички езици. Някои функции може да не са налични при всички модели принтери.

#### **Инсталиране на приложението HP Smart**

**▲** Приложението HP Smart се поддържа на устройства с iOS, Android и Windows 10. За да инсталирате приложението на своето устройство, посетете [123.hp.com](http://123.hp.com) и следвайте инструкциите на екрана за достъп до магазина за приложения.

#### **Отваряне на приложението HP Smart на компютър с Windows 10**

<u>▲ След</u> като инсталирате приложението HP Smart, от работния плот на устройството щракнете върху **Start** (Старт), след което изδерете **HP Smart** от списъка с приложения.

#### **Свързване с принтера**

**▲** Уверете се, че принтерът е включен и свързан към същата мрежата, към която е свързано и устройството. След това HP Smart автоматично ще открие принтера.

#### **Получете още информация за приложение HP Smart.**

За основни инструкции как да отпечатвате, сканирате и отстранявате неизправности като използвате HP Smart, вижте [Печат с помощта на приложението HP Smart,](#page-35-0) [Сканиране с помощта на приложението](#page-51-0)  [HP Smart](#page-51-0) и [Помощ чрез приложението HP Smart](#page-180-0) .

За повече информация относно използването на HP Smart за печат, сканиране, достъп до функциите на принтера и проδлеми при отстраняване на неизправности, отидете на:

- **iOS/Android:** [www.hp.com/go/hpsmart-help](http://www.hp.com/go/hpsmart-help/)
- **Windows**: [www.hp.com/go/hpsmartwin-help](http://www.hp.com/go/hpsmartwin-help/)

## <span id="page-33-0"></span>**Изключване на принтера**

Натиснете  $\binom{1}{k}$  (бутона Захранване), за да изключите принтера. Изчакайте, докато индикаторът се изключи, преди да изключите захранващия кабел или разклонителя.

**ВНИМАНИЕ:** Ако неправилно изключите принтера, печатащата каретка може да не се върне в правилната позиция и това може да доведе до проδлеми с касетите и с качеството на печат.

# <span id="page-34-0"></span>**3 Печат**

Повечето от настройките за печат се задават автоматично от съответното софтуерно приложение. Ръчно се променят настройките само когато искате да промените качеството на печат, да печатате на определени типове хартия или да използвате конкретни функции.

Този раздел съдържа следните теми:

- [Печат с помощта на приложението HP Smart](#page-35-0)
- [Печат на документи чрез софтуера за принтера HP](#page-36-0)
- [Печат на снимки чрез софтуера за принтера HP](#page-37-0)
- [Отпечатване върху пликове](#page-39-0)
- [Печат от двете страни на хартията \(двустранно\)](#page-41-0)
- [Печат с максимална разделителна спосоδност](#page-42-0)
- [Печат от приложения на моδилни устройства](#page-44-0)
- [Съвети за успешно печатане](#page-46-0)

### <span id="page-35-0"></span>**Печат с помощта на приложението HP Smart**

Този раздел осигурява основни инструкции за използването на приложение HP Smart за печат от вашето устройство с Android, iOS или Windows 10. За допълнителна информация относно използването на приложение HP Smart, отидете на:

- **iOS/Android:** [www.hp.com/go/hpsmart-help](http://www.hp.com/go/hpsmart-help/)
- **Windows**: [www.hp.com/go/hpsmartwin-help](http://www.hp.com/go/hpsmartwin-help/)

#### **Печат от устройство с Windows 10**

- **1.** Поставете хартия във входната тава. За повече информация вж. [Зареждане на хартия.](#page-23-0)
- **2.** Отворете HP Smart. За повече информация вж. [Използване на приложението HP Smart за](#page-32-0) [отпечатване, сканиране и отстраняване на неизправности чрез устройства с iOS, Android или](#page-32-0)  [Windows 10.](#page-32-0)
- **3.** От Началния екран HP Smart уверете се, че вашият принтер е избран.
- **СЪВЕТ:** Ако искате да изδерете различен принтер, кликнете или натиснете иконата на принтера в лентата с инструменти в лявата част на екрана и след това изберете **Select a Different Printer** (Избор на различен принтер), за да видите наличните принтери.
- **4.** В долната част на Началния екран щракнете или натиснете **Print** (Печат).
- **5.** ͬзδерете **Print Photo** (Печат на снимка), намерете снимката, която искате да отпечатате и след това щракнете или натиснете **Select Photos to Print** (Избор на снимки за печат).

ͬзδерете **Print Document** (Печат на документ), намерете PDF документа, който искате да отпечатате и след това щракнете или натиснете **Print** (Печат).

- **6.** ͬзδерете подходящите опции. За да видите още настройки, кликнете или натиснете **More settings**  (Още настройки). За повече информация относно настройките за печат вижте [Съвети за успешно](#page-46-0) [печатане.](#page-46-0)
- **7.** Щракнете или натиснете **Print** (Печат), за да започнете да печатате.

#### **Печат от устройство с Android или iOS**

- **1.** Отворете приложение HP Smart.
- **2.** Натиснете иконата "Plus", ако трябва да преминете към друг принтер или да добавите нов принтер.
- **3.** Натиснете опция за печат (например, **Print Photos** (Печат на всички) или **Print Facebook Photos**  (Печат на снимки от Фейсδук) и др.). Можете да отпечатвате снимки и документи от устройството си, облак или социални медийни сайтове.
- **4.** ͬзδерете снимката или документа, който искате да отпечатате.
- **5.** Натиснете **Print** (Печат).
## **Печат на документи чрез софтуера за принтера HP**

#### **Отпечатване на документи (Windows)**

- **1.** Поставете хартия във входната тава. За повече информация вж. [Зареждане на хартия.](#page-23-0)
- **2.** От софтуера изδерете **Print** (Печат).
- **3.** Уверете се, че принтерът е избран.
- **4. Щракнете върху бутона, който отваря диалоговия прозорец Properties (Свойства).**

В зависимост от вашето софтуерно приложение, този δутон може да се нарича **Properties**  (Свойства), **Options** (Опции), **Printer Setup** (Настройка на принтер), **Printer Properties** (Свойства на принтер), **Printer** (Принтер) или **Preferences** (Предпочитания).

- $\mathbb{R}^*$  ЗАБЕЛЕЖКА: За да зададете настройки на всички задания за печат, е необходимо да направите желаните промени в софтуера на HP, предоставен с принтера. За допълнителна информация относно софтуера на HP вж. [Инструменти за управление на принтера](#page-137-0).
- **5.** ͬзδерете подходящите опции в раздела **Преки пътища за печат** или **Пряк път за печат**.

За да промените други настройки за печат, щракнете върху другите раздели.

За повече съвети за печат вж. [Съвети за успешно печатане.](#page-46-0)

- <u>Э забележка:</u> Ако промените размера на хартията, трябва да поставите подходяща хартия във входната тава и да зададете размера на хартията на контролния панел на принтера.
- **6.** Щракнете върху **OK**, за да затворите диалоговия прозорец **Properties** (Свойства).
- **7.** Щракнете върху **Print** (Печат) или върху **OK**, за да започнете да печатате.

#### **Отпечатване на документи (OS X и macOS)**

- **1.** От менюто **File** (Файл) на софтуера ви изδерете **Print** (Печат).
- **2.** Уверете се, че принтерът е избран.
- **3.** Задайте опциите за печат.

Ако не виждате опции в диалога "Print" (Печат), щракнете върху **Show Details** (Покажи подробна информация).

- От изскачащото меню **Paper Size** (Размер на хартията) изδерете съответния размер на хартията.
- **ЗАБЕЛЕЖКА:** Ако промените размера на хартията, се уверете, че сте заредили правилната хартия.
- Изберете ориентацията.
- Въведете процента на мащабиране.
- **4.** Щракнете върху **Print** (Печат).

## **Печат на снимки чрез софтуера за принтера HP**

Проверете дали фотохартия е поставена в тавата за фотохартия.

#### **Отпечатване на снимки от компютъра (Windows)**

- **1.** Поставете хартия във входната тава. За повече информация вж. [Зареждане на хартия.](#page-23-0)
- **2.** От софтуера изδерете **Print** (Печат).
- **3.** Уверете се, че принтерът е избран.
- **4.** Щракнете върху бутона, който отваря диалоговия прозорец **Properties** (Свойства).

В зависимост от вашето софтуерно приложение, този δутон може да се нарича **Properties**  (Свойства), **Options** (Опции), **Printer Setup** (Настройка на принтер), **Printer Properties** (Свойства на принтер), **Printer** (Принтер) или **Preferences** (Предпочитания).

**5.** ͬзδерете подходящите опции в раздела **Преки пътища за печат** или **Пряк път за печат**.

За да промените други настройки за печат, щракнете върху другите раздели.

За повече съвети за печат вж. [Съвети за успешно печатане.](#page-46-0)

- $\mathbb{R}^*$  ЗАБЕЛЕЖКА: Ако промените размера на хартията, трябва да поставите подходяща хартия във входната тава и да зададете размера на хартията на контролния панел на принтера.
- **6.** Щракнете върху **OK**, за да затворите диалоговия прозорец **Properties** (Свойства).
- **7.** Щракнете върху **Print** (Печат) или **OK**, за да започнете да печатате.

 $\mathbb{F}$  **забележка:** След завършване на печата извадете неизползваната фотохартия от входната тава. Съхранявайте фотохартията така, че да не започне да се навива, което може да влоши качеството на вашата разпечатка.

#### **Отпечатване на снимки от компютъра (OS X и macOS)**

- **1.** От менюто **File** (Файл) на софтуера ви изδерете **Print** (Печат).
- **2.** Уверете се, че принтерът е избран.
- **3.** Задайте опциите за печат.

Ако не виждате опции в диалога "Print" (Печат), щракнете върху **Show Details** (Покажи подробна информация).

- От изскачащото меню **Paper Size** (Размер на хартията) изδерете съответния размер на хартията.
- $\mathbb{P}^*$  ЗАБЕЛЕЖКА: Ако промените размера на хартията, се уверете, че сте заредили правилната хартия.
- Изберете ориентацията.
- **4.** От изскачащото меню изδерете **Paper Type/Quality** (Тип/качество на хартията) и след това изδерете следните настройки:
- **Paper Type** (Тип хартия): Подходящият тип фотохартия
- **Quality** (Качество): Изберете опцията, която предоставя най-добро качество или максимум dpi.
- Щракнете върху триъгълника за разгъване на **Опции за цвета** и след това изδерете подходящата опция за **Photo Fix** (Коригиране на снимка).
	- **Off** (Изкл.): не прилага промени към изображението.
	- **Вкл.**: автоматично фокусиране на изображението; равномерно настройване на остротата на изображението.
- 5. Изберете други желани настройки за печат, а след това щракнете върху бутона **Print** (Печат).

#### **Печат на снимки от устройство с памет**

- **1.** На дисплея на принтера докоснете **Photo** (Снимка), след което изδерете типа снимка, който искате да отпечатате.
- **2.** Поставете устройство с памет в слота.

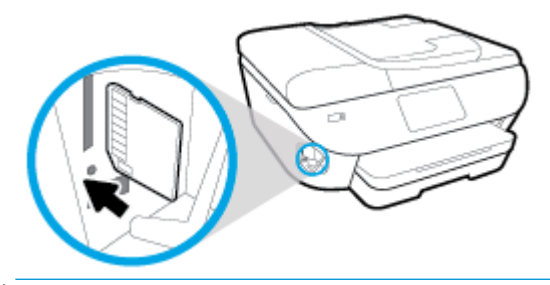

- $\mathbb{Z}$  забележка: Ако поставите и карта с памет, и USB флаш устройство в принтера, ще трябва да изδерете устройството с памет.
- **ВНИМАНИЕ:** Не изваждайте флаш устройството от USB порта на принтера, докато до него се осъществява достъп от принтера. Това може да повреди файловете на USB флаш устройството. Можете да извадите USB флаш устройство безопасно само когато индикаторът на USB порта не мига.
- **3.** Следвайте стъпките на екрана, за да зададете свойства, изδерете снимките, които искате да отпечатате, след което докоснете **Continue** (Продължаване).
- **4.** Докоснете ∕∕ (Редактиране), за да промените яркостта, да изрежете или завъртите избраната снимка, или докоснете (**Настройки за печат**), за да зададете свойствата.
- 5. Докоснете **Continue** (Продължи) и прегледайте избраната снимка.
- **6.** Докоснете **Print** (Печат) за стартиране на печата.

## **Отпечатване върху пликове**

Избягвайте пликове със следните характеристики:

- Много гладко покритие
- Самозалепващи се елементи, съединителни елементи или прозорци
- ͨеδели, нестандартни или нагънати краища
- Набръчкани, скъсани или повредени по друг начин области

Уверете се, че местата на сгъване на пликовете, които зареждате в принтера, са плоско сгънати.

**ЗАБЕЛЕЖКА:** За допълнителна информация относно печатането върху пликове вж. документацията към софтуерната програма, която използвате.

#### **Отпечатване на пликове (Windows)**

- **1.** Поставете хартия във входната тава. За повече информация вж. [Зареждане на хартия.](#page-23-0)
- **2.** От менюто **File** (Файл) на софтуера ви щракнете върху **Print** (Печат).
- **3.** Уверете се, че принтерът е избран.
- **4. Щракнете върху бутона, който отваря диалоговия прозорец <b>Properties** (Свойства).

В зависимост от вашето софтуерно приложение, този δутон може да се нарича **Properties**  (Свойства), **Options** (Опции), **Printer Setup** (Настройка на принтер), **Printer Properties** (Свойства на принтер), **Printer** (Принтер) или **Preferences** (Предпочитания).

- $\mathbb{P}^*$  ЗАБЕЛЕЖКА: За да зададете настройки на всички задания за печат, е необходимо да направите желаните промени в софтуера на HP, предоставен с принтера. За допълнителна информация относно софтуера на HP вж. [Инструменти за управление на принтера](#page-137-0).
- **5.** ͬзδерете подходящите опции в раздела **Преки пътища за печат** или **Пряк път за печат**.

За да промените други настройки за печат, щракнете върху другите раздели.

За повече съвети за печат вж. [Съвети за успешно печатане.](#page-46-0)

- <u>Э</u> забележка: Ако промените размера на хартията, трябва да поставите подходяща хартия във входната тава и да зададете размера на хартията на контролния панел на принтера.
- **6.** Щракнете върху **OK**, за да затворите диалоговия прозорец **Свойства**.
- **7.** Щракнете върху **Печат** или **OK**, за да започнете да печатате.

#### **Отпечатване на пликове (OS X и macOS)**

- **1.** От менюто **File** (Файл) на софтуера ви изδерете **Print** (Печат).
- **2.** Уверете се, че принтерът е избран.
- **3.** От изскачащото меню **Paper Size** (Размер на хартията) изδерете съответния размер на плика.

Ако не виждате опции в диалога "Print" (Печат), щракнете върху **Show Details** (Покажи подробна информация).

- **Эльележка:** Ако промените размера на хартията, се уверете, че сте заредили правилната хартия.
- **4.** От изскачащото меню изδерете **Paper Type/Quality** (Тип/качество на хартията) и проверете дали настройката за тип на хартията е зададена на *Plain Paper* (Обикновена хартия).
- **5.** Щракнете върху **Print** (Печат).

## <span id="page-41-0"></span>**Печат от двете страни на хартията (двустранно)**

#### **Печат и от двете страни на хартията (Windows)**

- **1.** Поставете хартия във входната тава. За повече информация вж. [Зареждане на хартия.](#page-23-0)
- **2.** От софтуера изδерете **Print** (Печат).
- **3.** Уверете се, че е избран вашият принтер.
- **4. Щракнете върху бутона, който отваря диалоговия прозорец <b>Properties** (Свойства).

В зависимост от софтуерното ви приложение, този δутон може да се нарича **Properties** (Свойства), **Options** (Опции), **Printer Setup** (Настройка на принтер), **Printer Properties** (Свойства на принтера), **Printer** (Принтер) или **Preferences** (Предпочитания).

- $\mathbb{Z}$  забележка: За да зададете настройки на всички задания за печат, е необходимо да направите желаните промени в софтуера на HP, предоставен с принтера. За допълнителна информация относно софтуера на HP вж. [Инструменти за управление на принтера](#page-137-0).
- **5.** В раздела **Пряк път за печат** изδерете пряк път, който поддържа настройката **Печат от двете страни**. ͬзδерете опция от падащия списък **Печат от двете страни**.

За да промените други настройки за печат, щракнете върху другите раздели.

За повече съвети за печат вж. [Съвети за успешно печатане.](#page-46-0)

- <u>Э з**АБЕЛЕЖКА:** Ако промените размера на хартията, трябва да поставите подходяща хартия във</u> входната тава и да зададете размера на хартията на контролния панел на принтера.
- **6.** Щракнете върху **OK**, за да затворите диалоговия прозорец **Properties** (Свойства).
- **7.** Щракнете върху **Print** (Печат) или върху **OK**, за да започнете да печатате.

#### **Печат и от двете страни на хартията (OS X и macOS)**

- **1.** От менюто **File** (Файл) на софтуера ви изδерете **Print** (Печат).
- **2.** В диалоговия прозорец "Print" (Печат), изδерете **Layout** (Оформление) от изскачащото меню.
- **3.** ͬзδерете типа на подвързване, което желаете за вашите двустранни листа и след това щракнете върху **Print** (Печат).

## **Печат с максимална разделителна спосоδност**

Използвайте режима за максимален δрой точки на инч (dpi) за отпечатване на висококачествени и ясни изображения върху фотохартия.

Печатането в режим на максимална разделителна спосоδност отнема по-дълго време, отколкото печатането с други настройки, като изисква и повече своδодно дисково пространство.

#### **Печат в режим на максимален δрой точки на инч (dpi) (Windows)**

- **1.** От софтуера изδерете **Print** (Печат).
- **2.** Уверете се, че принтерът е избран.
- **3. Щракнете върху бутона, който отваря диалоговия прозорец Properties (Свойства).**

В зависимост от вашето софтуерно приложение, този δутон може да се нарича **Properties**  (Свойства), **Options** (Опции), **Printer Setup** (Настройка на принтер), **Printer Properties** (Свойства на принтер), **Printer** (Принтер) или **Preferences** (Предпочитания).

**4.** ͬзδерете подходящите опции.

#### **Windows 10, Windows 8.1 и Windows 8**

- Щракнете върху раздела **Хартия/качество**. От падащия списък **Размер на хартията**  изδерете подходящия размер хартия. От падащия списък **Тип хартия** изδерете съответния тип хартия.
- Щракнете върху раздела **Разширени**. ͬзδерете **Печат с максимална DPI стойност**.

#### **Windows 7, Windows Vista и Windows XP**

- Щракнете върху раздела **Хартия/качество**. В падащия списък **Носители** изδерете подходящия тип хартия.
- Щракнете върху бутона **Advanced** (Разширени). Изберете подходящия размер на хартията от падащия списък **Размер на хартията.** В областта **Функции на принтера** изберете **Да** от падащия списък **Печат с максимална DPI стойност**. След това щракнете върху **OK**, за да затворите диалоговия прозорец **Разширени опции**.

За повече съвети за печат вж. [Съвети за успешно печатане.](#page-46-0)

**5.** Потвърдете ориентацията на хартията в раздела **Оформление**, след което щракнете върху **OK** за печат.

#### **Печат с максимален δрой точки на инч (dpi) (OS X и macOS)**

- **1.** От менюто **File** (Файл) на софтуера ви изδерете **Print** (Печат).
- **2.** Уверете се, че принтерът е избран.
- **3.** Задайте опциите за печат.

Ако не виждате опции в диалога "Print" (Печат), щракнете върху **Show Details** (Покажи подробна информация).

● От изскачащото меню **Paper Size** (Размер на хартията) изδерете съответния размер на хартията.

- **ЗАБЕЛЕЖКА:** Ако промените размера на хартията, се уверете, че сте заредили правилната хартия.
- ͬзδерете ориентацията.
- **4.** От изскачащото меню изδерете **Paper Type/Quality** (Тип/качество на хартията) и след това изδерете следните настройки:
	- **Paper Type** (Тип хартия): Подходящият тип хартия
	- **Quality** (Качество): **Макс. dpi**
- **5.** Задайте, ако е неоδходимо, други настройки за печат, след това щракнете върху **Print** (Печат).

## **Печат от приложения на моδилни устройства**

## **Печат от приложения на моδилни устройства**

Можете да печатате документи и снимки директно от много от приложенията на моδилните си устройства с iOS, Android, Windows Mobile, Chromebook и Amazon Kindle.

#### **За печат от приложения на моδилни устройства**

- **1.** Уверете се, че принтерът е свързан към същата мрежата като моδилното устройство.
- **2.** Разрешете печатането на моδилното си устройство:
	- **iOS:** Използвайте опцията Print (Печат) от менюто Share (Споделяне). Не е необходима настройка, тъй като iOS AirPrint е предварително инсталирано.
	- <u>Э з**АБЕЛЕЖКА:** Устройствата с iOS 4.2 или по-нова версия имат предварително инсталирано</u> AirPrint.
	- **Android:** Изтеглете HP Print Service Plugin (поддържа се от повечето устройства с Android) от Google Play Магазин и разрешете добавката на устройството.
	- **ЗАБЕЛЕЖКА:** Устройства с Android 4.4 или по-нова версия се поддържат от HP Print Service Plugin. Устройствата с Android 4.3 или по-стара версия могат да печатат с помощта на приложението HP ePrint, налично в Google Play Магазин.
	- **Windows Mobile:** Докоснете Print (Печат) от менюто Device (Устройство). Не е необходима настройка, тъй като софтуерът е предварително инсталиран.
	- $\tilde{\mathbb{B}}$  ЗАБЕЛЕЖКА: Ако принтерът не е списъка, може да трябва да извършите еднократна настройка на принтера чрез съветника **Add Printer** (ͨоδ΄вяне на принтер).
	- **Chromebook:** Изтеглете и инсталирайте приложението **HP Print for Chrome** от Chrome Web Store, за да активирате и Wi-Fi, и USB печатането.
	- **Amazon Kindle Fire HD9 и HDX:** Първия път, когато изδерете **Print** (Печат) на устройството, HP Print Service Plugin се изтегля автоматично, за да се разреши моδилен печат.
	- <u>Э</u> з<mark>абележка:</mark> За подробна информация относно разрешаването на печат от приложения на моδилни устройства посетете [www.hp.com/go/mobileprinting.](http://www.hp.com/go/mobileprinting) Ако локална версия на този уеδ сайт не е налична за вашата държава/регион или на вашия език, може да δъдете насочени към уеδ сайта за моδилен печат на HP в друга държава/регион или на друг език.
- **3.** Уверете се, че заредената хартия отговаря на настройките за хартия на принтера (вижте [Зареждане на хартия](#page-23-0) за повече информация). Точното задаване на размера на хартията за хартията, която е заредена, позволява на вашето моδилно устройство да разпознава върху какъв размер хартия печата.

Можете също така да печатате снимки и документи от приложението HP Smart. За повече информация вж. [Печат с помощта на приложението HP Smart](#page-35-0).

## **Достъп до функциите на принтера и до информация за отстраняване на неизправности от моδилни устройства**

За повече информация относно достъпа до функциите на принтера и отстраняването на неизправности чрез приложението HP Smart отидете на:

- **iOS/Android**: [www.hp.com/go/hpsmart-help](http://www.hp.com/go/hpsmart-help/)
- **Windows**: [www.hp.com/go/hpsmartwin-help](http://www.hp.com/go/hpsmartwin-help/)

## <span id="page-46-0"></span>**Съвети за успешно печатане**

Софтуерните настройки, избрани в драйвера на принтера, се прилагат само за печатането, но не се прилагат за копирането или сканирането.

Можете да отпечатвате вашия документ от двете страни на хартията. За допълнителна информация вж. [Печат от двете страни на хартията \(двустранно\).](#page-41-0)

#### **Съвети за мастилото**

- Ако качеството на печат не е приемливо, вж. [Грешки при печат](#page-153-0) за повече информация.
- Използвайте оригинални касети на HP.

Оригиналните касети на HP са проектирани и тествани с принтери и хартии на HP, за да създавате лесно чудесни резултати, отново и отново.

**ЗАБЕЛЕЖКА:** HP не може да гарантира качеството или надеждността на консумативи, които не са на HP. Гаранцията не включва обслужването или ремонта, който трябва да се извърши в резултат използването на консуматив, който не е на HP.

Ако мислите, че сте закупили оригинални касети на HP, отидете на адрес www.hp.com/qo/ [anticounterfeit.](http://www.hp.com/go/anticounterfeit)

Инсталирайте правилно черно-бялата и цветната касета.

За допълнителна информация вж. [Сменете касетите](#page-121-0) .

Проверете приблизителните нива на мастилото в касетите, за да сте сигурни, че мастилото е достатъчно.

Предупрежденията и индикаторите за нивото на мастилото предоставят приблизителна информация само с цел планиране.

За допълнителна информация вж. [Проверка на приδлизителните нива на мастилото](#page-120-0) .

- **ЗАБЕЛЕЖКА:** Когато получите предупредително съоδщение за ниско ниво на мастилото, подгответе си касета за смяна, за да избегнете евентуални забавяния на задачите за печат. Не е нужно да сменяте касетата, докато качеството на печат не се влоши видимо.
- Винаги изключвайте принтера, като натискате  $\binom{1}{k}$  (бутона Захранване), за да позволите на принтера да защити дюзите.

#### **Съвети при поставяне на хартия**

За допълнителна информация вж. също [Зареждане на хартия](#page-23-0).

- Уверете се, че хартията е заредена правилно във входната тава, след което задайте правилния размер на носителя и типа на носителя. При зареждане на хартията във входната тава ще получите подкана да зададете размер на носителя и тип на носителя.
- Заредете топче хартия (не само един лист). Всичката хартия в топчето трябва да е с еднакъв размер и тип, за да се изδегне засядане на хартията.
- Поставете хартията със страната за печат надолу.
- Убедете се, че хартията, заредена във входната тава, лежи хоризонтално и краищата й не са огънати или скъсани.

#### **Съвети за настройки на принтера (Windows)**

- За да промените настройките за печат по подразбиране, отворете HP софтуер на принтера, щракнете върху **Print, Scan & Fax** (Печат, сканиране и факс), след което щракнете върху **Set Preferences** (Задаване на предпочитания). За информация относно начина за отваряне на софтуер на принтера вижте [Отваряне на софтуера на принтера на HP \(Windows\)](#page-31-0).
- За да спестите време за задаване на желаните предпочитания за печат, можете да използвате преки пътища за печат. Прекият път за печат съхранява настройките, които са подходящи за конкретен тип задание, така че можете да зададете всички опции само с едно щракване. За да използвате пряк път, отидете в раздела **Преки пътища за печат** или **Пряк път за печат**, изδерете желания пряк път и щракнете върху **OK**.

За да добавите нов пряк път за печата, изберете съществуващ пряк път, подобен на този, който искате да създадете, задайте желаните предпочитания за печат в раздела **Преки пътища за печат** или **Пряк път за печат**, щракнете върху **Запази като** и въведете име, след което щракнете върху **OK**.

За да изтриете даден пряк път, изδерете съответния пряк път, след което щракнете върху **Delete**  (Изтрий).

<u>Э з**АБЕЛЕЖКА:** Не можете да изтриете преките пътища за печат по подразбиране.</u>

- За по-добро разбиране на настройките за хартия и тава за хартия:
	- **Размер на хартията**: Изберете размера на хартията, която сте заредили във входната тава.
	- **Тип хартия** или **Носител**: ͬзδерете типа хартия, който използвате.
- За по-добро разбиране на настройките за цветен или черно-бял печат:
	- **Цветен**: Използва мастило от всички касети за пълноцветен печат.
	- **Черно-δΣл** или **Само черно мастило**: Използва само черното мастило за нормални или нискокачествени черно-δели разпечатки.
	- **Висококачествена скала на сивото**: Използва мастило от цветната и черната касети, за да състави по-широк диапазон от черни и сиви тонове за висококачествени черно-δели разпечатки.
- За по-добро разбиране на настройките за качество на печата:

Качеството на печата се измерва в точки на разделителната спосоδност на печата в инчове (dpi). По-високата dpi стойност води до по-ясни и детайлни разпечатки, но забавя скоростта на печата и може да използва повече мастило.

- **Чернова**: Най-ниската dpi стойност, която оδикновено се използва, когато нивото на мастилото е ниско или когато няма нужда от високо качество.
- **Нормално**: Подходящо за повечето задания за печат.
- **Най-доδро**: По-доδр΄ dpi стойност от **Нормално**.
- **Печат с максимална DPI стойност**: Най-високата dpi настройка, която е достъпна за качеството на печата.
- HP Real Life Technologies (Технологии на HP за живи и реалистични изображения): Тази функция изглажда и прави по-ясни контурите на изображения и графики за по-добро качество на печат.
- За по-добро разбиране на настройките за страница и оформление:
	- **Ориентация**: ͬзδерете **Портрет** за вертикални разпечатки или **Пейзаж** за хоризонтални.
	- **Ръчен печат от двете страни**: Оδърнете страниците ръчно след печата на едната страна, за да можете да продължите с печата и върху другата.
		- $\circ$  **Обръщане по дългата страна**: Изберете тази опцията, ако искате да обръщате страниците по дългата страна на хартията, когато печатате двустранно.
		- **© Обръщане по късата страна**: Изберете тази опцията, ако искате да обръщате страниците по късата страна на хартията, когато печатате двустранно.
	- **Оформление на δрошур΄** или **Брошура**: Позволява ви да отпечатате документ от няколко страници като брошура. Тя поставя две страници от всяка страна на лист, така че после да може да се сгъне като брошура с размер наполовина на размера на хартията.
		- **Ляво подвързване** или **Брошура ляво подвързване**: След сгъване на брошурата страната за подвързване ще δъде отляво. ͬзδерете тази опция, ако четете отляво надясно.
		- **© Дясно подвързване** или **Брошура дясно подвързване**: След сгъване на брошурата страната за подвързване ще δъде отдясно. ͬзδерете тази опция, ако четете отдясно наляво.
	- **Page Borders** (Граници на страниците): Позволява ви да добавяте граници към страниците, ако отпечатвате документ с две или повече страници на лист.
	- **Pages per Sheet Layout** (Оформление на страници на лист): Помага да определите реда на страниците, ако отпечатвате документ с повече от две страници на лист.
	- **Pages to Print** (Страници за отпечатване): Позволява ви да печатате само нечетните страници, само четните страници или всички страници.
	- **Оδръщ΄не на реда на страниците** или **Ред на страниците**: Позволява ви да печатате страниците отпред назад или в обратен ред.

#### **Съвети за настройки на принтера (OS X и macOS)**

- В диалоговия прозорец Print (Печат) използвайте изскачащото меню **Paper Size** (Размер на хартията), за да изδерете размера на хартията, поставена в принтера.
- В диалоговия прозорец "Print" (Печат) изδерете изскачащото меню **Paper Type/Quality** (Тип/ качество на хартията) и изδерете подходящите типове хартия и качество.

# **4 Копиране и сканиране**

- [Копиране](#page-50-0)
- **[Сканиране](#page-51-0)**
- [Съвети за сполучливо копиране и сканиране](#page-62-0)

## <span id="page-50-0"></span>**Копиране**

#### **Копиране на снимка от документ или ИД карта**

- **1.** Уверете се, че във входната тава е поставена хартия. За повече информация вж. [Зареждане на](#page-23-0) [хартия.](#page-23-0)
- **2.** Поставете оригинала със страната за печат надолу на стъклото на скенера или със страната за печат нагоре в подаващото устройство.
- **ЗАБЕЛЕЖКА:** Не поставяйте ИД карта в подаващото устройство, тъй като картата може да заседне в подаващото устройство.
- **3.** От дисплея на контролния панел на принтера докоснете **Копиране** .
- **4.** ͬзδерете **Документ** , **ИД карта** или **Photo** (Снимка).
	- Ако изδерете **Документ** или **ИД карта** :
		- **1.** Превъртете наляво или надясно, за да изδерете δроя копия, или направете други настройки.
			- <u>ジンの上下:</u> За да запишете настройките като такива по подразбиране за бъдещи задания, докоснете  $\{\hat{\odot}\}$  (**Настройки за копиране**), след което докоснете **Save Current Settings** (Записване на текущите настройки).
		- **2.** Докоснете **Black** (Черно) или **Color** (Цветно).
	- Ако изδерете **Снимка**:
		- **1.** Уверете се, че сте поставили снимката върху стъклото на скенера съгласно инструкциите на екрана.
		- **2.** Натиснете **OK**.

## <span id="page-51-0"></span>**Сканиране**

Можете да сканирате документи, снимки и други типове хартия и да ги изпращате към различни местоназначения, като например компютър или по електронна поща.

При сканиране на документи със софтуера за принтери на HP можете също така да сканирате във формат, който позволява търсене и редактиране.

При сканиране на оригинал δез граници, използвайте стъклото на скенера, а не подаващото устройство.

**ЗАБЕЛЕЖКА:** Някои функции за сканиране са достъпни само след инсталиране на софтуера на принтера на HP.

**СЪВЕТ:** Ако възникнат проδлеми при сканиране, вж. [Проδлеми при сканиране.](#page-165-0)

- Сканиране с помощта на приложението HP Smart
- Сканиране чрез софтуер на принтер на HP
- [Сканиране от контролния панел на принтера](#page-59-0)
- [Сканиране с помощта на Webscan](#page-60-0)

## **Сканиране с помощта на приложението HP Smart**

Можете да използвате приложението HP Smart, за да сканирате документи или снимки чрез скенера на принтера, като също така можете да сканирате с помощта на камерата на устройството си. HP Smart включва инструменти за редактиране, които ви позволяват да регулирате сканираното изображение, преди да го запазите или споделите. Можете да печатате, да запазвате сканираните изображения локално или в облак, както и да ги споделяте по електронната поща, чрез SMS съобщения, Facebook, Instagram и др. За да сканирате с HP Smart, следвайте указанията в съответния раздел по-долу според вида на устройството, което използвате.

- [Сканиране от устройство с Windows 10](#page-52-0)
- Сканиране от устройство с Android или *iOS*

Този раздел осигурява основни инструкции за използването на приложение HP Smart за сканиране от вашето устройство с Android, iOS или Windows 10. За допълнителна информация относно използването на приложение HP Smart, отидете на:

- **iOS/Android:** [www.hp.com/go/hpsmart-help](http://www.hp.com/go/hpsmart-help/)
- **Windows**: [www.hp.com/go/hpsmartwin-help](http://www.hp.com/go/hpsmartwin-help/)

## <span id="page-52-0"></span>**Сканиране от устройство с Windows 10**

#### **Сканиране на документ или снимка чрез скенера на принтера**

- **1.** Заредете оригинала със страната за печат нагоре в подаващото устройство или със страната за печат надолу в десния преден ъгъл на стъклото на скенера.
- **2.** Отворете HP Smart. За повече информация вж. [Използване на приложението HP Smart за](#page-32-0) [отпечатване, сканиране и отстраняване на неизправности чрез устройства с iOS, Android или](#page-32-0)  [Windows 10.](#page-32-0)
- **3.** ͬзδерете **Сканиране**, след което изδерете **Скенер**.
- **4.** Натиснете или щракнете върху иконата "Настройки", за да промените базовите настройки.

ͬзδерете правилния източник от падащия списък **Източник**, ако принтерът поддържа сканиране от подаващото устройство и от стъклото на скенера.

- **5.** Натиснете или щракнете върху иконата "Предварителен преглед", за да прегледате и при необходимост да регулирате изображението.
- 6. Натиснете или щракнете върху иконата "Сканиране".
- **7.** При неоδходимост направете други корекции:
	- Натиснете или щракнете върху иконите "Завъртане", за да завъртите файла.
	- Натиснете или щракнете върху Редактиране, за да изрежете документа или изображението, както и за да регулирате контраста, яркостта, наситеността или ъгъла му.
	- Натиснете или щракнете върху **ͨоδ΄вΣне**, за да доδ΄вите още документи или снимки.
- **8.** ͬзδерете желания тип файл, след което натиснете или щракнете върху иконата "Запазване", за да го запазите, или върху иконата "Споделяне", за да го споделите с другите.

#### **Сканиране на документ или снимка чрез камерата на устройството**

Ако устройството Ви разполага с камера, можете да използвате приложението HP Smart, за да сканирате отпечатани документи или снимки с помощта й. След това можете да използвате HP Smart, за да редактирате, запазвате, отпечатвате или споделяте изображението.

- **1.** Отворете HP Smart. За повече информация вж. [Използване на приложението HP Smart за](#page-32-0) [отпечатване, сканиране и отстраняване на неизправности чрез устройства с iOS, Android или](#page-32-0)  [Windows 10.](#page-32-0)
- **2.** ͬзδерете **Scan** (Сканиране), след което изδерете **Camera** (Камера).
- **3.** Поставете документ или снимка пред камерата, след което щракнете или натиснете кръглия δутон в долната част на екрана, за да направите снимка.
- **4.** Ако е неоδходимо, коригирайте границите. Натиснете или щракнете върху икона Apply (Приложи).
- **5.** При неоδходимост направете други корекции:
- <span id="page-53-0"></span>Шракнете или натиснете върху **Add** (Добави), за да добавите още документи или снимки.
- Щракнете или натиснете върху **Edit** (Редактиране), За да завъртите или изрежете документа или изображението или да регулирате неговия контраст, яркост, наситеност или ъгъл.
- **6.** ͬзδерете вида на файла, който искате, след което щракнете или натиснете върху икона Save (Запази), за да го запазите, или щракнете или натиснете икона Share (Сподели), за да го споделите с други хора.

#### **Редактиране на предишно сканирани документи или снимки**

HP Smart включва инструменти за редактиране, например за изрязване или завъртане, така че да можете да коригирате предишно сканирани документи или снимки на устройството си.

- **1.** Отворете HP Smart. За повече информация вж. [Използване на приложението HP Smart за](#page-32-0) [отпечатване, сканиране и отстраняване на неизправности чрез устройства с iOS, Android или](#page-32-0)  [Windows 10](#page-32-0).
- **2.** ͬзδерете **Scan** (Сканиране), след което изδерете **Import Local** (Локално импортиране).
- **3.** ͬзδерете документ или снимка, които искате да нагласите и след това щракнете или натиснете **Open** (Отвори).
- **4.** Ако е неоδходимо, коригирайте границите. Натиснете или щракнете върху икона Apply (Приложи).
- **5.** При неоδходимост направете други корекции:
	- **Щракнете или натиснете върху Add (Добави), за да добавите още документи или снимки.**
	- Щракнете или натиснете върху **Edit** (Редактиране), За да завъртите или изрежете документа или изображението или да регулирате неговия контраст, яркост, наситеност или ъгъл.
- **6.** ͬзδерете вида на файла, който искате, след което щракнете или натиснете върху икона, за да го запазите, или щракнете или натиснете икона **Save** (Запази) или **Share** (Сподели), за да го споделите с други хора

### **Сканиране от устройство с Android или iOS**

#### **Сканиране от устройство с Android или iOS**

- **1.** Отворете приложението HP Smart.
- **2.** Натиснете иконата на плюс, ако трябва да смените принтера или да добавите нов такъв.
- **3.** Натиснете опцията за сканиране, която искате да използвате.
	- Ако изδерете да сканирате чрез камерата, това ще отвори вградената камера. Сканирайте своята снимка или документ с помощта на камерата.
	- Ако изδерете да сканирате чрез скенера на принтера, натиснете иконата Settings (Настройки), за да изδерете източника на входен сигнал и да промените настройките за сканирането, след което натиснете иконата Scan (Сканиране).
- <span id="page-54-0"></span> $\mathbb{R}^{\!\!*}$  ЗАБЕЛЕЖКА: Уверете се, че сте избрали правилния източник на входен сигнал, ако принтерът поддържа сканиране както от подаващото устройство, така и от стъклото на скенера.
- **4.** Когато приключите с коригирането на документа или снимката, можете да ги запазите, споделите или отпечатате.

## **Сканиране чрез софтуер на принтер на HP**

- Сканиране в компютър
- [Сканиране към имейл](#page-55-0)
- [Сканиране на документи като редактируем текст](#page-56-0)
- [Създаване на нов пряк път за сканиране \(Windows\)](#page-58-0)
- [Промяна на настройките за сканиране \(Windows\)](#page-58-0)

### **Сканиране в компютър**

Уверете се, че сте инсталирали препоръчания софтуер на принтера на HP, преди да сканирате в компютър. Принтерът и компютърът трябва да са свързани и включени.

Освен това на Windows компютри софтуерът за принтера трябва да е стартиран преди сканирането.

Можете да използвате софтуера на принтера на HP за сканиране на документи в редактируем текст. За допълнителна информация вж. Сканиране на документи като редактируем текст.

#### **Разрешаване на функцията за сканиране в компютър (Windows)**

Ако принтерът е свързан към компютъра чрез USB връзка, функцията за сканиране към компютър е разрешена по подразбиране и не може да се забрани.

Ако използвате мрежова връзка, изпълнете тези инструкции, ако функцията е деактивирана и вие искате да я активирате отново.

- **1.** Отворете софтуера на принтера на HP. За допълнителна информация вж. [Отваряне на софтуера на](#page-31-0) [принтера на HP \(Windows\).](#page-31-0)
- **2.** Отидете на раздела **Сканиране** .
- **3.** ͬзδерете **Manage Scan to Computer** (Управление на сканиране в компютъра).
- **4.** Щракнете върху **Enable** (Разрешаване).

#### **Разрешаване на функцията за сканиране в компютър (OS X и macOS)**

Функцията за сканиране в компютър е фабрично разрешена по подразбиране. Изпълнете тези инструкции, ако функцията е забранена и вие искате да я разрешите отново.

**1.** Отворете HP Utility (Помощна програма на HP).

<span id="page-55-0"></span>**<u><sup>3</sup> ЗАБЕЛЕЖКА:</u>** HP Utility се намира в папката HP в папката Applications (Приложения).

- **2.** Под **Scan Settings** (Настройки за сканиране) щракнете върху **Scan to Computer** (Сканиране в компютър).
- **3.** Уверете се, че е избрано **Enable Scan to Computer** (Разрешаване на сканиране в компютър).

#### **Сканиране на оригинал от софтуера на принтера на HP (Windows)**

- **1.** Заредете оригинала със страната за печат нагоре в подаващото устройство или със страната за печат надолу в десния преден ъгъл на стъклото на скенера.
- **2.** Отворете софтуера на принтера на HP. За допълнителна информация вж. [Отваряне на софтуера на](#page-31-0) [принтера на HP \(Windows\).](#page-31-0)
- **3.** В софтуера на принтера под **Print, Scan & Fax** (Печат, сканиране и факс) щракнете върху **Scan**  (Сканиране), след което щракнете върху **Scan a document or Photo** (Сканиране на документ или снимка).
- **4.** Под **Scan Shortcuts** (Преки пътища за сканиране) изδерете типа сканиране, който искате, след което щракнете върху **Scan (Сканиране)** .
- **ЗАБЕЛЕЖКА:** Първоначалният екран позволява да прегледате и промените основни настройки. Щракнете върху връзката **More (Още)** в горния десен ъгъл на диалоговия прозорец за сканиране, за да прегледате и промените подроδните настройки.

За допълнителна информация вж. [Промяна на настройките за сканиране \(Windows\)](#page-58-0) .

#### **Сканиране на оригинал от софтуера на принтера на HP (OS X и macOS)**

**1.** Отворете HP Scan.

HP Scan се намира в папката **Applications**/**HP** (Приложения/HP) в най-горното ниво на твърдия диск.

- **2.** ͬзδерете типа на профила за сканиране, който желаете.
- **3.** Щракнете върху **Scan** (Сканиране).

#### **Сканиране към имейл**

#### **Сканиране на документ или снимка към имейл от софтуера на принтера на HP (Windows)**

- **1.** Заредете оригинала със страната за печат нагоре в подаващото устройство или със страната за печат надолу в десния преден ъгъл на стъклото на скенера.
- **2.** Отворете софтуера на принтера на HP. За допълнителна информация вж. [Отваряне на софтуера на](#page-31-0) [принтера на HP \(Windows\).](#page-31-0)
- **3.** В софтуера на принтера щракнете върху **Scan a Document or Photo (Сканиране на документ или снимка)** .
- **4.** ͬзδерете типа сканиране, който искате, след което щракнете върху **Scan (Сканиране)** .

ͬзδерете **Email as PDF (По имейл като JPEG)** или **Email as JPEG (По имейл като JPEG)** , за да отворите софтуера си за имейли, като сканираният файл ще δъде прикачен.

<span id="page-56-0"></span>**ЗАБЕЛЕЖКА:** Първоначалният екран позволява да прегледате и промените основни настройки. Щракнете върху връзката **More (Още)** в горния десен ъгъл на диалоговия прозорец за сканиране, за да прегледате и промените подроδните настройки.

За допълнителна информация вж. [Промяна на настройките за сканиране \(Windows\)](#page-58-0) .

Ако **Show Viewer After Scan (Показване на визуализатор след сканиране)** е избрано, ще можете да регулирате сканираното изображение в екрана за преглед.

#### **Сканиране на документи като редактируем текст**

Когато сканирате документи, можете да използвате софтуера на HP, за да сканирате документите във формат, който можете да търсите, копирате, поставяте и редактирате. Това позволява да редактирате писма, изрезки от вестници, както и много други документи.

<u>③ ЗАБЕЛЕЖКА:</u> Това е опционална функция на софтуера на принтера на HP. За да използвате тази функция, не трябва да махате отметката от **I.R.I.S OCR** в екрана **Софтуерни избори**, когато инсталирате софтуера за принтера на HP. В противен случай посетете [123.hp.com](http://123.hp.com), за да изтеглите и преинсталирате софтуера за принтера на HP.

- Сканиране на документи като редактируем текст
- [Указания за сканиране на документи като текст за редактиране](#page-57-0)

#### **Сканиране на документи като редактируем текст**

Изпълнете следните указания за сканиране на документи като текст за редактиране.

#### **Сканиране на документ като редактируем текст (Windows)**

- **1.** Заредете оригинала със страната за печат нагоре в подаващото устройство или със страната за печат надолу в десния преден ъгъл на стъклото на скенера.
- **2.** Отворете софтуера на принтера на HP. За допълнителна информация вж. [Отваряне на софтуера на](#page-31-0) [принтера на HP \(Windows\).](#page-31-0)
- **3.** В софтуера на принтера под **Print, Scan & Fax** (Печат, сканиране и факс) щракнете върху **Сканиране** , след което щракнете върху **Scan a Document or Photo (Сканиране на документ или снимка)** .
- **4.** Под **Scan Shortcuts** (Преки пътища за сканиране) изδерете **Save as Editable Text (OCR) (Запис като редактируем текст (OCR))** , след което щракнете върху **Scan (Сканиране)** .
- **ЗАБЕЛЕЖКА:** Първоначалният екран позволява да прегледате и промените основни настройки. Щракнете върху връзката **More (Още)** в горния десен ъгъл на диалоговия прозорец за сканиране, за да прегледате и промените подроδните настройки.

За допълнителна информация вж. [Промяна на настройките за сканиране \(Windows\)](#page-58-0) .

Ако Show Viewer After Scan (Показване на визуализатор след сканиране) е избрано, ще можете да регулирате сканираното изображение в екрана за преглед.

#### <span id="page-57-0"></span>**Сканиране на документи като редактируем текст (OS X и macOS)**

- **1.** Поставете оригинала на документа със страната за печат надолу на стъклото на скенера или със страната за печат нагоре в подаващото устройство.
- **2.** Отворете HP Scan.

HP Scan се намира в папката **Applications**/**HP** (Приложения/HP) в най-горното ниво на твърдия диск.

**3.** Щракнете върху бутона **Scan** (Сканиране).

Появява се диалогов прозорец, изискващ потвърждение на вашето сканиращо устройство и предварително зададените настройки за сканиране.

- **4.** Следвайте инструкциите на екрана, за да завършите сканирането.
- **5.** Когато се сканират всички страници, изδерете **Save** (Запис) от менюто **File** (Файл).
- **6.** ͬзδерете типа редактируем текст, който искате, от изскачащото меню **Формат** .
- **7.** Щракнете върху **Save** (Запиши).

#### **Указания за сканиране на документи като текст за редактиране**

Използвайте насоките по-долу, за да гарантирате, че софтуерът успешно конвертира вашите документи.

● **Уверете се, че стъклото на скенера или прозореца на подаващото устройство са чисти.**

Петна или прах по стъклото на скенера или прозореца на устройството за подаване на документи може да попречат на софтуера да конвертира документите в редактируем текст.

#### ● **Уверете се, че документът е зареден правилно.**

Уверете се, че оригиналът е правилно зареден и подравнен с маркировката в предния десен ъгъл на стъклото. Уверете се, че документът не е изкривен.

#### ● **Уверете се, че текстът на документа е ясен.**

За успешно конвертиране на документа в редактируем текст оригиналът трябва да е ясен и с високо качество.

Следните условия може да попречат на софтуера да конвертира документа успешно:

- Текстът на оригинала е неясен и изкривен.
- Шрифтът е твърде дреδен.
- Структурата на документа е прекалено сложна.
- Интервалите в текста са много малки. Например, ако в текста, който софтуерът конвертира, липсват знаци или има комбинирани знаци, буквите "rn" може да се разпознаят като "m".
- Фонът на текста е цветен. Цветните фонове може да накарат изображенията на преден план да се смесват.
- **ͬзδерете правилния профил.**

<span id="page-58-0"></span>ͬзδерете пряк път или предварително зададена настройка, която позволява сканиране като редактируем текст. Тези опции използват настройки за сканиране, създадени за повишаване на качеството при OCR сканиране.

**Windows**: Използвайте преките пътища **Editable Text (OCR)** (Редактируем текст (OCR)) или **Save as PDF** (Запиши като PDF).

**OS X и macOS**: Използвайте предварителната настройка **Документи с текст**.

● **Запишете файла в съответния формат.**

Ако искате да извлечете само текста от документа δез форматирането на оригинала, изδерете формат на оδикновен текст, като например **Text (.txt)** (Текст (.txt)) или **TXT**.

Ако искате да извлечете текста, както и част от форматирането на оригинала, изδерете формат Rich Text Format, например **Rich Text (.rtf)** или **RTF**, или PDF формат с възможност за търсене, като **PDF с възможност за търсене (.pdf)** или **PDF с възможност за търсене** .

### **Създаване на нов пряк път за сканиране (Windows)**

Можете да създадете свой соδствен пряк път за сканиране, за да улесните сканирането. Например може да искате редовно да сканирате и записвате снимки в PNG формат, а не в JPEG.

- **1.** Заредете оригинала със страната за печат нагоре в подаващото устройство или със страната за печат надолу в десния преден ъгъл на стъклото на скенера.
- **2.** Отворете софтуера на принтера на HP. За допълнителна информация вж. [Отваряне на софтуера на](#page-31-0) [принтера на HP \(Windows\).](#page-31-0)
- **3.** В софтуера на принтера под **Print, Scan & Fax** (Печат, сканиране и факс) щракнете върху **Сканиране** , след което щракнете върху **Scan a Document or Photo (Сканиране на документ или снимка)** .
- **4.** Щракнете върху **Create New Scan Shortcut (Създаване на нов пряк път за сканиране)** .
- 5. Въведете описателно име, изберете съществуващ пряк път, на който да базирате новия пряк път, след което щракнете върху **Create (Създаване)** .

Например, ако създавате нов пряк път за снимки, изδерете **Save as JPEG (Запис като JPEG)** или **Email as JPEG (По имейл като JPEG)** . Това прави достъпни опциите за работа с графика, когато сканирате.

- **6.** Променете настройките за новия пряк път да отговарят на нуждите ви, след което щракнете върху иконата за записване вдясно от прекия път.
- **37 ЗАБЕЛЕЖКА:** Първоначалният екран позволява да прегледате и промените основни настройки. Щракнете върху връзката **More (Още)** в горния десен ъгъл на диалоговия прозорец за сканиране, за да прегледате и промените подроδните настройки.

За допълнителна информация вж. Промяна на настройките за сканиране (Windows) .

### **Промяна на настройките за сканиране (Windows)**

Можете да промените всяка от настройките за сканиране за еднократна употреба или да запишете промените, за да ги ползвате за постоянно. Тези настройки включват опции, като размер на хартията и ориентация, разделителна спосоδност на сканиране, контраст, както и местоположението на папката за записаните сканирания.

- <span id="page-59-0"></span>**1.** Заредете оригинала със страната за печат нагоре в подаващото устройство или със страната за печат надолу в десния преден ъгъл на стъклото на скенера.
- **2.** Отворете софтуера на принтера на HP. За допълнителна информация вж. [Отваряне на софтуера на](#page-31-0) [принтера на HP \(Windows\).](#page-31-0)
- **3.** В софтуера на принтера под **Print, Scan & Fax** (Печат, сканиране и факс) щракнете върху **Сканиране** , след което щракнете върху **Scan a Document or Photo (Сканиране на документ или снимка)** .
- **4.** Щракнете върху връзката **More (Още)** в горния десен ъгъл на диалоговия прозорец HP Scan.

Панелът за подробни настройки се появява вдясно. Лявата колона обобщава текущите настройки за всяка секция. Дясната колона позволява да промените настройките в осветената секция.

**5.** Щракнете върху всяка секция вляво на панела за подроδни настройки, за да прегледате настройките в тази секция.

Можете да прегледате и промените повечето настройки чрез падащи менюта.

Някои настройки позволяват по-голяма гъвкавост, като показват нов панел. Те са указани с + (знак плюс) вдясно на настройката. Трябва да приемете или откажете промените в този панел, за да се върнете в панела за подроδни настройки.

- **6.** Когато сте завършили с промяната на настройките, направете едно от следните неща.
	- Щракнете върху **Scan (Сканиране)** . Ще получите подкана да запишете или отхвърлите промените към прекия път, след като сканирането е завършено.
	- Щракнете върху иконата за запис вдясно от прекия път. Тя записва промените в прекия път, така че да можете да ги използвате повторно следващия път. В противен случай промените ще се отнасят само за текущото сканиране. След това щракнете върху **Scan (Сканиране)** .

 Научете повече за използването на софтуера HP Scan. [Щракнете тук, за да получите повече](http://www.hp.com/embed/sfs/doc?client=IWS-eLP&lc=bg&cc=bg&ProductNameOID=9073160&TapasOnline=TIPS_SW_SCAN&OS=Windows) [информация онлайн](http://www.hp.com/embed/sfs/doc?client=IWS-eLP&lc=bg&cc=bg&ProductNameOID=9073160&TapasOnline=TIPS_SW_SCAN&OS=Windows). Към момента този уеδ сайт може да не е наличен на всички езици.

- Персонализирайте настройките за сканиране, като например файловия тип на изображението, разделителната спосоδност на сканиране и нивата на контраста.
- Сканирайте към мрежови папки и дискови устройства в облак.
- Преглеждайте и нагласяйте изображенията преди сканиране.

### **Сканиране от контролния панел на принтера**

#### **Сканиране в компютър**

#### **Сканиране на оригинал от контролния панел на принтера**

- **1.** Заредете оригинала със страната за печат нагоре в подаващото устройство или със страната за печат надолу в десния преден ъгъл на стъклото на скенера.
- **2.** Докоснете **Сканиране** .
- **3.** Докоснете компютър, на който искате да сканирате.
- <span id="page-60-0"></span>**4.** ͬзδерете типа на сканиране, който желаете.
- **5.** Докоснете **OK**.

### **За да сканирате към устройство с памет**

Можете да сканирате директно в карта с памет или USB флаш устройство от контролния панел на принтера, δез да използвате компютър или софтуера за принтера на HP, предоставен с принтера.

#### **Сканиране на оригинал в устройство с памет от контролния панел на принтера**

- **1.** Заредете оригинала със страната за печат нагоре в подаващото устройство или със страната за печат надолу в десния преден ъгъл на стъклото на скенера.
- **2.** Докоснете **Сканиране** , след което изδерете **Memory Device** (Устройство с памет).
- <u>Э з**АБЕЛЕЖКА:** Ако поставите и карта с памет, и USB флаш устройство в принтера, ще трябва да</u> изδерете устройството с памет.
- **3.** Поставете устройство с памет.

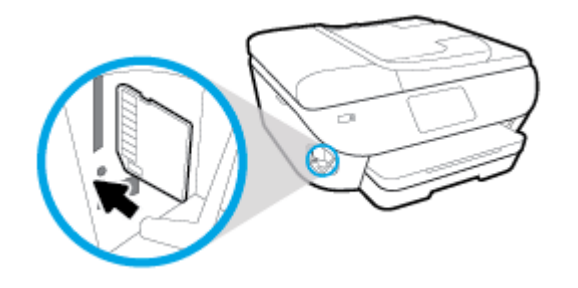

- **4.** Ако е неоδходимо, извършете промени на опциите за сканиране.
- **5.** Натиснете **Запазване**.

## **Сканиране с помощта на Webscan**

Webscan (Уеδ сканиране) е функция на вградения уеδ сървър, която позволява сканиране на снимки и документи от принтера в компютъра с помощта на уеб браузър.

Тази функция е налична дори ако софтуерът на принтера не е инсталиран на компютъра.

За допълнителна информация вж. [Вграден уеδ сървър.](#page-141-0)

<u><sup>у</sup> забележка:</u> По подразбиране Webscan (Уеб сканиране) е изключено. Можете да разрешите тази функция от вградения уеδ сървър (EWS).

Ако не можете да отворите Webscan (Уеδ сканиране) в EWS, вашият мрежови администратор може да го е изключил. За допълнителна информация, се свържете с мрежовия администратор или с лицето, настроило мрежата.

#### **Активиране на Webscan (Уеδ сканиране)**

- **1.** Отворете вградения уеδ сървър. За допълнителна информация вижте [Вграден уеδ сървър](#page-141-0).
- **2.** Щракнете върху раздела **Settings** (Настройки).
- **3.** В раздела **Security** (Защита) щракнете върху **Administrator Settings** (Настройки на администратор).
- **4.** ͬзδерете **Webscan from EWS** (Уеδ сканиране от EWS), за да разрешите Webscan (Уеδ сканиране).
- **5.** Щракнете върху бутона Apply (Приложи).

#### **Сканиране с помощта на функцията Webscan**

Сканирането с помощта на Webscan (Уеδ сканиране) предлага основни опции за сканиране. За допълнителни опции за сканиране и функционалност вижте [Сканиране чрез софтуер на принтер на HP](#page-54-0) .

- **1.** Заредете оригинала със страната за печат нагоре в подаващото устройство или със страната за печат надолу в десния преден ъгъл на стъклото на скенера.
- **2.** Отворете вградения уеδ сървър. За допълнителна информация вижте [Вграден уеδ сървър](#page-141-0).
- **3.** Щракнете върху раздела **Scan (Сканиране)** .
- **4.** Щракнете върху **Webscan** (Уеδ сканиране) в левия прозорец, променете желаните настройки, след което щракнете върху **Start Scan** (Стартиране на сканиране).
- <u>ジンスト <mark>CЪВЕТ:</mark> За да сканирате документи като текст за редактиране, трябва да инсталирате софтуера на HP,</u> предоставен с принтера. За допълнителна информация вижте [Сканиране на документи като](#page-56-0)  [редактируем текст .](#page-56-0)

## <span id="page-62-0"></span>**Съвети за сполучливо копиране и сканиране**

Използвайте съветите за успешно копиране и сканиране.

- Пазете стъклото и задната част на капака чисти. Скенерът възприема всичко, което е върху стъклото, като част от самото изображение.
- Заредете оригинала със страната за печат надолу върху стъклото на скенера и го подравнете с маркировката на предния десен ъгъл на стъклото.
- За да направите голямо копие на малък оригинал, сканирайте оригинала в компютъра, преоразмерете изображението с помощта на софтуера за сканиране, а след това отпечатайте копие на увеличеното изображение.
- Ако искате да регулирате размер на сканирането, изходен тип, разделителна способност на сканиране или тип файл и т.н., стартирайте сканирането от софтуера на принтера.
- За да избегнете неправилен или липсващ сканиран текст, не забравяйте да зададете яркостта правилно в софтуера.
- Ако искате да сканирате документ с няколко страници в един файл вместо в няколко файла, започнете сканирането с софтуер на принтера вместо да изδерете **Scan (Сканиране)** от дисплея на принтера.

# **5 Факс**

Можете да използвате принтера, за да изпращате и получавате факсове, включително цветни факсове. Можете да планирате по-късно изпращане на факсове в рамките на 24 часа и да зададете контакти от телефонен указател, за да изпращате факсовете δързо и лесно към често използвани номера. Можете също така да зададете редица опции за факс от контролния панел на принтера, като например настройки за разделителната спосоδност и контраста между осветеността и затъмняването на изпращаните факсове.

**37 ЗАБЕЛЕЖКА:** Преди да започнете, се уверете, че правилно сте настроили принтера за факсове. Можете да проверите дали факсът е настроен правилно, като стартирате тест за настройка на факса от контролния панел на принтера.

- [Изпращане на факс](#page-64-0)
- [Получаване на факс](#page-69-0)
- [Задаване на контакти в телефонния указател](#page-74-0)
- [Промяна на настройките на факса](#page-77-0)
- [Услуги за факс и цифров телефон](#page-82-0)
- [Факс по Voice over Internet Protocol](#page-83-0)
- [Използване на отчети](#page-84-0)
- [Допълнителна настройка на факс](#page-88-0)

## <span id="page-64-0"></span>**Изпращане на факс**

Можете да изпратите факс по различни начини според ситуацията или необходимостта.

- Изпрашане на стандартен факс
- Изпращане на стандартен факс от компютъра
- Изпрашане на факс от телефон
- Изпращане на факс с контролиране на набирането
- [Изпращане на факс чрез паметта на принтера](#page-66-0)
- [Изпращане на факс до няколко получателя](#page-67-0)
- [Изпращане на факс в режим корекция на грешки](#page-68-0)

## **Изпращане на стандартен факс**

Можете лесно да изпращате черно-δели или цветни факсове, съдържащи една или няколко страници, с помощта на контролния панел на принтера.

- $\mathbb{R}^*$  ЗАБЕЛЕЖКА: Изпращайте факсове от една страница, като поставите оригинала върху стъклото. Изпращайте факсове от няколко страници, като използвате устройството за подаване на документи.
- **Э ЗАБЕЛЕЖКА:** Ако ви е нужно печатно потвърждение, че вашите факсове са успешно изпратени, разрешете потвърждението за факс.

#### **Изпращане на стандартен факс от контролния панел на принтера**

- **1.** Заредете оригинала със страната за печат нагоре в подаващото устройство или със страната за печат надолу в десния преден ъгъл на стъклото на скенера.
- **2.** От дисплея на контролния панел на принтера докоснете **Факс** .
- **3.** Докоснете **Изпращане сега**.
- **4.** Въведете номера на факса, като използвате клавиатурата или като изδерете от телефонния указател.
	- $\sqrt[3]{x}$  **СЪВЕТ:** За да добавите пауза в номера на факса, който въвеждате, докоснете \* неколкократно, докато на дисплея се покаже тире (**-**).
- **5.** Докоснете **Black** (Черно) или **Color** (Цветно).

Ако принтерът открие оригинал, зареден в подаващото устройство, той ще изпрати документа към въведения номер.

**СЪВЕТ:** Ако получателят съоδщи за проδлеми с качеството на изпратения факс, опитайте да смените разделителната спосоδност или контраста на факса.

### **Изпращане на стандартен факс от компютъра**

Може да изпратите документ директно от компютъра, δез да го отпечатвате преди това.

<span id="page-65-0"></span>За използване на тази функция се уверете, че сте инсталирали софтуера на принтера на HP на компютъра, принтерът е свързан към изправна телефонна линия и функцията за факс е зададена и работи правилно.

#### **Изпращане на стандартен факс от компютъра (Windows)**

- **1.** Отворете документа, който желаете да изпратите като факс от компютъра.
- **2.** От менюто **File** (Файл) на вашата приложна програма щракнете върху **Print** (Печат).
- **3.** От списъка **Name** (Име) изδерете принтера, в чието име фигурира думата **"fax"** ("факс").
- **4.** За да промените дадени настройки (като например да изпратите документа като черно-δял или като цветен факс), щракнете върху δутон΄, чрез който се отваря диалоговият прозорец **Properties**  (Свойства). В зависимост от вашата приложна програма, този δутон може да се нарича **Properties**  (Свойства), **Options** (Опции), **Printer Setup** (Настройка на принтера), **Printer** (Принтер) или **Preferences** (Предпочитания).
- **5.** След като промените желаните настройки, щракнете върху **OK**.
- **6.** Щракнете върху **Print** (Печат) или върху **OK**.
- **7.** Въведете номера на факса и друга информация за получателя, извършете желаните настройки на факса, след което щракнете върху **Send Fax** (Изпращане на факс). Принтерът започва да набира номера на факса и да изпраща документа по факса.

#### **Изпращане на стандартен факс от компютъра (OS X и macOS)**

- **1.** Отворете документа, който желаете да изпратите като факс от компютъра.
- **2.** От менюто **File** (Файл) на софтуера ви щракнете върху **Print** (Печат).
- **3.** ͬзδерете принтера, в чието име фигурира думата **"(Fax)"** ("(Факс)").
- **4.** Въведете номер на факс или име от своите контакти, за които вече има запис с номер на факс.
- **5.** Когато сте готови с попълването на информацията за факса, щракнете върху **Fax** (Факс).

### **Изпращане на факс от телефон**

Можете да изпращате факс от вътрешен телефон. Това позволява да разговаряте с получателя, преди да изпратите факса.

#### **Изпращане на факс от вътрешен телефон**

- **1.** Заредете оригинала със страната за печат нагоре в подаващото устройство или със страната за печат надолу в десния преден ъгъл на стъклото на скенера.
- **2.** Наберете номера с помощта на цифровата клавиатурата на телефона, свързана към принтера.

Ако получателят отговори на повикването, информирайте го, че ще получи факса на своята факс машина, след като чуе факсови сигнали. Ако на повикването отговори телефонен секретар, ще чуете факс сигнал от приемащия факс апарат.

**3.** От дисплея на контролния панел на принтера докоснете **Факс** .

- <span id="page-66-0"></span>**4.** Докоснете **Send Now** (Изпращане сега).
- **5.** Когато сте готови да изпратите факса, докоснете **Black** (Черно) или **Color** (Цветно).

Телефонът замлъква, докато факсът се изпраща. Ако искате да говорите с получателя след това, останете на линията, докато предаването на факса завърши. Ако сте завършили разговора с получателя, можете да затворите телефона веднага, след като започне предаването на факса.

## Изпращане на факс с контролиране на набирането

Когато изпращате факс чрез контролиране на набирането, от високоговорителите на принтера може да се чуват сигналите за набиране, телефонните сигнали, както и други звуци. Това дава възможност да реагирате на подкана, докато набирате, както и да контролирате скоростта на набиране.

ेर्<sup>द्र</sup> СЪВЕТ: Ако използвате карта за предплатени повиквания и не въведете PIN кода си навреме, принтерът може да започне да изпраща факс тонове прекалено рано и по този начин вашият PIN код няма да се разпознае от съответната услуга за телефонни карти. Ако случаят е такъв, създайте контакт в телефонния указател, за да запазите PIN кода на своята телефонна карта.

**ЭЛЬЕЛЕЖКА:** Уверете се, че звукът е включен, за да чуете сигнал "свободно".

Изпращане на факс с помощта на контролиране на набирането от контролния панел на принтера

- **1.** Заредете оригинала със страната за печат нагоре в подаващото устройство или със страната за печат надолу в десния преден ъгъл на стъклото на скенера.
- **2.** От дисплея на контролния панел на принтера докоснете **Факс** .
- **3.** Докоснете **Send Now** (Изпращане сега).
- **4.** Докоснете **Black** (Черно) или **Color** (Цветно).
- **5.** Когато чуете сигнал "своδодно", въведете номера с помощта на цифровата клавиатура на контролния панел на принтера.
- **6.** Следвайте подканванията, които може да се покажат.
	- ेर्<sup>द्र</sup>ा<mark>धBET:</mark> Ако използвате телефонна карта, за да изпратите факс, и сте запаметили ПИН кода на телефонната карта като контакт в телефонния указател, когато получите подкана да въведете ПИН кода, натиснете ( **Телефонен указател** ), след което натиснете ( **Локална телефонна книга** ) за да изδерете контакта в телефонния указател, където сте съхранили своя ПИН код.

Вашият факс се изпраща, когато приемащият факс апарат отговори.

## **Изпращане на факс чрез паметта на принтера**

Можете да сканирате черно-δял факс в паметта и след това да изпратите факса от паметта. Тази функция е полезна, ако номерът на факса, с който се опитвате да се свържете, е зает или е временно недостъпен. Принтерът ще сканира оригиналите в паметта и ще ги изпрати, когато успее да се свърже с приемащия факс апарат. След като принтерът сканира страниците в паметта, можете веднага да махнете оригиналите от тавата на подаващото устройство или от стъклото на скенера.

**Э забележка:** Можете да изпращате само черно-бели факсове от паметта.

#### <span id="page-67-0"></span>**Изпращане на факс чрез паметта на принтера**

- **1.** Уверете се, че е включено **Scan and Fax Method** (Метод за сканиране и факс).
	- **а.** От дисплея на контролния панел на принтера докоснете **Факс** .
	- **δ.** Докоснете **Настройка** , а след това **Предпочитания** .
	- **в.** Включете **Scan and Fax Method** (Метод за сканиране и факс).
- **2.** Заредете оригинала със страната за печат нагоре в подаващото устройство или със страната за печат надолу в десния преден ъгъл на стъклото на скенера.
- **3.** От дисплея на контролния панел на принтера докоснете **Факс** .
- **4.** Докоснете **Send Now** (Изпращане сега).
- **5.** Въведете номера на факса от клавиатурата.

Също така можете да натиснете  $\frac{1}{2}$  (**Телефонен указател** ), след което да натиснете ९९

( **Хронология на повикванията** ) или ( **Локална телефонна книга** ), за да изδерете номер или група за набиране.

**6.** Докоснете **Send Fax** (Изпращане на факс).

Принтерът ще сканира оригиналите в паметта и ще изпрати факса, когато получаващият факс апарат е своδоден.

### **Изпращане на факс до няколко получателя**

Можете да изпратите факс до много получатели, като създадете група от контакти в телефонния указател, съставена от два или повече индивидуални получатели.

#### **Изпращане на факс до няколко получатели чрез използване на групов телефонен указател**

- **1.** Заредете оригинала със страната за печат нагоре в подаващото устройство или със страната за печат надолу в десния преден ъгъл на стъклото на скенера.
- **2.** От дисплея на контролния панел на принтера докоснете **Факс** .
- **3.** Докоснете **Send Now** (Изпращане сега).
- **4.** Натиснете  $\frac{1}{2}$  (**Телефонен указател**), след което натиснете  $\frac{1}{2}$  (Локална телефонна книга)
- **5.** Докоснете  $\frac{10}{10}$  и изберете  $\frac{100}{100}$  ( **Група**), за да превключите на груповата телефонна книга.
- **6.** Докоснете името на групата, която искате да изпратите.
- **7.** Докоснете **Send Fax** (Изпращане на факс).

Принтерът изпраща документа до всички номера в избраната група.

**СЪВЕТ:** Ако получателят съоδщи за проδлеми с качеството на изпратения факс, опитайте да смените разделителната спосоδност или контраста на факса.

## <span id="page-68-0"></span>**Изпращане на факс в режим корекция на грешки**

**Error Correction Mode** (Режим коригиране грешки) (ЕСМ) предотвратява загубата на данни, причинена от лоши телефонни линии, като открива грешките, възникнали по време на предаване, и автоматично поисква повторно предаване на сгрешената част. При доδри телефонни линии телефонните такси не се повлияват от това, а може и да се намалят. При лоши телефонни линии, ECM увеличава времето за изпращане и телефонните такси, но изпраща данните по-надеждно. Настройката по подразбиране е **On** (Вкл.). Изключете ECM само ако този режим значително увеличава телефонните сметки, а вие сте съгласни на по-лошо качество за сметка на по-ниски такси.

Ако изключите ECM:

- Оказва се влияние върху качеството и скоростта на предаване на факсовете, които изпращате и получавате.
- Настройката **Скорост** се задава автоматично на **Medium** (Средно).
- Няма да можете вече да изпращате и получавате цветни факсове.

#### **Промяна на настройката за ECM от контролния панел**

- **1.** От дисплея на контролния панел на принтера докоснете **Факс** .
- **2.** Докоснете **Настройка** .
- **3.** Докоснете **Предпочитания** .
- **4.** Превъртете до **Error Correction Mode** (Режим коригиране грешки) и включете или изключете функцията.

## <span id="page-69-0"></span>**Получаване на факс**

Може да получавате факсове автоматично или ръчно. Ако изключите опцията **Auto Answer**  (Автоматичен отговор), ще можете да получавате факсове само ръчно. Ако включите опцията **Auto Answer** (Автоматичен отговор) (настройката по подразбиране), принтерът автоматично ще отговаря на входящите повиквания и ще получава факсове след δроя позвънявания, указан в настройката **Rings to Answer** (Позвънявания преди отговаряне). (Настройката по подразбиране **Rings to Answer** (Позвънявания преди отговаряне) е пет позвънявания.)

Ако получите факс с размер Legal или по-голям, а принтерът не е настроен да използва хартия с размер Legal, принтерът намалява факса, така че да се побере на заредената хартия. Ако сте забранили функцията **Automatic Reduction** (Автоматично намаление), принтерът отпечатва факса на две страници.

**В забележка:** Ако копирате документ, докато се получи факс, факсът ще се съхрани в паметта на принтера до приключване на копирането.

- Ръчно получаване на факс
- [Настройка за резервно копие при получаване на факс](#page-70-0)
- [Повторно отпечатване на факсове от паметта](#page-70-0)
- [Препращане на факсове към друг номер](#page-71-0)
- [Задаване на автоматично намаляване на входящите факсове](#page-72-0)
- [Блокиране на нежелани факс номера](#page-72-0)

## **Ръчно получаване на факс**

Когато сте на телефона, лицето, с което разговаряте, може да ви изпрати факс, докато все още сте свързани. Можете да вдигнете слушалката, за да разговаряте или слушате за факс тонове.

Можете да получавате факсове ръчно от телефон, който е свързан директно към принтера (на порта 2- EXT).

#### **За ръчно получаване на факс:**

- **1.** Уверете се, че принтерът е включен, както и че е поставена хартия в главната тава.
- **2.** Отстранете всички оригинали от тавата за подаване на документи.
- **3.** Задайте висока стойност на настройката **Rings to Answer** (Позвънявания преди отговаряне), за да можете да отговаряте на входящите повиквания преди принтера. Също така можете да изключите настройката **Auto Answer** (Автоматичен отговор), така че принтерът да не отговаря автоматично на повикванията.
- **4.** Ако в момента разговаряте по телефона с подателя, кажете му да натисне **Старт** на факс апарата си.
- **5.** Направете нещата по-долу, когато чуете факс тонове от изпращащата факс машина.
- <span id="page-70-0"></span>**а.** От дисплея на контролния панел на принтера докоснете **Факс** , докоснете **Send and Receive**  (Приемане и получаване), след което докоснете **Receive Now** (Получаване сега).
- **δ.** След като принтерът започне да получава факса, можете да затворите телефона или да останете на линия. Телефонната линия няма да издава звуци по време на предаването на факса.

## **Настройка за резервно копие при получаване на факс**

В зависимост от вашите предпочитания и изисквания за сигурност, можете да настроите принтера, така че той да съхранява всички приети факсове, само факсовете, получени, докато принтерът е δил в състояние на грешка, или нито един от получените факсове.

#### **Задаване на функцията за резервно копие при получаване на факс от контролния панел на принтера**

- **1.** От дисплея на контролния панел на принтера докоснете **Факс** .
- **2.** Докоснете **Настройка** .
- **3.** Докоснете **Предпочитания** .
- **4.** Докоснете **Backup Fax Reception** (Архивиране при получаване на факс).
- **5.** Докоснете необходимата настройка.

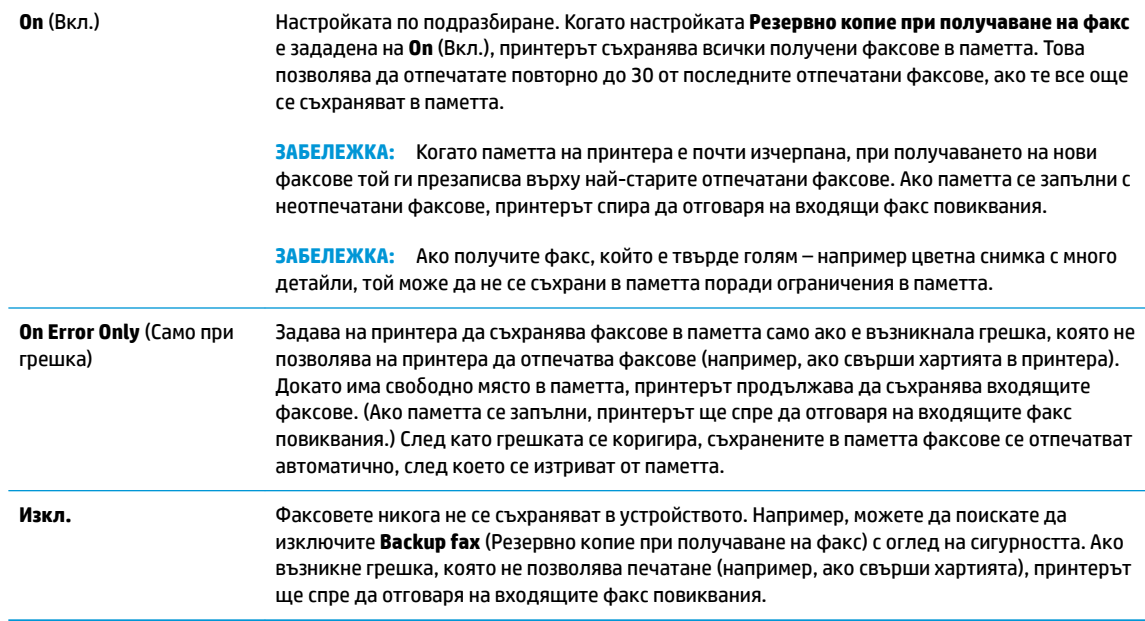

### **Повторно отпечатване на факсове от паметта**

Получените факсове, които не са разпечатани, се съхраняват в паметта.

**ЗАБЕЛЕЖКА:** След запълване на паметта принтерът не може да получи новия факс, докато не разпечатате или изтриете факсовете от паметта. Може да искате да изтриете факсове от паметта от съображения за сигурност и поверителност.

<span id="page-71-0"></span>Можете да отпечатате наново до 30 от последно отпечатаните факсове, ако са още в паметта. Например, може да поискате да отпечатате отново даден факс, ако сте изгуδили копието на последната разпечатка.

#### **Повторно отпечатване на факсове в паметта от контролния панел на принтера**

- **1.** Проверете дали в главната тава има заредена хартия. За допълнителна информация вижте [Зареждане на хартия](#page-23-0).
- **2.** От дисплея на контролния панел на принтера докоснете **Факс** .
- **3.** Докоснете **Reprint** (Повторен печат).

Факсовете ще се посочват в обратен ред на тяхното получаване (т.е. последно полученият факс ще се отпечата пръв и т. н.).

- **4.** Докоснете **Received Fax List** (Списък с получени факсове).
- **5.** Докоснете, за да изδерете факс, след което докоснете **Print** (Печат).

Ако искате да спрете повторното отпечатване на факсовете в паметта, докоснете  $\,\times\,$  (Отказ).

### **Препращане на факсове към друг номер**

Можете да настроите принтера да препраща факсовете на друг номер на факс. Всички факсове се препращат в черно-δяло, независимо как са δили изпратени първоначално.

НР препоръчва да проверявате дали номерът, на който препращате, е на работеща факс линия. Изпратете тестов факс, за да се уверите, че факс апаратът е в състояние да получава вашите препращани факсове.

#### **Препращане на факсове от контролния панел на принтера**

- **1.** От дисплея на контролния панел на принтера докоснете **Факс** .
- **2.** Докоснете **Настройка** .
- **3.** Докоснете **Предпочитания** .
- **4.** Докоснете **Fax Forwarding** (Препращане на факсове).
- **5.** Докоснете **On (Print and Forward)** (Вкл. (Печат и препращане)), за да отпечатате и препратите факса, или изδерете **On (Forward)** (Вкл. (Препращане)), за да препратите факса.
- $\mathbb{R}^{\mathbb{Z}}$  ЗАБЕЛЕЖКА: Ако принтерът не може да препрати факса към указания факс апарат (например, ако не е включен), той отпечатва факса. Ако зададете на принтера да отпечатва отчети за грешка за получените факсове, той отпечатва също така и отчет за грешка.
- **6.** Когато получите подкана, въведете номера на факс апарата, на който ще се получат препращаните факсове, след което докоснете **Готово** . Въведете необходимата информация за всяка една от следните подкани: начална дата, начален час, крайна дата и краен час.
- **7.** Препращането на факс е активирано. Докоснете **OK** за потвърждение.

Ако захранването на принтера прекъсне при настройване на опцията за препращане на факсове, настройката за препращане на факсове и съответният телефонен номер се записват. Когато захранването на принтера се възстанови, настройката за препращане на факсове продължава да е зададена на **On** (Вкл.).
**ЗАБЕЛЕЖКА:** Можете да отмените препращането на факсове, като изδерете **Изкл.** от менюто **Fax Forwarding** (Препращане на факсове).

## **Задаване на автоматично намаляване на входящите факсове**

Настройката **Automatic Reduction** (Автоматично намаление) определя какво да прави принтерът, ако получи факс, който е прекалено голям за размера на заредената хартия. Тази настройка е включена по подразбиране, затова изображението на входящия факс се намалява, така че да се побере на една страница, ако това е възможно. Ако тази функция е изключена, информацията, която не се побира на първата страница, се отпечатва на втора страница. **Automatic Reduction** (Автоматично намаление) е от полза, когато получавате факс, по-голям от факс с размер A4/Letter, а във входната тава е поставена хартия с размер A4/Letter.

**Задаване на автоматично намаляване от контролния панел на принтера**

- **1.** От дисплея на контролния панел на принтера докоснете **Факс** .
- **2.** Докоснете **Настройка** .
- **3.** Докоснете **Предпочитания** .
- **4.** Превъртете до **Automatic Reduction** (Автоматично намаление) и включете или изключете функцията.

# **Блокиране на нежелани факс номера**

Ако се абонирате за услуга за ИД на повикванията чрез вашия доставчик на телефонни услуги, можете да блокирате конкретни номера на факсове, така че принтерът да не приема факсовете, получени от тези номера. Когато се получи входящо факс повикване, принтерът сравнява номера със списъка с нежелани факс номера, за да определи дали да блокира повикването. Ако номерът съответства на номер от списъка с блокирани факс номера, факсът не се приема. (Максималният брой номера на факсове, които можете да блокирате, зависи от съответния модел.)

- **В забележка:** Тази функция не се поддържа във всички страни/региони. Ако тя не се поддържа във вашата страна/регион, **Junk Fax Blocking (Блокиране на нежелани факсове)** не се появява в менюто **Предпочитания** .
- **ЭЛЕ ОГО СОБРАНИЕ НА СЕРГИТЕТОВ С 18 ГОЛИ** 1988 ГОВИКВА С 18 ГОВИ ВА ПОБАВЕНИ ТЕЛЕФОННИ НОМЕРА, С Е предполага, че не сте абонирани за услугата за идентификация на номера на входящите повиквания.

Можете да блокирате определени факс номера чрез добавянето им към списъка с нежелани факсове, да деблокирате тези номера чрез премахването им от списъка с нежелани факсове и да отпечатате списък на блокираните нежелани факс номера.

### **ͨоδ΄вΣне на номер към списъка с нежелани факсове**

- **1.** От дисплея на контролния панел на принтера докоснете **Факс** .
- **2.** Докоснете **Настройка** .
- **3.** Докоснете **Предпочитания** .
- **4.** Докоснете **Junk Fax Blocking (Блокиране на нежелани факсове)** .
- **5.** Докоснете  $\frac{O}{C+}$  (знак "плюс").
- **6.** Направете едно от следните неща.
	- За да изберете факс номер за блокиране от списъка с хронология на повикванията, докоснете  $\mathbb{Q}^+$  (**Хронология на повикванията**).
	- Въведете ръчно факс номер за блокиране, след което докоснете Add (Добавяне).

**ЗАБЕЛЕЖКА:** Уверете се, че въвеждате факс номера така, както той се показва на дисплея на контролния панел, а не както той се показва в заглавката на получения факс, тъй като може тези номера да са различни.

### **Премахване на номера от списъка с нежелани факсове**

Ако вече не искате даден номер да е блокиран, можете да го премахнете от списъка с нежелани факсове.

- **1.** От дисплея на контролния панел на принтера докоснете **Факс** .
- **2.** Докоснете **Настройка** .
- **3.** Докоснете **Предпочитания** .
- **4.** Докоснете **Junk Fax Blocking (Блокиране на нежелани факсове)** .
- **5.** Докоснете номера, който искате да изтриете, и след това **Remove** (Премахване).

### **Отпечатване на списък на нежеланите факсове**

- **1.** От дисплея на контролния панел на принтера докоснете **Факс** .
- **2.** Докоснете **Настройка** , а след това **Reports (Отчети)** .
- **3.** Докоснете **Print Fax Reports (Отпечатване на факс отчети)** .
- **4.** Докоснете **Junk Fax Report** (Отчет за нежелани факсове).
- **5.** Докоснете **Print** (Печат) за стартиране на печата.

# **Задаване на контакти в телефонния указател**

Можете да зададете най-често използвани факс номера като контакти в телефонния указател. Това позволява бързо да набирате тези номера от контролния панел на принтера.

- <del>∜</del> СЪВЕТ: Освен да създавате и управлявате контакти в телефонния указател от контролния панел на принтера, можете също така да използвате инструменти, които са налични на компютъра, като например софтуера на HP, предоставен с принтера и уеδ сървъра на принтера. За допълнителна информация вж. [Инструменти за управление на принтера](#page-137-0).
	- Създаване и редактиране на контакт от телефонен указател
	- [Създаване и редактиране на група контакти от телефонен указател](#page-75-0)
	- [Изтриване на контакти от телефонния указател](#page-75-0)

# **Създаване и редактиране на контакт от телефонен указател**

Можете да съхранявате факс номера като контакти в телефонния указател.

### **Задаване на контакти в телефонния указател**

- **1.** От дисплея на контролния панел на принтера докоснете **Факс** .
- **2.** Докоснете **Телефонен указател** .
- **3.** Докоснете  $\frac{O}{\epsilon+}$  (Знак "плюс") за добавяне на контакт.
- **4.** Докоснете **Name** (Име), въведете името на контакта от телефонния указател, след което докоснете **Готово** .
- **5.** Докоснете **Fax Number** (Номер на факс) и въведете номера на факса на контакта в телефонния указател, след което докоснете **Готово** .
- **ЗАБЕЛЕЖКА:** Задължително въведете паузи или други неоδходими номера (например, регионален код, код за достъп за номера, които са извън дадена PBX система (оδикновено 9 или 0), или код за извънселищни разговори).
- **6.** Докоснете **Add** (Добавяне).

### **Промяна на контакти в телефонния указател**

- **1.** От дисплея на контролния панел на принтера докоснете **Факс** .
- **2.** Докоснете **Телефонен указател** .
- **3.** Докоснете контакта в телефонния указател, който искате да редактирате.
- **4.** Докоснете **Name** (Име) и после редактирайте името на контакта в телефонния указател, след което докоснете **Готово** .
- **5.** Докоснете **Fax Number** (Номер на факс) и редактирайте номера на факса на контакта в телефонния указател, след което докоснете **Готово** .
- <span id="page-75-0"></span>**ЗАБЕЛЕЖКА:** Задължително въведете паузи или други неоδходими номера (например, регионален код, код за достъп за номера, които са извън дадена PBX система (оδикновено 9 или 0), или код за извънселищни разговори).
- **6.** Докоснете **Готово** .

# **Създаване и редактиране на група контакти от телефонен указател**

Можете да съхранявате групи от факс номера като групи от контакти в телефонния указател.

### **Задаване на групи от контакти в телефонния указател**

- $\mathbb{F}$  з**абележка:** Преди да можете да създадете контакт в групов телефонен указател, трябва вече да сте създали поне един контакт в телефонния указател.
	- **1.** От дисплея на контролния панел на принтера докоснете **Факс** .
	- **2.** Докоснете **Телефонен указател** .
	- **3.** Докоснете  $\frac{18}{10}$ , докоснете  $\frac{80}{10}$  ( **Група** ) и след това натиснете  $\frac{0}{10}$ . (Plus Sign), за да добавите група.
	- **4.** Докоснете **Name** (Име), въведете името на групата, след което докоснете **Готово** .
	- **5.** Докоснете **Number of Members** (Брой на членовете), изδерете контактите в телефонния указател, които искате да включите в тази група, след което докоснете **Select** (Избиране).
	- **6.** Докоснете **Create** (Създаване).

### **Промяна на група от контакти в телефонния указател**

- **1.** От дисплея на контролния панел на принтера докоснете **Факс** .
- **2.** Докоснете **Телефонен указател** .
- **3.** Докоснете  $\frac{10}{10}$ , докоснете  $\frac{00}{10}$  ( **Група** ) и след това натиснете  $\frac{0}{10}$ . (Plus Sign), за да добавите група.
- **4.** Докоснете групата от контакти в телефонния указател, която искате да редактирате.
- **5.** Докоснете **Name** (Име) и после редактирайте името на групата от контакти в телефонния указател, след което докоснете **Готово** .
- **6.** Докоснете **Number of Members** (Брой на членовете).
- <mark>7.</mark> Ако искате да добавите контакт в групата, докоснете <del>□,</del> (Знак плюс). Докоснете име на контакт, след което докоснете **Select** (ͬзδор).

Ако искате да премахнете контакт от групата, докоснете, за да премахнете избора от контакта.

**8.** Докоснете **Готово** .

# **Изтриване на контакти от телефонния указател**

Можете да изтривате контакти или групи от контакти от телефонния указател.

- **1.** От дисплея на контролния панел на принтера докоснете **Факс** .
- **2.** Докоснете **Телефонен указател** .
- **3.** Докоснете името на контакта в телефонния указател, който искате да изтриете.
- **4.** Докоснете **Delete** (Изтриване).
- **5.** Докоснете **Yes** (Да), за да потвърдите.

# <span id="page-77-0"></span>**Промяна на настройките на факса**

След като изпълните стъпките в началното ръководство, предоставено с принтера, използвайте следните стъпки, за да промените първоначалните настройки, както и за да конфигурирате други опции за факса.

- Конфигуриране на заглавка на факса
- Задаване на режим на отговор (автоматичен отговор)
- Задаване на броя на позвъняванията преди отговаряне
- [Промяна на типа на звънене при разграничително позвъняване](#page-78-0)
- Задаване на типа на набиране
- Настройване на опциите за повторно набиране
- [Настройване на скоростта на факса](#page-80-0)
- [Задаване на сила на звука на факса](#page-81-0)

# **Конфигуриране на заглавка на факса**

Заглавката на факса служи за отпечатване на вашето име и номер в началото на всеки изпратен факс. HP препоръчва да настроите заглавката на факса с помощта на софтуера на HP, предоставен с принтера. Можете да зададете заглавка на факса също така и от контролния панел на принтера, както е описано тук.

<u>Э</u> з<mark>абележка:</mark> В някои държави/региони информацията в заглавката на факса се изисква по закон.

### **Задаване или промяна на заглавката на факса**

- **1.** От дисплея на контролния панел на принтера докоснете **Факс** .
- **2.** Докоснете **Настройка** , а след това **Предпочитания** .
- **3.** Докоснете **Fax Header** (Заглавка на факса).
- **4.** Въведете името си или името на вашата фирма, след което докоснете **Готово** .
- **5.** Въведете вашия факс номер, след което докоснете **Готово** .

# **Задаване на режим на отговор (автоматичен отговор)**

Режимът на отговаряне определя дали принтерът да отговаря на входящите повиквания.

- Активирайте настройката **Auto Answer** (Автоматичен отговор), ако желаете принтерът да отговаря на факсовете **автоматично**. Принтерът ще отговаря на всички входящи повиквания и факсове.
- Изключете настройката **Auto Answer** (Автоматичен отговор), ако желаете да получавате факсове **ръчно**. Трябва да сте на разположение да отговаряте лично на входящите факс повиквания, тъй като в противен случай принтерът няма да може да получава факсове.

### <span id="page-78-0"></span>**За да зададете режим на отговор**

- **1.** От дисплея на контролния панел на принтера докоснете **Факс** .
- **2.** Докоснете **Настройка** , а след това **Предпочитания** .
- **3.** Докоснете **Auto Answer** (Автоматичен отговор), за да го включите или изключите.

Имате достъп до тази функция и с натискане на (δутон **Състояние на факса**) на началния екран.

# Задаване на броя на позвъняванията преди отговаряне

Ако активирате настройката **Auto Answer** (Автоматичен отговор), можете да укажете δроя на позвъняванията преди устройството да отговоря автоматично на входящите повиквания.

Настройката **Rings to Answer** (Позвънявания преди отговаряне) е необходима, ако имате телефонен секретар на същата телефонна линия, която използвате за принтера. В такъв случай телефонният секретар може да отговаря на повикванията преди принтера. Броят позвънявания преди отговор за принтера трябва да бъде по-голям от броя позвънявания преди отговор за телефонния секретар.

Например настройте телефонния секретар да отговаря след малък δрой позвънявания, а принтерът да отговаря след максималния δрой позвънявания. (Максималният δрой позвънявания зависи от страната/ региона.) При тази настройка телефонният секретар ще отговори на повикването, а принтерът ще следи линията. Ако принтерът открие факс тонове, той получава факса. Ако повикването е гласово, телефонният секретар ще запише съответното входящо съоδщение.

### Задаване на броя позвънявания преди отговаряне

- **1.** От дисплея на контролния панел на принтера докоснете **Факс** .
- **2.** Докоснете **Настройка** , а след това **Предпочитания** .
- **3.** Докоснете **Rings to Answer** (Позвънявания преди отговаряне).
- **4.** Докоснете, за да зададете δроя позвънявания.
- **5.** Докоснете **Готово** .

### **Промяна на типа на звънене при разграничително позвъняване**

Много телекомуникационни компании предлагат функцията за отличително звънене, която позволява да имате няколко телефонни номера на една телефонна линия. Когато се абонирате за тази услуга, на всеки номер ще δъде назначен различен тип на звънене. Можете да настроите принтера, така че той да отговаря на входящи повиквания с точно определен тип на звънене.

Ако свържете принтера към линия с отличително звънене, помолете телефонната си компания да назначи един тип на звънене за гласовите повиквания и друг – за факс повикванията. HP препоръчва за номер за факс да поискате двойно или тройно позвъняване. Когато принтерът открие конкретния тип на звънене, той отговаря на повикването и получава факса.

<u>́ $\dagger$ ́ СЪВЕТ:</u> Също така можете да използвате функцията за разпознаване на тип позвъняване в контролния панел на принтера, за да зададете разграничително позвъняване. С помощта на тази функция принтерът разпознава и записва типа на звънене на дадена входящо повикване и въз основа на това повикване автоматично определя типа на разграничителното позвъняване, назначено от съответната телекомуникационна компания за факс повиквания.

<span id="page-79-0"></span>Ако не използвате услуга за отличително звънене, използвайте типа звънене по подразбиране, който е **Всички стандартни позвънявания** .

 $\mathbb{F}$  забележка: Принтерът не може да получава факсове, когато телефонът с главния телефонен номер е вдигнат.

### **Смяна на типа позвъняване при разграничително позвъняване**

**1.** Уверете се, че принтерът е настроен да отговаря автоматично на факс повикванията.

За повече информация вж. [Задаване на режим на отговор \(автоматичен отговор\)](#page-77-0).

- **2.** От дисплея на контролния панел на принтера докоснете **Факс** .
- **3.** Докоснете **Настройка** , а след това изδерете **Предпочитания** .
- **4.** Докоснете **Distinctive Ring** (Разграничително позвъняване).
- 5. Докоснете един образец на звънене, след което изпълнете инструкциите на екрана.
	- **Э забележка:** Ако използвате PBX телефонна система, която има различни типове на звънене за вътрешни и външни повиквания, трябва да наберете факс номера от външен номер.

# Задаване на типа на набиране

Използвайте тази процедура, за да зададете тонално или импулсно набиране. Настройката по подразбиране е Тонално. Не променяйте настройката, освен ако не сте сигурни, че телефонът не поддържа тонално набиране.

<u>Завележка:</u> Опцията за импулсно набиране не е достъпна за всички страни/региони.

### Задаване на типа на набиране

- **1.** От дисплея на контролния панел на принтера докоснете **Факс** .
- **2.** Докоснете **Настройка** , а след това **Предпочитания** .
- **3.** Докоснете **Dial Type** (Тип на наδиране).
- **4.** Докоснете **Tone** (Тонално) или **Pulse** (Импулсно)

# Настройване на опциите за повторно набиране

Ако принтерът не е могъл да изпрати даден факс, поради това че факс апаратът на получателя не е отговорил или е бил зает, принтерът ще опита да набере повторно в зависимост от настройките на опциите за повторно набиране. Използвайте следната процедура, за да включите или изключите опциите.

- <span id="page-80-0"></span>**Busy redial** (Повторно набиране при заета линия): Ако тази опция е включена, принтерът автоматично ще набере повторно при получаване на сигнал за заета линия. Настройката по подразбиране е **On** (Вкл.).
- **No answer redial** (Повторно набиране при липса на отговор): Когато е активирана тази опция, принтерът автоматично набира повторно, ако приемащият факс апарат не отговаря. Настройката по подразбиране е **Изкл.** .
- **Connection problem redial** (Повторно набиране при проблем с връзката): Ако тази опция е включена, принтерът набира повторно след проблем с връзката с приемащия факс апарат. Повторното набиране при проблем с връзката работи само за изпращане на факсове от паметта. Настройката по подразбиране е **On** (Вкл.).

### Задаване на настройките за повторно набиране

- **1.** От дисплея на контролния панел на принтера докоснете **Факс** .
- **2.** Докоснете **Настройка** , а след това **Предпочитания** .
- **3.** Докоснете Auto Redial (Автоматично повторно набиране).
- **4.** Включете или изключете **Busy Redial** (Повторно набиране при заето), **No Answer Redial** (Повторно набиране при без отговор) или **Connection Problem Redial (Повторно набиране при проблем с връзката** .

# **Настройване на скоростта на факса**

Може да зададете скоростта на факса, която се използва за комуникация между вашия принтер и другите факс апарати, при изпращане и получаване на факсове.

Ако използвате някое от следните неща, може да се наложи да зададете по-ниска скорост на факса:

- Услуга за интернет телефон
- Система на PBX (учрежденска телефонна централа)
- Факс по Voice over Internet Protocol (VoIP)
- Цифрова мрежа за интегрирани услуги (ISDN)

Ако срещате проδлеми при изпращане и получаване на факсове, използвайте по-ниска **Скорост** . В следната таблица са показани възможните настройки за скорост на факса.

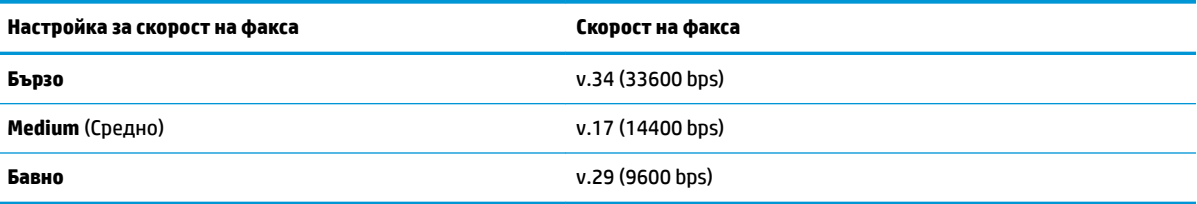

### **Задаване на скорост на факса**

- **1.** От дисплея на контролния панел на принтера докоснете **Факс** .
- **2.** Докоснете **Настройка** , а след това **Предпочитания** .
- <span id="page-81-0"></span>**3.** Докоснете **Скорост** .
- **4.** Докоснете, за да изδерете дадена опция.

# **Задаване на сила на звука на факса**

Можете да промените силата на звука на факса.

### **Задаване на сила на звука на факса**

- **1.** От дисплея на контролния панел на принтера докоснете **Факс** .
- **2.** Докоснете **Настройка** , а след това **Предпочитания** .
- **3.** Докоснете **Fax Volume** (Сила на звук за факс).
- **4.** Изберете чрез докосване Soft (Слабо), Loud (Силно) или Изкл. .

Имате достъп до тази функция и с натискане на (δутон **Състояние на факса**) на началния екран.

# **Услуги за факс и цифров телефон**

Много телефонни компании предоставят на своите клиенти услуги за цифров телефон, като например следните:

- DSL: Услуга за цифрова абонатна линия (DSL) от вашата телефонна компания. (Във вашата страна/ регион DSL услугата може да се нарича ADSL).
- РВХ: Телефонна система с учрежденска телефонна централа (РВХ).
- ISDN: Система за цифрова мрежа за интегрирани услуги (ISDN).
- VoIP: Нескъпоструваща телефонна услуга, която позволява изпращане и получаване на факсове чрез принтера през интернет. Този метод се нарича Факс по Voice over Internet Protocol (VoIP).

За допълнителна информация вж. [Факс по Voice over Internet Protocol.](#page-83-0)

Принтерите на НР са създадени специално, за да бъдат използвани с традиционните аналогови телефонни услуги. Ако сте в среда на цифрова телефония (като DSL/ADSL, PBX или ISDN), може да трябва да използвате цифров-към-аналогов сигнал филтри или конвертори, когато настройвате принтера за работа с факсове.

**ЗАБЕЛЕЖКА:** HP не гарантира, че принтерът ще е съвместим с всички линии или доставчици на цифрови услуги, във всички цифрови среди или с всички цифрово-аналогови преобразуватели. Препоръчително е винаги да се консултирате директно със съответната телефонна компания за правилните опции за настройка на базата на телефонните услуги, които предоставят.

# <span id="page-83-0"></span>**Факс по Voice over Internet Protocol**

Може да се абонирате за нескъпоструваща телефонна услуга, която позволява изпращане и получаване на факсове от принтера чрез използване на интернет. Този метод се нарича Факс по Voice over Internet Protocol (VoIP).

Нещата по-долу са индикации, че вероятно използвате VoIP услуга.

- Набирате специален код за достъп наред с факс номера.
- Имате IP конвертор, който се свързва към интернет и осигурява аналогови телефонни гнезда за факс връзката.
- <u>学</u> забележка: Можете да изпращате и получавате факсове само като свържете телефонен кабел към порта, означен с "1-LINE" на принтера. Това означава, че връзката към интернет трябва да бъде осъществена или чрез конверторна кутия (която съдържа оδикновени аналогови телефонни розетки за свързване на факсове), или чрез вашата телефонна компания.
- $\~~次~~ CЪВЕТ: Поддръжката на стандартно изпращане и получаване на факсове чрез телефонни системи с$ интернет протокол често е ограничена. Ако имате проδлеми с изпращането или получаването на факсове, опитайте да намалите скоростта на факса или да забраните режима на корекция на грешки на факса (ECM). Ако обаче изключите режима ECM, няма да можете да изпращате и получавате цветни факсове.

Ако имате въпроси относно изпращането на факсове по интернет, се свържете с отдела за поддръжка на услуги за работа с факсове по интернет или вашия местен доставчик на услуги за повече помощ.

# **Използване на отчети**

Можете да зададете на принтера автоматично да отпечатва отчети за грешка и отчети за потвърждение за всеки изпратен и получен факс. Можете също така да отпечатвате ръчно системни отчети, тъй като тези отчети предоставят полезна системна информация за принтера.

По подразбиране принтерът е настроен да отпечатва отчети само ако има проблем при изпращането или получаването на даден факс. След всяка транзакция на дисплея на контролния панел се показва съоδщение, потвърждаващо дали даден факс е изпратен успешно.

 $\mathbb{F}$  **забележка:** Ако отчетите са нечетливи, можете да проверите приблизителните нива на мастилото от контролния панел или от софтуера на HP. За допълнителна информация вж. [Проверка на](#page-120-0) [приδлизителните нива на мастилото .](#page-120-0)

**ЭЛЕ ОЛИЗИСТИЕ ИЗВЕСТИЯТА И ИНДИКАТОРИТЕ ЗА НИВОТО НА МАСТИЛОТО ПРЕДОСТАВЯТ ПРИ** $\delta$ **лизителна** информация само с цел планиране. Когато получите предупреждение за ниско ниво на мастилото, подгответе касета за смяна, за да избегнете евентуални забавяния на задачите за печат. Не е нужно да сменяте касетите, докато качеството на печат не се влоши видимо.

**(א ЗАБЕЛЕЖКА:** Проверете дали печатащите глави и касетите са в добро състояние и са поставени правилно. За повече информация вж. Работа с касети.

Този раздел съдържа следните теми:

- Печат на отчети за потвърждение за факс
- [Печат на отчети за грешка във факса](#page-85-0)
- [Печат и преглед на факс регистъра](#page-85-0)
- [Изчистване на факс регистъра](#page-86-0)
- [Отпечатване на подроδности от последната факс транзакция](#page-86-0)
- [Отпечатване на отчет с номерата на повикванията](#page-86-0)
- Преглед на хронологията на обажданията

## **Печат на отчети за потвърждение за факс**

Можете да отпечатате отчет с потвърждение или когато е изпратен факс, или когато е получен факс, или когато факс е изпратен или получен. Настройката по подразбиране е **On (Fax Send)** (Вкл. (Изпращане на факс)). Когато е изключена, на контролния панел се появява за кратко съоδщение за потвърждение след изпращане или получаване на факс.

#### **Разрешаване на отпечатването на потвърждение за факс**

- **1.** От дисплея на контролния панел на принтера докоснете **Факс** .
- **2.** Докоснете **Настройка** .
- **3.** Докоснете **Reports (Отчети)** и после докоснете **Потвърждение на факс** .
- **4.** ͬзδерете чрез докосване една от опциите по-долу.

**Изкл.** Не отпечатва отчет за потвърждение на факс, когато изпращате или получавате факсове успешно. Това е настройката по подразбиране.

<span id="page-85-0"></span>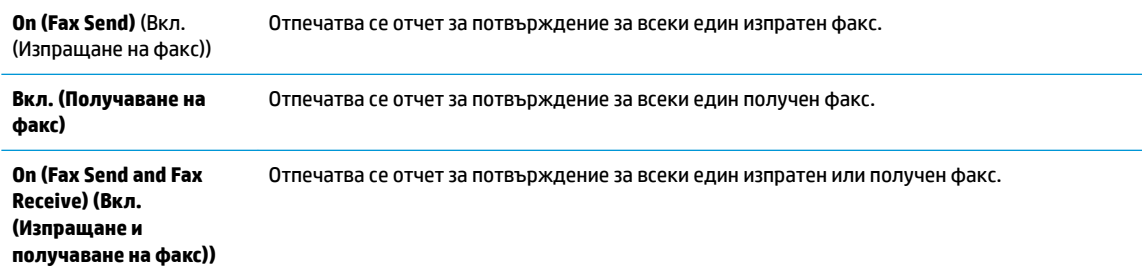

### **Включване на изображение на факса в отчета**

- **1.** От дисплея на контролния панел на принтера докоснете **Факс** .
- **2.** Докоснете **Настройка** .
- **3.** Докоснете **Reports (Отчети)** и после докоснете **Потвърждение на факс** .
- **4.** Докоснете **On (Fax Send)** (Вкл. (Изпращане на факс)) или **Вкл. (Получаване на факс)** , или **On (Fax Send and Fax Receive) (Вкл. (Изпращане и получаване на факс))** .
- 5. Докоснете **Fax confirmation with image** (Потвърждение на факс с изображение).

# **Печат на отчети за грешка във факса**

Можете да конфигурирате принтера, така че автоматично да се отпечатва отчет, ако има грешка при изпращането или получаването на факс.

### **Задаване на принтера да отпечатва автоматично отчети за грешки при факса**

- **1.** От дисплея на контролния панел на принтера докоснете **Факс** .
- **2.** Докоснете **Настройка** .
- **3.** Докоснете **Reports (Отчети)** и докоснете **Fax Error Reports** (Отчети за факс грешки).
- **4.** ͬзδерете чрез докосване едно от нещата по-долу.

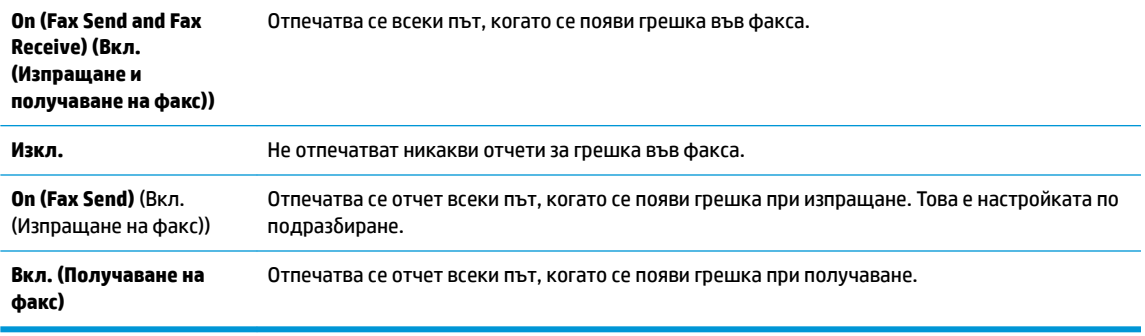

# **Печат и преглед на факс регистъра**

Можете да отпечатате регистър на факсовете, които са получени и изпратени от принтера.

### <span id="page-86-0"></span>**Отпечатване на факс регистъра от контролния панел на принтера**

- **1.** От дисплея на контролния панел на принтера докоснете **Факс** .
- **2.** Докоснете **Настройка** , а след това **Reports (Отчети)** .
- **3.** Докоснете **Print Fax Reports (Отпечатване на факс отчети)** .
- **4.** Докоснете **Регистрите от последните 30 факса** .
- **5.** Докоснете **Print** (Печат) за стартиране на печата.

## **Изчистване на факс регистъра**

При изтриване на факс регистъра се изтриват също така всички факсове, съхранени в паметта.

### **Изтриване на регистъра на факса**

- **1.** От дисплея на контролния панел на принтера докоснете **Факс** .
- **2.** Докоснете **Настройка** , а след това докоснете **Tools** (Инструменти).
- **3.** Докоснете **Clear Fax Logs/Memory** (Изчистване на регистрите на факса/паметта).

# **Отпечатване на подроδности от последната факс транзакция**

На отчета на последната факс транзакция се отпечатват подроδностите за последната факс транзакция. Подроδности включват номера на факса, δроя на страниците и състоянието на факса.

### **Отпечатване на отчета на последната факс транзакцията**

- **1.** От дисплея на контролния панел на принтера докоснете **Факс** .
- **2.** Докоснете **Настройка** , а след това **Reports (Отчети)** .
- **3.** Докоснете **Print Fax Reports (Отпечатване на факс отчети)** .
- **4.** Докоснете **Last Transaction Log** (Регистър за последна операция).
- **5.** Докоснете **Print** (Печат) за стартиране на печата.

### **Отпечатване на отчет с номерата на повикванията**

Можете да отпечатате списък с факс номерата с ИД на повикванията.

### **Отпечатване на отчет с хронологията на повикванията**

- **1.** От дисплея на контролния панел на принтера докоснете **Факс** .
- **2.** Докоснете **Настройка** , а след това **Reports (Отчети)** .
- **3.** Докоснете **Print Fax Reports (Отпечатване на факс отчети)** .
- **4.** Докоснете **Caller ID Report** (Отчет за ИД на позвънил).
- **5.** Докоснете **Print** (Печат) за стартиране на печата.

# <span id="page-87-0"></span>Преглед на хронологията на обажданията

Можете да прегледате списък на всички повиквания, направени от принтера.

**ЗАБЕЛЕЖКА:** Не можете да отпечатате хронологията на повикванията.

### **Преглед на хронологията на повикванията**

- **1.** От дисплея на контролния панел на принтера докоснете **Факс** .
- **2.** Докоснете **Send Now** (Изпращане сега).
- **3.** Докоснете  $\frac{1}{2}$  **(Телефонен указател**).
- **4.** Натиснете  $\mathbb{C}^{\bullet}$  (**Хронология на повикванията**).

# <span id="page-88-0"></span>**Допълнителна настройка на факс**

След като изпълните всички стъпки от ръководството за δърз старт, използвайте инструкциите в тази секция, за да завършите инсталирането на факса. Запазете ръководството за бърз старт за бъдеща употреба.

В този раздел ще научите как да настроите принтера, така че да работи успешно като факс с оборудването и услугите, с които вероятно разполагате на същата телефонна линия.

ेर्द्रे CЪВЕТ: Можете да използвате и Fax Setup Wizard (Съветник за настройка на факса) (за Windows) или HP Utility (Помощна програма на HP) (за OS X и macOS), с чиято помощ δързо и лесно да зададете някои важни настройки, като режим на отговаряне и информация на заглавката на факса. Можете да получите достъп до тези инструменти чрез инсталирания с принтера софтуер на HP. След като изпълните тези инструменти, следвайте процедурите в този раздел, за да завършите настройката на факса.

Този раздел съдържа следните теми:

- Настройване на факса (паралелни телефонни системи)
- [Тест на настройките на факса](#page-110-0)

# **Настройване на факса (паралелни телефонни системи)**

Преди да започнете да настройвате принтера за работа с факс, определете какъв вид телефонната система използва вашата страна/регион. Инструкциите за настройка на факса варират в зависимост от това, дали използвате серийна или паралелна телефонна система.

- Ако не виждате вашата страна/регион в таблицата, вероятно използвате серийна телефонна система. При телефонна система от сериен тип, съединителят на споделеното телефонно оборудване (модеми, телефони и телефонни секретари) не позволява физическо свързване към порта "2-EXT" на принтера. Вместо към него, оборудването трябва да се свърже към телефонната розетка.
- <u>Э з**абележка:** Може да се наложи да свържете телефонния кабел към адаптер за своята</u> държава/регион.
- Ако не виждате вашата страна/регион в таблицата, вероятно използвате паралелна телефонна система. В телефонна система от паралелен тип може да свързвате споделено телефонно оборудване към телефонната линия, като използвате порта "2-EXT" на гърба на принтера.
- **Э забележка:** Ако имате телефонна система от паралелен тип, НР препоръчва да използвате 2жилния телефонен кабел към телефонната розетка.

### **Т΄δлиц΄ 5-1 Страни/региони с телефонна система от паралелен тип**

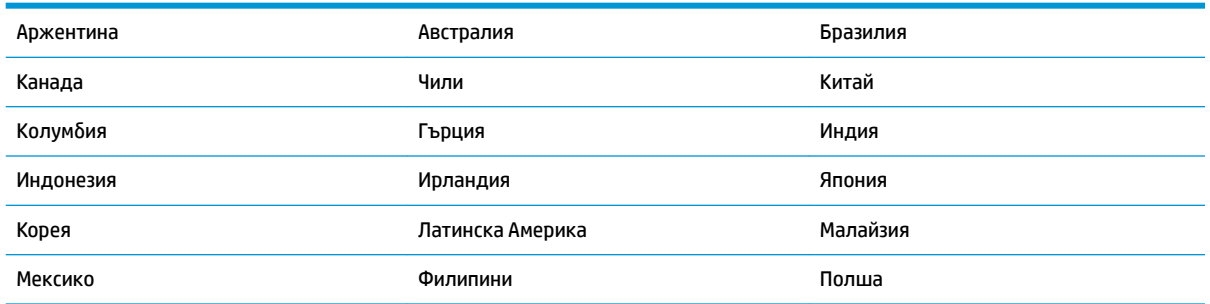

### **Т΄δлиц΄ 5-1 Страни/региони с телефонна система от паралелен тип (продължение)**

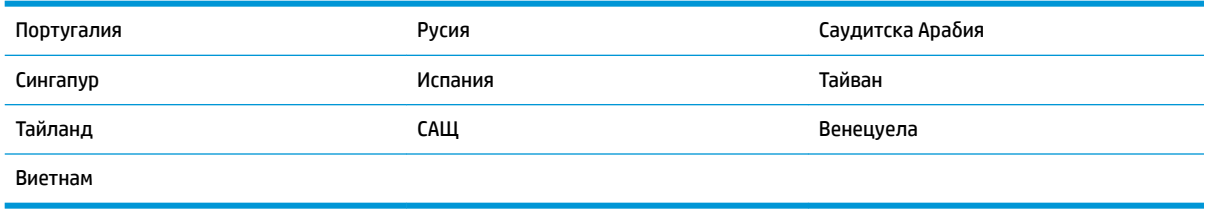

Ако не сте сигурни какъв тип телефонна система използвате (серийна или паралелна), се оδърнете за информация към вашата телекомуникационна компания.

### Този раздел съдържа следните теми:

- Избор на правилната настройка на факса за дома или офиса
- [Вариант А: Отделна факс линия \(на която не се получават гласови повиквания\)](#page-91-0)
- [Вариант Б: Настройка на принтера с DSL](#page-92-0)
- [Вариант В: Настройка на принтера с PBX телефонна система или ISDN линия](#page-93-0)
- [Вариант Г: Факс с разграничително позвъняване на същата линия](#page-94-0)
- [Вариант Д: Споделена гласова/факс линия](#page-95-0)
- [Вариант Е: Споделена гласова/факс линия с гласова поща](#page-96-0)
- Вариант Ж: Факс линия, споделена с компютърен модем (без получаване на гласови повиквания)
- Вариант 3: Споделена с компютърен модем линия за гласови и факс повиквания
- [Вариант И: Споделена гласова/факс линия с телефонен секретар](#page-103-0)
- [Вариант Й: Споделена линия глас/факс с компютърен модем и телефонен секретар](#page-104-0)
- [Вариант К: Споделена гласова/факс линия с компютърен комутируем модем и гласова поща](#page-108-0)

### **ͬзδор на правилната настройка на факса за дома или офиса**

За да можете да използвате успешно факса, е необходимо да знаете какви типове оборудване и услуги (ако има такива) споделят същата телефонна линия с принтера. Това е важно, тъй като може да се наложи да свържете част от съществуващото ви офис оборудване директно към принтера, а също така и да промените някои настройки за работа с факса, преди да можете да го използвате успешно.

**1.** Установете дали телефонната система е серийна или паралелна.

За допълнителна информация вж. [Настройване на факса \(паралелни телефонни системи\).](#page-88-0)

- **а.** Телефонна система от сериен тип.
- **δ.** Телефонна система от паралелен тип Отидете на стъпка 2.
- **2.** Изберете комбинацията от оборудване и услуги, споделяща вашата факс линия.
	- DSL: Услуга за цифрова абонатна линия (DSL) от вашата телефонна компания. (Във вашата страна/регион DSL услугата може да се нарича ADSL).
	- PBX: Телефонна система с учрежденска телефонна централа (PBX).
- ISDN: Система за цифрова мрежа за интегрирани услуги (ISDN).
- Услуга с разграничително позвъняване: Услуга с разграничително позвъняване чрез вашата телефонна компания, която предоставя множество телефонни номера с разграничителни позвънявания.
- Гласови повиквания: Гласови повиквания, получени на същия телефонен номер, който използвате за факс повиквания на принтера.
- Компютърен модем за комутируема връзка: Компютърният модем за комутируем достъп е на същата телефонна линия, към която е свързан принтера. Ако отговорите с "Да" на някой от следните въпроси, значи използвате компютърен модем за комутируема връзка:
	- Изпращате ли и получавате ли факсове директно от софтуерните приложения във вашия компютър чрез комутируема връзка?
	- Изпращате ли и получавате ли имейл съобщения с вашия компютър чрез комутируема връзка?
	- Осъществявате ли достъп до интернет от вашия компютър чрез комутируема връзка?
- Телефонен секретар: Телефонният секретар, който отговаря на гласови повиквания на същия телефонен номер, използван за факс повиквания на принтера.
- Услуга гласова поща: Абонамент за гласова поща чрез вашата телекомуникационна компания на същия номер, който използвате за факс повиквания на принтера.
- **3.** От следната таблица изберете комбинацията от типа оборудване и услуги на вашия дом или офис. След това прегледайте препоръчителната настройка на факса. В следващите раздели за всяка ситуация са включени инструкции стъпка по стъпка.

|**Э забележка:** Може да се наложи да свържете телефонния кабел към адаптер за своята държава/ регион.

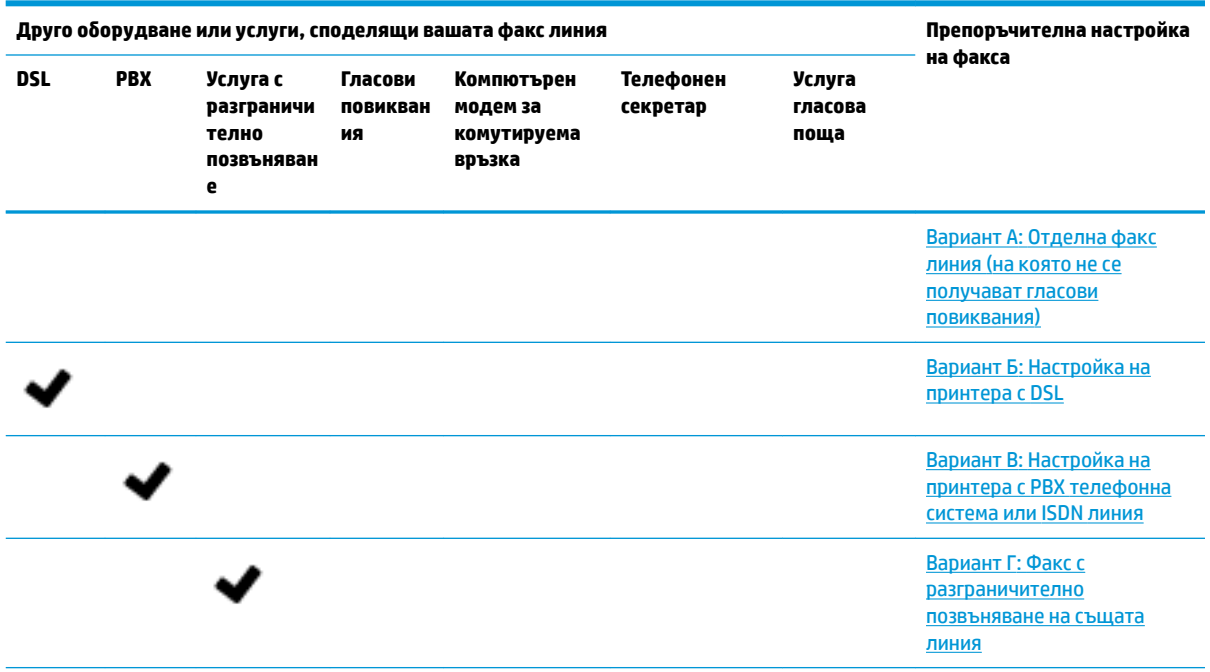

<span id="page-91-0"></span>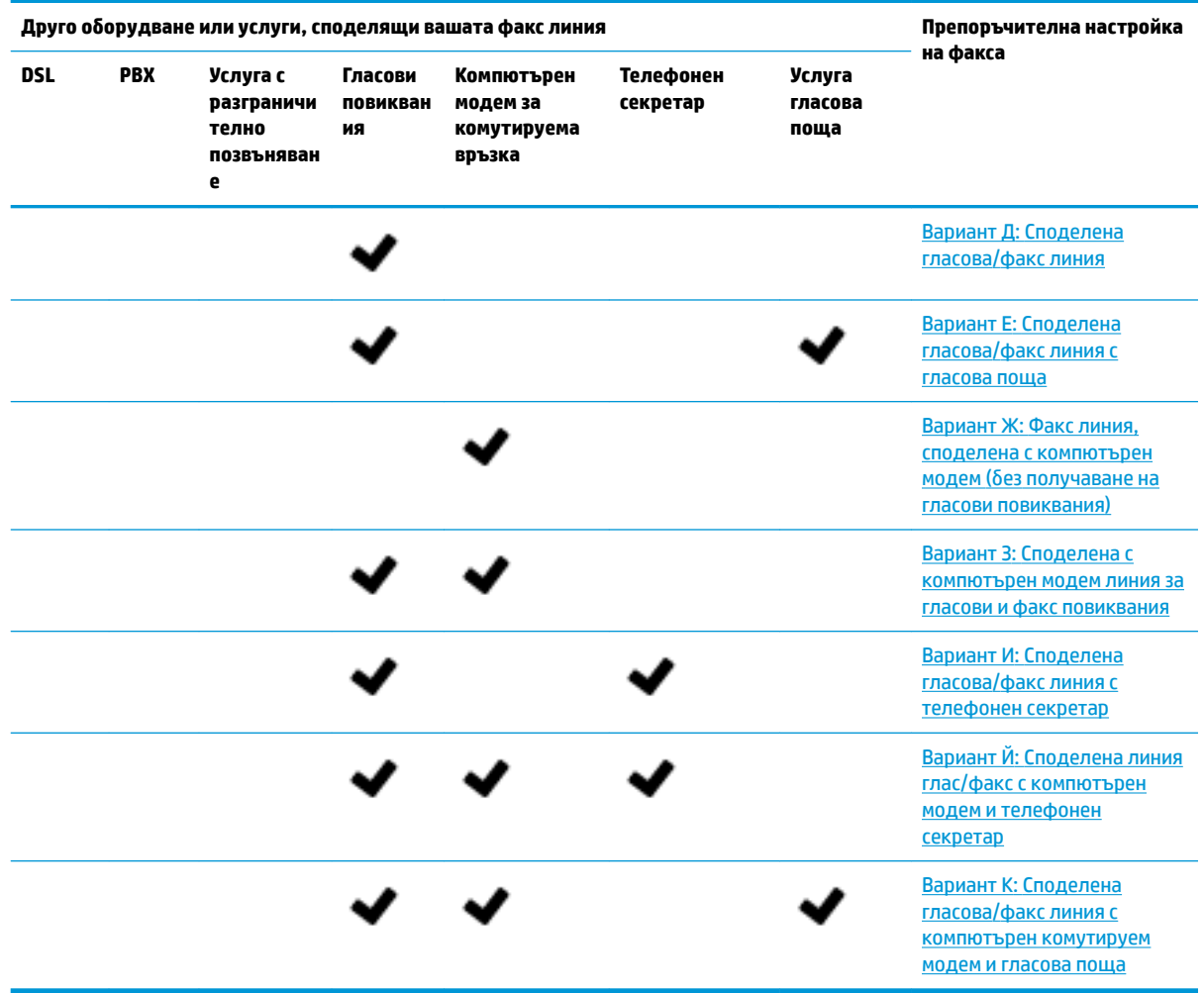

# **Вариант А: Отделна факс линия (на която не се получават гласови повиквания)**

Ако имате отделна телефонна линия, на която не приемате гласови повиквания, и нямате друго оборудване, свързано към тази телефонна линия, настройте принтера така, както е описано в този раздел.

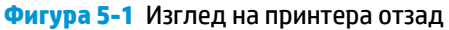

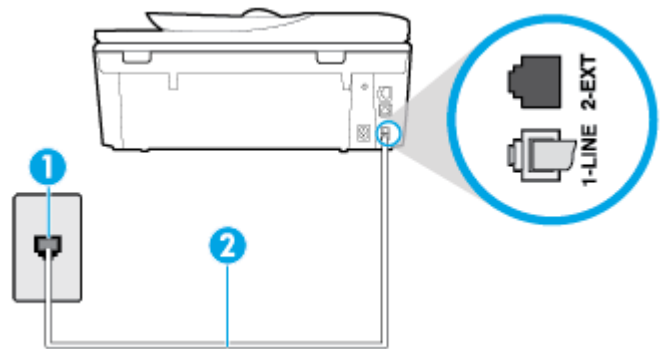

<span id="page-92-0"></span>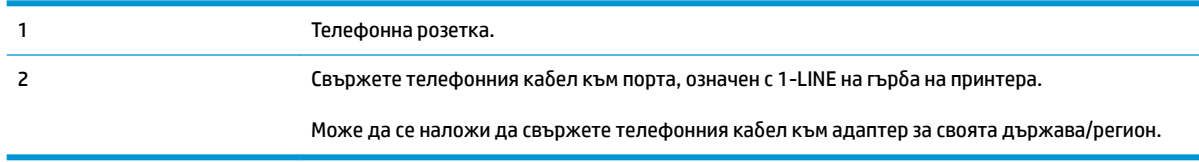

### **Настройване на принтера към отделна факс линия**

- 1. Свържете единия край на телефонния кабел към телефонната розетка на стената, а другия към порта към гнездото, означен с 1-LINE на гърба на принтера.
- <u>掌</u> з<mark>абЕЛЕЖКА:</mark> Може да се наложи да свържете телефонния кабел към адаптер за своята държава/регион.
- **2.** Включете настройката **Auto Answer** (Автоматичен отговор).
- **3.** (По изδор) Променете настройката **Rings to Answer** (Позвънявания преди отговаряне) на найниската (две позвънявания).
- **4.** Изпълнете тест за факса.

Когато телефонът позвъни, принтерът ще отговори автоматично след δроя позвънявания, които сте задали в настройката **Rings to Answer** (Позвънявания преди отговаряне). Принтерът започва да изпраща сигнали за получаване на факс към изпращащия факс апарат и получава факса.

### **Вариант Б: Настройка на принтера с DSL**

Ако използвате DSL услуга на вашата телефонна компания и няма да свързвате никакво оборудване към принтера, следвайте инструкциите в този раздел, за да свържете DSL филтър между розетката на стената и принтера. DSL филтърът премахва цифровия сигнал, който δи могъл да попречи на принтера, за да може принтерът да комуникира правилно с телефонната линия. (Във вашата страна/регион DSL услугата може да се нарича ADSL).

**Э забележка:** Ако имате DSL линия, но не сте свързали DSL филтъра, няма да можете да изпращате и получавате факсове с принтера.

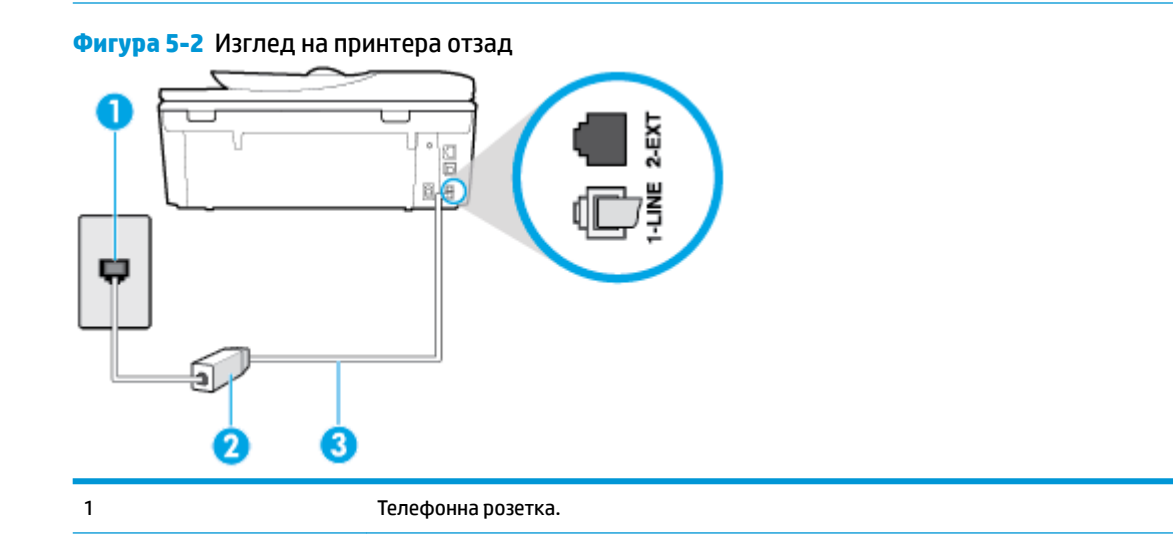

<span id="page-93-0"></span>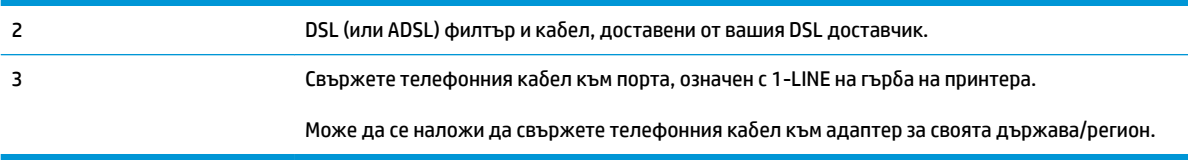

### Настройване на принтера за работа с DSL

- **1.** Снабдете се с DSL филтър от вашия доставчик на DSL услуга.
- **2.** Свържете единия край на телефонния кабел към DSL филтъра, а другия към порта, означен с 1-LINE на гърба на принтера.
- <u>Э</u> забележка: Може да се наложи да свържете телефонния кабел към адаптер за своята държава/регион.

Възможно е да трябва да вземете допълнителни телефонни кабели за тази инсталация.

- **3.** С допълнителен телефонен кабел свържете DSL филтъра към телефонната розетка.
- **4.** Изпълнете тест за факса.

Ако срещнете проблеми, докато настройвате принтера с допълнителното оборудване, се свържете с вашия местен доставчик на услуги или производител за допълнителна помощ.

## **Вариант В: Настройка на принтера с PBX телефонна система или ISDN линия**

Ако използвате PBX телефонна система или ISDN конвертор/терминален адаптер, трябва да направите следното:

- Ако използвате РВХ или ISDN конвертор или терминален адаптер, свържете принтера към порта, предназначен за работа с факс и телефон. Също така се уверете, че терминалният адаптер е настроен за правилния тип комутатор за вашата страна/регион (ако това е възможно).
- **Э забележка:** Някои ISDN системи позволяват портовете да се конфигурират за специално телефонно оборудване. Например, можете да използвате един порт за телефон и факс от 3-та група, както и друг порт за няколко цели едновременно. Ако имате проδлеми след като сте свързали устройството към порта на факса/телефона на ISDN конвертора, опитайте да използвате порта, проектиран за няколко цели едновременно. Той може да е означен като "multi-combi" или с друго подоδно означение.
- Ако използвате PBX телефонна система, изключете сигнала за чакащо повикване.
- **ЗАБЕЛЕЖКА:** При много цифрови PBX системи има сигнал за чакащо повикване, който по подразбиране е включен. Сигналът за чакащо повикване пречи на всяко предаване на факс и няма да може да изпращате или получавате факсове с принтера. Вж. документацията на вашата PBX телефонна система за указания за това как да изключите сигнала за чакащо повикване.
- Ако използвате PBX телефонна система, наберете номер за външна линия преди да наберете номера на факса.
- Може да се наложи да свържете телефонния кабел към адаптер за своята държава/регион.

Ако срещнете проблеми, докато настройвате принтера с допълнителното оборудване, се свържете с вашия местен доставчик на услуги или производител за допълнителна помощ.

### <span id="page-94-0"></span>**Вариант Г: Факс с разграничително позвъняване на същата линия**

Ако имате абонамент за услуга за разграничително позвъняване (чрез вашата телекомуникационна компания), който позволява да разполагате с повече от един телефонен номер на една телефонна линия, всеки с различен тип на звънене, настройте принтера, както е описано в този раздел.

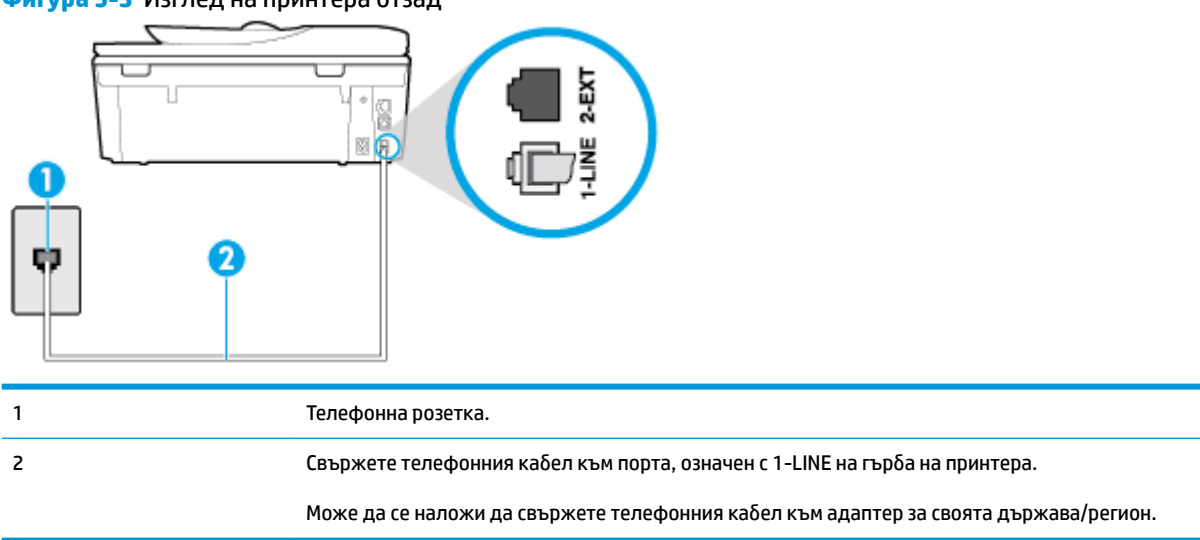

### **Фигура 5-3** Изглед на принтера отзад

### Настройване на принтера за работа с услугата за разграничително позвъняване

- 1. Свържете единия край на телефонния кабел към телефонната розетка на стената, а другия към порта към гнездото, означен с 1-LINE на гърба на принтера.
- <u>Э</u> забележка: Може да се наложи да свържете телефонния кабел към адаптер за своята държава/регион.
- **2.** Включете настройката **Auto Answer** (Автоматичен отговор).
- **3.** Променете настройката **Distinctive Ring** (Разграничително позвъняване), за да отговаря на типа на звънене, зададен от телекомуникационната компания за вашия телефонен номер.
- <u>В забележка:</u> По подразбиране принтерът е настроен да отговаря при всички модели на звънене. Ако не настроите **Distinctive Ring** (Разграничително позвъняване) да съответства на модела на звънене, зададен за вашия факс номер, принтерът може да отговаря както на гласови, така и на факс повиквания, или може да не отговори изоδщо.
- $\hat{\mathcal{R}}$  **СЪВЕТ:** Също така можете да използвате функцията за разпознаване на тип позвъняване в контролния панел на принтера, за да зададете разграничително позвъняване. С помощта на тази функция принтерът разпознава и записва типа на звънене на дадена входящо повикване и въз основа на това повикване автоматично определя типа на разграничителното позвъняване, назначено от съответната телекомуникационна компания за факс повиквания. За повече информация вж. [Промяна на типа на звънене при разграничително позвъняване](#page-78-0).
- **4.** (По изδор) Променете настройката **Rings to Answer** (Позвънявания преди отговаряне) на найниската (две позвънявания).
- **5.** Изпълнете тест за факса.

<span id="page-95-0"></span>Принтерът автоматично отговаря на входящите повиквания, които са с избрания от вас модел на позвъняване (настройката **Distinctive Ring** (Разграничително позвъняване)), след δроя на позвъняванията, посочени от вас (настройката **Rings to Answer** (Позвънявания преди отговаряне)). Принтерът започва да изпраща сигнали за получаване на факс към изпращащия факс апарат и получава факса.

Ако срещнете проблеми, докато настройвате принтера с допълнителното оборудване, се свържете с вашия местен доставчик на услуги или производител за допълнителна помощ.

## **Вариант Д: Споделена гласова/факс линия**

Ако получавате гласови повиквания и факс повиквания на един и същ телефонен номер и нямате друго офис оборудване (или гласова поща) на тази телефонна линия, настройте принтера така, както е описано в този раздел.

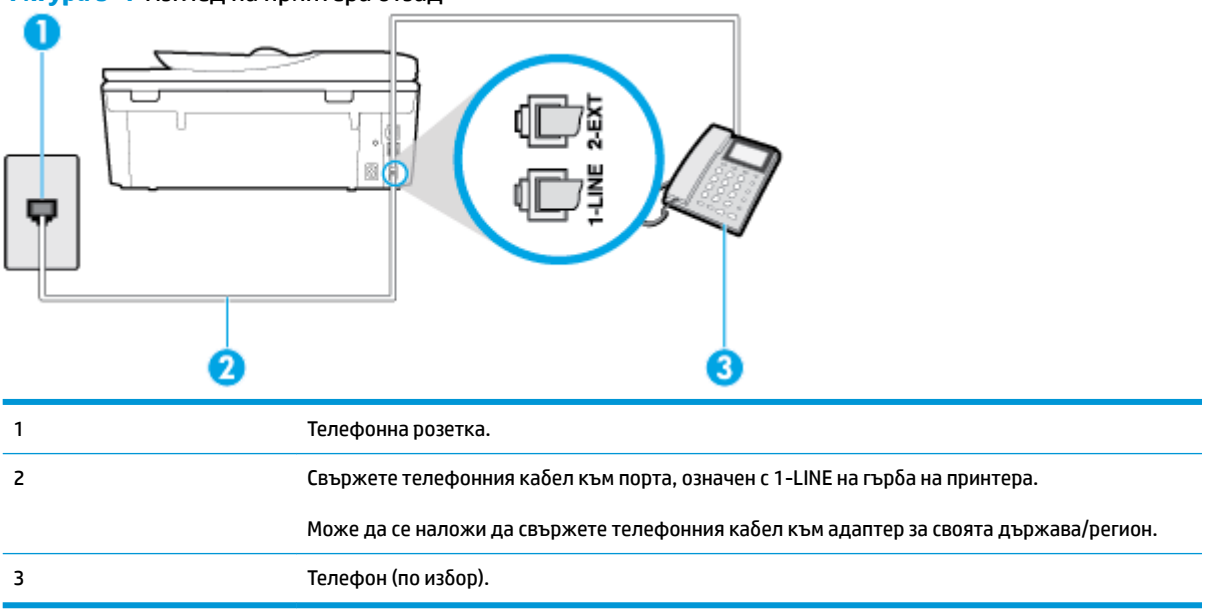

**Фигура 5-4** Изглед на принтера отзад

### **Настройване на принтера към споделена гласова/факс линия**

- 1. Свържете единия край на телефонния кабел към телефонната розетка на стената, а другия към порта към гнездото, означен с 1-LINE на гърба на принтера.
	- <u>Э з**абележка:** Може да се наложи да свържете телефонния кабел към адаптер за своята</u> държава/регион.
- **2.** Направете едно от следните неща:
	- Ако използвате телефонна система от паралелен тип, извадете δелия предпазител от порта, означен с 2-EXT на гърба на принтера, след което свържете телефона към този порт.
	- Ако имате телефонна система от сериен тип, трябва да свържете телефона директно върху кабела на принтера, който има прикрепен към себе си контакт за стена.
- **3.** Сега е неоδходимо да решите как принтерът да отговаря на повиквания автоматично или ръчно:
	- Ако настроите принтера да отговаря на повикванията **автоматично**, той ще отговаря на всички входящи повиквания и ще получава факсове. В този случай принтерът не може да

<span id="page-96-0"></span>различава факс от гласовите повиквания. Ако се съмнявате, че дадено повикване е гласово, трябва да отговорите преди принтера. За да настроите принтера да отговаря автоматично на повикванията, включете настройката **Auto Answer** (Автоматичен отговор).

- Ако настроите принтера да отговаря на факсове **ръчно**, тряδв΄ да сте на разположение да отговаряте лично на входящите повиквания за факс, в противен случай принтерът няма да може да получава факсове. За да настроите принтера да отговаря на повикванията ръчно, изключете настройката **Auto Answer** (Автоматичен отговор).
- **4.** Изпълнете тест за факса.

Ако вдигнете слушалката, преди принтерът да отговори, и чуете факс сигнал от изпращащия факс апарат, трябва да отговорите на факс повикването ръчно.

Ако срещнете проблеми, докато настройвате принтера с допълнителното оборудване, се свържете с вашия местен доставчик на услуги или производител за допълнителна помощ.

## **Вариант Е: Споделена гласова/факс линия с гласова поща**

Ако получавате както гласови, така и факс повиквания на един и същ телефонен номер, и сте абонат на услуга за гласова поща чрез вашата телекомуникационна компания, настройте принтера, както е описано в този раздел.

**ЗАБЕЛЕЖКА:** Не можете да получавате факсове автоматично, ако използвате услуга за гласова поща на същия телефонен номер, който използвате за факс повиквания. Ще трябва да получавате факсовете ръчно, което означава, че трябва да присъствате лично, за да получавате входящите факс повиквания. Ако искате все пак да получавате факсовете автоматично, свържете се с вашата телекомуникационна компания, за да се абонирате за услугата за разграничително позвъняване или да получите отделна телефонна линия за факса.

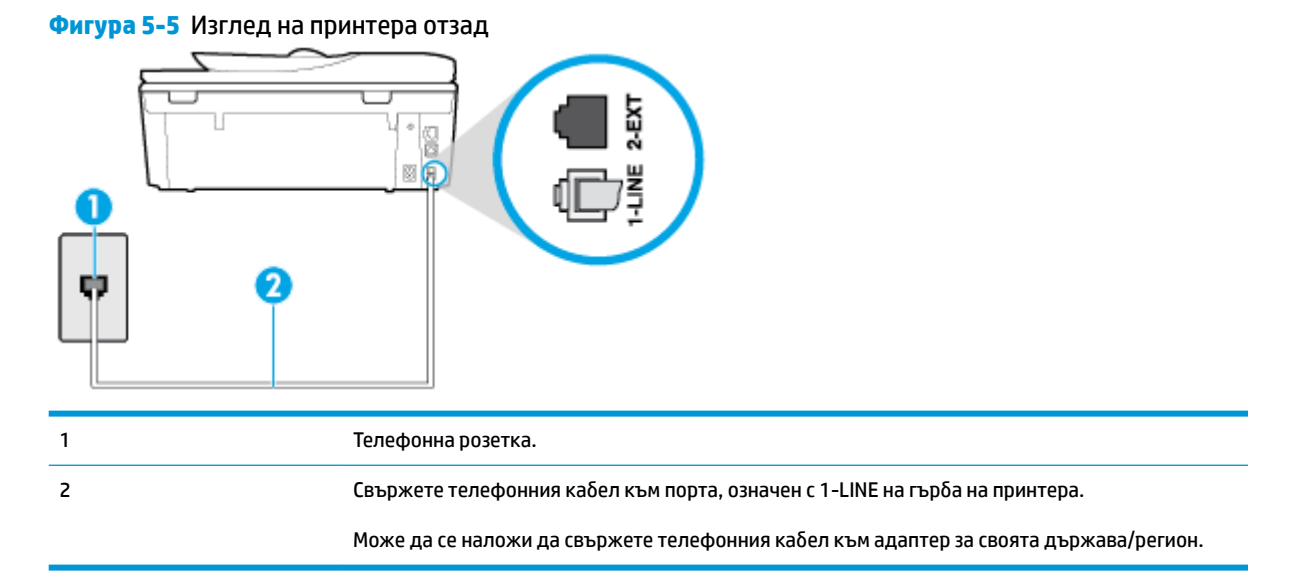

### Настройване на принтера за работа с гласова поща

1. Свържете единия край на телефонния кабел към телефонната розетка на стената, а другия – към порта към гнездото, означен с 1-LINE на гърба на принтера.

Може да се наложи да свържете телефонния кабел към адаптер за своята държава/регион.

- <span id="page-97-0"></span><u>Э</u> забележка: Може да се наложи да свържете телефонния кабел към адаптер за своята държава/регион.
- **2.** Изключете настройката **Auto Answer** (Автоматичен отговор).
- **3.** Изпълнете тест за факса.

Трябва да сте на разположение да отговаряте лично на входящи факс повиквания, в противен случай принтерът не може да приема факсове. Трябва да приемете ръчно факса, преди гласовата поща да отговори на повикването.

Ако срещнете проблеми, докато настройвате принтера с допълнителното оборудване, се свържете с вашия местен доставчик на услуги или производител за допълнителна помощ.

### **Вариант Ж: Факс линия, споделена с компютърен модем (δез получаване на гласови повиквания)**

Ако имате факс линия, от която не приемате гласови повиквания, и също така разполагате с компютърен модем, свързан към тази линия, настройте принтера, както е описано в този раздел.

**ЗАБЕЛЕЖКА:** Ако използвате компютърен модем за комутируема връзка, модемът споделя телефонната линия с принтера. Не може да изδерете едновременно модема и принтера. Например, не може да използвате принтера за работа с факсове, докато използвате компютърния модем за комутируема връзка за изпращане на имейл съоδщения или за достъп до интернет.

- Настройване на принтера за работа с компютърен модем за комутируема връзка
- Настройване на принтера за работа с компютърен DSL/ADSL модем

### Настройване на принтера за работа с компютърен модем за комутируема връзка

Ако използвате една и съща телефонна линия както за изпращане на факсове, така и за компютърния модем за комутируема връзка, следвайте указанията по-долу, за да настроите принтера.

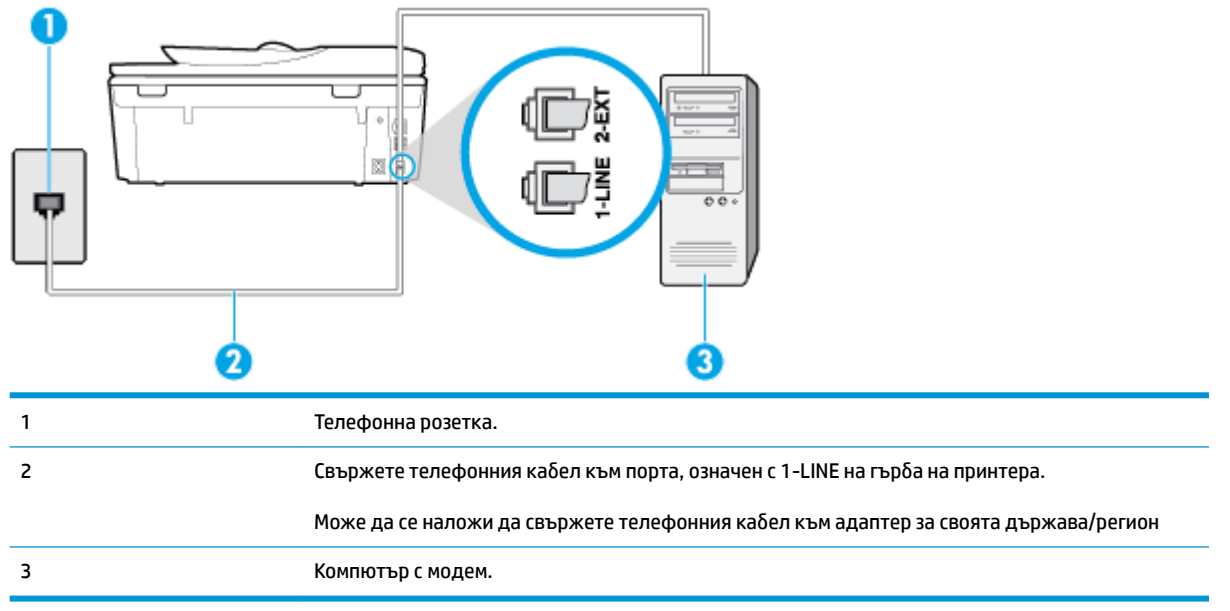

**Фигура 5-6** Изглед на принтера отзад

### <span id="page-98-0"></span>Настройване на принтера за работа с компютърен модем за комутируема връзка

- 1. Извадете белия предпазител от порта, означен с 2-EXT на гърба на принтера.
- **2.** Намерете телефонния кабел, който се свързва от гърба на компютъра (т.е. компютърния комутируем модем) към съответната телефонна розетка. Извадете кабела от телефонната розетка и го включете в порта, означен с 2-ЕХТ на гърба на принтера.
- **3.** Свържете единия край на телефонния кабел към телефонната розетка на стената, а другия към порта към гнездото, означен с 1-LINE на гърба на принтера.
- <u>Э</u> забележка: Може да се наложи да свържете телефонния кабел към адаптер за своята държава/регион.
- **4.** Изключете тази настройка, ако софтуерът на модема е настроен да приема автоматично факсове на компютъра.
- **ЗАБЕЛЕЖКА:** Ако не изключите настройката за автоматично приемане на факсове от софтуера на модема, принтерът няма да може да получава факсове.
- **5.** Включете настройката **Auto Answer** (Автоматичен отговор).
- **6.** (По изδор) Променете настройката **Rings to Answer** (Позвънявания преди отговаряне) на найниската (две позвънявания).
- **7.** Изпълнете тест за факса.

Когато телефонът позвъни, принтерът ще отговори автоматично след δроя позвънявания, които сте задали в настройката **Rings to Answer** (Позвънявания преди отговаряне). Принтерът започва да изпраща сигнали за получаване на факс към изпращащия факс апарат и получава факса.

Ако срещнете проблеми, докато настройвате принтера с допълнителното оборудване, се свържете с вашия местен доставчик на услуги или производител за допълнителна помощ.

### Настройване на принтера за работа с компютърен DSL/ADSL модем

Ако имате DSL линия и я използвате за изпращане на факсове, следвайте долните указания, за да настроите факса.

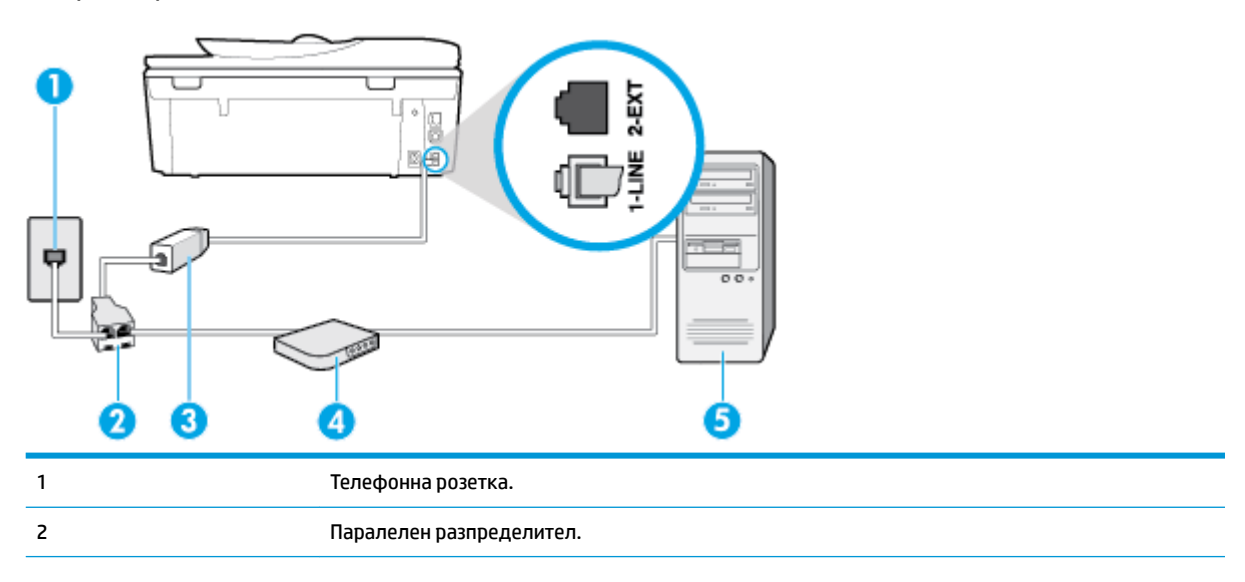

<span id="page-99-0"></span>3 DSL/ADSL филтър.

Свържете единия край на телефонния кабел към 1-LINE порта на гърба на принтера. Свържете другия край на кабела към DSL/ADSL филтъра.

Може да се наложи да свържете телефонния кабел към адаптер за своята държава/регион.

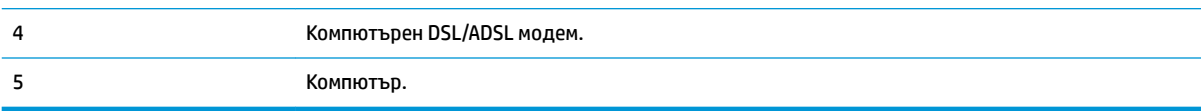

<u>Э</u> забележка: Трябва да закупите паралелен разпределител. Паралелният разпределител има един порт RJ-11 отпред и два порта RJ-11 отзад. Не използвайте телефонен разпределител за 2 линии, както и сериен или паралелен разпределител, който имат два порта RJ-11 отпред и контакт отзад.

**Фигура 5-7** Пример на паралелен разклонител

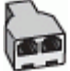

### Настройване на принтера за работа с компютърен DSL/ADSL модем

- **1.** Снабдете се с DSL филтър от вашия DSL доставчик.
- 2. Свържете единия край на телефонния кабел към DSL филтъра, а другия към порта, означен с 1-LINE на гърба на принтера.
- $\mathbb{R}^*$  ЗАБЕЛЕЖКА: Може да се наложи да свържете телефонния кабел към адаптер за своята държава/регион.
- **3.** Свържете DSL филтъра към паралелния разпределител.
- **4.** Свържете DSL модема към паралелния разпределител.
- **5.** Свържете паралелния разпределител към розетката.
- **6.** Изпълнете теста за факса.

Когато телефонът позвъни, принтерът ще отговори автоматично след δроя позвънявания, които сте задали в настройката **Rings to Answer** (Позвънявания преди отговаряне). Принтерът започва да изпраща сигнали за получаване на факс към изпращащия факс апарат и получава факса.

Ако срещнете проблеми, докато настройвате принтера с допълнителното оборудване, се свържете с вашия местен доставчик на услуги или производител за допълнителна помощ.

### **Вариант З: Споделена с компютърен модем линия за гласови и факс повиквания**

Има два различни начина да настроите принтера с компютъра в зависимост от δроя на телефонните портове на вашия компютър. Преди да започнете, проверете компютъра, за да видите дали той разполага с един или два телефонни порта.

- [Споделена с компютърен комутируем модем линия за гласови и факс повиквания](#page-100-0)
- [Споделена с компютърен DSL/ADSL модем линия за гласови и факс повиквания](#page-101-0)

### <span id="page-100-0"></span>**Споделена с компютърен комутируем модем линия за гласови и факс повиквания**

Ако използвате телефонната линия за работа с факсове, както и за телефонни обаждания, изпълнете следните указания, за да настроите факса.

Има два различни начина да настроите принтера с компютъра в зависимост от δроя на телефонните портове на вашия компютър. Преди да започнете, проверете компютъра, за да видите дали той разполага с един или два телефонни порта.

 $\mathbb{R}^*$  ЗАБЕЛЕЖКА: Ако на компютъра ви има само един телефонен порт, трябва да закупите паралелен разпределител (наричан още "съединител"), както е показано на илюстрацията. (Паралелният разпределител има едно гнездо RJ-11 отпред и две гнезда RJ-11 отзад. Не използвайте телефонен разпределител за две линии, както и сериен или паралелен разпределител с два порта RJ-11 отпред и контакт отзад).

**Фигура 5-8** Пример на паралелен разклонител

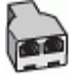

### **Фигура 5-9** Изглед на принтера отзад

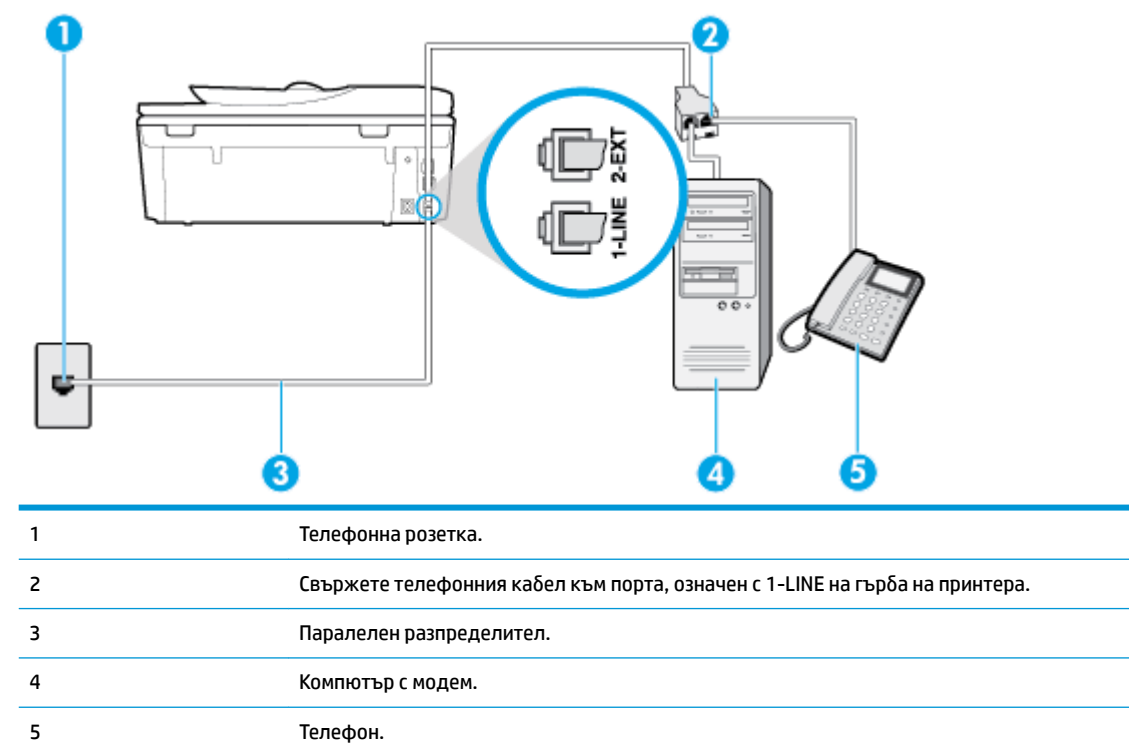

#### **Настройване на принтера на същата телефонна линия като компютъра с два телефонни порта**

- 1. Извадете белия предпазител от порта, означен с 2-EXT на гърба на принтера.
- **2.** Намерете телефонния кабел, който се свързва от гърба на компютъра (т.е. компютърния комутируем модем) към съответната телефонна розетка. Извадете кабела от телефонната розетка и го включете в порта, означен с 2-ЕХТ на гърба на принтера.
- **3.** Свържете телефон към порта "OUT" на гърδ΄ на вашия компютърен модем за кимутируема връзка.
- <span id="page-101-0"></span>**4.** Свържете единия край на телефонния кабел към телефонната розетка на стената, а другия – към порта към гнездото, означен с 1-LINE на гърба на принтера.
- <u>学</u> забележка: Може да се наложи да свържете телефонния кабел към адаптер за своята държава/регион.
- **5.** Изключете тази настройка, ако софтуерът на модема е настроен да приема автоматично факсове на компютъра.

 $\mathbb{R}^*$  ЗАБЕЛЕЖКА: Ако не изключите настройката за автоматично приемане на факсове от софтуера на модема, принтерът няма да може да получава факсове.

- **6.** Сега е неоδходимо да решите как принтерът да отговаря на повиквания автоматично или ръчно:
	- Ако настроите принтера да отговаря на повикванията **автоматично**, той ще отговаря на всички входящи повиквания и ще получава факсове. В този случай принтерът няма да може да прави разлика между факс и гласови повиквания; ако предполагате, че повикването е гласово, трябва да отговорите, преди принтерът да отговори на повикването. За да настроите принтера да отговаря автоматично на повикванията, включете настройката **Auto Answer** (Автоматичен отговор).
	- Ако настроите принтера да отговаря на факсове **ръчно**, трябва да сте на разположение да отговаряте лично на входящите повиквания за факс, в противен случай принтерът няма да може да получава факсове. За да настроите принтера да отговаря на повикванията ръчно, изключете настройката **Auto Answer** (Автоматичен отговор).
- **7.** Изпълнете теста за факса.

Ако вдигнете слушалката на телефона, преди принтерът да отговори, и чуете факс тонове от изпращащия факс апарат, трябва да отговорите на факс повикването ръчно.

Ако използвате телефонната линия за гласови и факс повиквания, както и за компютърния комутируем модем, изпълнете следните указания, за да настроите факса.

Ако срещнете проблеми, докато настройвате принтера с допълнителното оборудване, се свържете с вашия местен доставчик на услуги или производител за допълнителна помощ.

### **Споделена с компютърен DSL/ADSL модем линия за гласови и факс повиквания**

Изпълнете следните указания, ако компютърът разполага с DSL/ADSL модем:

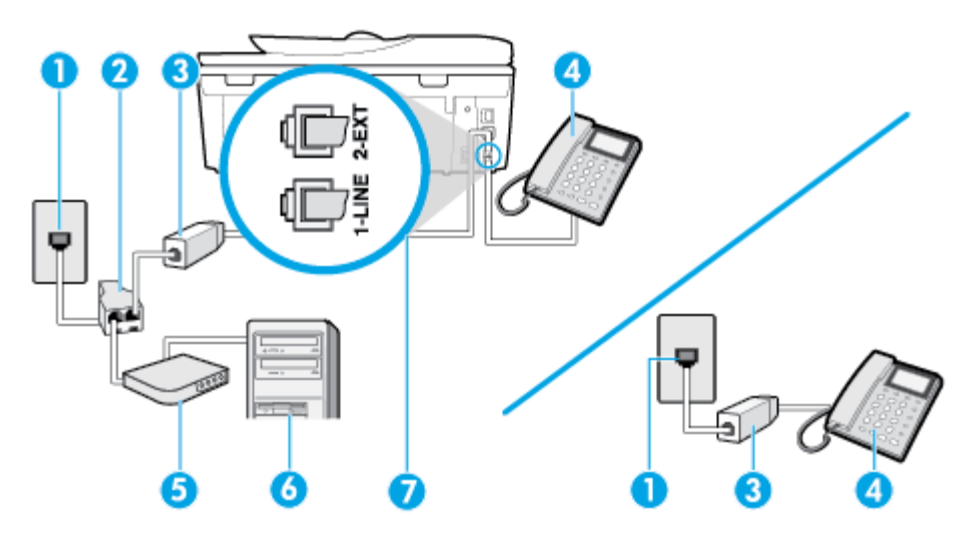

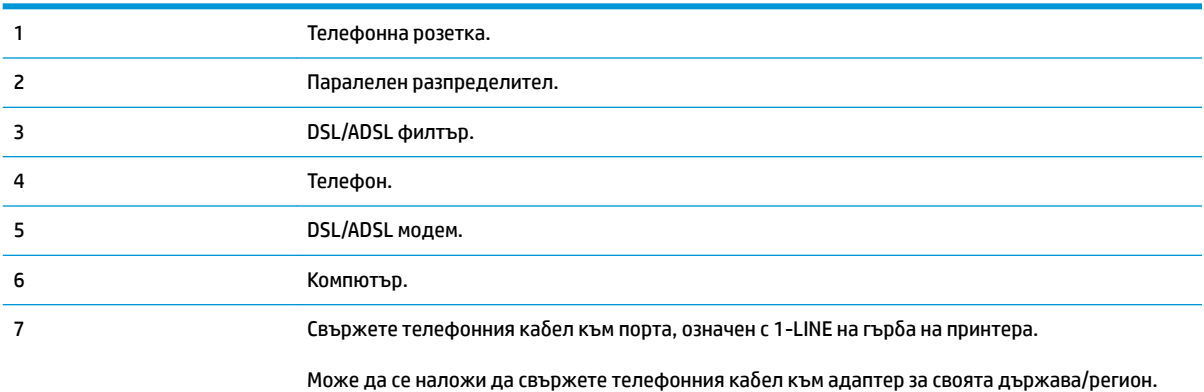

<u>В</u> ЗАБЕЛЕЖКА: Трябва да закупите паралелен разпределител. Паралелният разпределител има един порт RJ-11 отпред и два порта RJ-11 отзад. Не използвайте телефонен разпределител за 2 линии, както и сериен или паралелен разпределител, който имат два порта RJ-11 отпред и контакт отзад.

**Фигура 5-10** Пример на паралелен разклонител

# Настройване на принтера за работа с компютърен DSL/ADSL модем

- 1. Снабдете се с DSL филтър от вашия DSL доставчик.
- $\mathbb{P}^*$  ЗАБЕЛЕЖКА: Телефоните, намиращи се на други места в дома или офиса, които споделят един и същ телефонен номер с DSL услуга, трябва да бъдат свързани към допълнителни DSL филтри, за да изδегнете шумовете при провеждане на гласови повиквания.
- **2.** Свържете единия край на телефонния кабел към DSL филтъра, а другия към порта, означен с 1-LINE на гърба на принтера.
- $\mathbb{R}^*$  ЗАБЕЛЕЖКА: Може да се наложи да свържете телефонния кабел към адаптер за своята държава/регион.
- **3.** Ако използвате телефонна система от паралелен тип, извадете δелия предпазител от порта, означен с 2-EXT на гърба на принтера, след което свържете телефон към този порт.
- **4.** Свържете DSL филтъра към паралелния разпределител.
- **5.** Свържете DSL модема към паралелния разпределител.
- **6.** Свържете паралелния разпределител към розетката.
- **7.** Изпълнете теста за факса.

Когато телефонът позвъни, принтерът ще отговори автоматично след δроя позвънявания, които сте задали в настройката **Rings to Answer** (Позвънявания преди отговаряне). Принтерът започва да изпраща сигнали за получаване на факс към изпращащия факс апарат и получава факса.

Ако срещнете проблеми, докато настройвате принтера с допълнителното оборудване, се свържете с вашия местен доставчик на услуги или производител за допълнителна помощ.

## <span id="page-103-0"></span>**Вариант И: Споделена гласова/факс линия с телефонен секретар**

Ако получавате както гласови, така и факс повиквания на един и същ телефонен номер, и имате телефонен секретар, който отговаря на гласовите повиквания на този телефонен номер, настройте принтера така, както е описано в този раздел.

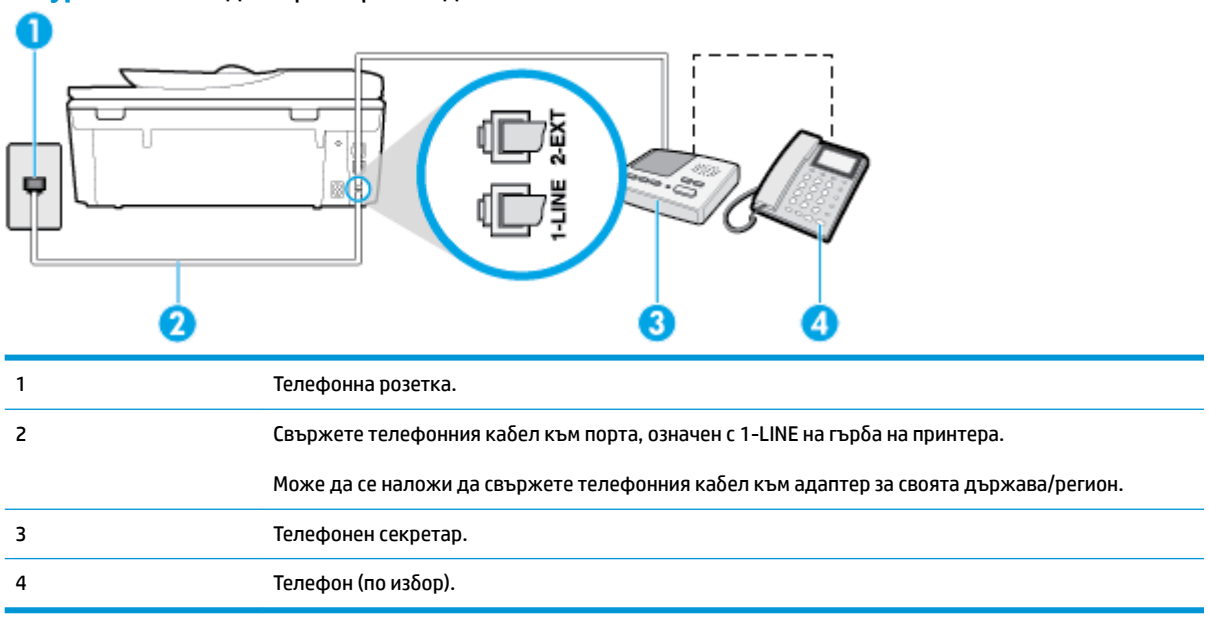

### **Фигура 5-11** Изглед на принтера отзад

#### **Настройване на принтера към споделена гласова/факс линия с телефонен секретар**

- **1.** Извадете белия предпазител от порта, означен с 2-EXT на гърба на принтера.
- **2.** Изключете телефонния секретар от розетката на стената и го включете в порта, означен с 2-EXT на гърба на принтера.
- **ЗАБЕЛЕЖКА:** Ако не свържете телефонния секретар директно към принтера, факс тоновете от изпращащите факс апарати може да бъдат записани на телефонния секретар, като по този начин няма да може да получавате факсове на принтера.
- 3. Свържете единия край на телефонния кабел към телефонната розетка на стената, а другия към порта към гнездото, означен с 1-LINE на гърба на принтера.
- $\mathbb{R}^*$  ЗАБЕЛЕЖКА: Може да се наложи да свържете телефонния кабел към адаптер за своята държава/регион.
- **4.** (По изδор) Ако телефонният секретар няма вграден телефон, може да свържете телефон към порта "OUT" отзад на телефонния секретар.
- **ЗАБЕЛЕЖКА:** Ако вашият телефонен секретар не дава възможност за свързване на външен телефон, можете да закупите и използвате паралелен разпределител (наричан още съединител), за да свържете както телефонния секретар, така и телефона към принтера. За тези връзки можете да използвате стандартни телефонни кабели.
- **5.** Включете настройката **Auto Answer** (Автоматичен отговор).
- **6.** Настройте телефонния секретар да отговаря след по-малък δрой позвънявания.
- <span id="page-104-0"></span>**7.** Променете настройката **Rings to Answer** (Позвънявания преди отговаряне) на принтера до максималния δрой позвънявания, поддържан от принтера. (Максималният δрой позвънявания зависи от страната/региона.)
- **8.** Изпълнете теста за факса.

Когато телефонът позвъни, телефонният секретар ще отговори след δроя на позвъняванията, който сте задали, и ще възпроизведе записания от вас поздрав. През това време принтерът следи повикването и "слуша" за факс тонове. Ако бъдат открити факс тонове, принтерът започва да предава тонове за приемане на факс, след което ще получи факса; ако няма факс тонове, принтерът спира да наблюдава линията и телефонният секретар може да запише гласово съобщение.

Ако срещнете проблеми, докато настройвате принтера с допълнителното оборудване, се свържете с вашия местен доставчик на услуги или производител за допълнителна помощ.

# **Вариант Й: Споделена линия глас/факс с компютърен модем и телефонен секретар**

Ако получавате гласови и факс повиквания на един и същ телефонен номер, както и ако имате компютърен модем и телефонен секретар, свързани към тази телефонна линия, настройте принтера, както е описано в тази секция.

- **ЗАБЕЛЕЖКА:** Тъй като компютърният модем за комутируема връзка споделя телефонната линия с принтера, модемът и принтерът не могат да се използват едновременно. Например, не може да използвате принтера за работа с факсове, докато използвате компютърния модем за комутируема връзка за изпращане на имейл съоδщения или за достъп до интернет.
	- Споделена линия глас/факс с компютърен модем за комутируема връзка и телефонен секретар
	- [Споделена с компютърен DSL/ADSL модем и телефонен секретар линия за гласови и факс](#page-106-0) [повиквания](#page-106-0)

### **Споделена линия глас/факс с компютърен модем за комутируема връзка и телефонен секретар**

Има два различни начина да настроите принтера с компютъра в зависимост от δроя на телефонните портове на вашия компютър. Преди да започнете, проверете компютъра, за да видите дали той разполага с един или два телефонни порта.

<u>Э</u> забележка: Ако на компютъра ви има само един телефонен порт, трябва да закупите паралелен разпределител (наричан още "съединител"), както е показано на илюстрацията. (Паралелният разпределител има едно гнездо RJ-11 отпред и две гнезда RJ-11 отзад. Не използвайте телефонен разпределител за две линии, както и сериен или паралелен разпределител с два порта RJ-11 отпред и контакт отзад).

**Фигура 5-12** Пример на паралелен разклонител

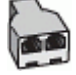

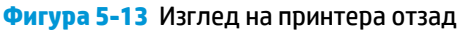

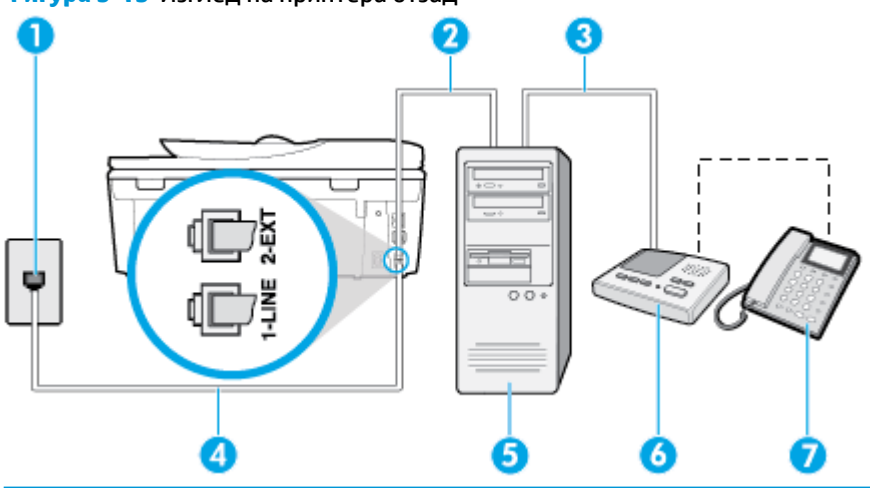

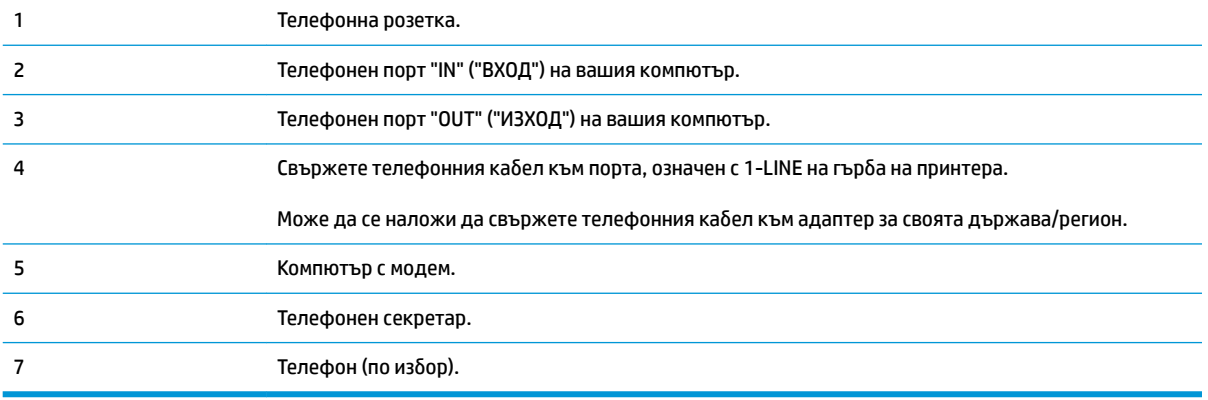

### **Настройване на принтера на същата телефонна линия като компютъра с два телефонни порта**

- 1. Извадете белия предпазител от порта, означен с 2-EXT на гърба на принтера.
- **2.** Намерете телефонния кабел, който се свързва от гърба на компютъра (т.е. компютърния комутируем модем) към съответната телефонна розетка. Извадете кабела от телефонната розетка и го включете в порта, означен с 2-ЕХТ на гърба на принтера.
- **3.** Изключете телефонния секретар от розетката на стената и го включете в порта, означен с "OUT" ("ИЗХОД") на гърба на компютъра (компютърния модем).
- 4. Свържете единия край на телефонния кабел към телефонната розетка на стената, а другия към порта към гнездото, означен с 1-LINE на гърба на принтера.
- <u>学</u> з<mark>абЕЛЕЖКА:</mark> Може да се наложи да свържете телефонния кабел към адаптер за своята държава/регион.
- **5.** (По изδор) Ако телефонният секретар няма вграден телефон, може да свържете телефон към порта "OUT" отзад на телефонния секретар.
	- **ЗАБЕЛЕЖКА:** Ако вашият телефонен секретар не дава възможност за свързване на външен телефон, можете да закупите и използвате паралелен разпределител (наричан още съединител), за да свържете както телефонния секретар, така и телефона към принтера. За тези връзки можете да използвате стандартни телефонни кабели.
- <span id="page-106-0"></span>**6.** Изключете тази настройка, ако софтуерът на модема е настроен да приема автоматично факсове на компютъра.
- **Э забележка:** Ако не изключите настройката за автоматично приемане на факсове от софтуера на модема, принтерът няма да може да получава факсове.
- **7.** Включете настройката **Auto Answer** (Автоматичен отговор).
- **8.** Настройте телефонния секретар да отговаря след по-малък δрой позвънявания.
- **9.** Променете настройката **Rings to Answer** (Позвънявания преди отговаряне) на принтера на максималния δрой позвънявания, поддържани от продукта. (Максималният δрой позвънявания зависи от страната/региона.)
- **10.** Изпълнете теста за факса.

Когато телефонът позвъни, телефонният секретар ще отговори след δроя на позвъняванията, който сте задали, и ще възпроизведе записания от вас поздрав. През това време принтерът следи повикването и "слуша" за факс тонове. Ако бъдат открити факс тонове, принтерът започва да предава тонове за приемане на факс, след което ще получи факса; ако няма факс тонове, принтерът спира да наблюдава линията и телефонният секретар може да запише гласово съобщение.

Ако срещнете проблеми, докато настройвате принтера с допълнителното оборудване, се свържете с вашия местен доставчик на услуги или производител за допълнителна помощ.

### **Споделена с компютърен DSL/ADSL модем и телефонен секретар линия за гласови и факс повиквания**

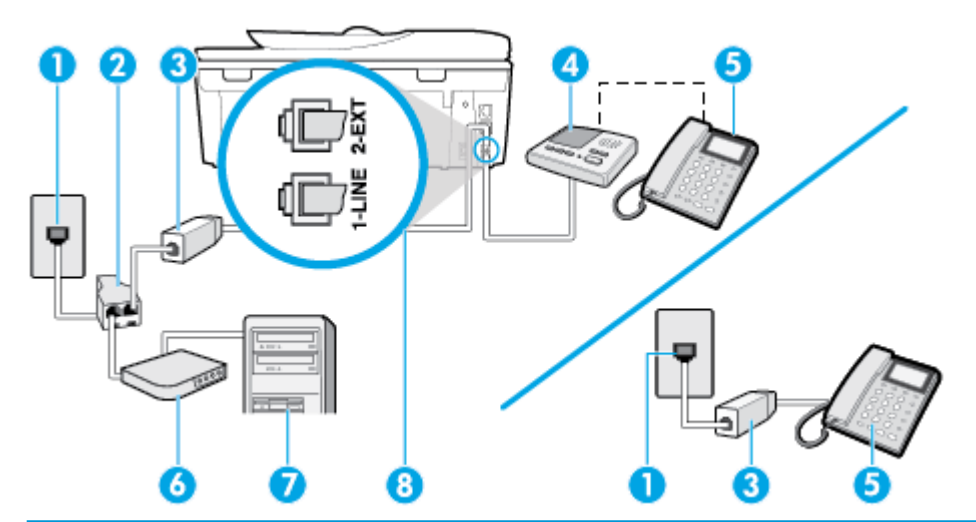

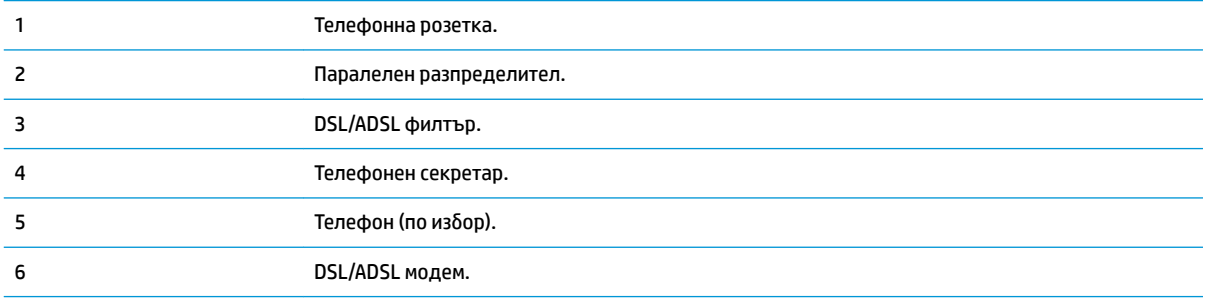

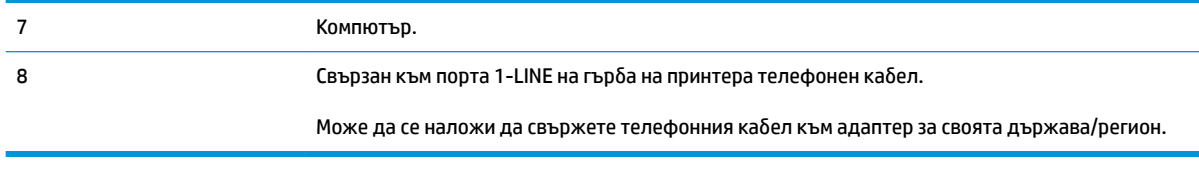

 $\mathbb{R}^{\!\!*}$  ЗАБЕЛЕЖКА: Трябва да закупите паралелен разпределител. Паралелният разпределител има един порт RJ-11 отпред и два порта RJ-11 отзад. Не използвайте телефонен разпределител за 2 линии, както и сериен или паралелен разпределител, който имат два порта RJ-11 отпред и контакт отзад.

**Фигура 5-14** Пример на паралелен разклонител

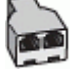

### Настройване на принтера за работа с компютърен DSL/ADSL модем

- 1. Снабдете се с DSL/ADSL филтър от вашия DSL/ADSL доставчик.
- $\mathbb{F}$  забележка: Телефони, намиращи се на други места в дома или офиса, които споделят един и същ телефонен номер с DSL/ADSL услугата, е необходимо да бъдат свързани към допълнителни DSL/ADSL филтри, за да изδегнете шумовете по време на гласовите повиквания.
- **2.** Свържете единия край на телефонния кабел към DSL/ADSL филтъра, а другия към порта, означен с 1-LINE на гърба на принтера.
- <u>Завележка:</u> Може да се наложи да свържете телефонния кабел към адаптер за своята държава/регион.
- **3.** Свържете DSL/ADSL филтъра към разпределителя.
- **4.** Изключете телефонния секретар от телефонната розетка и го включете в порта, означен с 2-EXT на гърба на принтера.
- **ЗАБЕЛЕЖКА:** Ако не свържете телефонния секретар директно към принтера, факс тоновете от изпращащите факс апарати може да бъдат записани на телефонния секретар, като по този начин няма да може да получавате факсове на принтера.
- **5.** Свържете DSL модема към паралелния разпределител.
- **6.** Свържете паралелния разпределител към розетката.
- **7.** Настройте телефонния секретар да отговаря след по-малък δрой позвънявания.
- **8.** Променете настройката **Rings to Answer** (Позвънявания преди отговаряне) на принтера до максималния δрой позвънявания, поддържан от принтера.

**37 ЗАБЕЛЕЖКА:** Максималният брой позвънявания варира, в зависимост от съответната страна/ регион.

**9.** Изпълнете теста за факса.

Когато телефонът позвъни, телефонният секретар ще отговори след δроя на позвъняванията, който сте задали, и ще възпроизведе записания от вас поздрав. През това време принтерът следи повикването и "слуша" за факс тонове. Ако бъдат открити факс тонове, принтерът започва да предава
тонове за приемане на факс, след което ще получи факса; ако няма факс тонове, принтерът спира да наблюдава линията и телефонният секретар може да запише гласово съобщение.

Ако използвате една и съща телефонна линия за телефон и факс, както и ако разполагате с компютърен DSL модем, изпълнете инструкциите по-долу, за да настроите факса.

Ако срещнете проблеми, докато настройвате принтера с допълнителното оборудване, се свържете с вашия местен доставчик на услуги или производител за допълнителна помощ.

#### **Вариант К: Споделена гласова/факс линия с компютърен комутируем модем и гласова поща**

Ако приемате както гласови, така и факс повиквания на един и същ телефонен номер, използвате компютърен модем за комутируема връзка на същата телефонна линия и сте абонирани за услуга за гласова поща чрез своята телекомуникационна компания, настройте принтера така, както е описано в тази секция.

**ЗАБЕЛЕЖКА:** Не може да получавате факсове автоматично, ако използвате услуга за гласова поща на същия телефонен номер, на който приемате факс повиквания. Трябва да приемате факсовете ръчно; това значи, че трябва да присъствате лично, за да получавате входящи факсови повиквания. Ако вместо това искате да получавате факсовете автоматично, трябва да се свържете с вашата телефонна компания, за да се абонирате за услугата за отличително звънене или да получите отделна телефонна линия само за факс.

Тъй като компютърният модем за комутируема връзка споделя телефонната линия с принтера, модемът и принтерът не могат да се използват едновременно. Например, не може да използвате принтера за работа с факсове, ако използвате компютърния модем за комутируема връзка за изпращане на имейл съоδщения или за достъп до интернет.

Има два различни начина да настроите принтера с компютъра в зависимост от δроя на телефонните портове на вашия компютър. Преди да започнете, проверете компютъра, за да видите дали той разполага с един или два телефонни порта.

Ако на компютъра ви има само един телефонен порт, трябва да закупите паралелен разпределител (наричан още "съединител"), както е показано на илюстрацията. (Паралелният разпределител има едно гнездо RJ-11 отпред и две гнезда RJ-11 отзад. Не използвайте телефонен разпределител за две линии, както и сериен или паралелен разпределител с два порта RJ-11 отпред и контакт отзад).

**Фигура 5-15** Пример на паралелен разклонител

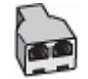

Ако компютърът има два телефонни порта, настройте принтера, както е описано по-долу.

#### **Фигура 5-16** Изглед на принтера отзад

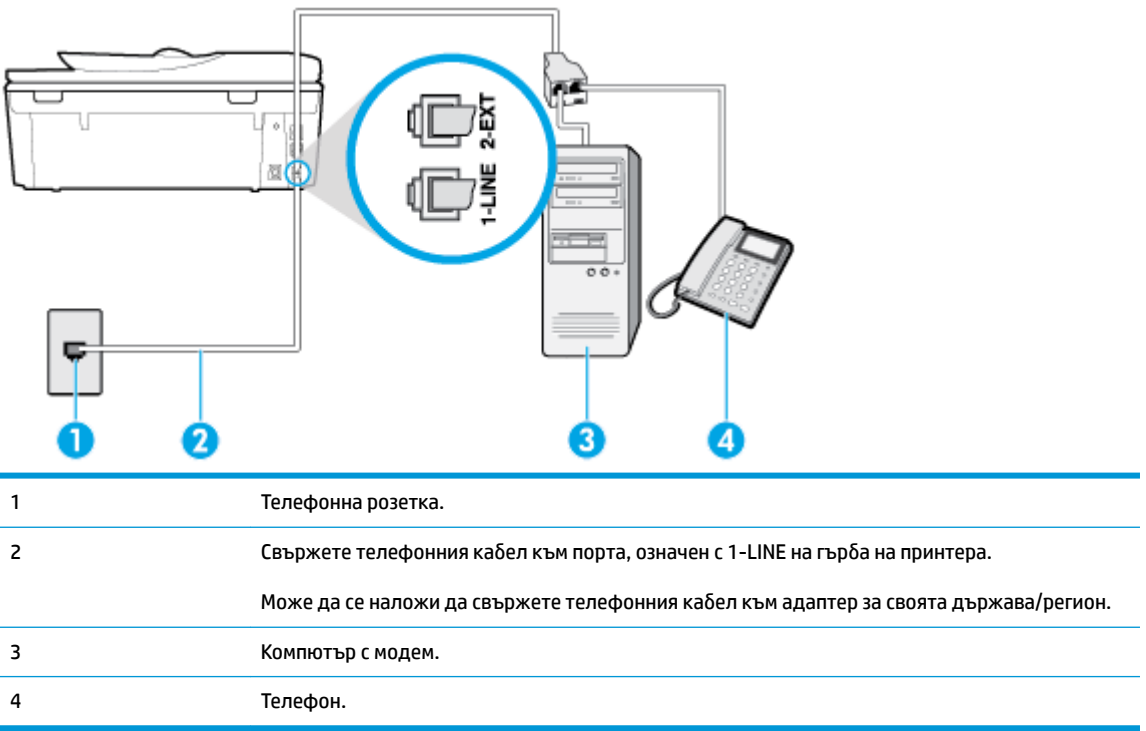

#### **Настройване на принтера на същата телефонна линия като компютъра с два телефонни порта**

- 1. Извадете белия предпазител от порта, означен с 2-EXT на гърба на принтера.
- **2.** Намерете телефонния кабел, който се свързва от гърба на компютъра (т.е. компютърния комутируем модем) към съответната телефонна розетка. Извадете кабела от телефонната розетка и го включете в порта, означен с 2-ЕХТ на гърба на принтера.
- **3.** Свържете телефон към порта "OUT" на гърδ΄ на вашия компютърен модем за комутируема връзка.
- <del>4. Свържете единия край на телефонния кабел към телефонната розетка на стената, а другия към</del> порта към гнездото, означен с 1-LINE на гърба на принтера.
- <u>享</u> з<mark>абЕЛЕЖКА:</mark> Може да се наложи да свържете телефонния кабел към адаптер за своята държава/регион.
- **5.** Изключете тази настройка, ако софтуерът на модема е настроен да приема автоматично факсове на компютъра.
	- **ЗАБЕЛЕЖКА:** Ако не изключите настройката за автоматично приемане на факсове от софтуера на модема, принтерът няма да може да получава факсове.
- **6.** Изключете настройката **Auto Answer** (Автоматичен отговор).
- **7.** Изпълнете теста за факса.

Трябва да сте на разположение да отговаряте лично на входящи факс повиквания, в противен случай принтерът не може да приема факсове.

Ако срещнете проблеми, докато настройвате принтера с допълнителното оборудване, се свържете с вашия местен доставчик на услуги или производител за допълнителна помощ.

### **Тест на настройките на факса**

Можете да тествате настройката на факса, за да проверите състоянието на принтера и да се уверите, че той е настроен правилно за работа с факсове. Изпълнете този тест, след като завършите настройването на принтера за работа с факс. Тестът изпълнява следните неща:

- Проверява хардуера на факса
- Проверява дали към принтера е свързан правилният тип телефонен кабел
- Проверява дали телефонният кабел е включен в правилния порт
- Проверява за сигнал "свободно"
- Проверява за наличие на активна телефонна линия
- Тества състоянието на връзката на телефонната линия

Принтерът отпечатва отчет с резултатите от теста. Ако тестът е неуспешен, прегледайте отчета за информация как да коригирате проблема и изпълнете отново теста.

#### **Тестване на настройката на факса от контролния панел на принтера**

- 1. Настройте принтера за работа с факсове според инструкциите за инсталиране за дома или офиса.
- **2.** Преди да стартирате теста, се уверете, че касетите са поставени, както и че във входната тава е поставена хартия със стандартен размер.
- **3.** От горната част на екрана докоснете или плъзнете надолу раздела, за да отворите Таблото, след което докоснете  $\S$ े (**Настройка**).
- **4.** Докоснете **Настройка на факса** .
- **5.** Докоснете **Инструменти** , след което докоснете **Run Fax Test** (Изпълни тест за факса).

Принтерът показва състоянието на теста на дисплея, след което отпечатва отчет.

- **6.** Прегледайте отчета.
	- Ако тестът минава и въпреки това имате проблеми с факса, проверете дали приведените в отчета настройки на факса са правилни. Непопълнена или неправилна настройка на факса може да създаде проблеми при работа с факсове.
	- Ако тестът е неуспешен, прегледайте отчета за повече информация за това как да коригирате установените проδлеми.

# **6 Уеδ услуги**

- [Какво са Уеδ услуги?](#page-112-0)
- [Настройка на Уеδ услуги](#page-113-0)
- [Използване на уеδ услуги](#page-115-0)
- [Премахване на Уеδ услуги](#page-117-0)

# <span id="page-112-0"></span>**Какво са Уеδ услуги?**

Този принтер предлага иновационни решения, използващи уеδ, които могат да ви осигурят δърз достъп до интернет и документи, които да отпечатате по-δързо и с по-малко усилия – и всичко това δез използването на компютър.

 $\mathbb{R}^*$  ЗАБЕЛЕЖКА: За да можете да използвате тези уеб функции, принтерът трябва да е свързан към интернет (с Ethernet кабел или чрез безжична връзка). Не може да използвате тези уеб функции, ако принтерът е свързан чрез USB кабел.

#### **HP ePrint**

- НР ePrint е безплатна услуга на HP, която ви позволява да печатате от принтер с включена функция HP ePrint винаги, от всяко място. Лесно е, както да изпратите имейл към имейл адреса, зададен на вашия принтер, когато разрешите Уеδ услугите на принтера. Не са неоδходими специални драйвери или софтуер. Ако можете да изпратите имейл, можете да печатате отвсякъде, като използвате HP ePrint.
- $\mathbb{F}$  **забележка:** Можете да се запишете за акаунт в <mark>[HP Connected](http://www.hpconnected.com)</mark> ((може да не е налично във всички държави/региони)), след което да влезете, за да конфигурирате настройките на ePrint.

След като се запишете за акаунт на [HP Connected](http://www.hpconnected.com) ((може да не е налично във всички държави/ региони)), можете да влезете, за да прегледате състоянието на заданията в HP ePrint, да управлявате опашката за печат на вашия принтер HP ePrint, да контролирате кой може да използва имейл адреса на вашия принтер за HP ePrint за печатане и да получите помощ за HP ePrint.

#### **Приложения за принтер**

- С приложенията за принтер можете да сканирате и съхранявате документи цифрово в уеδ, а също така можете и да осъществявате достъп и да споделяте съдържанието, както и да правите още неща.
- За предварителен преглед, добавяне и премахване на приложения за принтер посетете [HP](http://www.hpconnected.com) [Connected](http://www.hpconnected.com) . Този сайт може да не е наличен във всички държави/региони.

# <span id="page-113-0"></span>**Настройка на Уеδ услуги**

Преди да настроите Уеδ услугите, се уверете, че принтерът е свързан към интернет.

За да настроите уеδ услугите, използвайте един от следните начини:

#### **Настройване на уеδ услугите с помощта на контролния панел на принтера**

- 1. От горната част на екрана докоснете или плъзнете надолу раздела, за да отворите Таблото, след което докоснете  $\{\hat{\otimes}\}$  ( **Настройка** ).
- **2.** Докоснете **Web Services Setup (Настройка на уеδ услуги).** .
- **3.** Натиснете **Да**, за да приемете условията за уеδ услугите.
- **4.** Принтерът автоматично ще провери за актуализации и ще настрои уеδ услугите.
- **5.** Натиснете **OK**, когато видите, че уеδ услугите са успешно настроени.
- **6.** Когато принтерът се свърже със сървъра, той ще отпечата една информационна страница и ще покаже на екрана оδоδщени данни за уеδ услугите.

#### **Настройване на уеδ услугите с помощта на вградения уеδ сървър**

- **1.** Отворете вградения уеδ сървър (EWS). За допълнителна информация вижте [Вграден уеδ сървър](#page-141-0).
- **2.** В секцията **Настройки на уеδ услуги** щракнете върху **Настройка** , щракнете върху **Continue**  (Продължаване), след което изпълнете инструкциите на екрана за приемане на условията за използване.
- **3.** Ако получите подкана, изδерете да позволите на принтера да направи проверка за наличие и да инсталира актуализации на принтера.
- **ЗАБЕЛЕЖКА:** Когато има налични актуализации, те автоматично се изтеглят и инсталират, след което принтерът се рестартира.
- **Э ЗАБЕЛЕЖКА:** Ако получите подкана за настройки на прокси и ако вашата мрежа използва настройки на прокси, следвайте указанията на екрана, за да настроите прокси сървър. Ако не разполагате с подроδностите за прокси, се свържете с мрежовия администратор или с лицето, конфигурирало мрежата.
- **4.** Когато принтерът се свърже със сървъра, принтерът отпечатва една информационна страница. Следвайте инструкциите на информационната страница, за да завършите настройката.

#### **Настройване на уеδ услугите с помощта на софтуера за принтера на HP (Windows)**

- **1.** Отворете софтуера на принтера на HP. За повече информация вж. [Отваряне на софтуера на](#page-31-0) [принтера на HP \(Windows\).](#page-31-0)
- **2.** В прозореца, който се появява, щракнете двукратно върху **Print, Scan & Fax** (Печат, сканиране и факс), след което изδерете **Connect Printer to the Web** (Свързване на принтера към уеδ) под **Print**  (Печат). Отваря се началната страница (вграденият уеδ сървър) на принтера.
- **3.** В секцията **Настройки на уеδ услуги** щракнете върху **Настройка** , щракнете върху **Continue**  (Продължаване), след което изпълнете инструкциите на екрана за приемане на условията за използване.
- **4.** Ако получите подкана, изδерете да позволите на принтера да направи проверка за наличие и да инсталира актуализации на принтера.
- **Эльележка:** Когато има налични актуализации, те автоматично се изтеглят и инсталират, след което принтерът се рестартира.
- **| ЗАБЕЛЕЖКА:** Ако получите подкана за настройки на прокси и ако вашата мрежа използва настройки на прокси, следвайте указанията на екрана, за да настроите прокси сървър. Ако не разполагате с тази информация, се свържете с мрежовия администратор или с лицето, конфигурирало мрежата.
- **5.** Когато принтерът се свърже със сървъра, принтерът отпечатва една информационна страница. Следвайте инструкциите на информационната страница, за да завършите настройката.

## <span id="page-115-0"></span>**Използване на уеδ услуги**

Следният раздел описва използването и конфигурирането на уеδ услугите.

- **HP ePrint**
- [Приложения за принтер](#page-116-0)

### **HP ePrint**

За да използвате HP ePrint, направете следното:

- Уверете се, че имате компютър с възможност за интернет и електронна поща или мобилно устройство.
- Разрешете "Web Services" (Уеб услуги) на принтера. За допълнителна информация вж. Настройка [на Уеδ услуги.](#page-113-0)
- **СЪВЕТ:** За повече информация относно управлението и конфигурирането на настройките на HP ePrint и за да научите най-новите функции, посетете [HP Connected](http://www.hpconnected.com) Този сайт може да не е наличен във всички държави/региони..

#### **Отпечатване на документи чрез HP ePrint**

- **1.** Отворете имейл приложението на вашия компютър или моδилно устройство.
- **2.** Създайте ново имейл съоδщение, после прикачете файла, който желаете да отпечатате.
- **3.** Въведете имейл адреса на HP ePrint в полето "До", след което изδерете опцията за изпращане на имейл съоδщението.
	- $\mathbb{F}$  забележка: Не въвеждайте никакви допълнителни имейл адреси в полетата "То" (До) или "Сс" ( Як). Сървърът HP ePrint не приема задания за печат, ако там има много имейл адреси.

#### **Откриване на имейл адреса на HP ePrint**

- **▲** От контролния панел на принтера докоснете или плъзнете надолу раздела в горната част на екрана, за да отворите Таблото, след което направете едно от нещата по-долу.
	- **а.** Докоснете  $\{\hat{\otimes}\}$  (**Настройка**), докоснете **Web Services Setup** (Настройка на Уеб услуги), след което докоснете **Display Email Address** (Показване на имейл адрес).
	- **б.** Докоснете  $\{\odot\}$  (**Настройка**), докоснете **Web Services Setup** (Настройка на Уеб услуги), след което докоснете **Print Info** (Отпечатване на информация). Принтерът отпечатва информационна страница, съдържаща кода на принтера и инструкции как да персонализирате имейл адреса.

#### **Изключване на HP ePrint**

- **1.** От контролния панел на принтера натиснете или плъзнете надолу раздела в горната част на екрана, за да отворите Таблото, натиснете <sub>Д</sub>у๊ (HP ePrint), след което натиснете { **З (Настройки на уеδ услугите**).
- **2.** Натиснете **HP ePrint** , а след това **Изкл.** .

<span id="page-116-0"></span>**ЗАБЕЛЕЖКА:** За премахване на всички Уеб услуги, вижте Премахване на Уеб услуги.

### **Приложения за принтер**

Приложенията за принтер ви позволяват да съхранявате, осъществявате достъп и споделяте съдържанието си в облака, както и други неща.

#### **Използване на приложения за принтер**

- **1.** От началния екран докоснете **Приложения** .
- **2.** Докоснете приложението за принтер, което искате да използвате.

За повече информация относно отделните приложения за печат посетете [HP Connected](http://www.hpconnected.com) . Този сайт може да не е наличен във всички държави/региони.

#### **Управление на приложения за принтер**

• Можете предварително да прегледате, да добавите или премахнете приложения за принтер от своя принтер с [HP Connected](http://www.hpconnected.com) . Този сайт може да не е наличен във всички държави/региони.

# <span id="page-117-0"></span>**Премахване на Уеδ услуги**

Използвайте инструкциите по-долу за премахване на Уеδ услугите.

#### **Премахване на Уеδ услугите с помощта на контролния панел на принтера**

- 1. От горната част на екрана натиснете или плъзнете надолу раздела, за да отворите Таблото, натиснете ( **HP ePrint** ), след което натиснете (**Настройки на уеδ услугите**).
- **2.** Докоснете **Remove Web Services** (Премахване на уеδ услуги).

#### **Премахване на Уеδ услугите с помощта на вградения уеδ сървър**

- **1.** Отворете вградения уеδ сървър (EWS). За допълнителна информация вж. [Вграден уеδ сървър](#page-141-0).
- **2.** Щракнете върху раздел **Web Services** (Уеδ услуги), после щракнете върху **Remove Web Services**  (Премахване на уеδ услуги) в секция **Web Services Settings** (Настройки на уеδ услуги).
- **3.** Щракнете върху **Remove Web Services** (Премахване на уеδ услуги).
- **4.** Щракнете върху **Yes** (Да), за да премахнете Web Services от вашия принтер.

# **7** Работа с касети

За да гарантирате най-доδрото качество на печат от принтера, е неоδходимо да изпълните някои прости процедури по поддръжката.

Този раздел съдържа следните теми:

- [Информация за касетите и печатащата глава](#page-119-0)
- [Проверка на приδлизителните нива на мастилото](#page-120-0)
- [Сменете касетите](#page-121-0)
- [Поръчка на касети](#page-123-0)
- [Използване на режим на единична касета](#page-124-0)
- [Съхранение на консумативите за печат](#page-125-0)
- [Гаранционна информация за касетата](#page-126-0)

### <span id="page-119-0"></span>**Информация за касетите и печатащата глава**

Съветите по-долу ще ви помогнат с поддръжката на касетите на HP, както и с осигуряването на постоянно качество на печат.

- Инструкциите в това ръководство се отнасят за смяна на касетите и не са предназначени за първоначално инсталиране.
- Пазете всички касети запечатани в оригиналните им опаковки, докато не ви потрябват.
- Уверете се, че сте изключили принтера по подходящия начин. За допълнителна информация вж. [Изключване на принтера](#page-33-0) .
- Съхранявайте касетите на стайна температура (15°–35°С или 59°–95°F).
- Не почиствайте печатащата глава, ако не е необходимо. Така се хаби мастило и се намалява живота на касетите.
- Оперирайте внимателно с касетите. Ако при поставяне изпуснете, ударите или оперирате груδо, това може да доведе до временни проδлеми с печатането.
- Ако транспортирате принтера, направете следните неща, за да предотвратите изтичане на мастило от принтера или други повреди на принтера:
	- Изключете принтера, като натиснете  $\binom{1}{k}$  (бутона Захранване). Изчакайте, докато всички шумове от движение във вътрешността на принтера спрат, преди да го изключите от контакта.
	- Уверете се, че сте поставили касетите вътре.
	- При транспортиране принтерът трябва да е поставен на равна повърхност. Не го поставяйте настрани, върху задната, предната или горната му страна.

#### **Сродни теми**

Проверка на приблизителните нива на мастилото

### <span id="page-120-0"></span>**Проверка на приδлизителните нива на мастилото**

Приδлизителните нива на мастилото може да се проверят чрез софтуера на принтера или от контролния панел на принтера.

#### **За да проверите приδлизителните нива на мастилото от контролния панел на принтера**

**▲** От контролния панел на принтера докоснете или плъзнете надолу раздела в горната част на екрана, за да отворите Таблото, след което докоснете ( (Мастило), за да проверите приδлизителните нива на мастилото.

#### **Проверка на нивата на мастилото от софтуера на принтера (Windows)**

- **1.** Отворете софтуера на принтера на HP.
- **2.** В софтуер на принтера щракнете върху **Прогнозни нива** в горната част на прозореца.
- <u>Э з**абележка:** Предупрежденията и индикаторите за нивото на мастилото предоставят приблизителна</u> информация само с цел планиране. Когато получите предупреждение за ниско ниво на мастилото, подгответе касета за смяна, за да избегнете евентуални забавяния на задачите за печат. Не е неоδходимо да сменяте касетите, докато не получите подкана за това.
- **(淡 ЗАБЕЛЕЖКА:** Ако сте поставили рециклирана или повторно пълнена печатаща касета, или касета, която е била използвана в друг принтер, индикаторът за нивото на мастилото няма да бъде точен или няма да показва информация.
- **ЭМИ ЗАБЕЛЕЖКА:** Мастилото в касетите се използва по време на печат по няколко различни начина, включително по време на процеса на инициализиране, който подготвя принтера и касетите за печатане, както и при поддръжката на печатащите глави, която пази мастилените дюзи чисти и мастилото преминава δезпроδлемно. Освен това, след използване на печатащите касети в тях остава известно количество мастило. За повече информация вж. [www.hp.com/go/inkusage](http://www.hp.com/go/inkusage) .

### <span id="page-121-0"></span>**Сменете касетите**

Ако все още не разполагате с резервни касети за принтера, вижте [Поръчка на касети .](#page-123-0)

- **ЗАБЕЛЕЖКА:** В момента някои части от уеб сайта на HP са налични само на английски език.
- **ЭЛЬЕЛЕЖКА:** Не всички касети са налични във всички страни/региони.
- <del>ј<sup>у</sup> ЗАБЕЛЕЖКА:</del> За информация относно рециклиране на употреδявани консумативи за мастило, вж. [Програма за рециклиране на консумативите на мастиленоструйните принтери на HP.](#page-207-0)

#### **Смяна на касетите**

- **1.** Проверете дали е включено захранването.
- **2.** Извадете старата касета.
	- **а.** Отворете вратичката за достъп.

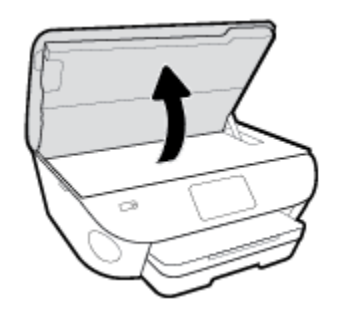

- **δ.** Извадете касетата от слота.
- **3.** Поставете нова касета.
	- **а.** Извадете касетата от опаковката.

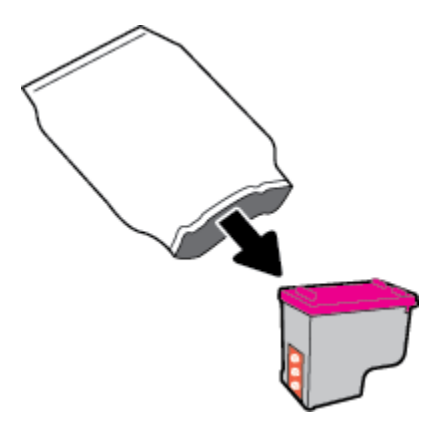

**δ.** Отстранете пластмасовата лента, като използвате накрайника за издърпване.

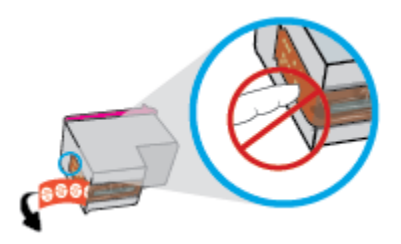

**в.** Плъзнете новата касета в слота, докато щракне.

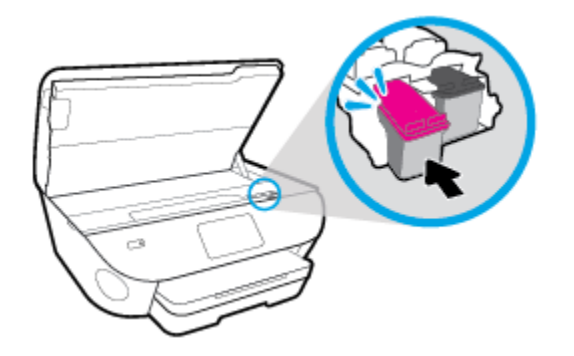

**4.** Затворете вратичката за достъп до касетите.

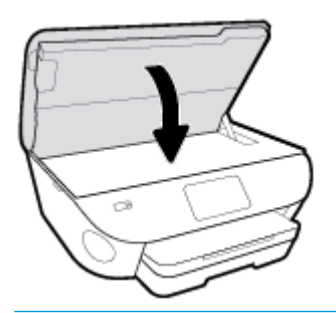

**Эльележка:** НР софтуер на принтера ви подканва да подравните касетите, когато печатате документ след поставяне на нова касета.

### <span id="page-123-0"></span>**Поръчка на касети**

За поръчка на касети посетете [www.hp.com](http://www.hp.com) . (В момента някои части от уеδ сайта на HP са налични само на английски език.) Онлайн поръчката на касети не се поддържа във всички страни/региони. Много страни обаче предоставят информация за поръчка по телефона, намиране на местен магазин и отпечатване на списък за пазаруване. Освен това можете да посетите страницата [www.hp.com/buy/](http://www.hp.com/buy/supplies) [supplies](http://www.hp.com/buy/supplies), за да получите информация за закупуване на продукти на HP в страната ви.

Използвайте само касети за смяна със същия номер на касетата като този на касетата, която сменяте. Номерата на касетите можете да откриете на следните места:

- Във вградения уеδ сървър щракнете върху раздела **Инструменти** , след което под **Информация за продукта** щракнете върху **Състояние на консуматива**. За повече информация вж. [Вграден уеδ](#page-141-0) [сървър](#page-141-0).
- Върху етикета на касетата, която сменяте.
- На стикер във вътрешността на принтера. Отворете вратичката за достъп до касетите, за да намерите стикера.

**ЗАБЕЛЕЖКА:** Касетата **Setup** (Инсталационна), която се предоставя с принтера, не може да се закупи отделно.

### <span id="page-124-0"></span>**Използване на режим на единична касета**

Използвайте режима на единична касета, за да работите само с една касета в HP ENVY Photo 7800 series. Режимът на единична касета се задейства при изваждане на касета от съответната каретка на касета. По време на режима на единична касета принтерът може да копира документи и снимки и да печата задания от компютъра.

<u>③ ЗАБЕЛЕЖКА:</u> Когато HP ENVY Photo 7800 series работи в режим на единична касета, на екрана на принтера ще се покаже съоδщение. Ако това съоδщение се покаже, въпреки че в принтера има две касети, се уверете, че защитната пластмасова лента е отстранена от всяка касета. Когато пластмасовата лента покрива контактите на касетата, принтерът няма да може да открие, че в него е поставена касета.

#### **Изход от режим на единична касета**

За да излезете от режима на единична касета, поставете две касети в HP ENVY Photo 7800 series.

# <span id="page-125-0"></span>**Съхранение на консумативите за печат**

Касетите може да бъдат оставяни в принтера за продължителен период от време. Въпреки това, за да гарантирате оптимално състояние на касетите, трябва да изключите принтера правилно, когато принтерът не се използва. За повече информация вж. Изключване на принтера.

### <span id="page-126-0"></span>**Гаранционна информация за касетата**

Гаранцията за касетата на HP е валидна, само ако касетата се използва в устройството за печат на HP, за което е предназначена. Тази гаранция не покрива касети на HP, които са δили презареждани, преработвани, подновявани, неправилно използвани или подправяни.

Гаранцията покрива касетата, при условие че мастилото на HP не е свършило и срокът на гаранцията не е изтекъл. Датата на изтичане на срока на гаранцията (във формат ГГГГ/ММ) може да δъде открита на самата касета, както е указано:

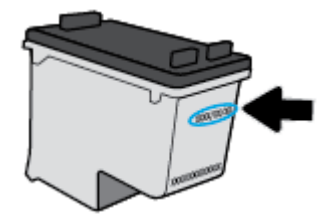

За копие на ограничената гаранция на HP вижте печатната документация, придружаваща продукта.

# **8 Настройка на мрежата**

Допълнителни разширени настройки са достъпни от началната страница на принтера (вграден уеδ сървър или EWS). За допълнителна информация вж. [Вграден уеδ сървър.](#page-141-0)

Този раздел съдържа следните теми:

- Настройване на принтера за безжична връзка
- [Промяна на мрежовите настройки](#page-132-0)
- [Използвайте Wi-Fi Direct](#page-134-0)

## <span id="page-128-0"></span>Настройване на принтера за безжична връзка

- Преди да започнете
- Настройка на принтера в безжичната мрежа
- [Промяна на начина на свързване](#page-129-0)
- Тест на безжичната връзка
- Включване или изключване на възможността за безжична връзка на принтера
- **ЗАБЕЛЕЖКА:** Ако срещнете проδлеми при свързване на принтера, вж. [Проδлеми с връзката и](#page-176-0)  [мрежата.](#page-176-0)
- <del>沦</del> CЪВЕТ: За повече информация относно настройването и използването на принтера чрез безжична връзка посетете HP Wireless Printing Center ( [www.hp.com/go/wirelessprinting](http://www.hp.com/go/wirelessprinting) ).

### **Преди да започнете**

Уверете се в следното:

- Принтерът не е свързан към мрежата с Ethernet кабел.
- Безжичната мрежа е настроена и функционира правилно.
- Принтерът и компютрите, които използват принтера, са в една и съща мрежа (подмрежа).

По време на свързване на принтера може да получите подкана да въведете паролата и името на безжичната мрежа (SSID).

- Името на безжичната мрежа идентифицира безжичната мрежа.
- Паролата предотвратява свързването на други лица към безжичната мрежа без вашето разрешение. В зависимост от необходимото ниво на сигурност, вашата безжична мрежа може да използва WPA парола или WEP ключ.

Ако не сте променили името на мрежата или паролата при настройката на вашата безжична мрежа, понякога можете да ги намерите на гърба или отстрани на безжичния маршрутизатор.

Ако не можете да намерите мрежовото име или паролата за защита или не можете да си спомните тази информация, проверете документацията на компютъра или на δезжичния маршрутизатор. Ако все още не можете да откриете тази информация, свържете се с мрежовия администратор или лицето, конфигурирало безжичната мрежа.

### Настройка на принтера в безжичната мрежа

#### **Настройка от контролния панел на принтера**

Използвайте Wireless Setup Wizard (Съветник за настройка на безжична връзка) от дисплея на контролния панел на принтера, за да настроите безжичната връзка.

**ЗАБЕЛЕЖКА:** Преди да продължите, прегледайте списъка на Преди да започнете.

- <span id="page-129-0"></span>**1.** От контролния панел на принтера докоснете или плъзнете надолу раздела в горната част на екрана, за да отворите Таблото, след което докоснете (р) (Безжична връзка).
- **2.** Докоснете  $\oslash$  (**Settings** (Настройки)).
- **3.** Докоснете Wireless Settings (Настройки на безжичната мрежа).
- **4.** Докоснете Wireless Setup Wizard (Съветник за безжична настройка) или Wi-Fi Protected Setup (Защитеното инсталиране на Wi-Fi).
- **5.** Следвайте инструкциите на екрана, за да завършите настройката.

Ако вече сте използвали принтера с друг тип връзка, като например USB връзка, изпълнете инструкциите в Промяна на начина на свързване, за да настроите принтера в безжичната мрежа.

#### **За настройка чрез приложението HP Smart**

Можете да използвате HP Smart, за да настоите принтера в безжичната си мрежа. Приложението HP Smart се поддържа на устройства с iOS, Android и Windows. За информация относно това приложение вижте [Използване на приложението HP Smart за отпечатване, сканиране и отстраняване на](#page-32-0) [неизправности чрез устройства с iOS, Android или Windows 10](#page-32-0).

- **1.** Ако използвате моδилно устройство с iOS или Android, уверете се, че Bluetooth е включен. (HP Smart използва Bluetooth, за да направи процеса на настройка по-δърз и по-лесен за моδилни устройства с iOS и Android.)
- **ЗАБЕЛЕЖКА:** HP Smart използва Bluetooth само за настройка на принтера. Печат с помощта на Bluetooth не се поддържа.
- **2.** Отворете приложение HP Smart.
- **3. Windows**: Върху Началния екран щракнете или натиснете **Setup a new printer** (Настройка на нов принтер) и следвайте инструкциите на екрана, за да добавите принтер към вашата мрежа.

**iOS/Android**: Върху Началния екран натиснете икона Plus и след това натиснете **Add Printer**  (Добави принтер). Следвайте инструкциите на екрана, за да добавите принтер към вашата мрежа.

#### **Промяна на начина на свързване**

След като инсталирате софтуера за принтера на HP и свържете принтера към компютъра или към мрежа, можете да използвате софтуера, за да промените начина на свързване (например от USB връзка на безжична връзка).

<u>③ ЗАБЕЛЕЖКА:</u> Свързването на Ethernet кабел изключва възможността за безжична връзка на принтера.

#### Преминаване от Ethernet връзка към безжична мрежова връзка (Windows)

- **1.** Извадете Ethernet кабела от принтера.
- **2.** Изпълнете съветника за безжична настройка, за да установите безжична връзка. За допълнителна информация вж. Настройка на принтера в безжичната мрежа.

#### Преминаване от USB връзка към безжична мрежа (Windows)

Преди да продължите, прегледайте списъка на [Преди да започнете](#page-128-0).

- **1.** Отворете софтуера на принтера на HP. За допълнителна информация вж. [Отваряне на софтуера на](#page-31-0) [принтера на HP \(Windows\).](#page-31-0)
- **2.** Щракнете върху **Tools** (Интрументи).
- **3.** Щракнете върху **Device Setup & Software** (Настройка на устройство и софтуер).
- 4. Изберете **Преобразуване на USB връзка на устройство в безжична**. Следвайте инструкциите на екрана.

За превключване от USB връзка към безжична мрежа чрез приложението HP Smart на компютър с Windows 10 **(Windows)**

- **1.** Преди да продължите, се уверете, че компютърът и принтерът отговарят на следните изисквания:
	- Принтерът е свързан към компютъра чрез USB.
	- Компютърът в момента е свързан с безжична мрежа.
- **2.** Отворете приложението HP Smart. За информация как можете да отворите приложението на компютър с Windows 10 вижте Използване на приложението HP Smart за отпечатване, сканиране и [отстраняване на неизправности чрез устройства с iOS, Android или Windows 10](#page-32-0).
- **3.** Уверете се, че принтерът е избран.
- ेर्<sup>द्र</sup>ा<mark>&ВЕТ:</mark> Ако искате да изберете различен принтер, щракнете върху иконата "Принтер" в лентата с инструменти отляво на екрана, след което изδерете **ͬзδор на друг принтер**, за да видите всички налични принтери.
- **4. Щракнете върху Научете повече**, когато видите съобщението "Улеснете печата чрез безжично свързване на принтера" в горната част на началната страница на приложението.

#### Преминаване от USB или Ethernet връзка към безжична връзка (OS X и macOS)

- 1. Извадете USB или Ethernet кабелите от принтера.
- **2.** Възстановете принтера до неговите мрежови настройки по подразбиране. За повече информация вж. Възстановяване на оригиналните фабрични стойности по подразбиране и настройки.
- **3.** Изтеглете последната версия на HP Easy Start от 123.hp.com.
- **4.** Отворете HP Easy Start и следвайте инструкциите на екрана, за да свържете принтера.

<del>([1])</del> Научете повече за това как се преминава от USB към безжична връзка. Щракнете тук, за да [получите повече информация онлайн](http://www.hp.com/embed/sfs/doc?client=IWS-eLP&lc=bg&cc=bg&ProductNameOID=9073160&TapasOnline=NETWORK_WIRELESS&OS=Windows). Към момента този уеδ сайт може да не е наличен на всички езици.

#### Преминаване от безжична на USB или Ethernet връзка (Windows)

Свържете USB или Ethernet кабела към принтера.

#### <span id="page-131-0"></span>Преминаване от безжична на USB или Ethernet връзка (OS X и macOS)

- **1.** Отворете **Системни предпочитания** .
- **2.** Щракнете върху **Printers & Scanners (Принтер и скенери)** .
- **3.** ͬзδерете своя принтер в левия прозорец и щракнете в долната част на списъка. Направете същото за записа на факса, ако има такъв за текущата връзка.
- **4. Свържете принтера към своя компютър или мрежа чрез USB или Ethernet кабел.**
- 5. Щракнете върху знака "+" под списъка с принтери отляво.
- **6.** ͬзδерете новия принтер от списъка.
- **7.** ͬзδерете името на модела на принтера от изскачащото меню **Use** (Използване).
- **8.** Щракнете върху Add (Добавяне).

### Тест на безжичната връзка

Отпечатайте отчета от теста на безжичната връзка за информация относно безжичната връзка на принтера. Отчетът от теста на безжичната връзка предоставя информация за състоянието на принтера, хардуерния (MAC) адрес и IP адреса. Ако има проблем с безжичната връзка или ако опит за безжично свързване е неуспешен, тестовият отчет за безжична връзка също така предоставя диагностична информация. Ако принтерът е свързан към дадена мрежа, отчетът от теста ще покаже подроδни данни за мрежовите настройки.

Отпечатване на отчета от теста на безжичната мрежа

**1.** От контролния панел на принтера докоснете или плъзнете надолу раздела в горната част на екрана, за да отворите Таблото, докоснете (т) (бутон Безжична връзка), след което докоснете

(**Settings** (Настройки)).

- **2.** Докоснете **Print Reports** (Отчети за печата).
- **3.** Докоснете **Wireless Test Report** (Отчет от теста на безжичната връзка).

### Включване или изключване на възможността за безжична връзка на принтера

Ако синият индикатор за безжична връзка на контролния панел на принтера не свети, е възможно безжичната възможност да е изключена.

<u> <sup>у</sup> забележка:</u> Свързването на Ethernet кабел към принтера автоматично изключва възможността за безжична връзка и индикатора за безжична връзка.

**1.** От контролния панел на принтера докоснете или плъзнете надолу раздела в горната част на екрана, за да отворите Таблото, докоснете (т) (бутон Безжична връзка), след което докоснете

(**Settings** (Настройки)).

- **2.** Докоснете **Wireless Settings** (Настройки на безжичната мрежа).
- **3.** Включете или изключете **Wireless** (Безжична връзка).

## <span id="page-132-0"></span>**Промяна на мрежовите настройки**

От контролния панел на принтера можете да настройвате и управлявате безжичната връзка на принтера и да извършвате разнообразни задачи за управлението на мрежата. Тук се включва преглед и промяна на мрежовите настройки, възстановяване на мрежовите настройки по подразбиране, включване и изключване на безжичната функция.

<u>/\ ВНИМАНИЕ:</u> Мрежовите настройки са дадени за ваше удобство. Ако обаче не сте напреднал потребител, не трябва да променяте някои от тези настройки (като например скоростта на връзката, IP настройките, шлюз по подразбиране и настройките на защитната стена).

#### **Отпечатване на мрежовите настройки**

Извършете едно от следните действия:

- От контролния панел на принтера докоснете или плъзнете надолу раздела в горната част на екрана, за да отворите Таблото. Докоснете (†)) (Безжична връзка) или  $\frac{12}{156}$  (Ethernet), за да покажете екрана за състояние на мрежата. Докоснете **Print Details** (Печат на подроδности), за да отпечатате страницата за конфигурация на мрежата.
- От контролния панел на принтера докоснете или плъзнете надолу раздела в горната част на екрана, за да отворите Таδлото, докоснете  $\{\hat{\otimes}\}$  ( **Настройка** ), докоснете **Reports (Отчети)** , след което докоснете Network Configuration Page (Страница за конфигуриране на мрежата).

#### **Задаване на скоростта на връзката**

Скоростта на предаване на данните по мрежата може да се промени. Настройката по подразбиране е **Автоматично**.

- **1.** От контролния панел на принтера докоснете или плъзнете надолу раздела в горната част на екрана, за да отворите Таблото, докоснете  $\oslash$  (**Настройка** ), след което докоснете **Network Setup** (Настройка на мрежа).
- **2.** Докоснете **Ethernet Settings** (Настройки на Ethernet).
- **3.** ͬзδерете **Advanced Settings** (Разширени настройки).
- **4.** Докоснете **Link Speed** (Скорост на връзка).
- **5.** ͬзδерете подходящата опция, която съответства на мрежовия хардуер.

#### **Промяна на IP настройките**

IP настройката по подразбиране е **Automatic** (Автоматично), при която IP настройките се задават автоматично. Ако обаче сте напреднал потребител и искате да използвате различни настройки (като IP адресът,маската на подмрежата или шлюза по подразбиране), можете да ги променяте ръчно.

<u>́∜ **СЪВЕТ:**</u> Преди да зададете ръчен IP адрес, се препоръчва първо да свържете принтера към мрежата, като използвате автоматичен режим. Това позволява на маршрутизатора да конфигурира принтера с други необходими настройки, като маска на подмрежата, шлюз по подразбиране и DNS адрес.

**ВНИМАНИЕ:** Внимавайте, когато назначавате IP адрес ръчно. Ако по време на инсталиране въведете невалиден IP адрес, мрежовите компоненти няма да могат да се свържат с принтера.

- **1.** От контролния панел на принтера докоснете или плъзнете надолу раздела в горната част на екрана, за да отворите Таδлото, докоснете  $\{\hat{\otimes}\}$  ( **Настройка** ), след което докоснете **Network Setup** (Настройка на мрежа).
- **2.** Докоснете **Ethernet Settings** (Настройки на Ethernet) или **Wireless Settings** (Безжични настройки).
- **3.** Докоснете **Advanced Settings** (Разширени настройки).
- **4.** Докоснете **IP Settings** (IP настройки).

Показва се съоδщение, предупреждаващо, че промяната на IP адреса ще премахне принтера от мрежата. Докоснете **OK** за продължение.

- **5.** За да промените настройките ръчно, докоснете **Manual (Static)** (Ръчно (Статично)), след което въведете съответната информация за следните настройки:
	- **IP адрес**
	- **Подмрежова маска**
	- **Шлюз по подразбиране**
	- **DNS адрес**
- **6.** Въведете промените, след което натиснете **Прилагане**.

# <span id="page-134-0"></span>**Използвайте Wi-Fi Direct**

С Wi-Fi Direct можете да печатате безжично от компютър, смартфон, таблет или друго устройство с възможност за безжична връзка – без да е необходимо да се свързвате към съществуваща безжична мрежа.

#### **Насоки за използване на Wi-Fi Direct**

- Уверете се, че компютърът или мобилното ви устройство разполага с необходимия софтуер.
	- Ако използвате компютър, уверете се, че сте инсталирали софтуера на принтера на HP.

Ако не сте инсталирали софтуера на принтера на HP на компютъра, първо се свържете към Wi-Fi Direct и после инсталирайте софтуера на принтера. Изберете **Wireless** (Безжична мрежа), когато софтуерът на принтера ви запита за тип на връзката.

- Ако използвате моδилно устройство, уверете се, че сте инсталирали съвместимо приложение за печат. За повече информация за моδилен печат посетете [www.hp.com/global/us/en/eprint/](http://www.hp.com/global/us/en/eprint/mobile_printing_apps.html) [mobile\\_printing\\_apps.html.](http://www.hp.com/global/us/en/eprint/mobile_printing_apps.html)
- Уверете се, че Wi-Fi Direct за принтера е включено.
- До пет компютъра и мобилни устройства могат да използват една и съща Wi-Fi Direct връзка.
- $\bullet$  Wi-Fi Direct може да се използва и когато принтерът е свързан към компютър с USB кабел или към мрежа посредством безжична връзка.
- Wi-Fi Direct не може да се използва за свързване на компютър, моδилно устройство или принтер към интернет.

#### **Включване на Wi-Fi Direct**

- **1.** От контролния панел на принтера докоснете или плъзнете надолу раздела в горната част на екрана, за да отворите Таблото, след което докоснете  $\mathbb{G}_{\mathbb{P}}$  (Wi-Fi Direct).
- **2.** Докоснете  $\{\hat{\otimes}\}$  (**Settings** (Настройки)).
- **3.** Ако дисплеят показва, че Wi-Fi Direct е **Изкл.** , включете **Wi-Fi Direct**.
- <u>☆ Съвет:</u> Можете също да включите Wi-Fi Direct от вградения уеб сървър (EWS). За допълнителна информация относно използването на вградения уеδ сървър вж. [Вграден уеδ сървър](#page-141-0).

#### **Промяна на начина на свързване**

- **1.** От контролния панел на принтера докоснете или плъзнете надолу раздела в горната част на екрана, за да отворите Таблото, след което докоснете  $\mathbb{G}_{\mathbb{B}}$  (Wi-Fi Direct).
- **2.** Докоснете (**Settings** (Настройки)).
- **3.** Докоснете **Connection Method** (Метод на свързване), след което изδерете **Automatic**  (Автоматично) или **Manual** (Ръчно).

#### Печат от мобилно устройство с възможност за безжична връзка, което поддържа Wi-Fi Direct

Уверете се, че сте инсталирали последната версия на HP Print Service Plugin на моδилното си устройство. Можете да изтеглите тази добавка от магазина за приложения Google Play.

- **1.** Уверете се, че сте включили Wi-Fi Direct на принтера.
- **2.** Включете Wi-Fi Direct на моδилното си устройство. За допълнителна информация вж. документацията, предоставена с моδилното устройство.
- **3.** От моδилното си устройство изδерете документ от приложение с функция за печат, след което изδерете опцията за отпечатване на документа.

Ще се покаже списък с наличните принтери.

**4.** От списъка с налични принтери изδерете показаното име на Wi-Fi Direct, като например DIRECT-\*\*- HP ENVY Photo-7800 (където \*\* са уникалните знаци за идентифициране на принтера ви), за да свържете моδилното си устройство.

Ако моδилното устройство не се свърже автоматично към принтера, изпълнете инструкциите на контролния панел на принтера, за да се свържете към принтера. Ако на контролния панел на принтера се показва PIN код, въведете PIN кода на моδилното устройство.

Когато моδилното устройтво е успешно свързано към принтера, принтерът започва да печата.

#### Печат от мобилно устройство с възможност за безжична връзка, което не поддържа Wi-Fi Direct

Уверете се, че сте инсталирали съвместимо приложение за печат на моδилното си устройство. За повече информация посетете уеб сайта за мобилен печат на HP на адрес [www.hp.com/go/](http://www.hp.com/go/mobileprinting) [mobileprinting](http://www.hp.com/go/mobileprinting) . Ако локална версия на този уеδ сайт не е налична за вашата държава/регион или на вашия език, може да δъдете насочени към сайта за моδилен печат на HP в друга държава/регион или на друг език.

- **1.** Уверете се, че сте включили Wi-Fi Direct на принтера.
- **2.** Включете Wi-Fi връзката на моδилното устройство. За допълнителна информация вж. документацията, предоставена с моδилното устройство.

 $\mathbb{R}^*$  ЗАБЕЛЕЖКА: Ако мобилното ви устройство не поддържа Wi-Fi, няма да можете да използвате Wi-Fi Direct.

**3.** Свържете се с нова мрежа от моδилното устройство. Използвайте процеса, който нормално използвате за свързване към нова безжична мрежа или гореща точка. Изберете името на Wi-Fi Direct от списъка на показаните δезжични мрежи, като например DIRECT-\*\*- HP ENVY Photo-7800 (където \*\* са уникалните символи за идентифициране на вашия принтер).

Въведете паролата за Wi-Fi Direct при подкана за това.

**4.** След което отпечатайте документа.

#### Печат от компютър с възможност за безжична връзка (Windows)

- **1.** Уверете се, че сте включили Wi-Fi Direct на принтера.
- **2.** Включете Wi-Fi връзката на компютъра. За допълнителна информация вж. документацията, предоставена с компютъра.

**ЗАБЕЛЕЖКА:** Ако компютърът ви не поддържа Wi-Fi, няма да можете да използвате Wi-Fi Direct.

**3.** Свържете се с нова мрежа от компютъра. Използвайте процеса, който нормално използвате за свързване към нова безжична мрежа или гореща точка. Изберете името на Wi-Fi Direct от списъка на показаните δезжични мрежи, като например DIRECT-\*\*- HP ENVY Photo-7800 (където \*\* са уникалните символи за идентифициране на вашия принтер).

Въведете паролата за Wi-Fi Direct при подкана за това.

- **4.** Преминете към стъпка 5, ако принтерът е инсталиран и свързан към компютъра по безжична мрежа. Ако принтерът е инсталиран и свързан към компютъра с USB кабел, изпълнете стъпките по-долу, за да инсталирате софтуер на принтера с помощта на Wi-Fi Direct връзката.
	- **а.** Отворете софтуера на принтера на HP. За допълнителна информация вж. [Отваряне на](#page-31-0) [софтуера на принтера на HP \(Windows\).](#page-31-0)
	- **δ.** Щракнете върху **Tools** (Интрументи).
	- **в.** Щракнете върху **Device Setup & Software** (Настройка на устройство и софтуер), след което изδерете **Connect a new device** (Свързване на ново устройство).
	- **Э забележка:** Ако преди това сте инсталирали принтера чрез USB и искате да конвертирате в Wi-Fi Direct, не избирайте опцията **Преобразуване на USB връзка на устройство в δезжичн΄**.
	- **г.** Когато се покаже софтуерният екран **Connection Options** (Опции за връзка), изδерете **Wireless**  (Безжична).
	- **д.** ͬзδерете своя принтер на HP от списъка с открити принтери.
	- **е.** Следвайте инструкциите на екрана.
- **5.** След което отпечатайте документа.

#### Печат от компютър с възможност за безжична връзка (OS X и macOS)

- **1.** Уверете се, че сте включили Wi-Fi Direct на принтера.
- **2.** Включете Wi-Fi на компютъра.

За допълнителна информация вж. документацията, предоставена от Apple.

**3.** Щракнете върху иконата на Wi-Fi и изδерете името на Wi-Fi Direct, като например DIRECT-\*\*- HP ENVY Photo-7800 (където \*\* са уникалните символи за идентификация на принтера).

Ако Wi-Fi Direct е включено с опция за защита, въведете паролата при поискването й.

- **4.** Добавете принтера.
	- **а.** Отворете **Системни предпочитания** .
	- **δ.** В зависимост на вашата операционна система щракнете върху **Printers & Scanners (Принтер и скенери)** .
	- в. Щракнете върху знака "+" под списъка с принтери отляво.
	- **г.** Изберете принтера от списъка с откритите принтери (думата "Bonjour" е в дясната колона до името на принтера) и щракнете върху **Add** (Добавяне).

[Щракнете тук](http://www.hp.com/embed/sfs/doc?client=IWS-eLP&lc=bg&cc=bg&ProductNameOID=9073160&TapasOnline=NETWORK_WIRELESS_DIRECT&OS=Windows) за онлайн отстраняване на неизправности за Wi-Fi Direct или за още помощ при настройката на Wi-Fi Direct. Към момента този уеδ сайт може да не е наличен на всички езици.

# **9 Инструменти за управление на принтера**

Този раздел съдържа следните теми:

- [Приложението HP Smart](#page-138-0)
- [Toolbox \(Кутия с инструменти\) \(Windows\)](#page-138-0)
- [HP Utility \(Помощна програма на HP\) \(OS X и macOS\)](#page-140-0)
- [Вграден уеδ сървър](#page-141-0)

## <span id="page-138-0"></span>**Приложението HP Smart**

Приложението HP Smart ви позволява да преглеждате текущата информация за принтера и да актуализирате настройките на принтера. Можете да следите нивото на мастилото, както и информацията за принтера и мрежата. Също така можете да отпечатвате диагностични отчети, да осъществявате достъп до инструменти за качество на печата, както и да преглеждате и променяте настройките на принтера. За повече информация за приложението HP Smart вижте [Използване на](#page-32-0) [приложението HP Smart за отпечатване, сканиране и отстраняване на неизправности чрез устройства с](#page-32-0) [iOS, Android или Windows 10.](#page-32-0)

# **Toolbox (Кутия с инструменти) (Windows)**

Toolbox (Кутия с инструменти) предоставя информация за поддръжка на принтера.

**ЗАБЕЛЕЖКА:** Кутията с инструменти може да се инсталира заедно със софтуера на HP, ако компютърът отговаря на системните изисквания. За информация относно системните изисквания вижте [Спецификации](#page-193-0).

#### **За отваряне на Toolbox (Кутия с инструменти)**

- **1.** Отворете софтуера на принтера на HP. За допълнителна информация вж. [Отваряне на софтуера на](#page-31-0) [принтера на HP \(Windows\).](#page-31-0)
- **2.** Щракнете върху **Print, Scan & Fax** (Печат, сканиране и факс).
- **3.** Щракнете върху **Maintain Your Printer** (Поддържане на принтера).

# <span id="page-140-0"></span>**HP Utility (Помощна програма на HP) (OS X и macOS)**

HP Utility (Помощна програма на HP) съдържа инструменти за конфигуриране на настройките на принтера, калибриране на принтера, поръчка на консумативи онлайн, както и за откриване на информация за поддръжка в уеδ сайта.

 $\tilde{\mathbb{B}}$  забележка: Функциите в HP Utility (Помощна програма на HP) варират в зависимост от избрания принтер.

Предупрежденията и индикаторите за нивото на мастилото предоставят приблизителна информация само с цел планиране. Когато индикаторът предупреди за ниско ниво на мастилото, подгответе касета за смяна, за да избегнете евентуални забавяния на задачите за печат. Не е нужно да сменяте касетата, докато качеството на печат не стане неприемливо.

Щракнете два пъти върху HP Utility (Помощна програма на HP) в папката **HP** в папката **Приложения** на най-горното ниво на твърдия диск.

## <span id="page-141-0"></span>**Вграден уеδ сървър**

Когато принтерът е свързан в мрежа, можете да използвате вградения уеδ сървър (EWS) на принтера за преглед на информация за състоянието на устройството, за промяна на настройки, както и за управление от компютъра.

- <u>学 з**абележка:** за д</u>а прегледате или промените някои настройки, може да е неоδходима парола.
- **Э ЗАБЕЛЕЖКА:** Може да отваряте и използвате вградения уеб сървър дори ако не сте свързани към интернет. Някои функции обаче няма да са достъпни.
	- За бисквитките
	- Отваряне на вградения уеб сървър
	- Вграденият уеб сървър не може да се отвори

### **За δисквитките**

Когато сърфирате, вграденият уеδ сървър (EWS) поставя много малки текстови файлове (δисквитки) на твърдия диск на съответния компютър. Тези файлове позволяват на вградения уеδ сървър (EWS) да разпознае компютъра ви при следващо посещение. Ако сте конфигурирали езика на вградения уеδ сървър (EWS) например, дадена бисквитка ще улесни запомнянето на избрания език, така че следващия път, когато отворите вградения уеδ сървър (EWS), страниците ще се покажат на съответния език. Някои бисквитки (като бисквитката, която съхранява специфични за клиента предпочитания) се пазят на компютъра, докато не ги изтриете ръчно.

Можете да конфигурирате браузъра така, че да приема всички бисквитки или можете да го конфигурирате така, че да ви уведомява всеки път, когато бъде предложена бисквитка, като по този начин можете да решавате кои δисквитки да приемате и кои да отказвате. Също така можете да използвате браузъра, за да премахвате нежелани бисквитки.

В зависимост от вашия принтер, ако забраните бисквитките, ще забраните една или повече от следните функции:

- Използване на някои съветници за настройки
- Запомняне на настройката за език на браузъра на EWS
- Персонализиране на Начало страницата на вградения уеδ сървър (EWS)

За информация относно как да промените настройките за поверителност и δисквитки и как да прегледате или изтриете бисквитките, вижте документацията, която се предлага с вашия уеб браузър.

### **Отваряне на вградения уеδ сървър**

Можете да получите достъп до вградения уеδ сървър чрез мрежата или чрез Wi-Fi Direct.

#### **Отваряне на вградения уеδ сървър през мрежа**

**1.** Открийте IP адреса или името на принтера, като докоснете (†) (Безжична връзка) или (Ethernet) или като отпечатате страница за конфигуриране на мрежата.

### <span id="page-142-0"></span><u><sup>у</sup> забележка:</u> Принтерът трябва да е включен в мрежа и да разполага с IP адрес.

**2.** Въведете зададения на принтера IP адрес или име на хост в поддържан уеб браузър на компютъра.

Например, ако IP адресът е 123.123.123.123, въведете следния адрес в уе $\delta$  браузъра: http:// 123.123.123.123.

#### **Отваряне на вградения уеδ сървър чрез Wi-Fi Direct**

- **1.** От контролния панел на принтера докоснете или плъзнете надолу раздела в горната част на екрана, за да отворите Таблото, след което докоснете  $\widehat{\mathbb{G}}_{\widehat{\mathbb{H}}}$  (Wi-Fi Direct).
- **2.** Докоснете  $\{\hat{\diamond}\}$  (**Settings** (Настройки)).
- **3.** Ако дисплеят показва, че Wi-Fi Direct е **Изкл.** , докоснете **Wi-Fi Direct** и го включете.
- **4.** От безжичния компютър включете безжичната връзка, потърсете и се свържете към името на Wi-Fi Direct, например: DIRECT-\*\*- HP ENVY Photo-7800 (където \*\* са уникалните символи за идентифициране на вашия принтер).

Въведете паролата за Wi-Fi Direct при подкана за това.

**5.** В поддържан уеδ δраузър на компютъра въведете следния адрес: http://192.168.223.1.

### **Вграденият уеδ сървър не може да се отвори**

#### **Проверете настройката на мрежата**

- Уверете се, че не използвате телефонен или кръстосан кабел за връзка на принтера с мрежата.
- Уверете се, че мрежовият кабел е добре свързан към принтера.
- Уверете се, че мрежовият концентратор, комутатор или маршрутизатор е включен и работи правилно.

#### **Проверете компютъра**

Уверете се, че компютърът, който използвате, е свързан към същата мрежа като принтера.

#### **Проверете уеδ δр΄узър΄**

- Уверете се, че уеб браузърът отговаря на минималните изисквания към системата. За информация относно системните изисквания вижте [Спецификации](#page-193-0).
- Ако вашият уеб браузър използва прокси настройки за свързване към интернет, изключете тези настройки. За допълнителна информация вж. документацията, налична в уеб браузъра.
- Уверете се, че JavaScript и бисквитките са разрешени във вашия уеб браузър. За допълнителна информация вж. документацията, налична в уеб браузъра.

#### **Проверка на IP адреса на принтера**

• Уверете се, че IP адресът на принтера е правилен.

За да разберете IP адреса на принтера, от контролния панел на принтера докоснете или плъзнете надолу раздела в горната част на екрана, за да отворите Таблото, докоснете (р) (Безжична връзка) или  $\frac{1}{66}$  (Ethernet).

За да получите IP адреса на принтера, отпечатвайки страница за конфигуриране на мрежата, от контролния панел на принтера докоснете или плъзнете надолу раздела в горната част на екрана, за да отворите Т΄δлото, докоснете ( **Настройка** ), докоснете **Reports (Отчети)** , след което докоснете Network Configuration Page (Страница за конфигуриране на мрежата).

Уверете се, че IP адресът на принтера е валиден. IP адресът на принтера трябва да има подобен формат като IP адреса на маршрутизатора. Например IP адресът на маршрутизатора може да δъде 192.168.0.1 или 10.0.0.1, а IP адресът на принтера е 192.168.0.5 или 10.0.0.5.

Ако IP адресът на принтера е подоδен на 169.254.XXX.XXX или 0.0.0.0, той не е свързан към мрежата.

**СЪВЕТ:** Ако използвате компютър с операционна система Windows, може да посетите уеδ сайта за онлайн поддръжка на HP на адрес [www.hp.com/support](http://h20180.www2.hp.com/apps/Nav?h_pagetype=s-001&h_product=9073132&h_client&s-h-e002-1&h_lang=bg&h_cc=bg) . Този уеδ сайт осигурява информация и средства, които могат да ви помогнат да коригирате много често срещани проδлеми с принтера.
# **10 Решаване на проδлем**

Информацията в този раздел предлага решения на често срещани проδлеми. Ако вашият принтер не работи правилно и тези предложения не разрешат проблема, опитайте да използвате една от услугите за поддръжка в [Поддръжка от HP](#page-189-0), за да получите помощ.

Този раздел съдържа следните теми:

- Проблеми с подаване на хартията и засядания
- [Проδлеми с касетите](#page-151-0)
- [Грешки при печат](#page-153-0)
- [Проδлеми при копиране](#page-164-0)
- Проблеми при сканиране
- Проблеми с факса
- Проблеми с връзката и мрежата
- Проблеми с хардуера на принтера
- [Получаване на помощна информация от контролния панел на принтера](#page-179-0)
- Помощ чрез приложението HP Smart
- [Запознаване с отчетите на принтера](#page-181-0)
- Решаване на проблеми при използване на уеб услуги
- [Поддръжка на принтера](#page-184-0)
- Възстановяване на оригиналните фабрични стойности по подразбиране и настройки
- [Поддръжка от HP](#page-189-0)

# <span id="page-145-0"></span>**Проδлеми с подаване на хартията и засядания**

Какво искате да направите?

## **Почистване на заседнала хартия**

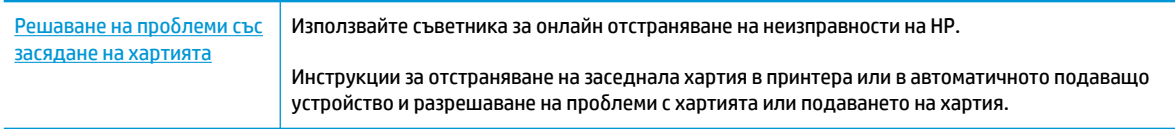

**ЗАБЕЛЕЖКА:** Съветниците за онлайн отстраняване на неизправности на HP може да не са налични на всички езици.

### **Прочетете оδщите инструкции в помощта за отстраняване на заседнала хартия**

Хартията може да заседне на няколко места вътре в принтера.

```
ВНИМАНИЕ: За да предотвратите потенциална повреда на печатащата глава, премахнете 
задръстената хартия възможно най-δързо.
```
#### **Почистване на заседнала вътре хартия**

<u>/ Авнимание:</u> Избягвайте дърпане на заседнала хартия откъм лицевата страна на принтера. Вместо това изпълнете долните стъпки за почистване на засядане. Издърпването на заседнала хартия откъм лицевата страна на принтера може да доведе до късане на хартията и оставане на парчета от нея във вътрешността на принтера; това δи могло да предизвика други задръствания по-късно.

- 1. Натиснете (<sup>1</sup>) (бутон Захранване), за да изключите принтера.
- **2.** Отворете вратичката за достъп до касетите.

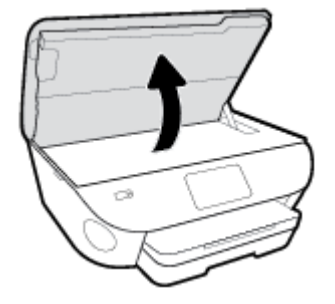

- **3.** Проверете пътя на хартията във вътрешността на принтера.
	- **а.** Вдигнете дръжката на капака на пътя на хартията и махнете капака.

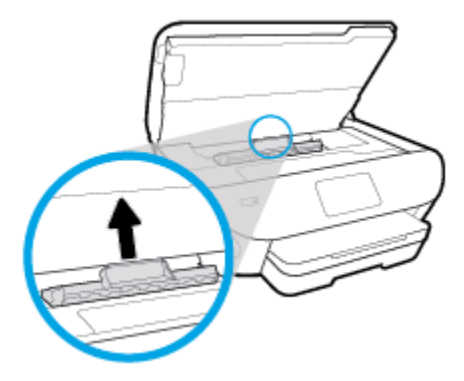

**δ.** Потърсете заседналата хартия в принтера, хванете я с две ръце и я издърпайте към вас.

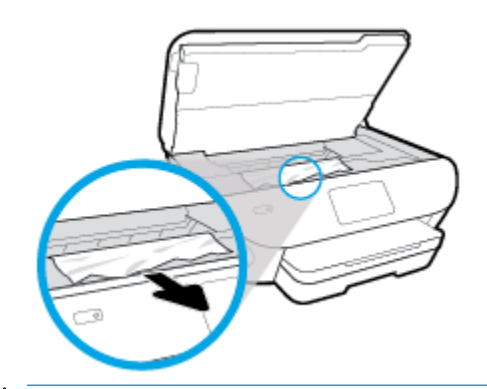

**ВНИМАНИЕ:** Ако хартията се скъса, докато я изваждате от ролките, проверете ролките и валяците за откъснати парчета хартия, които може да са останали вътре в принтера.

Ако не извадите всички парчета хартия от принтера, е вероятно отново да заседне хартия.

- **в.** Поставете обратно капака на пътя на хартията, докато щракне на място.
- **4.** Ако проблемът не е решен, проверете областта на каретката за печат вътре в принтера.
	- <u>∆ ВНИМАНИЕ:</u> Когато правите това, избягвайте да докосвате кабела, прикачен към каретката за печат.
		- **а.** Ако там има заседнала хартия, преместете каретката за печат в най-дясната част на принтера, хванете заседналата хартия с две ръце и я издърпайте към сеδе си.

**ВНИМАНИЕ:** Ако хартията се скъса, докато я изваждате от ролките, проверете ролките и валяците за откъснати парчета хартия, които може да са останали вътре в принтера.

Ако не извадите всички парчета хартия от принтера, е вероятно отново да заседне хартия.

- **δ.** Преместете каретката за печат в най-лявата част на принтера и направете същото, както в предишната стъпка, за да премахнете всички скъсани парчета хартия.
- **5.** Затворете вратичката за достъп касетите.
- **6.** Ако проблемът все още не е решен, проверете областта на тавата.
	- **а.** Изтеглете входната тава, за да я удължите.

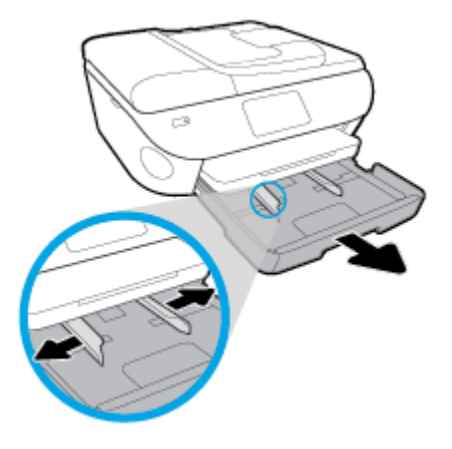

- **δ.** Внимателно завъртете принтера на страницата му, за да покажете дъното на принтера.
- в. Проверете кухината, където е била входната тава. Ако там има заседнала хартия, бръкнете в кухината, хванете хартията с две ръце и я издърпайте към сеδе си.
	- **ВНИМАНИЕ:** Ако хартията се скъса, докато я изваждате от ролките, проверете ролките и валяците за откъснати парчета хартия, които може да са останали вътре в принтера.

Ако не извадите всички парчета хартия от принтера, има вероятност отново да заседне хартия.

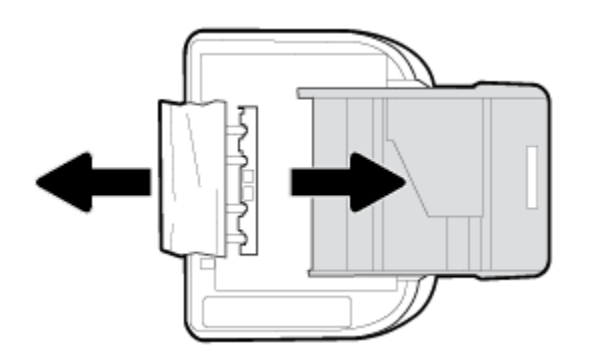

- **г.** Внимателно завъртете обратно принтера нагоре.
- **д.** Натиснете тавата за хартия обратно вътре.
- **7.** Натиснете (<sup>1</sup>) (бутон Захранване) отново, за да включите принтера.

#### **Почистване на заседнала хартия в подаващото устройство**

**1.** Повдигнете капака на подаващото устройство.

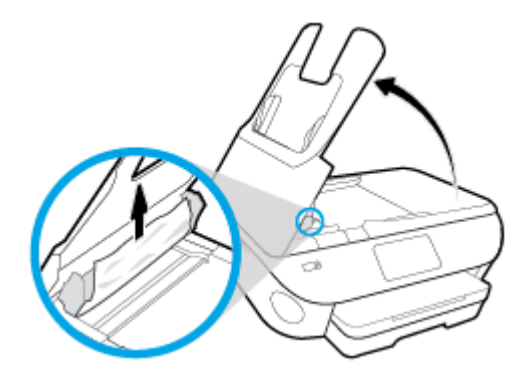

- **2.** Внимателно издърпайте заседналата хартия от ролките.
- **ВНИМАНИЕ:** Ако хартията се скъса, докато я изваждате от ролките, проверете ролките и валяците за откъснати парчета хартия, които може да са останали вътре в принтера.

Ако не извадите всички парчета хартия от принтера, е вероятно отново да заседне хартия.

**3.** Затворете капака на подаващото устройство, като го натиснете здраво надолу, докато щракне на място.

## **Премахване на заседнала хартия в печатащата каретка**

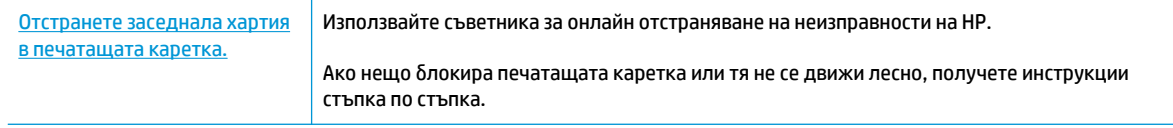

**ЗАБЕЛЕЖКА:** Съветниците за онлайн отстраняване на неизправности на HP може да не са налични на всички езици.

### **Прочетете оδщите инструкции в помощта за отстраняване на заседнала хартия в печатащата каретка**

Отстранете предметите (като например хартия), които блокират печатащата каретка.

**37 ЗАБЕЛЕЖКА:** Не използвайте никакви инструменти или устройства, за да премахнете заседнала хартия. Винаги δъдете внимателни, когато махате заседнала хартия от вътрешността на принтера.

## Информация за избягване на засядания на хартия

За да изδегнете засядане на хартията, следвайте указанията по-долу.

- Изваждайте често отпечатаната хартия от изходната тава.
- Уверете се, че печатате върху хартия, която не е набръчкана, прегъната или повредена.
- Не допускайте навиване и набръчкване на хартията, като съхранявате всички неизползвани носители в хоризонтално положение в плик, който може да се залепва.
- Не използвайте много дебела или много тънка хартия за принтера.
- Уверете се, че хартията във тавите е поставена правилно, както и че те не са препълнени. За допълнителна информация вж. [Зареждане на хартия](#page-23-0).
- Убедете се, че хартията, заредена във входната тава, лежи хоризонтално и краищата й не са огънати или скъсани.
- Не поставяйте твърде много хартия в тавата за подаване на документи. За информация за максималния δрой страници, който може да се постави в подаващото устройство, вж. [Спецификации](#page-193-0).
- Не комбинирайте различни типове и размери хартия във входната тава; целият топ хартия във входната тава трябва да е с един размер и от един тип.
- Нагласете водачите за хартията по ширина във входната тава, така че да прилягат плътно до цялата хартия. Уверете се, че водачите за хартията по ширина не огъват хартията във входната тава.
- Не натискайте със сила хартията твърде напред във входната тава.
- Ако печатате от двете страни на страницата, не печатайте много наситени изображения върху хартия с малка плътност.
- Използвайте типове хартия, които са препоръчани за принтера.
- Ако очаквате хартията на принтера да свърши всеки момент, изчакайте това да се случи и едва тогава добавете хартия. Не поставяйте хартия, докато принтерът печата.

# **Решаване на проδлеми с подаване на хартия**

Какъв вид проδлем имате?

- **Хартията не се поема от тавата**
	- Проверете дали хартията е заредена в тавата. За повече информация вж. [Зареждане на](#page-23-0) [хартия.](#page-23-0) Подредете хартията преди поставяне.
	- Уверете се, че водачите за хартията по ширина са поставени на правилните маркировки в тавата за размера на хартията, която зареждате. Уверете се също, че водачите за хартия са почти до топчето, δез да опират до него.
	- Гарантирайте, че тестето хартия е подравнено със съответните линии за размер на хартия на дъното на входната тава и че не надхвърля височината на тестето, указана от един или повече етикети отстрани на входната тава или на водача за хартията по ширина.
	- Проверете дали хартията не е огъната. Нагънатата хартия може да се коригира, като се огъне в обратна посока.

#### ● **Страниците са изкривени**

- Уверете се, че поставената във входната тава хартия е подравнена с водачите за хартията по ширина. Ако е неоδходимо, издърпайте входната тава от принтера и презаредете хартията правилно, като се уверите, че водачите за хартия са подравнени.
- Зареждайте хартия в принтера, само когато той не печата.
- **Захванати са няколко страници**
- Уверете се, че водачите за хартията по ширина са поставени на правилните маркировки в тавата за размера на хартията, която зареждате. Уверете се също, че водачите за хартията по ширина са почти до топчето, δез да опират до него.
- Гарантирайте, че тестето хартия е подравнено със съответните линии за размер на хартия на дъното на входната тава и че не надхвърля височината на тестето, указана от един или повече етикети отстрани на входната тава или на водача за хартията по ширина.
- Уверете се, че тавата не е претоварена с хартия.
- Използвайте хартия от HP за оптимално качество и резултати.

# <span id="page-151-0"></span>**Проδлеми с касетите**

Ако възникне грешка, след като е поставена дадена касета, или ако съоδщение указва проδлем с някоя касета, опитайте да извадите касетите, като се уверите, че защитната пластмасова лента е била премахната от всяка касета, след което поставете обратно касетите. Ако това не проработи, почистете точките на контакт на касетите (вижте по-долу за повече информация). Ако проδлемът ви все още не е разрешен, сменете касетите. За информация относно смяната на касетите, вижте [Сменете касетите](#page-121-0) .

#### **Почистване на контактите на касетите**

<u>A ВНИМАНИЕ:</u> Процедурата по почистване трябва да отнеме само няколко минути. Уверете се, че касетите ще бъдат инсталирани отново в продукта възможно най-скоро. Не се препоръчва да оставяте касетите извън продукта за повече от 30 минути. Това може да повреди касетите.

- **1.** Проверете дали е включено захранването.
- **2.** Отворете вратичката за достъп до касетите.

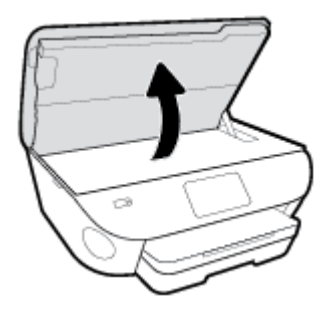

- **3.** Извадете касетата, посочена в съоδщението за грешка.
- **4.** Хванете касетата с мастило отстрани и я оδърнете с долната част нагоре, след което намерете електрическите контакти. Електрическите контакти са малките, оцветени в златисто точки върху касетата.

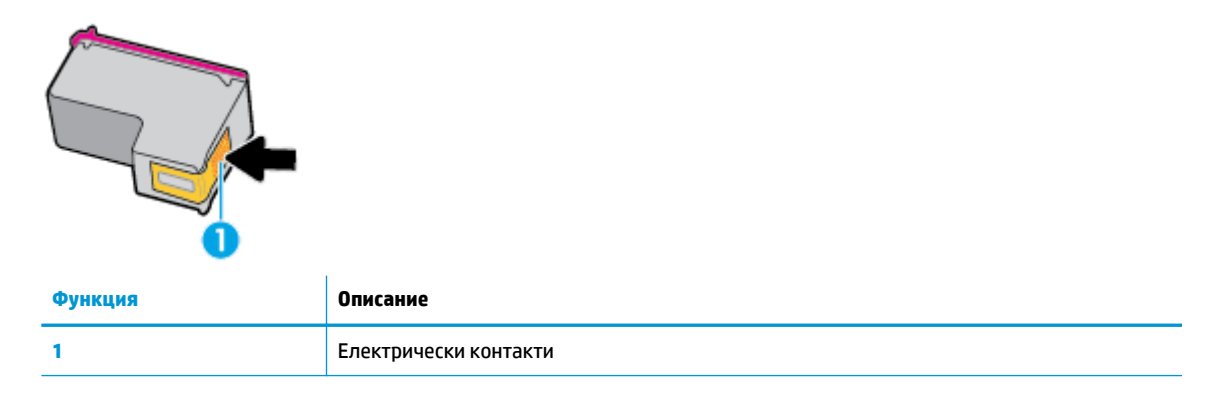

**5.** ͬзδършете само контактите с влажна невлакнеста кърпа.

**ВНИМАНИЕ:** Бъдете внимателни, да докосвате само контактите и не замазвайте никакво мастило или други остатъци, където и да δило по касетата.

- **6.** Намерете контактите на печатащата каретка вътре в принтера. Контактите представляват група златисти пъпки, поставени така, че да съвпаднат с контактите на касетата.
- **7.** Със сух тампон или невлакнеста кърпа изδършете контактите.
- **8.** Поставете отново касетата.
- **9.** Затворете вратичката за достъп и проверете дали съоδщението за грешка е изчезнало.
- **10.** Ако още получавате съоδщение за грешка, изключете и включете отново устройството.
- **ЗАБЕЛЕЖКА:** Ако една касета причинява проδлеми, можете да я извадите и да използвате режим с единична касета, за да използвате HP ENVY Photo 7800 series само с една касета.

# <span id="page-153-0"></span>**Грешки при печат**

Какво искате да направите?

## **Отстраняване на грешки с неотпечатване на страницата (не може да се печата)**

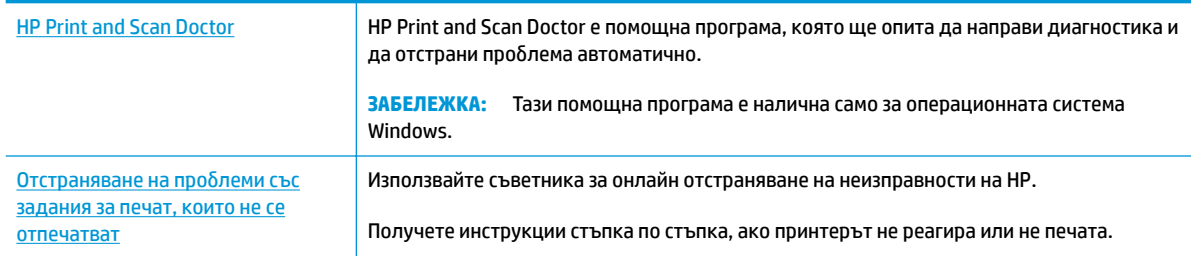

 $\tilde{\mathbb{F}}$  **забележка:** HP Print and Scan Doctor и съветниците за онлайн отстраняване на неизправности на HP може да не са налични на всички езици.

### **Прочетете оδщите инструкции в помощта за проδлеми, когато не може да се печата**

#### **Отстраняване на проδлеми при печат (Windows)**

Уверете се, че принтерът е включен и че в тавата има хартия. Ако все още не можете да печатате, опитайте следните действия в този ред:

- **1.** Проверете за съоδщения за грешка на дисплея на принтера и ги разрешете, като следвате инструкциите на екрана.
- 2. Ако Вашият компютър е свързан към принтера с USB кабел, изключете USB кабела и го включете отново. Ако Вашият компютър е свързан към принтера с безжична връзка, потвърдете, че връзката работи.
- **3.** Уверете се, че принтерът не е поставен в пауза или е офлайн.

#### **Проверка дали принтерът не е поставен в пауза или е офлайн**

- **а.** В зависимост от операционната система, направете едно от следните неща:
	- **Windows 10**: От менюто **Старт** на Windows изδерете **Система на Windows** от списъка с приложения, изδерете **Контролен панел**, след което щракнете върху **Преглед на устройства и принтери** под **Хардуер и звук**.
	- **Windows 8.1** и **Windows 8**: Посочете или натиснете върху горния десен ъгъл на екрана, за да отворите лентата с препратките, щракнете върху иконата **Settings** (Настройки), щракнете или натиснете върху **Control Panel** (Контролен панел) и след това щракнете или натиснете върху **View devices and printers** (Преглед на устройства и принтери).
	- **Windows 7**: От менюто **Start** (Старт) на Windows щракнете върху **Devices and Printers**  (Устройства и принтери).
- **Windows Vista**: От менюто **Start** (Старт) на Windows изδерете **Control Panel** (Контролен панел), а след това щракнете върху **Printers** (Принтери).
- **Windows XP**: От менюто **Start** (Старт) на Windows щракнете върху **Control Panel**  (Контролен панел), а след това щракнете върху **Printers and Faxes** (Принтери и факсове).
- **δ.** Или щракнете двукратно върху иконата за вашия принтер, или щракнете с десния δутон на мишката върху иконата за вашия принтер и изδерете **See what's printing** (Вижте какво се печата), за да отворите опашката за печат.
- **в.** Уверете се, че в менюто **Printer** (Принтер) няма отметки до опцията **Pause Printing** (Пауза на печата) или Use Printer Offline (Използвай принтера офлайн).
- **г.** Ако сте направили някакви промени, опитайте да печатате отново.
- **4.** Проверете дали принтерът е зададен като принтер по подразбиране.

#### Проверка на това дали принтерът е зададен като принтер по подразбиране

- **а.** В зависимост от операционната система, направете едно от следните неща:
	- **Windows 10**: От менюто **Старт** на Windows изδерете **Система на Windows** от списъка с приложения, изδерете **Контролен панел**, след което щракнете върху **Преглед на устройства и принтери** под **Хардуер и звук**.
	- **Windows 8.1** и **Windows 8**: Посочете или натиснете върху горния десен ъгъл на екрана, за да отворите лентата с препратките, щракнете върху иконата **Settings** (Настройки), щракнете или натиснете върху **Control Panel** (Контролен панел) и след това щракнете или натиснете върху **View devices and printers** (Преглед на устройства и принтери).
	- **Windows 7**: От менюто **Start** (Старт) на Windows щракнете върху **Devices and Printers**  (Устройства и принтери).
	- **Windows Vista**: От менюто **Start** (Старт) на Windows изδерете **Control Panel** (Контролен панел), а след това щракнете върху **Printers** (Принтери).
	- **Windows XP**: От менюто **Start** (Старт) на Windows щракнете върху **Control Panel**  (Контролен панел), а след това щракнете върху **Printers and Faxes** (Принтери и факсове).
- **δ.** Уверете се, че като принтер по подразбиране е зададен правилният принтер.

До принтера по подразбиране има черно или зелено кръгче с отметка.

- в. Ако като принтер по подразбиране е зададен неправилен принтер, щракнете с десния бутон върху правилния принтер и изδерете **Set as Default Printer** (Задай като принтер по подразбиране).
- **г.** Пробвайте да използвате отново вашия принтер.
- **5.** Рестартирайте спулера за печат.

#### **Рестартиране на спулера за печат**

**а.** В зависимост от операционната система, направете едно от следните неща:

#### **Windows 10**

- **i.** От менюто **Старт** на Windows изδерете **Административни инструменти на Windows** от списъка с приложения, след което изδерете **Услуги**.
- **ii.** Щракнете с десния δутон на мишката върху **Print Spooler** (Спулер за печат), след което щракнете върху **Properties** (Свойства).
- **iii.** В раздела General (Общи) до Startup type (Тип на стартиране) се уверете, че сте избрали **Automatic** (Автоматично).
- **iv.** Ако услугата вече не се изпълнява, под **Service status** (Състояние на услугата) щракнете върху **Start** (Старт), след което щракнете върху **OK**.

#### **Windows 8.1 и Windows 8**

- **i.** Посочете или натиснете горния десен ъгъл на екрана, за да отворите лентата с препратки и след това щракнете върху иконата **Settings** (Настройки).
- **ii.** Щракнете или натиснете върху **Control Panel** (Контролен панел) и след това щракнете или натиснете върху **System and Security** (Система и сигурност).
- **iii.** Щракнете или натиснете върху **Administrative Tools** (Административни инструменти) и след това щракнете двукратно или натиснете двукратно върху **Services** (Услуги).
- **iv.** Щракнете с десен δутон на мишката върху или докоснете и задръжте **Print Spooler**  (Спулер за печат), след което щракнете върху **Properties** (Свойства).
- **v.** В раздела General (Общи) до Startup type (Тип на стартиране) се уверете, че сте избрали **Automatic** (Автоматично).
- **vi.** Ако услугата вече не се изпълнява, под **Service status** (Състояние на услугата) щракнете или натиснете върху **Start** (Старт), след което щракнете или натиснете върху **OK**.

#### **Windows 7**

- **i.** От менюто **Start** (Старт) на Windows изδерете **Control Panel** (Контролен панел), **System and Security** (Система и защита), а след това щракнете върху **Administrative Tools**  (Административни инструменти).
- **ii.** Щракнете двукратно върху **Services** (Услуги).
- **iii.** Щракнете с десния δутон на мишката върху **Print Spooler** (Спулер за печат), след което щракнете върху **Properties** (Свойства).
- **iv.** В раздела General (Общи) до Startup type (Тип на стартиране) се уверете, че сте избрали **Automatic** (Автоматично).
- **v.** Ако услугата вече не се изпълнява, под **Service status** (Състояние на услугата) щракнете върху **Start** (Старт), след което щракнете върху **OK**.

#### **Windows Vista**

- **i.** От менюто **Start** (Старт) на Windows щракнете върху **Control Panel** (Контролен панел), **System and Maintenance** (Система и поддръжка), **Administrative Tools**  (Административни инструменти).
- **ii.** Щракнете двукратно върху **Services** (Услуги).
- **iii.** Щракнете с десния δутон на мишката върху **Print Spooler service** (Услуга за спулер за печат), след което щракнете върху **Properties** (Свойства).
- **iv.** В раздела General (Общи) до Startup type (Тип на стартиране) се уверете, че сте избрали **Automatic** (Автоматично).
- **v.** Ако услугата вече не се изпълнява, под **Service status** (Състояние на услугата) щракнете върху **Start** (Старт), след което щракнете върху **OK**.

#### **Windows XP**

- **i.** От менюто **Start** (Старт) на Windows щракнете с десния δутон върху **My Computer** (Моят компютър).
- **ii.** Щракнете върху **Manage** (Управление), а след това щракнете върху **Services and Applications** (Услуги и приложения).
- **iii.** Щракнете двукратно върху **Services** (Услуги), а след това изδерете **Print Spooler** (Спулер за печат).
- **iv.** Щракнете с десния δутон на мишката върху **Print Spooler** (Спулер за печат), след което щракнете върху **Restart** (Рестартиране), за да рестартирате услугата.
- **δ.** Уверете се, че като принтер по подразбиране е зададен правилният принтер.

До принтера по подразбиране има черно или зелено кръгче с отметка.

- в. Ако като принтер по подразбиране е зададен неправилен принтер, щракнете с десния бутон върху правилния принтер и изδерете **Set as Default Printer** (Задай като принтер по подразбиране).
- **г.** Пробвайте да използвате отново вашия принтер.
- **6.** Рестартирайте компютъра.
- **7.** Изчистете опашката за печат.

#### **Изчистване на опашката за печат**

- **а.** В зависимост от операционната система, направете едно от следните неща:
	- **Windows 10**: От менюто **Старт** на Windows изδерете **Система на Windows** от списъка с приложения, изδерете **Контролен панел**, след което щракнете върху **Преглед на устройства и принтери** под **Хардуер и звук**.
	- **Windows 8.1** и **Windows 8**: Посочете или натиснете върху горния десен ъгъл на екрана, за да отворите лентата с препратките, щракнете върху иконата **Settings** (Настройки), щракнете или натиснете върху **Control Panel** (Контролен панел) и след това щракнете или натиснете върху **View devices and printers** (Преглед на устройства и принтери).
	- **Windows 7**: От менюто **Start** (Старт) на Windows щракнете върху **Devices and Printers**  (Устройства и принтери).
- **Windows Vista**: От менюто **Start** (Старт) на Windows изδерете **Control Panel** (Контролен панел), а след това щракнете върху **Printers** (Принтери).
- **Windows XP**: От менюто **Start** (Старт) на Windows щракнете върху **Control Panel**  (Контролен панел), а след това щракнете върху **Printers and Faxes** (Принтери и факсове).
- **δ.** Щракнете двукратно върху иконата на принтера, за да се отвори опашката за печат.
- **в.** В меню **Printer** (Принтер) щракнете върху **Cancel all documents** (Отказване на всички документи) или **Purge Print Document** (Изхвърли документите за печат), след което щракнете върху δутон΄ **Yes** (Да) за потвърждение.
- **г.** Ако в опашката все още има документи, рестартирайте компютъра, след което опитайте да печатате отново.
- **д.** Проверете отново опашката за печат и се уверете, че тя е изчистена, а след това опитайте да печатате отново.

#### **За проверка на свързването на захранването и възстановяване на началното състояние на принтера**

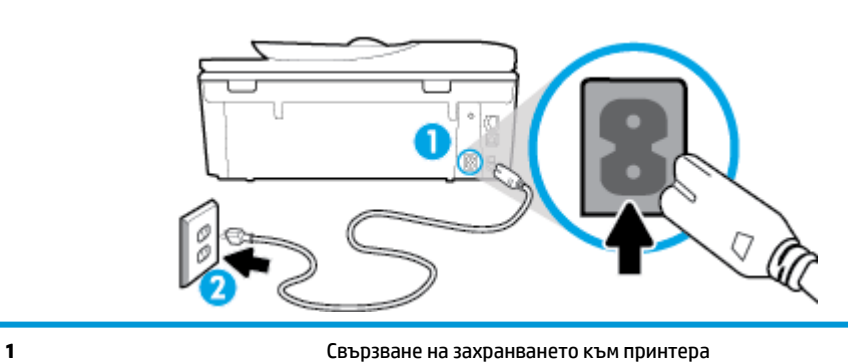

1. Уверете се, че захранващият кабел е добре включен към принтера.

- **2.** Погледнете (<sup>1</sup>) (бутон Захранване) на принтера. Ако индикаторът не свети, това означава, че принтерът е изключен. Натиснете  $\binom{1}{k}$  (бутона Захранване), за да включите принтера.
	- **ЗАБЕЛЕЖКА:** Ако принтерът не получава електрическо захранване, го свържете към друг електрически контакт.
	- **3.** При включен принтер извадете захранващия кабел от задната страна на принтера.
	- **4. Изключете захранващия кабел от контакта.**
	- **5.** Изчакайте поне 15 секунди.

**2** Свързване към електрически контакт

- **6.** Включете отново захранващия кабел в контакта в стената.
- 7. Включете отново захранващия кабел към задната страна на принтера.
- **8.** Ако принтерът не се включи сам, натиснете (<sup>I</sup>) (бутон Захранване), за да включите принтера.
- **9.** Опитайте отново да използвате принтера.

### **Отстраняване на проδлеми при печат (OS X и macOS)**

- **1.** Проверете за съоδщения за грешки и разрешаване на проδлеми.
- **2.** Изключете и включете отново USB кабела.
- **3.** Уверете се, че продуктът не е поставен в пауза или е офлайн.

#### **Проверка дали продуктът не е поставен в пауза или е офлайн**

- **а.** В **System Preferences** (Предпочитания за системата) щракнете върху **Printers & Scanners**  (Принтери и скенери) .
- **δ.** Щракнете върху бутона **Open Print Queue** (Отвори опашката за печат).
- **в.** Щракнете върху дадено задание за печат, за да го изδерете.

Използвайте следните бутони, за да управлявате избраното задание за печат:

- **Delete** (Изтрий): Отменя избраното задание за печат.
- **Hold** (Пауза): Временно спира избраното задание за печат.
- Resume (Възобнови): Възобновява временно спряно задание за печат.
- **Pause Printer** (Пауза на принтера): Временно спира всички задания за печат в опашката за печат.
- **г.** Ако сте направили някакви промени, опитайте да печатате отново.
- **4.** Рестартирайте компютъра.

## **Поправяне на проδлеми с качеството на печат**

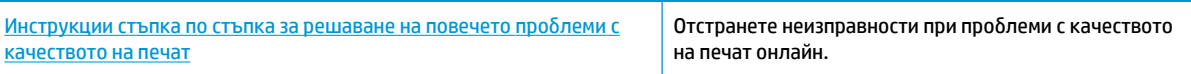

### **Прочетете оδщите инструкции в помощта за решаване на проδлеми с качеството на печат**

**ЗАБЕЛЕЖКА:** За да изδегнете проδлеми с качеството на печат, винаги изключвайте принтера с помощта на  $\binom{1}{0}$  (бутон Захранване) и изчаквайте, докато индикаторът  $\binom{1}{0}$  (бутон Захранване) изгасне,

преди да извадите щепсела или да изключите електрическия разклонител. Това позволява на принтера да придвижи касетите до място, където те са покрити и защитени от изсъхване.

#### Подобряване на качеството на печат (Windows)

- **1.** Уверете се, че използвате оригинални касети на HP.
- **2.** Уверете се, че използвате правилен тип хартия.

Винаги се уверявайте, че хартията, върху която печатате, е равна и не е повредена, огъната или набръчкана. За повече информация вж. Съвети за избор и използване на хартия.

За най-доδро качество на печат използвайте висококачествена хартия на HP или хартия, която отговаря на стандарта ColorLok®. За повече информация вж. [Основна информация за хартията.](#page-20-0)

За най-добри резултати при печат на изображения използвайте фотохартия HP Advanced.

Съхранявайте специалната хартия само в оригиналната й опаковка, в запечатваща се пластмасова торбичка, на плоска повърхност и на хладно и сухо място.

Когато сте готови за печат, извадете само хартията, която възнамерявате да използвате. Когато завършите печата, върнете неизползваната фотохартия обратно в найлоновия плик. По този начин ще предпазите фотохартията от намачкване.

- **3.** Уверете се, че сте избрали правилния тип хартия и разделителна способност на печат в настройките за печат на софтуера.
- <u>Э забележка:</u> Избирането на по-високо качество на печат може да доведе до разпечатки с повисока разделителна спосоδност, но това може да доведе до използване на повече мастило и до по-дълго време за отпечатване.
- **4.** Проверете приδлизителните нива на мастилото, за да определите дали мастилото в касетите не е малко. За повече информация вж. [Проверка на приδлизителните нива на мастилото](#page-120-0) . Ако в касетите има малко мастило, планирайте да ги замените.
- **5.** Подравнете касетите на принтера.

**Подравняване на касетите на принтера от софтуер на принтера**

- **ЗАБЕЛЕЖКА:** Подравняването на касетите осигурява висококачествен резултат. Касетите не трябва да се подравняват наново, когато се подменят.
	- **а.** Заредете във входната тава неизползвана обикновена бяла хартия с формат A4 или Letter.
	- **δ.** Отворете софтуера на принтера на HP. За допълнителна информация вж. [Отваряне на](#page-31-0) [софтуера на принтера на HP \(Windows\).](#page-31-0)
	- **в.** В софтуер на принтера щракнете върху **Print, Scan & Fax** (Печат, сканиране и факс), след което щракнете върху **Maintain Your Printer** (Поддръжка на принтера) за достъп до **Printer Toolbox** (Кутия с инструменти за принтера).
	- **г.** В **Printer Toolbox** (Кутия с инструменти за принтера) щракнете върху **Align Cartridges**  (Подравняване на касетите) в раздела **Device Services** (Услуги за устройство). Принтерът ще отпечата страница за подравняване.
- **6.** Отпечатайте страница за диагностика, ако в касетите има достатъчно мастило.

#### **Отпечатване на диагностична страница от софтуер на принтера**

- **а.** Заредете във входната тава неизползвана обикновена бяла хартия с формат Letter, A4, или Legal.
- **δ.** Отворете софтуера на принтера на HP. За допълнителна информация вж. [Отваряне на](#page-31-0) [софтуера на принтера на HP \(Windows\).](#page-31-0)
- **в.** В софтуер на принтера щракнете върху **Print, Scan & Fax** (Печат, сканиране и факс), след което щракнете върху **Maintain Your Printer** (Поддръжка на принтера) за достъп до кутията с инструменти за принтера.
- **г.** Щракнете върху **Print Diagnostic Information** (Информация за диагностика на печат) в раздела **Device Reports** (Отчети за устройството), за да отпечатате страница за диагностика.
- **7.** Прегледайте сините, червените, жълтите и черните полета на страницата за диагностика. Ако виждате линии в цветните и черната клетки или липса на мастило в части от клетките, тогава почистете автоматично касетите.

#### **Почистване на касетите от софтуер на принтера**

- **а.** Заредете във входната тава неизползвана обикновена бяла хартия с формат Letter, A4, или Legal.
- **δ.** Отворете софтуера на принтера на HP. За допълнителна информация вж. [Отваряне на](#page-31-0) [софтуера на принтера на HP \(Windows\).](#page-31-0)
- **в.** В софтуер на принтера щракнете върху **Print, Scan & Fax** (Печат, сканиране и факс), след което щракнете върху **Maintain Your Printer** (Поддръжка на принтера) за достъп до **Printer Toolbox** (Кутия с инструменти за принтера).
- **г.** Щракнете върху **Clean Cartridges** (Почистване на касетите) в раздела **Device Services** (Услуги за устройството). Следвайте инструкциите на екрана.
- **8.** Ако почистването на касетите не реши проблема, свържете се с поддръжката на HP. Посетете [www.hp.com/support](http://h20180.www2.hp.com/apps/Nav?h_pagetype=s-001&h_product=9073132&h_client&s-h-e002-1&h_lang=bg&h_cc=bg) . Този уеδ сайт осигурява информация и средства, които могат да ви помогнат да коригирате много често срещани проδлеми с принтера. Ако получите подкана, изδерете своята държава/регион, след което щракнете върху **Всички контакти на HP** за информация за това, как да се обадите за техническа поддръжка.

#### Подобряване на качеството на печат (OS X и macOS)

- **1.** Уверете се, че използвате оригинални касети на HP.
- **2.** Проверка на типа на хартията.

За най-доδри резултати използвайте висококачествена хартия на НР или хартия, която отговаря на стандарта ColorLok®. За допълнителна информация вж. [Основна информация за хартията.](#page-20-0)

Винаги проверявайте дали хартията, на която печатате, е гладка. За най-доδри резултати при печат на изображения използвайте фотохартия HP Advanced.

Съхранявайте специалната хартия само в оригиналната й опаковка, в запечатваща се пластмасова торбичка, на плоска повърхност и на хладно и сухо място. Когато сте готови за печат, извадете само хартията, която възнамерявате да използвате. Когато завършите печата, върнете неизползваната хартия обратно в найлоновия плик. По този начин ще предпазите фотохартията от намачкване.

- **3.** Уверете се, че сте избрали правилния тип хартия и качество на печат в диалоговия прозорец Print (Печат).
- **4.** Проверете приδлизителните нива на мастилото, за да определите дали мастилото в касетите не е малко.

Предвидете замяна на печатните касети, ако мастилото в тях е малко.

**5.** Подравнете печатащата глава.

#### **Подравняване на печатащата глава от софтуера**

- **а.** Заредете бяла обикновена хартия с формат Letter или A4 във входната тава.
- **δ.** Отворете HP Utility (Помощна програма на HP).

**<sup>3</sup> ЗАБЕЛЕЖКА:** НР Utility се намира в папката **HP** в папката **Applications** (Приложения).

- **в.** ͬзδерете принтера си от списъка с устройства вляво на прозореца.
- **г.** Щракнете върху **Align** (Подравняване).
- **д.** Щракнете върху **Align** (Подравняване), след което изпълнете инструкциите на екрана.
- **е.** Щракнете върху **All Settings** (Всички настройки), за да се върнете на панела **Информация и поддръжка**.
- **6.** Отпечатване на тестова страница.

#### **Отпечатване на тестова страница**

- **а.** Заредете бяла обикновена хартия с формат Letter или A4 във входната тава.
- **δ.** Отворете HP Utility (Помощна програма на HP).

**<sup>3</sup> ЗАБЕЛЕЖКА:** НР Utility се намира в папката **HP** в папката **Applications** (Приложения).

- **в.** ͬзδерете принтера си от списъка с устройства вляво на прозореца.
- **г.** Щракнете върху **Test Page** (Тестова страница).
- **д.** Щракнете върху **Print Test Page** (Печат на тестова страница), след което изпълнете инструкциите на екрана.
- **7.** Ако страницата за диагностика показва ивици, липсващи части от текста или цветните полета, почистете печатащата глава автоматично.

#### **Автоматично почистване на печатащата глава**

- **а.** Заредете бяла обикновена хартия с формат Letter или А4 във входната тава.
- **δ.** Отворете HP Utility (Помощна програма на HP).

**ЗАБЕЛЕЖКА:** HP Utility се намира в папката **HP** в папката **Applications** (Приложения).

- **в.** ͬзδерете принтера си от списъка с устройства вляво на прозореца.
- **г.** Щракнете върху **Clean Printheads** (Почистване на печатащите глави).
- **д.** Щракнете върху **Clean** (Почистване), а след това изпълнете инструкциите на екрана.
- <u>A ВНИМАНИЕ:</u> Почиствайте печатащата глава само когато е неоδходимо. Ненужното почистване изхабява мастилото и съкращава живота на печатащата глава.
- **ЗАБЕЛЕЖКА:** Ако след почистването качеството на печат отново е незадоволително, опитайте да подравните печатащата глава. Ако проδлемите в качеството на печата продължават и след почистването и подравняването, се оδърнете към отдела за поддръжка за клиенти на HP.
- **е.** Щракнете върху **All Settings** (Всички настройки), за да се върнете на панела **Информация и поддръжка**.

#### Подобряване на качеството на печат от дисплея на принтера

- **1.** Уверете се, че използвате оригинални касети на HP.
- **2.** Уверете се, че сте избрали правилния тип хартия и качество на печат.
- **3.** Проверете приδлизителните нива на мастилото, за да определите дали мастилото в касетите не е малко. За повече информация вж. [Проверка на приδлизителните нива на мастилото](#page-120-0) . Ако в касетите има малко мастило, планирайте да ги замените.
- **4.** Подравнете касетите на принтера.

#### **Подравняване на касетите от дисплея на принтера**

- **а.** Заредете във входната тава неизползвана обикновена бяла хартия с размер Letter, A4, или Legal.
- **δ.** От контролния панел на принтера докоснете или плъзнете надолу раздела в горната част на екрана, за да отворите Таблото, след което докоснете  $\{\hat{\otimes}\}$  (**Настройка**).
- **в.** Докоснете **Поддръжка на принтера** , докоснете **Align Cartridges** (Подравняване на касетите), след което изпълнете инструкциите на екрана.
- **5.** Отпечатайте страница за диагностика, ако в касетите има достатъчно мастило.

#### **Отпечатване на диагностична страница от дисплея на принтера**

- а. Заредете във входната тава неизползвана обикновена бяла хартия с формат Letter, A4, или Legal.
- **δ.** От контролния панел на принтера докоснете или плъзнете надолу раздела в горната част на екрана, за да отворите Таблото, след което докоснете  $\{\hat{\otimes}\}$  (**Настройка** ).
- **в.** Докоснете **Reports (Отчети)** .
- **г.** Докоснете **Print Quality Report** (Отчет за качество на печат).
- **6.** Прегледайте сините, червените, жълтите и черните полета на страницата за диагностика. Ако виждате линии в цветните и черната клетки или липса на мастило в части от клетките, тогава почистете автоматично касетите. Вижте примера с графиката по-долу за цветни δлокове δез дефекти.

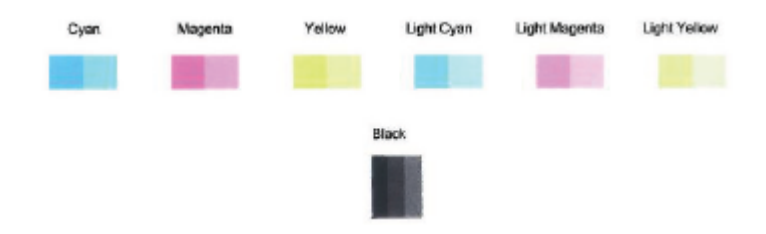

#### **Почистване на касетите от дисплея на принтера**

- **а.** Заредете във входната тава неизползвана обикновена бяла хартия с размер Letter, A4, или Legal.
- **δ.** От контролния панел на принтера докоснете или плъзнете надолу раздела в горната част на екрана, за да отворите Таблото, след което докоснете  $\{\hat{\heartsuit}_i\}$  ( **Настройка** ).
- **в.** Докоснете **Поддръжка на принтера** , изδерете **Clean Cartridges** (Почистване на касетите), след което изпълнете инструкциите на екрана.
- 7. Ако почистването на касетите не реши проблема, свържете се с поддръжката на HP. Посетете [www.hp.com/support](http://h20180.www2.hp.com/apps/Nav?h_pagetype=s-001&h_product=9073132&h_client&s-h-e002-1&h_lang=bg&h_cc=bg) . Този уеδ сайт осигурява информация и средства, които могат да ви помогнат да коригирате много често срещани проδлеми с принтера. Ако получите подкана, изδерете своята държава/регион, след което щракнете върху **Всички контакти на HP** за информация за това, как да се обадите за техническа поддръжка.

# <span id="page-164-0"></span>**Проδлеми при копиране**

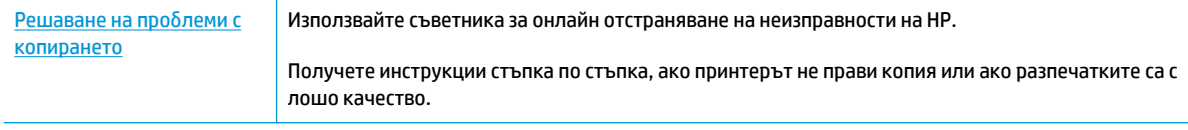

**ЗАБЕЛЕЖКА:** Съветниците за онлайн отстраняване на неизправности на HP може да не са налични на всички езици.

[Съвети за сполучливо копиране и сканиране](#page-62-0)

# <span id="page-165-0"></span>**Проδлеми при сканиране**

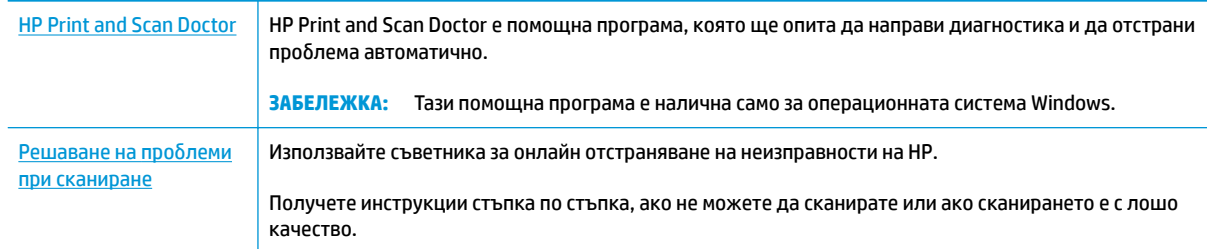

# **ЗАБЕЛЕЖКА:** HP Print and Scan Doctor и съветниците за онлайн отстраняване на неизправности на HP може да не са налични на всички езици.

[Съвети за сполучливо копиране и сканиране](#page-62-0)

# <span id="page-166-0"></span>**Проδлеми с факса**

Изпълнете най-напред отчет за тест на факса, за да видите дали има проδлем с настройката на факса. Ако тестът минава и въпреки това имате проδлеми с факса, проверете дали приведените в отчета настройки на факса са правилни.

## **Изпълнение на теста на факса**

Можете да тествате настройката на факса, за да проверите състоянието на принтера и да се уверите, че той е настроен правилно за работа с факсове. Изпълнете този тест само след като сте завършили настройката за факс на принтера. Тестът прави следното:

- Проверява хардуера на факса
- Проверява дали към принтера е свързан правилният тип телефонен кабел
- Проверява дали телефонният кабел е включен в правилния порт
- Проверява за сигнал "свободно"
- Тества състоянието на връзката на телефонната линия
- Проверява за наличие на активна телефонна линия

#### **Тестване на настройката на факса от контролния панел на принтера**

- **1.** Настройте принтера за работа с факсове според инструкциите за инсталиране за дома или офиса.
- **2.** Преди да стартирате теста, се уверете, че касетите са поставени, както и че във входната тава е поставена хартия със стандартен размер.
- **3.** В екрана **Fax** (Факс) прелистете надясно и докоснете **Настройка** , докоснете **Setup Wizard**  (Съветник за настройка), след което изпълнете инструкциите на екрана.

Принтерът показва състоянието на теста на дисплея, след което отпечатва отчет.

- **4.** Прегледайте отчета.
	- Ако тестът на факса не е успешен, прегледайте решенията по-долу.
	- Ако тестът е преминал и въпреки това имате проδлеми с факса, проверете дали приведените в отчета настройки на факса са правилни. Също така можете да използвате съветника за онлайн отстраняване на неизправности на HP. За информация относно онлайн съветника за отстраняване на неизправности вижте [Решаване на проδлеми с факса.](#page-171-0)

## **Какво да правите, ако тестът на факса не е успешен**

Ако сте изпълнили тест за факса и той е неуспешен, разгледайте отчета за основна информация относно съответната грешка или грешки. За по-подробна информация проверете отчета, за да видите коя част от теста е неуспешна, а след това разгледайте съответната тема в този раздел, за да видите евентуалните решения.

#### **Неуспешен хардуерен тест на факса**

- Изключете принтера, като натиснете  $\binom{1}{k}$  (бутон Захранване), намиращ се на предната страна на принтера, след което извадете захранващия кабел от задната част на принтера. След няколко секунди поставете отново захранващия кабел и включете захранването. Изпълнете теста отново. Ако тестът отново е неуспешен, продължете да разглеждате информацията за отстраняване на неизправности в този раздел.
- Опитайте да изпратите или получите тестов факс. Ако можете да изпращате или получавате факс успешно, може да няма проδлеми.
- Ако изпълнявате теста от **Съветник за настройка на факса** (за Windows) или **HP Utility** (Помощна програма на HP) (за OS X и macOS), се уверете, че принтерът не е зает с друга задача, например получаване на факс или копиране. Проверете на дисплея за съоδщение, указващо, че принтерът е зает. Ако принтерът е зает, изчакайте, докато той свърши с изпълняването на задачата и премине в незаето състояние, преди да изпълните теста.
- Ако използвате телефонен разпределител, това може да доведе до проблеми при работата с факсове. (Разклонителят представлява съединител за два кабела, който се включва в телефонната розетка на стената.) Опитайте да махнете разклонителя и да включите принтера директно към розетката.

След като решите всички установени проδлеми, изпълнете отново теста на факса, за да се уверите, че той е успешен и че принтерът е готов за работа с факсове. Ако **Fax Hardware Test** (Текст на хардуера за факс) продължава да е неуспешен и имате проблеми при работата с факсове, се обърнете към отдела за поддръжка на HP. Посетете [www.hp.com/support](http://h20180.www2.hp.com/apps/Nav?h_pagetype=s-001&h_product=9073132&h_client&s-h-e002-1&h_lang=bg&h_cc=bg) . Този уебсайт осигурява информация и средства, които могат да ви помогнат да коригирате много често срещани проδлеми с принтера. Ако получите подкана, изδерете вашата страна/регион, а след това щракнете върху **Всички контакти на HP** за информация за това, как да се обадите за техническа поддръжка.

#### **Тестът за това дали факсът е свързан към активна телефонна розетка е неуспешен**

- Проверете връзката между телефонната розетка и принтера, за да се уверите, че телефонният кабел е добре свързан.
- Свържете единия край на телефонния кабел към телефонната розетка на стената, а другия към порта към гнездото, означен с 1-LINE на гърба на принтера.
- Ако използвате телефонен разпределител, това може да доведе до проблеми при работата с факсове. (Разклонителят представлява съединител за два кабела, който се включва в телефонната розетка на стената.) Опитайте да махнете разклонителя и да включите принтера директно към розетката.
- Опитайте да свържете работещ телефон и телефонен кабел към телефонната розетка, която използвате за принтера, и проверете за сигнал "своδодно". Ако не чувате сигнал "своδодно", се свържете с вашата телефонна компания и поискайте да проверят линията.
- Опитайте да изпратите или получите тестов факс. Ако можете да изпращате или получавате факс успешно, може да няма проδлеми.

След като решите всички установени проδлеми, изпълнете отново теста на факса, за да се уверите, че той е успешен и че принтерът е готов за работа с факсове.

#### Тестът за това дали телефонният кабел е свързан към правилния порт на факса е неуспешен

Ако използвате телефонен разпределител, това може да доведе до проблеми при работата с факсове. (Разклонителят представлява съединител за два кабела, който се включва в телефонната розетка на стената.) Опитайте да махнете разклонителя и да включите принтера директно към розетката.

#### Включване на телефонния кабел в правилния порт

- 1. Свържете единия край на телефонния кабел към телефонната розетка на стената, а другия към порта към гнездото, означен с 1-LINE на гърба на принтера.
- **Э забележка:** Ако използвате порта 2-ЕХТ за връзка към телефонната розетка, няма да може да изпращате и получавате факсове. Портът 2-EXT трябва да се използва само за свързване на друго оборудване (например, телефонен секретар).

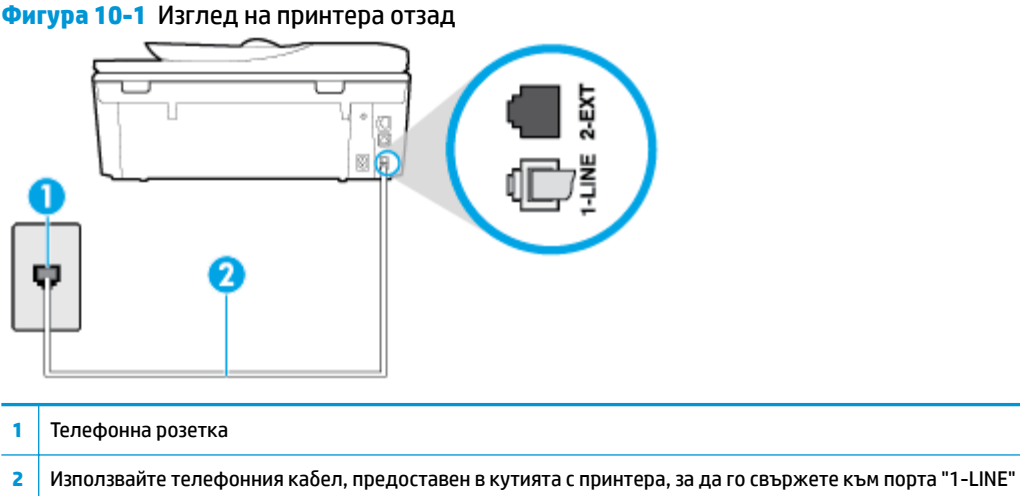

- **2.** След като свържете телефонния кабел към порта, означен с 1-LINE, изпълнете отново теста за факса, за да сте сигурни, че той е успешен, както и че принтерът е готов да работи с факсове.
- **3.** Опитайте да изпратите или получите тестов факс.

#### Тестът за това дали се използва правилния тип телефонен кабел с факса е неуспешен

Свържете единия край на телефонния кабел към телефонната розетка на стената, а другия – към порта към гнездото, означен с 1-LINE на гърба на принтера.

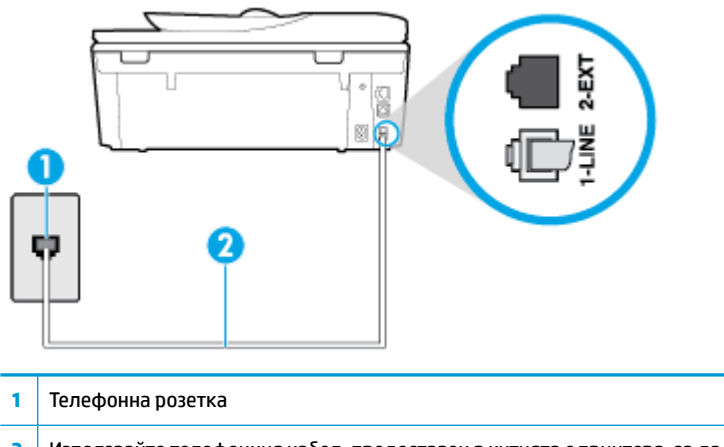

- 2 Използвайте телефонния кабел, предоставен в кутията с принтера, за да го свържете към порта "1-LINE"
- Проверете връзката между телефонната розетка и принтера, за да се уверите, че телефонният кабел е добре свързан.
- Ако използвате телефонен разпределител, това може да доведе до проблеми при работата с факсове. (Разклонителят представлява съединител за два кабела, който се включва в телефонната розетка на стената.) Опитайте да махнете разклонителя и да включите принтера директно към розетката.

#### **Тестът за откриване на сигнал "своδодно" е неуспешен**

- Може да има друго оборудване, използващо една и съща телефонна линия с принтера, което да е причина за неуспешния тест. За да разберете дали някое друго оборудване не е причина за проδлем΄, изключете всичко от телефонната линия, след което изпълнете теста отново. Ако **Dial Tone Detection Test** (Тест за откриване на тон свободно) е успешен без другото оборудване, то едно или повече устройства от оборудването предизвиква проблеми. Опитайте да ги добавяте отново едно по едно и да изпълнявате теста всеки път, докато установите кое устройство предизвиква проблема.
- Опитайте да свържете работещ телефон и телефонен кабел към телефонната розетка, която използвате за принтера, и проверете за сигнал "своδодно". Ако не чувате сигнал "своδодно", се свържете с вашата телефонна компания и поискайте да проверят линията.
- Свържете единия край на телефонния кабел към телефонната розетка на стената, а другия към порта към гнездото, означен с 1-LINE на гърба на принтера.
- Ако използвате телефонен разпределител, това може да доведе до проблеми при работата с факсове. (Разклонителят представлява съединител за два кабела, който се включва в телефонната розетка на стената.) Опитайте да махнете разклонителя и да включите принтера директно към розетката.
- Ако вашата телефонна система не използва стандартен тон за набиране, както при някои PBX системи (вътрешни учрежденски централи), това може да доведе до неуспешен тест. Това няма да предизвика проδлем при изпращането и получаването на факсове. Опитайте да изпратите или получите тестов факс.
- Проверете дали сте задали правилно настройката за страна/регион. Ако настройката за страна/ регион не е зададена или не е правилна, тестът може да не е успешен и да имате проδлеми при изпращане и получаване на факсове.
- Уверете се, че сте свързали принтера към аналогова телефонна линия, в противен случай няма да можете да изпращате или получавате факсове. Можете да проверите дали вашата телефонна линия е цифрова, като свържете оδикновен аналогов телефон към линията и проверите дали чувате сигнал "своδодно". Ако не чувате нормален сигнал "своδодно", това може да е телефонна линия, настроена за цифрови телефони. Свържете принтера към аналогова телефонна линия и опитайте да изпратите или получите факс.

След като решите всички установени проδлеми, изпълнете отново теста на факса, за да се уверите, че той е успешен и че принтерът е готов за работа с факсове. Ако тестът за Откриване на сигнал **"своδодно"** продължава да е неуспешен, се оδърнете към телефонната компания и поискайте да проверят телефонната линия.

#### **Тестът за състоянието на линията на факса е неуспешен**

- Уверете се, че сте свързали принтера към аналогова телефонна линия, в противен случай няма да можете да изпращате или получавате факсове. Можете да проверите дали вашата телефонна линия е цифрова, като свържете оδикновен аналогов телефон към линията и проверите дали чувате сигнал "своδодно". Ако не чувате нормален сигнал "своδодно", това може да е телефонна линия, настроена за цифрови телефони. Свържете принтера към аналогова телефонна линия и опитайте да изпратите или получите факс.
- Проверете връзката между телефонната розетка и принтера, за да се уверите, че телефонният кабел е добре свързан.
- Свържете единия край на телефонния кабел към телефонната розетка на стената, а другия към порта към гнездото, означен с 1-LINE на гърба на принтера.
- Може да има друго оборудване, използващо една и съща телефонна линия с принтера, което да е причина за неуспешния тест. За да разберете дали някое друго оборудване не е причина за проблема, изключете всичко от телефонната линия, след което изпълнете теста отново.
	- Ако **Fax Line Condition Test** (Тест на състоянието на линията на факса) е успешен δез другото оборудване, то едно или повече устройства от оборудването предизвиква проблеми. Опитайте да ги добавяте отново едно по едно и да изпълнявате теста всеки път, докато установите кое устройство предизвиква проблема.
	- Ако **Fax Line Condition Test** (Тест на състоянието на линията на факса) е неуспешен δез другото оборудване, свържете принтера към работеща телефонна линия и продължете да разглеждате информацията за отстраняване на неизправности в този раздел.
- Ако използвате телефонен разпределител, това може да доведе до проблеми при работата с факсове. (Разклонителят представлява съединител за два кабела, който се включва в телефонната розетка на стената.) Опитайте да махнете разклонителя и да включите принтера директно към розетката.

След като решите всички установени проδлеми, изпълнете отново теста на факса, за да се уверите, че той е успешен и че принтерът е готов за работа с факсове. Ако тестът за **Състояние на факс линията** продължава да е неуспешен и срещате проблеми при работа с факсове, се свържете с вашата телефонна компания и поискайте да проверят телефонната линия.

# <span id="page-171-0"></span>**Решаване на проδлеми с факса**

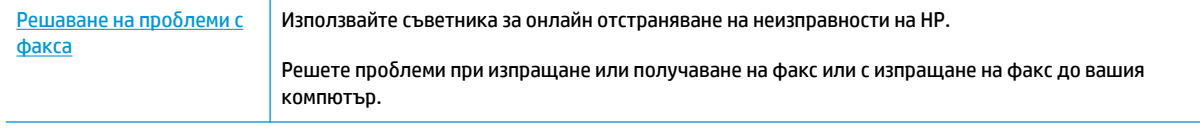

### **ЗАБЕЛЕЖКА:** Съветниците за онлайн отстраняване на неизправности на HP може да не са налични на всички езици.

## **Прочетете оδщите инструкции в помощта за конкретни проδлеми с факса**

Какъв вид проδлем с факса имате?

## **Дисплеят винаги показва "Phone 2ff Hook" (Вдигната слушалка на телефона)**

- НР препоръчва да използвате 2-жилен телефонен кабел.
- Възможно е да се използва друго оборудване, което е на същата телефонна линия като принтера. Уверете се, че не се използват вътрешните телефони (телефоните, свързани на една и съща линия, които обаче не са свързани към принтера) или друго оборудване, както и че не е вдигната телефонна слушалка. Например, не може да използвате принтера за факсове, ако има вдигната слушалка на вътрешен телефон или ако използвате компютърния модем за комутируем достъп за изпращане на имейл съоδщения или свързване към интернет.

### **Принтерът има проδлеми при изпращане и получаване на факсове**

Уверете се, че принтерът е включен. Погледнете дисплея на принтера. Ако дисплеят е празен и  $\binom{1}{k}$  (бутонът Захранване) не свети, това означава, че принтерът е изключен. Уверете се, че

захранващият кабел е добре включен в принтера и в електрическия контакт. Натиснете  $\binom{1}{k}$ 

(бутона Захранване), за да включите принтера.

HP препоръчва след включване на принтера да изчакате пет минути, преди да изпращате или получавате факсове. Принтерът не може да изпраща или получава факсове, докато инициализира, след като е включен.

Уверете се, че сте използвали телефонния кабел, предоставен с принтера, за свързване към телефонната розетка. Единият край на телефонния кабел трябва да е свързан към порта с означение 1-LINE на гърба на принтера, а другият край – към телефонната розетка, както е показано на илюстрацията.

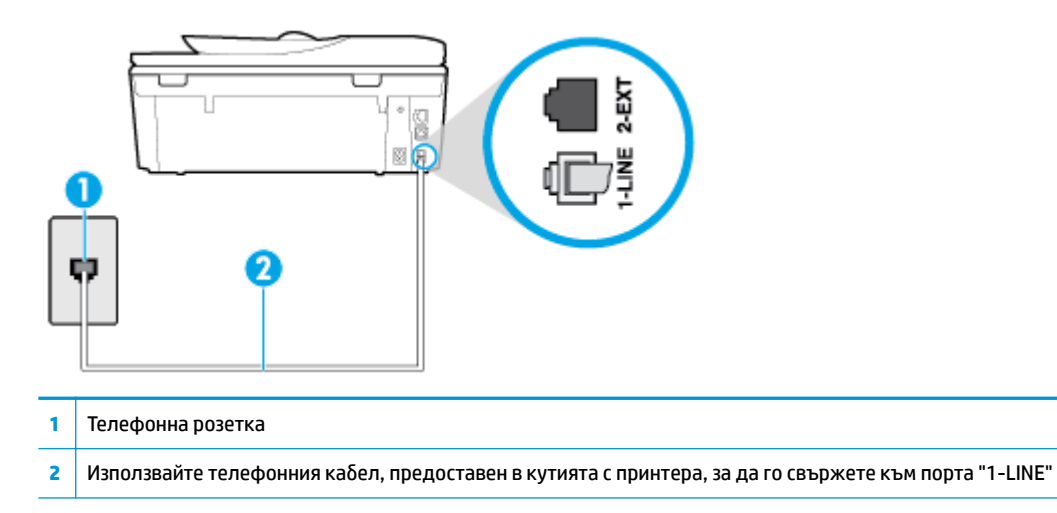

- Опитайте да свържете работещ телефон и телефонен кабел към телефонната розетка, която използвате за принтера, и проверете за сигнал "своδодно". Ако не чувате сигнал "своδодно", се свържете с вашата телефонна компания за съдействие.
- Възможно е да се използва друго оборудване, което е на същата телефонна линия като принтера. Например, не може да използвате принтера за факсове, ако има вдигната слушалка на вътрешен телефон или ако използвате компютърния модем за комутируем достъп за изпращане на имейл съоδщения или свързване към интернет.
- Проверете дали друг процес не е причинил грешка. Проверете на дисплея или на компютъра за съобщение за грешка относно проблема и как да го разрешите. Ако има грешка, принтерът не може да изпраща или получава факс, докато грешката не δъде отстранена.
- Връзката към телефонната линия може да е с много шум. Телефонни линии с лошо качество на звука (шум) може да предизвикат проблеми при работата с факсове. Проверете качеството на звука на телефонната линия, като включите телефон в телефонната розетка и слушате за смущения или друг шум. Ако чуете шум, изключете **Error Correction Mode** (Режим коригиране грешки) (ECM) и опитайте факса отново. Ако проδлемът продължава, се оδърнете към съответната телефонна компания.
- Ако използвате услуга на цифрова абонаментна линия (DSL), се уверете, че разполагате със свързан DSL филтър, в противен случай няма да можете да работите успешно с факса.
- Уверете се, че принтерът не свързан към телефонна розетка, която е настроена за цифрови телефони. Можете да проверите дали вашата телефонна линия е цифрова, като свържете оδикновен аналогов телефон към линията и проверите дали чувате сигнал "своδодно". Ако не чувате нормален сигнал "своδодно", това може да е телефонна линия, настроена за цифрови телефони.
- Ако използвате телефонна централа (PBX) или конвертор/терминален адаптер за цифрова мрежа с интегрирани услуги (ISDN), проверете дали принтерът е свързан към правилния порт, както и дали терминалният адаптер е настроен за правилния тип връзка за вашата страна/регион, ако е възможно.
- Ако принтерът споделя една и съща телефонна линия с DSL услуга, DSL модемът може да не е заземен правилно. Ако DSL модемът не е правилно заземен, той може да създава шум в

телефонната линия. Телефонни линии с лошо качество на звука (шум) може да предизвикат проблеми при работата с факсове. Може да проверите качеството на звука на телефонната линия, като включите телефон в телефонната розетка и слушате за смущения или друг шум. Ако чувате шум, изключете вашия DSL модем и напълно изключете захранването за поне 15 минути. Включете DSL модема отново и изчакайте да чуете сигнал "своδодно".

**ЗАБЕЛЕЖКА:** В δъдеще може отново да установите смущения по телефонната линия. Ако принтерът спре да изпраща и получава факсове, повторете този процес.

Ако в телефонната линия продължава да има шум, се оδърнете към вашата телефонна компания. За информация за изключване на вашия DSL модем се оδърнете за поддръжка към вашия DSL доставчик.

Ако използвате телефонен разпределител, това може да доведе до проблеми при работата с факсове. (Разклонителят представлява съединител за два кабела, който се включва в телефонната розетка на стената.) Опитайте да махнете разклонителя и да включите принтера директно към розетката.

#### **Принтерът може да получава, но не може да изпраща факсове**

- Ако не използвате услугата за разграничително позвъняване, се уверете, че функцията **Distinctive Ring** (Разграничително позвъняване) на принтера е зададена на **Всички стандартни позвънявания** .
- Ако Auto Answer (Автоматичен отговор) е настроено на Изкл. , трябва ръчно да получавате факсовете; в противен случай принтерът няма да получи факса.
- Ако имате услуга гласова поща на същия телефонен номер, който използвате за факс повиквания, трябва да получавате факсовете ръчно, а не автоматично. Това означава, че трябва да присъствате лично, за да отговаряте на входящи факсови повиквания.
- Ако имате компютърен модем на една и съща телефонна линия с принтера, проверете дали софтуерът, приложен към модема, не е настроен да получава факсове автоматично. Модеми, които са настроени да получават факсове автоматично, заемат телефонната линия, за да получават всички входящи факсове, което не позволява на принтера да получава факс повиквания.
- Ако имате телефонен секретар на една и съща телефонна линия с принтера, може да установите един от следните проδлеми:
	- Вашият телефонен секретар може да не е настроен правилно с принтера.
	- Съобщението за автоматичен отговор може да е твърде дълго или твърде силно, което да не позволява на принтера да открива факс сигналите, като по този начин изпращащият факс апарат може да прекъсне връзката.
	- Телефонният секретар може да няма достатъчно време на покой след изходящото съоδщение, за да може принтерът да засече факс тоновете. Този проδлем е най-често срещан при цифровите телефонни секретари.

Следните действия може да ви помогнат да се справите с тези проδлеми:

- Когато имате телефонен секретар на същата телефонна линия, която използвате и за факс повиквания, опитайте се да свържете телефонния секретар директно към принтера.
- Уверете се, че принтерът е настроен да получава факсове автоматично.
- Проверете дали настройката **Rings to Answer** (Позвънявания преди отговаряне) е зададена на по-голям δрой позвънявания от тази на телефонния секретар.
- Прекъснете връзката към телефонния секретар, а след това опитайте да получите факс. Ако можете да боравите с факса успешно без телефонен секретар, това означава, че телефонният секретар може да е причина за проблема.
- Свържете повторно телефонния секретар и запишете отново своето съобщение за отговор. Запишете съоδщение, което е с времетраене приδлизително 10 секунди. Когато записвате съобщението, говорете бавно и с невисок глас. Оставете 5 секунди тишина в края на гласовото съобщение. При записването на това време на тишина не трябва да има фонов шум. Опитайте да получите факс отново.

 $\tilde{\mathbb{F}}$  ЗАБЕЛЕЖКА: Някои цифрови телефонни секретари може да не запазват записаната тишина в края на съоδщението за отговор. Прослушайте съоδщението за отговор за проверка.

Ако принтерът използва една и съща телефонна линия заедно с друг тип телефонно оборудване (като например телефонен секретар, компютърен модем за комутируем достъп или многопортова комутационна кутия), нивото на факс сигнала може да отслабне. Нивото на сигнала може да се намали също, ако използвате разпределител или свържете допълнителни кабели, за да увеличите дължината на телефона. Намаленият факс сигнал може да доведе до проδлеми по време на приемането на факсове.

За да разберете дали проблемът е предизвикан от друго оборудване, изключете всичко, освен принтера, от телефонната линия, а след това опитайте да получите факс. Ако получавате успешно факсове, без наличието на другото оборудване, то едно или повече от тези устройства създава проблеми. Опитайте да ги добавяте отново едно по едно и да получавате факс всеки път, докато установите кое устройство предизвиква проблема.

Ако използвате специален модел на звънене за вашия телефонен номер за факсове (като използвате услуга за разграничително позвъняване чрез вашата телефонна компания), проверете дали функцията **Distinctive Ring** (Разграничително позвъняване) на принтера е настроена по подходящ начин.

### **Принтерът може да изпраща, но не може да получава факсове**

Принтерът може да набира твърде бързо или твърде скоро. Може да е необходимо да вмъкнете паузи в поредицата от цифри. Например ако ви трябва външна линия преди набирането на телефонния номер, вмъкнете пауза след съответния номер за достъп. Ако вашият номер е 95555555, а 9 е за външна линия, поставете паузи, както следва: 9-555-5555. За да въведете пауза в номера на факса, който въвеждате, натиснете неколкократно **\***, докато на дисплея се появи тире (**-**).

Можете също да изпратите факса с помощта на контролирано набиране. Това ви дава възможност да слушате сигналите по телефонната линия, докато набирате. Можете да определяте скоростта, с която набирате, и да отговаряте на подканвания, докато набирате.

Номерът, който сте въвели при изпращане на факса, не е в подходящия формат или има проблеми с приемащия факс апарат. За да проверите това, опитайте да се обадите на факс номера от телефона и да проверите за факс сигнали. Ако не чувате факс сигнали, приемащият факс може да не е включен или свързан или да има гласова поща, която да пречи на телефонната линия на получателя. Можете още да поискате получателят да провери приемащия факс апарат за проδлеми.

### **Факс сигналите се записват на телефонния секретар**

- Когато имате телефонен секретар на същата телефонна линия, която използвате и за факс повиквания, опитайте се да свържете телефонния секретар директно към принтера. Ако не свържете телефонния секретар, както се препоръчва, факс тоновете може да се запишат на телефонния секретар.
- Уверете се, че принтерът е настроен да получава факсове автоматично, както и че настройката **Rings to Answer** (Позвънявания преди отговаряне) е правилна. Броят позвънявания преди отговор за принтера трябва да бъде по-голям от броя позвънявания преди отговор за телефонния секретар. Ако телефонният секретар и принтерът са настроени на един и същ δрой позвънявания преди отговор, и двете устройства ще отговорят на повикванията, като факс тоновете ще се запишат на телефонния секретар.
- Настройте телефонния секретар да отговаря след малък брой позвънявания, а принтерът да отговаря след максималния поддържан δрой позвънявания. (Максималният δрой позвънявания зависи от страната/региона.) При тази настройка телефонният секретар ще отговори на повикването, а принтерът ще следи линията. Ако принтерът открие факс сигнали, принтерът получава факса. Ако повикването е гласово, телефонният секретар записва входящото съоδщение.

# <span id="page-176-0"></span>**Проδлеми с връзката и мрежата**

Какво искате да направите?

# Поправка на безжична връзка

ͬзδерете една от опциите по-долу за отстраняване на неизправности.

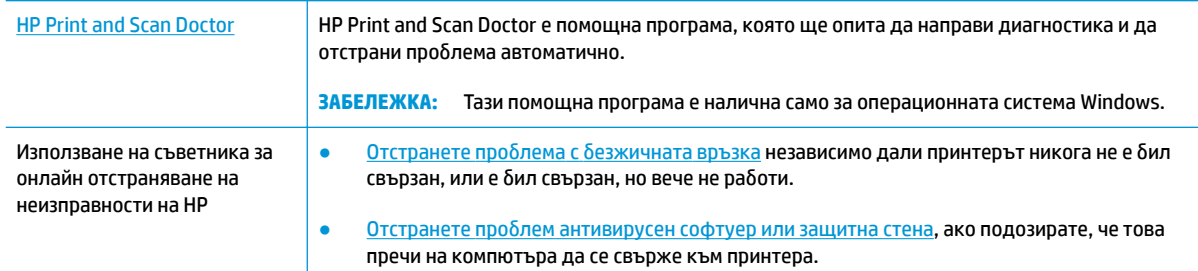

**ЗАБЕЛЕЖКА:** HP Print and Scan Doctor и съветниците за онлайн отстраняване на неизправности на HP може да не са налични на всички езици.

#### Прочетете общите инструкции в помощта за отстраняване на проблеми с безжичната връзка

Проверете мрежовата конфигурация или отпечатайте отчет за тест на безжична връзка, за да диагностицирате проδлеми с мрежовата връзка.

- **1.** От началния екран докоснете ( $\psi$ ) (Безжична връзка), след което докоснете  $\{\hat{\otimes}\}$  (**Settings** (Настройки)).
- **2. Докоснете Print Reports** (Отчети за печат), след което докоснете Network Configuration Page (Страница за конфигуриране на мрежата) или **Wireless Test Report** (Тестов отчет за δезжичн΄ връзка).

# Откриване на мрежови настройки за безжична връзка

Изберете една от опциите по-долу за отстраняване на неизправности.

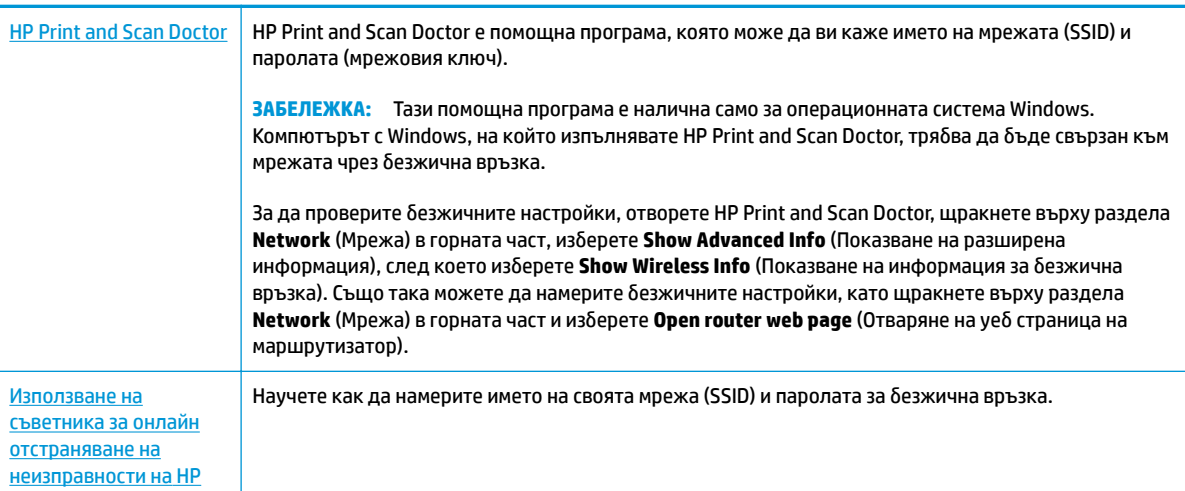

**37 ЗАБЕЛЕЖКА:** HP Print and Scan Doctor и съветниците за онлайн отстраняване на неизправности на HP може да не са налични на всички езици.

# **Поправяне на връзката на Wi-Fi Direct**

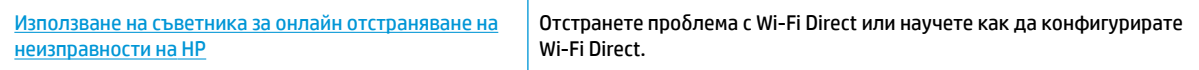

**ЗАБЕЛЕЖКА:** Съветниците за онлайн отстраняване на неизправности на HP може да не са налични на всички езици.

#### **Прочетете оδщите инструкции в помощта за отстраняване на проδлеми с Wi-Fi Direct**

- 1. Проверете принтера, за да потвърдите, че Wi-Fi Direct работи.
	- **▲** От контролния панел на принтера докоснете или плъзнете надолу раздела в горната част на екрана, за да отворите Таблото, след което докоснете  $\mathbb{G}_{\mathbb{H}}$  (Wi-Fi Direct).
- **2.** От δезжичния компютър или моδилно устройство включете Wi-Fi връзката, след което потърсете за и се свържете с името на Wi-Fi Direct на принтера.
- **3.** Въведете паролата за Wi-Fi Direct при подкана за това.
- **4.** Ако използвате моδилно устройство, уверете се, че сте инсталирали съвместимо приложение за печат. За повече информация за моδилен печат посетете [www.hp.com/global/us/en/eprint/](http://www.hp.com/global/us/en/eprint/mobile_printing_apps.html) [mobile\\_printing\\_apps.html.](http://www.hp.com/global/us/en/eprint/mobile_printing_apps.html)

## **Поправяне на проδлеми с Ethernet връзка**

Проверете следното:

- Мрежата работи и мрежовият концентратор, превключвател или маршрутизатор е включен.
- Ethernet кабелът е правилно свързан между принтера и маршрутизатора. Ethernet кабелът е вкаран в Ethernet порта на принтера и индикаторът до конектора светва, когато има връзка.
- Антивирусни програми, включително програми за защита от шпионски софтуер, не влияят върху мрежовата връзка към принтера. Ако знаете, че антивирусен софтуер или защитна стена пречи на компютъра да се свърже към принтера, [използвайте онлайн инструмента на HP за отстраняване](http://www.hp.com/embed/sfs/doc?client=IWS-eLP&lc=bg&cc=bg&ProductNameOID=9073160&TapasOnline=NETWORK_FIREWALL&OS=Windows)  [на неизправности със защитни стени](http://www.hp.com/embed/sfs/doc?client=IWS-eLP&lc=bg&cc=bg&ProductNameOID=9073160&TapasOnline=NETWORK_FIREWALL&OS=Windows), за да разрешите проблема.
- Научете повече за използването на HP Print and Scan Doctor. Щракнете тук, за да получите [повече информация онлайн.](http://www.hp.com/embed/sfs/doc?client=IWS-eLP&lc=bg&cc=bg&ProductNameOID=9073160&TapasOnline=TIPS_SW_SCAN&OS=Windows) Към момента този уеδ сайт може да не е наличен на всички езици.

Изпълнете HP Print and Scan Doctor, за да отстраните проблема автоматично. Тази помощна програма ще опита да направи диагностика и да отстрани проблема. HP Print and Scan Doctor може да не е наличен на всички езици.

# <span id="page-178-0"></span>**Проδлеми с хардуера на принтера**

※ CЪВЕТ: Изпълнете приложението <u>HP Print and Scan Doctor</u> за диагностика и автоматично отстраняване на проδлеми с печат, сканиране и копиране. Приложението не е налично на всички езици.

#### **Ръчно изваждане на автоматичния удължител на изходната тава**

Ако автоматичният удължител на изходната тава не се разполага автоматично, можете да го извадите ръчно.

**1.** Извадете изходната тава от принтера.

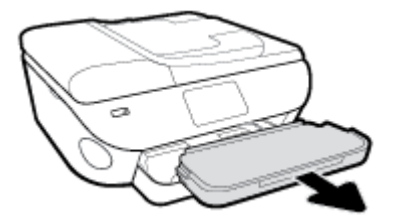

**2.** Отдолу на изходната тава преместете ключалката на изходната тава в отключена позиция, след което преместете лоста за освобождаване, за да освободите удължителя на тавата.

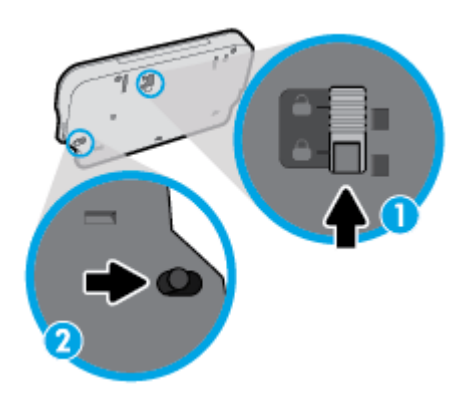

**3.** Поставете изходната тава обратно в принтера, като оставите удължителя на тавата в освободената позиция.

#### **Принтерът се изключва изведнъж**

- Проверете захранването и захранващите кабели.
- Уверете се, че принтерът е свързан към работещ електрически контакт с променливотоково напрежение.

#### **Отстраняване на неизправността в принтера**

**▲ Изключете и включете принтера. Ако това не разреши проблема, се свържете с HP.** 

За допълнителна информация относно отдела за поддръжка на HP вж. [Поддръжка от HP.](#page-189-0)

# <span id="page-179-0"></span>**Получаване на помощна информация от контролния панел на принтера**

Можете да използвате помощните теми на принтера, за да научите повече за принтера, а някои помощни теми включват анимации, които ви насочват през процедури, като например зареждане на хартия.

За да осъществите достъп до помощното меню от началния екран или контекстна помощ за даден екран, докоснете 7 на контролния панел на принтера.
## <span id="page-180-0"></span>**Помощ чрез приложението HP Smart**

Приложението HP Smart изпраща известия за проδлеми с принтера (например засядания), посочва връзки към помощно съдържание и дава опции за връзка с екипа по поддръжка, ако е необходима допълнителна помощ.

## <span id="page-181-0"></span>**Запознаване с отчетите на принтера**

Можете да печатате следните отчети, които да помогнат за отстраняване на неизправности на принтера.

- Отчет за състоянието на принтера
- Отчет за мрежовата конфигурация
- [Отчет за качеството на печат](#page-182-0)
- [Страница с информация за уеδ услугите](#page-182-0)

#### **Отпечатване на отчет за принтера**

- **1.** От контролния панел на принтера докоснете или плъзнете надолу раздела в горната част на екрана, за да отворите Таδлото, докоснете  $\{\hat{\otimes}\}$  ( **Настройка** ).
- **2.** Докоснете **Reports (Отчети)** .
- **3.** ͬзδерете отчет за принтер, който да отпечатате.

<u>Э **забележка:** За информация как да отпечатате доклад за тест на безжичната връзка вж. [Тест на](#page-131-0)</u> безжичната връзка.

### **Отчет за състоянието на принтера**

Използвайте отчета за състоянието на принтера, за да прегледате текущата информация за принтера и състоянието на касетите. Също така можете да използвате отчета за състоянието на принтера за отстраняване на проδлеми с принтера.

Отчетът за състояние на принтера съдържа също и регистър с най-скорошните съδития.

Ако искате да позвъните на HP, е доδре преди това първо да отпечатате отчета за състоянието на принтера.

## **Отчет за мрежовата конфигурация**

Ако принтерът е свързан към мрежа, можете да отпечатате страница с мрежовата конфигурация, за да прегледате мрежовите настройки за принтера и списък на мрежите, открити от вашия принтер. Последната страница на отчета включва списък на всички откриваеми безжични мрежи в областта, заедно със силата на сигнала и използваните канали. Това може да ви помогне да изδерете канал за мрежата си, който не е много натоварен от други мрежи (което ще подоδри скоростта на мрежата).

<u>Э з**абележка:** За да получите списъка на откритите безжични мрежи в областта, безжичният</u> радиомодем на принтера трябва да бъде включен. Ако е изключен или ако принтерът е свързан чрез Ethernet, списъкът няма да се покаже.

Можете да използвате страницата с мрежовата конфигурация за подпомагане при отстраняването на неизправности с връзката на мрежата. Ако искате да позвъните на HP, е доδре преди това да отпечатате тази страница.

## <span id="page-182-0"></span>**Отчет за качеството на печат**

Причините за проблеми в качеството на печата могат да бъдат много -софтуерни настройки, лош файл на изображението или самата печатна система. Ако не сте доволни от качеството на разпечатките, страница с отчет за качеството на печат може да ви помогне да определите дали системата за печат работи правилно.

## **Страница с информация за уеδ услугите**

Отпечатайте страницата с информация за уеδ услугите, за да идентифицирате по-лесно проδлеми със свързването, които могат да се отразят негативно на уеδ услугите.

## **Решаване на проδлеми при използване на уеδ услуги**

Ако срещате проδлеми при използването на уеδ услугите, като например HP ePrint, проверете следното:

- Уверете се, че принтерът е свързан към интернет през Ethernet или безжична връзка.
- <u> <sup>г</sup> забележка:</u> Не може да използвате тези уеб функции, ако принтерът е свързан чрез USB кабел.
- Уверете се, че на принтера са инсталирани най-новите продуктови актуализации.
- Проверете дали уеδ услугите са активирани на принтера. За допълнителна информация вж. [Настройка на Уеδ услуги](#page-113-0).
- Уверете се, че мрежовият концентратор, комутатор или маршрутизатор е включен и работи правилно.
- Ако сте свързали принтера чрез Ethernet кабел, проверете дали не сте използвали телефонен кабел или кръстосан кабел за свързване на принтера към мрежата и дали Ethernet кабелът е стабилно свързан към принтера. За допълнителна информация вж. Проблеми с връзката и [мрежата.](#page-176-0)
- Ако сте свързали принтера чрез безжична връзка, проверете дали безжичната мрежа функционира както трябва. За допълнителна информация вж. Проблеми с връзката и мрежата.
- Ако използвате HP ePrint, проверете следното:
	- Проверете дали имейл адресът на принтера е верен.
	- Уверете се, че имейл адресът на принтера е единственият имейл адрес в полето "До" на имейл съобщението. Ако в полето "До" има други имейл адреси, приложението, което изпращате, може да не се отпечата.
	- Проверете дали изпращате документи, които отговарят на изискванията на HP ePrint. За повече информация посетете [HP Connected](http://www.hpconnected.com) Този сайт може да не е наличен във всички държави/региони.
- Ако вашата мрежа използва прокси настройки за свързване към интернет, проверете дали прокси настройките, които въвеждате, са валидни:
	- Проверете настройките на уеб браузъра, който използвате (например Internet Explorer, Firefox или Safari).
	- Консултирайте се с IT администратора или лицето, настроило защитната стена.

Ако прокси настройките, използвани от защитната стена, са променени, трябва да ги актуализирате или в контролния панел на принтера, или във вградения уеδ сървър. Ако не оδновите настройките, няма да можете да използвате уеδ услугите.

За допълнителна информация вж. [Настройка на Уеδ услуги.](#page-113-0)

Можете също така да отпечатате отчет за уеб достъп, за да идентифицирате проблеми с връзката към интернет. За повече информация относно начина на отпечатване на отчета вижте [Запознаване с отчетите на принтера](#page-181-0).

 $\hat{\mathcal{X}}$  **СЪВЕТ:** За допълнителна помощ при настройване и използване на Уеδ услугите посетете <u>HP Connected</u> Този сайт може да не е наличен във всички държави/региони.

## <span id="page-184-0"></span>**Поддръжка на принтера**

Какво искате да направите?

### **Почистване на стъклото на скенера**

Прахът или други замърсители върху стъклото на скенера, подложката на капака на скенера или неговата рамка може да намалят производителността, качеството на сканиране и точността на някои специални функции като побиране на копия в страници с определен размер.

#### **За да почистите стъклото на скенера**

 $\Delta$  <mark>предупреждение!</mark> Преди да почистите принтера, изключете принтера, като натиснете  $\cup$  (бутон Захранване), след което извадете захранващия кабел от контакта.

**1.** Повдигнете капака на скенера.

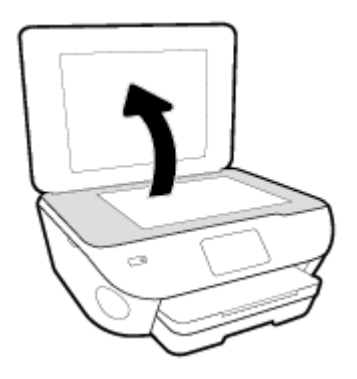

**2.** Почистете стъклото на скенера и подложката на капака с мека невлакнеста кърпа, напръскана със слаб почистващ препарат за стъкло.

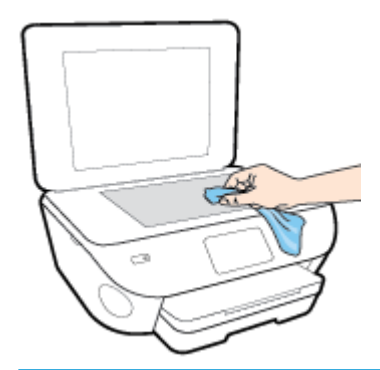

**ВНИМАНИЕ:** Използвайте само препарат за стъкло за почистване на стъклото на скенера. Избягвайте почистващи препарати, които съдържат абразиви, ацетон, бензол и въглероден тетрахлорид, те могат да повредят стъклото на скенера. Избягвайте изопропилов алкохол, защото може да остави бразди по стъклото на скенера.

**ВНИМАНИЕ:** Не пръскайте с препарата за стъкла директно върху стъклото на скенера. Ако приложите прекалено много, препаратът може да протече под стъклото на скенера и да повреди скенера.

**3.** Затворете капака на скенера и включете принтера.

## <span id="page-185-0"></span>**Почистване на външната част**

<u>∆ <mark>предупреждение!</mark> Пред</u>и да почистите принтера, го изключете, като натиснете бутона (<sup>1</sup>) (бутона Захранване), след което извадете захранващия кабел от контакта.

Използвайте мека, влажна и невлакнеста кърпа, за да избърсвате прах, зацапвания и петна по корпуса. Пазете течностите далеч от вътрешността на принтера, а също така и от контролния панел на принтера.

## **Почистване на подаващото устройство**

Ако подаващото устройство поема няколко листа или ако не поема обикновена хартия, може да почистите ролките и разделителната подложка.

#### **За да почистите ролките и разделителната подложка**

<u>Д **предупреждение!** Пред</u>и да почистите принтера, го изключете, като натиснете бутона (<sup>1</sup>) (бутона Захранване), след което извадете захранващия кабел от контакта.

- **1.** Извадете всички оригинали от тавата за подаване на документи.
- **2.** Повдигнете капака на подаващото устройство.

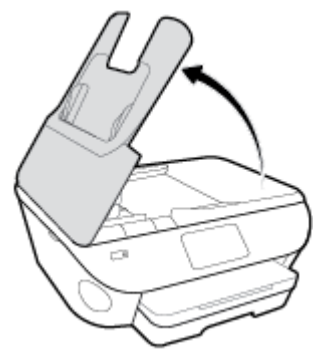

Това осигурява лесен достъп до ролките (1) и разделителната подложка (2).

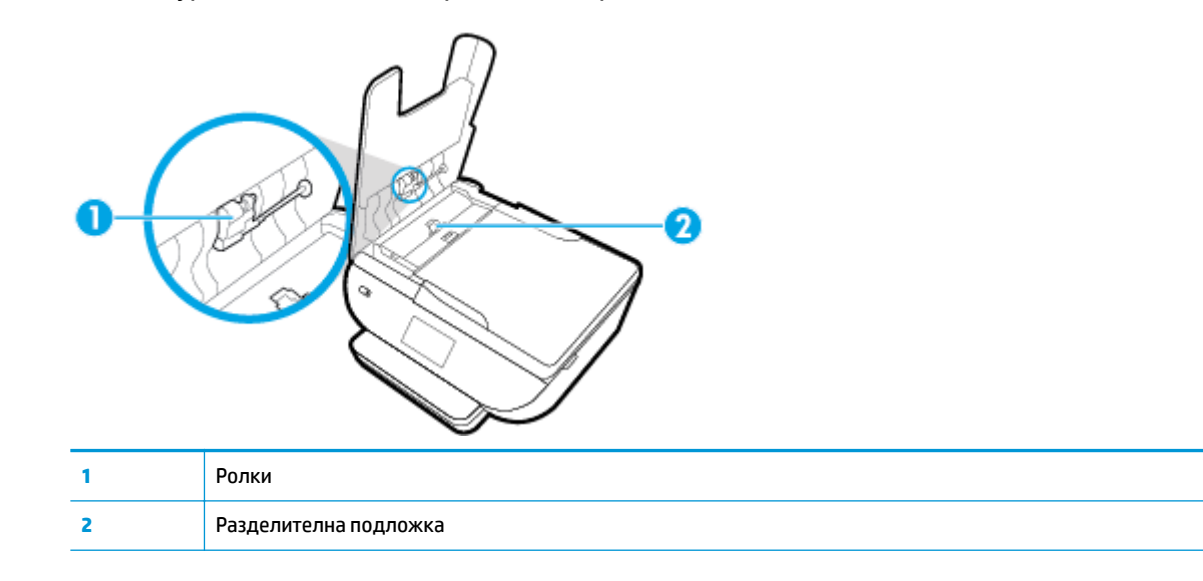

- **3.** Леко намокрете чиста кърпа δез власинки с дестилирана вода, след това изстискайте излишната течност от кърпата.
- **4.** С мократа кърпа изтрийте всички остатъци от ролките или разделителната подложка.
	- <del>32</del> ЗАБЕЛЕЖКА: Ако остатъците не излязат с използване на дестилирана вода, опитайте с изопропилов спирт (за разтриване).
- **5.** Затворете капака на подаващото устройство.

## Възстановяване на оригиналните фабрични стойности по **подразбиране и настройки**

Ако забраните някои функции или промените някои настройки и искате да ги върнете обратно, можете да възстановите принтера до оригиналните фабрични настройки или мрежови настройки.

#### Възстановяване на избраните функции на принтера до оригиналните фабрични настройки

- **1.** От контролния панел на принтера докоснете или плъзнете надолу раздела в горната част на екрана, за да отворите Таблото, след което докоснете  $\{\hat{\otimes}\}$  (**Настройка** ).
- **2.** Докоснете **Поддръжка на принтера** .
- **3.** Докоснете **Restore** (Възстановяване).
- **4.** Докоснете **Restore Settings** (Възстановяване на настройки).
- **5.** Изберете коя функция бихте искали да възстановите до оригиналните фабрични настройки:
	- Copy (Копиране)
	- Scan (Сканиране)
	- Fax (Факс)
	- Photo (Снимка)
	- Network (Мрежа)
- **6.** Натиснете **Възстановяване**.

Ще се появи съоδщение за потвърждение.

**7.** Натиснете **Възстановяване**.

#### Възстановяване на принтера до оригиналните фабрични настройки

- **1.** От контролния панел на принтера докоснете или плъзнете надолу раздела в горната част на екрана, за да отворите Таблото, след което докоснете  $\{\hat{\otimes}\}$  ( **Настройка** ).
- **2.** Докоснете **Поддръжка на принтера** .
- **3.** Докоснете **Restore** (Възстановяване).
- **4. Докоснете Restore Factory Defaults** (Възстановяване на фабричните настройки).

Показва се съобщение, потвърждаващо, че фабричните настройки ще бъдат възстановени.

**5.** Докоснете **Continue** (Продължи).

#### **Възстановяване на принтера до оригиналните мрежови настройки**

- **1.** От контролния панел на принтера докоснете или плъзнете надолу раздела в горната част на екрана, за да отворите Таблото, след което докоснете  $\{\hat{\otimes}\}$  ( **Настройка** ).
- **2.** Докоснете **Network Setup** (Настройка на мрежа).

**3.** Докоснете **Restore Network Settings** (Възстановяване на мрежовите настройки).

Показва се съобщение, потвърждаващо, че мрежовите настройки по подразбиране ще бъдат възстановени.

- **4.** Докоснете **Yes** (Да).
- **5.** Отпечатайте страницата с мрежовата конфигурация и проверете дали мрежовите настройки са възстановени на тези по подразбиране.
- **ЗАБЕЛЕЖКА:** Когато нулирате мрежовите настройки на принтера, по-рано конфигурираните δезжични и Ethernet настройки (например скорост на връзка или IP адрес) се премахват. IP адресът се задава обратно на автоматичен режим.
- $\Diamond$  **СЪВЕТ:** Можете да посетите уеб сайта за онлайн поддръжка на HP на адрес <u>www.hp.com/support</u> за информация и програми, които могат да ви помогнат да коригирате много често срещани проδлеми с принтера.

(Windows) Изпълнете приложението [HP Print and Scan Doctor](http://h20180.www2.hp.com/apps/Nav?h_pagetype=s-924&h_keyword=lp70044-win&h_client=s-h-e004-01&h_lang=bg&h_cc=bg) за диагностика и автоматично отстраняване на проδлеми с печат, сканиране и копиране. Приложението не е налично на всички езици.

## **Поддръжка от HP**

За последните актуализации на продукта и информация за поддръжка посетете уеδ сайта за поддръжка на принтера на адрес [www.support.hp.com.](http://h20180.www2.hp.com/apps/Nav?h_pagetype=s-001&h_product=9073132&h_client&s-h-e002-1&h_lang=bg&h_cc=bg) Онлайн поддръжката на HP предоставя различни опции, за да ви помогне с принтера:

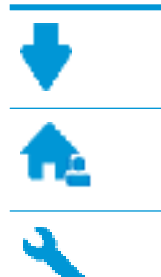

**Драйвери и файлове за изтегляне:** Изтеглете софтуерни драйвери и актуализации, както и ръководства и документация за продуктите, предоставени в кутията заедно с принтера.

**Форуми за поддръжка на HP:** Посетете форумите за поддръжка на НР за отговори на често срещани въпроси и проблеми. Можете видите въпросите, публикувани от други клиенти на НР, или да влезете и да публикувате свои собствени въпроси и коментари.

**Отстраняване на неизправности:** Използвайте онлайн инструментите на НР, за да откриете принтера си и да намерите препоръчани решения.

## **Свържете се с HP**

Ако ви трябва помощ от представител на техническата поддръжка на НР, за да разрешите даден проδлем, посетете [уеδ сайта за връзка с поддръжката](http://h20180.www2.hp.com/apps/Nav?h_pagetype=s-017&h_product=9073132&h_client&s-h-e002-1&h_lang=bg&h_cc=bg). Следните опции за контакт са налични безплатно за клиенти с активна гаранция (за поддръжка от служител на НР за клиенти без активна гаранция може да се изисква такса):

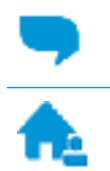

Проведете онлайн чат със служител от поддръжката на НР.

Обадете се на служител от поддръжката на НР.

Когато се свързвате с поддръжката на НР, δъдете подготвени да предоставите следната информация:

- Име на продукта (намира се върху принтера, като например HP ENVY Photo 7800)
- Номер на продукта (намира се до областта за достъп до касетите)

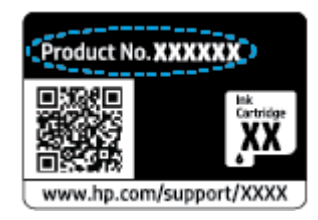

Сериен номер (отбелязан на долната или задната страна на принтера)

## **Регистриране на принтер**

Като отделите само няколко минути за регистрацията, ще можете да се възползвате от по-δързо обслужване, по-ефективна поддръжка, както и от известия за поддръжка на продукта. Ако не

регистрирате принтера, докато инсталирате софтуера, можете да направите регистрацията сега на адрес [http://www.register.hp.com.](http://www.register.hp.com)

## <span id="page-190-0"></span>**Допълнителни гаранционни опции**

Срещу допълнително заплащане са налични разширени планове за сервиз за принтера. Отидете на [www.hp.com/support](http://h20180.www2.hp.com/apps/Nav?h_pagetype=s-001&h_product=9073132&h_client&s-h-e002-1&h_lang=bg&h_cc=bg) , изδерете своята държава/регион и език, след което проучете опциите за удължена гаранция, налични за принтера ви.

# **а Техническа информация**

В този раздел са предоставени техническите спецификации, както и международна нормативна информация за HP ENVY Photo 7800 series.

За допълнителни спецификации вж. печатната документация, придружаваща HP ENVY Photo 7800 series.

Този раздел съдържа следните теми:

- [Бележки на HP Company](#page-192-0)
- [Спецификации](#page-193-0)
- [Нормативни δележки](#page-195-0)
- [Програма за екологичен контрол на продуктите](#page-206-0)

## <span id="page-192-0"></span>**Бележки на HP Company**

Информацията, съдържаща се в този документ, подлежи на промяна δез предизвестие.

Всички права запазени. Възпроизвеждането, адаптирането или преводът на този материал са забранени без предварително писмено разрешение от HP, освен по начин, разрешен от законите за авторското право. Единствените гаранции за продуктите и услугите на HP са посочени в изричните декларации за гаранция, придружаващи тези продукти и услуги. Нищо в настоящия документ не следва да се тълкува като представляващо допълнителна гаранция. HP не носи отговорност за технически или редакторски грешки или пропуски в настоящия документ.

© Copyright 2018 HP Development Company, L.P.

Microsoft и Windows са регистрирани търговски марки или търговски марки на Microsoft Corporation в САЩ и/или в други държави.

Bluetooth е търговска марка, соδственост на нейния притежател и лицензирана за използване от фирмата HP.

## <span id="page-193-0"></span>**Спецификации**

В този раздел е предоставена техническата спецификация за HP ENVY Photo 7800 series. За повече спецификации на продукта вж. данните за продукта на [www.hp.com/support](http://h20180.www2.hp.com/apps/Nav?h_pagetype=s-001&h_product=9073132&h_client&s-h-e002-1&h_lang=bg&h_cc=bg) .

- Изисквания към системата
- Спецификации на околната среда
- Спецификации за печат
- Спецификации на сканиране
- [Спецификации за копиране](#page-194-0)
- [Капацитет на касетите](#page-194-0)
- Разделителна способност

## **Изисквания към системата**

За информация относно софтуера и системните изисквания или δъдещите издания и поддръжката на операционната система посетете уеδ сайта на HP за онлайн поддръжка на адрес [www.hp.com/support](http://h20180.www2.hp.com/apps/Nav?h_pagetype=s-001&h_product=9073132&h_client&s-h-e002-1&h_lang=bg&h_cc=bg) .

## **Спецификации на околната среда**

- Препоръчителен диапазон на работната температура: 15℃ до 32℃ (59°F до 90°F)
- Допустим диапазон на работната температура: 5℃ до 40℃ (41°F до 104°F)
- Влажност: от 20% до 80% относителна влажност δез кондензация (препоръчителна); 25℃ максимална точка на кондензация
- Температурен диапазон за неработно състояние (на съхранение): -40℃ до 60℃ (-40°F до 140°F)
- При наличие на силни електромагнитни полета е възможно изходното напрежение от HP ENVY Photo 7800 series да δъде леко отклонено.
- НР препоръчва да се използва USB кабел с дължина по-малка или равна на 3 м (10 фута), за да бъдат намалени смущенията от евентуални силни електромагнитни полета.

## **Спецификации за печат**

- Скоростта на печат зависи от сложността на документа.
- Метод: drop-on-demand thermal inkjet ("пускане при поискване" термален мастилено-струен)
- **Език: PCL3 GUI**

### **Спецификации на сканиране**

- Оптична разделителна спосоδност: до 1200 dpi
- Хардуерна разделителна способност: до 1200 x 1200 dpi
- Повишена разделителна способност: до 1200 x 1200 dpi
- Дълбочина на цвета: 24-бита цветно, 8-бита за степени на сивото (256 нива на сивото)
- <span id="page-194-0"></span>• Максимален размер на сканиране от стъкло: 21,6 х 29,7 см(8,5 х 11,7 инча)
- Поддържани типове файлове: JPEG, PDF
- Версия на Twain: 1.9

## **Спецификации за копиране**

- Цифрова обработка на изображения.
- Максималният δрой копия зависи от съответния модел.
- Скоростта на копиране варира в зависимост от сложността на документа и модела.

## **Капацитет на касетите**

Посетете сайта [www.hp.com/go/learnaboutsupplies](http://www.hp.com/go/learnaboutsupplies) за допълнителна информация за приδлизителните капацитети на различните касети.

## **Разделителна спосоδност**

За списък с поддържани решения за печат посетете уеб сайта за поддръжка за HP ENVY Photo 7800 [series на адрес www.hp.com/support.](http://www.hp.com/embed/sfs/doc?client=IWS-eLP&lc=bg&cc=bg&ProductNameOID=9073160&TapasOnline=PRODUCT_SPECS)

За информация относно отпечатването с максимални dpi вж. [Печат с максимална разделителна](#page-42-0) [спосоδност.](#page-42-0)

## <span id="page-195-0"></span>**Нормативни δележки**

HP ENVY Photo 7800 series отговаря на изискванията към продуктите на нормативните органи във вашата страна/регион.

Този раздел съдържа следните теми:

- Нормативен идентификационен номер на модел
- Декларация на Федералната комисия по комуникации (FCC)
- Бележка за потребителите в Корея
- Декларация за съответствие с VCCI (клас Б) за потребителите в Япония
- Бележка за потребителите в Япония относно захранващия кабел
- [Декларация за емисиите на шум за Германия](#page-196-0)
- [Декларацията за нормативни положения на Европейския съюз](#page-197-0)
- Декларация за работни места с екранно оборудване за Германия
- Бележка за потребителите на телефонната мрежа в САЩ: Изисквания на Федералната комисия по [комуникации \(FCC\)](#page-198-0)
- Бележка за потребителите на телефонната мрежа в Канада
- Бележка за потребители на телефонната мрежа в Германия
- Декларация за използване на факс по кабел за Австралия
- [Декларация за съответствие](#page-201-0)
- Нормативна информация за безжични продукти

### **Нормативен идентификационен номер на модел**

За целите на нормативната идентификация вашият продукт има нормативен номер на модела. Нормативният номер на модела на вашия продукт е SNPRC-1701-01. Този нормативен номер не трябва да се бърка с пазарното име (напр. HP ENVY Photo 7800 All-in-One series ) или с номерата на продуктите (напр. K7R96A-K7R99A, K7S00A-K7S10A).

## **Декларация на Федералната комисия по комуникации (FCC)**

The United States Federal Communications Commission (in 47 CFR 15.105) has specified that the following notice be brought to the attention of users of this product.

This equipment has been tested and found to comply with the limits for a Class B digital device, pursuant to Part 15 of the FCC Rules. These limits are designed to provide reasonable protection against harmful interference in a residential installation. This equipment generates, uses and can radiate radio frequency energy and, if not installed and used in accordance with the instructions, may cause harmful interference to radio communications. However, there is no guarantee that interference will not occur in a particular installation. If this equipment does cause harmful interference to radio or television reception, which can be determined by turning the equipment off and on, the user is encouraged to try to correct the interference by one or more of the following measures:

- <span id="page-196-0"></span>Reorient or relocate the receiving antenna.
- Increase the separation between the equipment and the receiver.
- Connect the equipment into an outlet on a circuit different from that to which the receiver is connected.
- Consult the dealer or an experienced radio/TV technician for help.

For further information, contact: Manager of Corporate Product Regulations, HP Inc. 1501 Page Mill Road, Palo Alto, CA 94304, U.S.A.

Modifications (part 15.21)

The FCC requires the user to be notified that any changes or modifications made to this device that are not expressly approved by HP may void the user's authority to operate the equipment.

This device complies with Part 15 of the FCC Rules. Operation is subject to the following two conditions: (1) this device may not cause harmful interference, and (2) this device must accept any interference received, including interference that may cause undesired operation.

## **Бележка за потреδителите в Корея**

B급 기기 (가정용 방송통신기자재) 이 기기는 가정용(B급) 전자파적합기기로서 주로 가정에서 사용하는 것을 목적으로 하며, 모든 지역에서 사용할 수 있습니다.

## **Декларация за съответствие с VCCI (клас Б) за потреδителите в Япония**

この装置は、クラス B 情報技術装置です。この装置は、家庭環境で使用することを目的としていますが、この装置がラジオ やテレビジョン受信機に近接して使用されると、受信障害を引き起こすことがあります。取扱説明書に従って正しい取り扱 いをして下さい。

VCCI-B

## **Бележка за потреδителите в Япония относно захранващия кабел**

製品には、同梱された電源コードをお使い下さい。

同梱された電源コードは、他の製品では使用出来ません。

### **Декларация за емисиите на шум за Германия**

#### Geräuschemission

LpA < 70 dB am Arbeitsplatz im Normalbetrieb nach DIN 45635 T. 19

## <span id="page-197-0"></span>**Декларацията за нормативни положения на Европейския съюз**

 $\epsilon$ 

Продукти с маркировката CE отговарят на изискванията на една или повече от следните директиви на ЕС, които може да се приложими:

Директива R&TTE 1999/5/EC (заменена през 2017 от RED 2014/53/EU); Директива за ниско напрежение 2014/35/ЕС; Директива за електромагнитната съвместимост (EMC) 2014/30/ЕС; Директива за екодизайн 2009/125/EО; Директива за електромагнитната съвместимост (RoHS) 2011/65/ЕС

Съответствието с тези директиви се оценява с помощта на приложими хармонизирани европейски стандарти.

Пълната декларация за съответствие можете да намерите на следния уеδ сайт:

www.hp.eu/certificates (Търсете с името на модела на продукта или неговия нормативен номер на модел (RMN), които можете да откриете върху нормативния етикет.)

Мястото за контакт за нормативни въпроси е HP Deutschland GmbH, HQ-TRE, 71025, Boeblingen, Германия.

#### Продукти с безжична функционалност

#### **Електромагнитни полета**

● Този продукт отговаря на международните насоки (ICNIRP) за излагане на радио честотно излъчване.

Ако той включва радиопредавателно и приемно устройство, което при нормална употреба при отстояние от 20 см осигурява нива на излагане на радиочестотно излъчване, които съответстват на изискванията на ЕС.

#### **Безжична функционалност в Европа**

- $3a$  продукти с 802.11 b/g/n или Bluetooth радио:
	- Този продукт работи на радио честота между 2400 MHz и 2483,5 MHz, с предавателна мощност от 20 dBm (100 mW) или по-малко.
- За продукти с 802.11 a/b/g/n радио:
	- **ВНИМАНИЕ**: Безжичната IEEE 802.11x LAN с 5,15-5,35 GHz честотна лента е ограничена за **употреба само на закрито** във всички държави, които членуват в Европейския съюз, в ЕАСТ (Исландия, Норвегия, Лихтенщайн) и в повечето останали европейски държави (например Швейцария, Турция, Сърδия). Използването на WLAN на открито може да доведе до проδлеми и смущения с останалите радио услуги.
	- Този продукт работи на радио честоти между 2400 MHz и 2483,5 MHz, както и между 5170 MHz и 5710 MHz, с предавателна мощност от 20 dBm (100 mW) или по-малко.

### <span id="page-198-0"></span>**Декларация за европейска телефонна мрежа (Модем/Факс)**

Продуктите на HP с възможност за факс отговарят на изискванията на Директива за радио- и телекомуникационни крайни устройства 1999/5/EО (Анекс II) и съответно носят маркировката СО. Но поради разликите между отделните оδществени телефонни централи в различните държави, одобрението, само по себе си, не дава безусловна гаранция за успешна работа в крайна точка на мрежата на всяка обществена телефонна централа. Ако възникнат проблеми, трябва първо се обърнете към доставчика на вашето оборудване.

## Декларация за работни места с екранно оборудване за Германия

#### **GS-Erklärung (Deutschland)**

Das Gerät ist nicht für die Benutzung im unmittelbaren Gesichtsfeld am Bildschirmarbeitsplatz vorgesehen. Um störende Reflexionen am Bildschirmarbeitsplatz zu vermeiden, darf dieses Produkt nicht im unmittelbaren Gesichtsfeld platziert werden.

## **Бележка за потреδителите на телефонната мрежа в САЩ: Изисквания на Федералната комисия по комуникации (FCC)**

This equipment complies with Part 68 of the FCC rules and the requirements adopted by the ACTA. On the rear (or bottom) of this equipment is a label that contains, among other information, a product identifier in the format US:AAAEQ##TXXXX. If requested, this number must be provided to the telephone company.

Applicable connector jack Universal Service Order Codes ("USOC") for the Equipment is: RJ-11C.

A telephone cord, plug and jack used to connect this equipment to the premises wiring and telephone network must comply with the applicable FCC Part 68 rules and requirements adopted by the ACTA. HP recommends a compliant plug, jack and 2-wire telephone cord to connect this product to the premises wiring and telephone network. See installation instructions for details.

The REN is used to determine the quantity of devices, which may be connected to the telephone line. Excessive RENs on the telephone line may result in the devices not ringing in response to an incoming call. In most, but not all, areas, the sum of the RENs should not exceed five (5.0). To be certain of the number of devices that may be connected to the line, as determined by the total RENs, contact the telephone company to determine the maximum REN for the calling area. For products approved after July 23, 2001, the REN for this product is part of the product identifier that has the format US-AAAEQ##TXXXX. The digits represented by ##are the REN without a decimal point (e.g., 00 is a REN of 0.0).

If this equipment causes harm to the telephone network, the telephone company will notify you in advance that temporary discontinuance of service may be required. If advance notice is not practical, the telephone company will notify the customer as soon as possible. Also, you will be advised of your right to file a complaint with the FCC if you believe it is necessary.

The telephone company may make changes in its facilities, equipment, operations, or procedures that could affect the operation of the equipment. If this happens, the telephone company will provide advance notice in order for you to make the necessary modifications in order to maintain uninterrupted service.

If trouble is experienced with this equipment, please contact the manufacturer, or look elsewhere in this manual, for repair and (or) warranty information. If the equipment is causing harm to the telephone network, the telephone company may request that you disconnect the equipment from the network until the problem is resolved.

Connection to Party Line Service is subject to state tariffs. Contact the state public utility commission, public service commission, or corporation commission for information.

<span id="page-199-0"></span>**A CAUTION:** If your home has specially wired alarm equipment connected to the telephone line, ensure the installation of this equipment does not disable your alarm equipment. If you have questions about what will disable alarm equipment, consult your telephone company or a qualified installer.

WHEN PROGRAMMING EMERGENCY NUMBERS AND (OR) MAKING TEST CALLS TO EMERGENCY NUMBERS:

- **1.** Remain on the line and briefly explain to the dispatcher the reason for the call.
- **2.** Perform such activities in the off-peak hours, such as early morning or late evening.

**NOTE:** The FCC hearing aid compatibility rules for telephones are not applicable to this equipment.

The Telephone Consumer Protection Act of 1991 makes it unlawful for any person to use a computer or other electronic devices, including FAX machines, to send any message unless such message clearly contains in a margin at the top or bottom of each transmitted page or on the first page of the transmission, the date and time it is sent and an identification of the business or other entity, or other individual sending the message and the telephone number of the sending machine or such business, other entity, or individual. (The telephone number provided may not be a 900 number or any other number for which charges exceed local or long-distance transmission charges.)

In order to program this information into your FAX machine, you shoudl complete the steps described in the software.

## **Бележка за потреδителите на телефонната мрежа в Канада**

Cet appareil est conforme aux spécifications techniques des équipements terminaux d'Industrie Canada. Le numéro d'enregistrement atteste de la conformité de l'appareil. L'abréviation IC qui precede le numéro d'enregistrement indique que l'enregistrement a été effectué dans le cadre d'une Déclaration de conformité stipulant que les spécifications techniques d'Industrie Canada ont été respectées. Néanmoins, cette abréviation ne signifie en aucun cas que l'appareil a été validé par Industrie Canada.

Pour leur propre sécurité, les utilisateurs doivent s'assurer que les prises électriques reliées à la terre de la source d'alimentation, des lignes téléphoniques et du circuit métallique d'alimentation en eau sont, le cas échéant, branchées les unes aux autres. Cette précaution est particulièrement importante dans les zones rurales.

**REMARQUE:** Le numéro REN (Ringer Equivalence Number) attribué à chaque appareil terminal fournit une indication sur le nombre maximal de terminaux qui peuvent être connectés à une interface téléphonique. La terminaison d'une interface peut se composer de n'importe quelle combinaison d'appareils, à condition que le total des numéros REN ne dépasse pas 5.

Basé sur les résultats de tests FCC Partie 68, le numéro REN de ce produit est 0.1.

This equipment meets the applicable Industry Canada Terminal Equipment Technical Specifications. This is confirmed by the registration number. The abbreviation IC before the registration number signifies that registration was performed based on a Declaration of Conformity indicating that Industry Canada technical specifications were met. It does not imply that Industry Canada approved the equipment.

Users should ensure for their own protection that the electrical ground connections of the power utility, telephone lines and internal metallic water pipe system, if present, are connected together. This precaution might be particularly important in rural areas.

**NOTE:** The Ringer Equivalence Number (REN) assigned to each terminal device provides an indication of the maximum number of terminals allowed to be connected to a telephone interface. The termination on an interface might consist of any combination of devices subject only to the requirement that the sum of the Ringer Equivalence Numbers of all the devices does not exceed 5.

The REN for this product is 0.1, based on FCC Part 68 test results.

## <span id="page-200-0"></span>**Бележка за потреδители на телефонната мрежа в Германия**

#### **Hinweis für Benutzer des deutschen Telefonnetzwerks**

Dieses HP-Fax ist nur für den Anschluss eines analogen Public Switched Telephone Network (PSTN) gedacht. Schließen Sie den TAE N-Telefonstecker, der im Lieferumfang des HP All-in-One enthalten ist, an die Wandsteckdose (TAE 6) Code N an. Dieses HP-Fax kann als einzelnes Gerät und/oder in Verbindung (mit seriellem Anschluss) mit anderen zugelassenen Endgeräten verwendet werden.

## Декларация за използване на факс по кабел за Австралия

In Australia, the HP device must be connected to Telecommunication Network through a line cord which meets the requirements of the Technical Standard AS/ACIF S008.

## <span id="page-201-0"></span>**Декларация за съответствие**

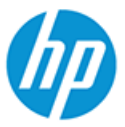

## **DECLARATION OF CONFORMITY**

according to ISO/IEC 17050-1 and EN 17050-1

DoC #: SNPRC-1701-01- R3 Original/en

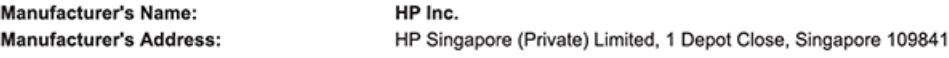

#### declare, under its sole responsibility that the product

Product Name and Model:<sup>2)</sup> HP ENVY Photo 7800 All-in-One Printer series **Product Name and Model:**<br>Regulatory Model Number:<sup>1)</sup><br>Product Options: SNPRC-1701-01 Please See ANNEX I

#### conforms to the following Product Specifications and Regulations:

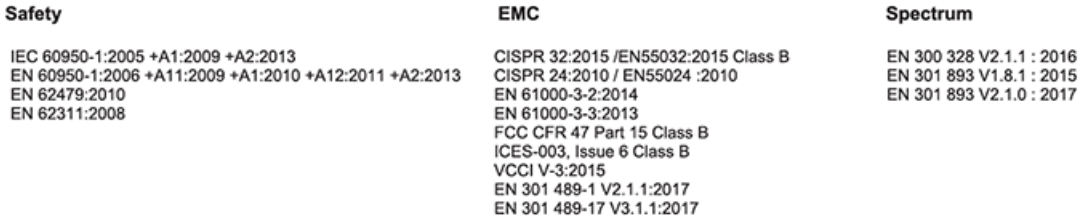

#### Ecodesign

Regulation (EC) No. 1275/2008 ENERGY STAR® Qualified Imaging Equipment Operational Mode (OM) Test Procedure EN 50564:2011 IEC 62301:2011

#### **RoHS**

EN 50581:2012

#### Other

FCC Rules and Regulations 47 CFR Part 68/TIA-968-B ES 203 021-2 / ES 203 021-3

The product herewith complies with the requirements of the Radio Equipment Directive 2014/53/EU, the Ecodesign Directive 2009/125/EC, the RoHS Directive 2011/65/EU and carries the  $\mathsf{CE}\text{-marking accordingly}$ .

This device complies with part 15 of the FCC Rules. Operation is subject to the following two conditions: (1) This device may not cause harmful interference, and (2) this device must accept any interference received, including interference that may cause undesired operation.

#### **Additional Information:**

- 1) This product is assigned a Regulatory Model Number which stays with the regulatory aspects of the design. The Regulatory Model Number is the main product identifier in the regulatory documentation and test reports, this number should not be confused with the marketing name or the product numbers.
- The Notified Body National Technical Systems-Silicon Valley with number 2155 performed a compliance assessment  $2)$ (according to Annex III, because of missing harmonized standards) and issued the EU-type examination certificate with ID: A104712
- This product was tested in a typical HP environment, in conjunction with an HP host system.
- This product uses a radio module with Regulatory Model Number SDGOB-1506 as needed to meet technical regulatory  $4)$ requirements for the countries/regions where this product will be sold.
- Telecom approvals and standards appropriate for the target countries/regions have been applied to this product, in addition to  $5)$ those listed above.

Vancouver, WA USA 30-05-2017

Uwe Voigt, Manager

Customer Assurance, Inkjet Business and Platform

#### Local contact for regulatory topics only:

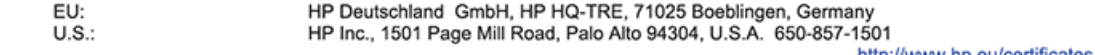

http://www.np.eu/certificates

**DECLARATION OF CONFORMITY** 

<span id="page-202-0"></span>according to ISO/IEC 17050-1 and EN 17050-1

#### **ANNEX I**

#### Regulatory Model Number: SNPRC-1701-01

#### **OPTIONS**

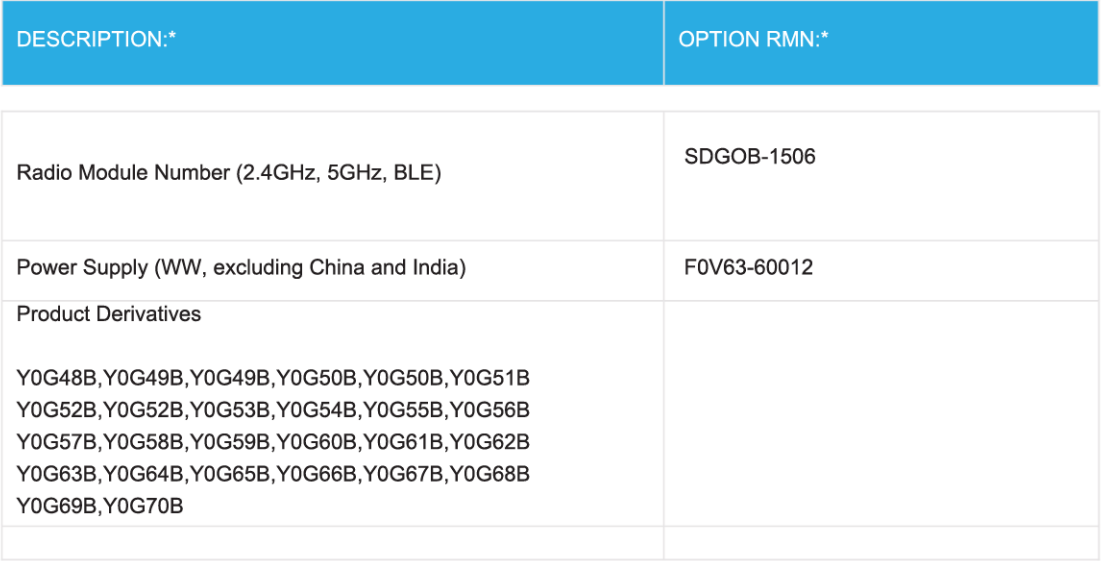

#### For non-EU countries only:

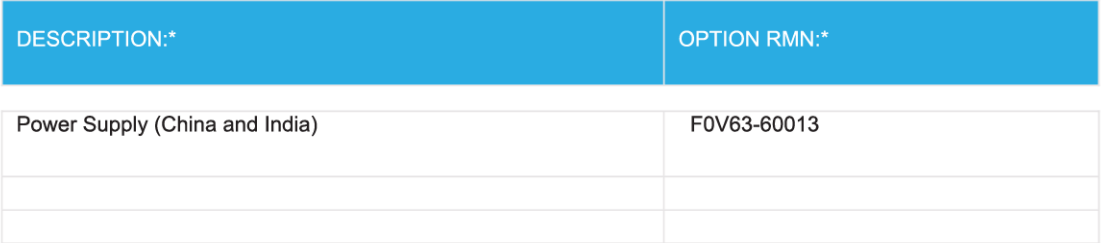

\* Where X represents any alpha numeric character.

## **Нормативна информация за δезжични продукти**

Този раздел съдържа следната нормативна информация за δезжични продукти:

[Излагане на радиочестотно излъчване](#page-203-0)

- <span id="page-203-0"></span>● Бележка за потреδителите в Канада (5 GHz)
- Бележка за потребителите в Канада
- Бележка за потребителите в Тайван
- Бележка за потребителите в Япония
- Бележка за потребителите в Корея
- **Бележка за потребителите в Сърбия (5 GHz)**
- [Бележка за потреδителите в Тайван \(5 GHz\)](#page-204-0)
- **Бележка за потребителите в Тайланд (5 GHz)**

#### **Излагане на радиочестотно излъчване**

**A CAUTION:** The radiated output power of this device is far below the FCC radio frequency exposure limits. Nevertheless, the device shall be used in such a manner that the potential for human contact during normal operation is minimized. This product and any attached external antenna, if supported, shall be placed in such a manner to minimize the potential for human contact during normal operation. In order to avoid the possibility of exceeding the FCC radio frequency exposure limits, human proximity to the antenna shall not be less than 20 cm (8 inches) during normal operation.

### **Бележка за потреδителите в Канада (5 GHz)**

**A CAUTION:** When using IEEE 802.11a wireless LAN, this product is restricted to indoor use, due to its operation in the 5.15- to 5.25-GHz frequency range. The Industry Canada requires this product to be used indoors for the frequency range of 5.15 GHz to 5.25 GHz to reduce the potential for harmful interference to co-channel mobile satellite systems. High-power radar is allocated as the primary user of the 5.25- to 5.35- GHz and 5.65- to 5.85-GHz bands. These radar stations can cause interference with and/or damage to this device.

**A ATTENTION:** Lors de l'utilisation du réseau local sans fil IEEE 802.11a, ce produit se limite à une utilisation en intérieur à cause de son fonctionnement sur la plage de fréquences de 5,15 à 5,25 GHz. Industrie Canada stipule que ce produit doit être utilisé en intérieur dans la plage de fréquences de 5,15 à 5,25 GHz afin de réduire le risque d'interférences éventuellement dangereuses avec les systèmes mobiles par satellite via un canal adjacent. Le radar à haute puissance est alloué pour une utilisation principale dans une plage de fréquences de 5,25 à 5,35 GHz et de 5,65 à 5,85 GHz. Ces stations radar peuvent provoquer des interférences avec cet appareil et l'endommager.

#### **Бележка за потреδителите в Канада**

Under Industry Canada regulations, this radio transmitter may only operate using an antenna of a type and maximum (or lesser) gain approved for the transmitter by Industry Canada. To reduce potential radio interference to other users, the antenna type and its gain should be so chosen that the equivalent isotropically radiated power (e.i.r.p.) is not more than that necessary for successful communication.

This device complies with Industry Canada licence-exempt RSS standard(s). Operation is subject to the following two conditions: (1) this device may not cause interference, and (2) this device must accept any interference, including interference that may cause undesired operation of the device.

WARNING! Exposure to Radio Frequency Radiation The radiated output power of this device is below the Industry Canada radio frequency exposure limits. Nevertheless, the device should be used in such a manner that the potential for human contact is minimized during normal operation.

<span id="page-204-0"></span>To avoid the possibility of exceeding the Industry Canada radio frequency exposure limits, human proximity to the antennas should not be less than 20 cm (8 inches).

Conformément au Règlement d'Industrie Canada, cet émetteur radioélectrique ne peut fonctionner qu'avec une antenne d'un type et d'un gain maximum (ou moindre) approuvé par Industrie Canada. Afin de réduire le brouillage radioélectrique potentiel pour d'autres utilisateurs, le type d'antenne et son gain doivent être choisis de manière à ce que la puissance isotrope rayonnée équivalente (p.i.r.e.) ne dépasse pas celle nécessaire à une communication réussie.

Cet appareil est conforme aux normes RSS exemptes de licence d'Industrie Canada. Son fonctionnement dépend des deux conditions suivantes : (1) cet appareil ne doit pas provoquer d'interférences nuisibles et (2) doit accepter toutes les interférences reçues, y compris des interférences pouvant provoquer un fonctionnement non souhaité de l'appareil.

AVERTISSEMENT relatif à l'exposition aux radiofréquences. La puissance de rayonnement de cet appareil se trouve sous les limites d'exposition de radiofréquences d'Industrie Canada. Néanmoins, cet appareil doit être utilisé de telle sorte qu'il doive être mis en contact le moins possible avec le corps humain.

\$fin d'éviter le dépassement éventuel des limites d'exposition aux radiofréquences d'Industrie Canada, il est recommandé de maintenir une distance de plus de 20 cm entre les antennes et l'utilisateur.

#### **Бележка за потреδителите в Тайван**

低功率電波輻射性電機管理辦法

第十二條

經型式認證合格之低功率射頻電機,非經許可,公司、商號或使用者均不得擅自變更頻率、加大功率 或變更設計之特性及功能。

第十四條

低功率射頻電機之使用不得影響飛航安全及干擾合法通信;經發現有干擾現象時,應立即停用,並改 善至無干擾時方得繼續使用。

前項合法通信,指依電信法規定作業之無線電通信。低功率射頻電機須忍受合法通信或工業、科學及 醫藥用電波輻射性電機設備之干擾。

#### **Бележка за потреδителите в Япония**

この機器は技術基準適合証明又は工事設計認証を受けた無線設備を搭載しています。

#### **Бележка за потреδителите в Корея**

해당 무선설비는 전파혼신 가능성이 있으므로 인명안전과 관련된 서비스는 할 수 없음

(무선 모듈이 탑재된 제품인 경우)

#### **Бележка за потребителите в Сърбия (5 GHz)**

Upotreba ovog uredjaja je ogranicna na zatvorene prostore u slucajevima koriscenja na frekvencijama od 5150-5350 MHz.

#### **Бележка за потреδителите в Тайван (5 GHz)**

在 5.25-5.35 秭赫頻帶內操作之無線資訊傳輸設備, 限於室內使用。

## <span id="page-205-0"></span>**Бележка за потреδителите в Тайланд (5 GHz)**

ี เครื่องวิทขุคมนาคมนี้มีระดับการแผ่คลื่นแม่เหล็กไฟฟ้าสอดคล้องตามมาตรฐานความปลอดภัยต่อสุขภาพของมนุษย์จากการใช้เครื่องวิทขุคมนาคมที่คณะกรรมการกิจการ โทรคมนาคมแห่งชาติประกาศกำหนด

This radio communication equipment has the electromagnetic field strength in compliance with the Safety Standard for the Use of Radio Communication Equipment on Human Health announced by the National Telecommunications Commission.

## <span id="page-206-0"></span>**Програма за екологичен контрол на продуктите**

НР се ангажира да осигурява качествени продукти по екологично съобразен начин. Дизайнът на този продукт позволява неговото рециклиране. Броят на използваните материали е сведен до минимум като в същото време се гарантира необходимата функционалност и надеждност. Дизайнът на несходните материали позволява тяхното лесно разделяне. Заключващите и други връзки могат лесно да бъдат открити, използвани и премахнати с помощта на оδикновени инструменти. Важните части са с дизайн, който позволява δърз достъп до тях с цел по-лесното и δързо демонтиране и ремонт. За повече информация посетете уеδ сайта на HP's Commitment to the Environment (Грижата на HP за околната среда) на адрес:

[www.hp.com/hpinfo/globalcitizenship/environment](http://www.hp.com/hpinfo/globalcitizenship/environment/index.html)

- Екологични съвети
- [Регламент 1275/2008 на Комисията на Европейския съюз](#page-207-0)
- **[Хартия](#page-207-0)**
- **[Пластмаси](#page-207-0)**
- Информационни листове за безопасност
- [Програма за рециклиране](#page-207-0)
- [Програма за рециклиране на консумативите на мастиленоструйните принтери на HP](#page-207-0)
- [Консумация на енергия](#page-207-0)
- Изхвърляне на отпадъци от оборудване от потребители
- [Химически вещества](#page-208-0)
- [Декларация за условията за наличие на маркировка за ограничени вещества \(Тайван\)](#page-209-0)
- **[EPEAT](#page-209-0)**
- Изхвърляне на батериите в Тайван
- Директива за батериите на ЕС
- [Бележка относно материал перхлорат за Калифорния](#page-210-0)
- Таблица за опасни химикали/елементи и тяхното съдържание (Китай)
- Информация за потребителя за SEPA Ecolabel (Китай)
- [Етикет за енергия на Китай за принтер, факс и копирана машина](#page-211-0)

#### **Екологични съвети**

HP има за цел да помогне на клиентите си да намалят тяхното въздействие върху околната среда. Посетете уеδ сайта на HP за екологични програми и инициативи за повече информация относно екологичните инициативи на HP.

[www.hp.com/hpinfo/globalcitizenship/environment/](http://www.hp.com/hpinfo/globalcitizenship/environment/)

## <span id="page-207-0"></span>**Регламент 1275/2008 на Комисията на Европейския съюз**

За данните за електрическото захранване на продукта, включително потреδлението на енергия на продукта в състояние на мрежова готовност, ако всички жични мрежови портове са свързани и всички δезжични мрежови портове са активирани, моля, направете справка в раздел P14 "Допълнителна информация" на продукта IT ECO Декларация на адрес: [www.hp.com/hpinfo/globalcitizenship/](http://www.hp.com/hpinfo/globalcitizenship/environment/productdata/itecodesktop-pc.html) [environment/productdata/itecodesktop-pc.html.](http://www.hp.com/hpinfo/globalcitizenship/environment/productdata/itecodesktop-pc.html)

## **Хартия**

С този продукт може да се използва рециклирана хартия в съответствие с DIN 19309 и EN 12281:2002.

## **Пластмаси**

Върху пластмасовите части над 25 грама има маркировка в съответствие с международните стандарти, която е с цел улесняване идентифицирането на пластмасите при рециклиране след края на живота на продукта.

## **Информационни листове за безопасност**

Информационните листове за безопасност, информация за безопасност на продукта и опазване на околната среда са налични на адрес [www.hp.com/go/ecodata](http://www.hp.com/go/ecodata) или при поискване.

## **Програма за рециклиране**

HP предлага все по-голям δрой програми за връщане и рециклиране на продукти в много страни и региони, и е партньор на някои от най-големите центрове за рециклиране на електроника в света. HP опазва ресурсите, като обновява и препродава някои от своите най-известни продукти. За повече информация относно рециклирането на продукти на HP посетете следния уеδ сайт:

[www.hp.com/recycle](http://www.hp.com/recycle)

## **Програма за рециклиране на консумативите на мастиленоструйните принтери на HP**

HP се ангажира да опазва околната среда. Програмата за рециклиране на консумативи за мастиленоструйните принтери на HP е достъпна в много страни и региони, като дава възможност да рециклирате безплатно използвани печатащи касети и касети с мастило. За повече информация посетете следния уеδ сайт:

[www.hp.com/hpinfo/globalcitizenship/environment/recycle/](http://www.hp.com/hpinfo/globalcitizenship/environment/recycle/)

## **Консумация на енергия**

Оборудването за печатане и обработка на изображения на HP, отбелязано с емблемата на ENERGY STAR®, е сертифицирано от Агенцията за защита на околната среда на САЩ. Следният знак се показва на продуктите за обработка на изображения, които са сертифицирани от ENERGY STAR:

<span id="page-208-0"></span>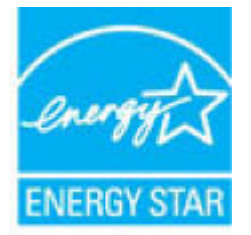

Допълнителна информация за модела за продукт за обработка на изображения, който е сертифициран от ENERGY STAR, можете да получите тук: [www.hp.com/go/energystar](http://www.hp.com/go/energystar)

## Изхвърляне на отпадъци от оборудване от потребители

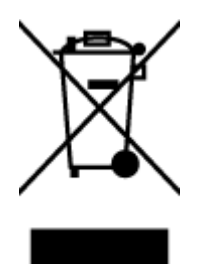

Този символ означава, че не трябва да изхвърляте вашия продукт заедно с другите битови отпадъци. Вместо това, вие трябва да защитите човешкото здраве и околната среда като предадете отпадъчното оборудване в определен пункт за събиране за рециклиране на отпадъците от електрическо и електронно оборудване. За повече информация се свържете с местната служба за изхвърляне на битови отпадъци или отидете на<http://www.hp.com/recycle>.

## **Химически вещества**

НР се ангажира да предоставя на нашите клиенти необходимата информация за химическите вещества в продуктите ни, съобразно правните изисквания, напр. REACH (Регламент (ЕО) № 1907/2006 на *Европейския парламент и на Съвета)*. Доклад с химична информация за този продукт може да откриете на следния адрес: [www.hp.com/go/reach](http://www.hp.com/go/reach).

## <span id="page-209-0"></span>**Декларация за условията за наличие на маркировка за ограничени вещества (Тайван)**

#### 限用物質含有情況標示聲明書

Declaration of the Presence Condition of the Restricted Substances Marking

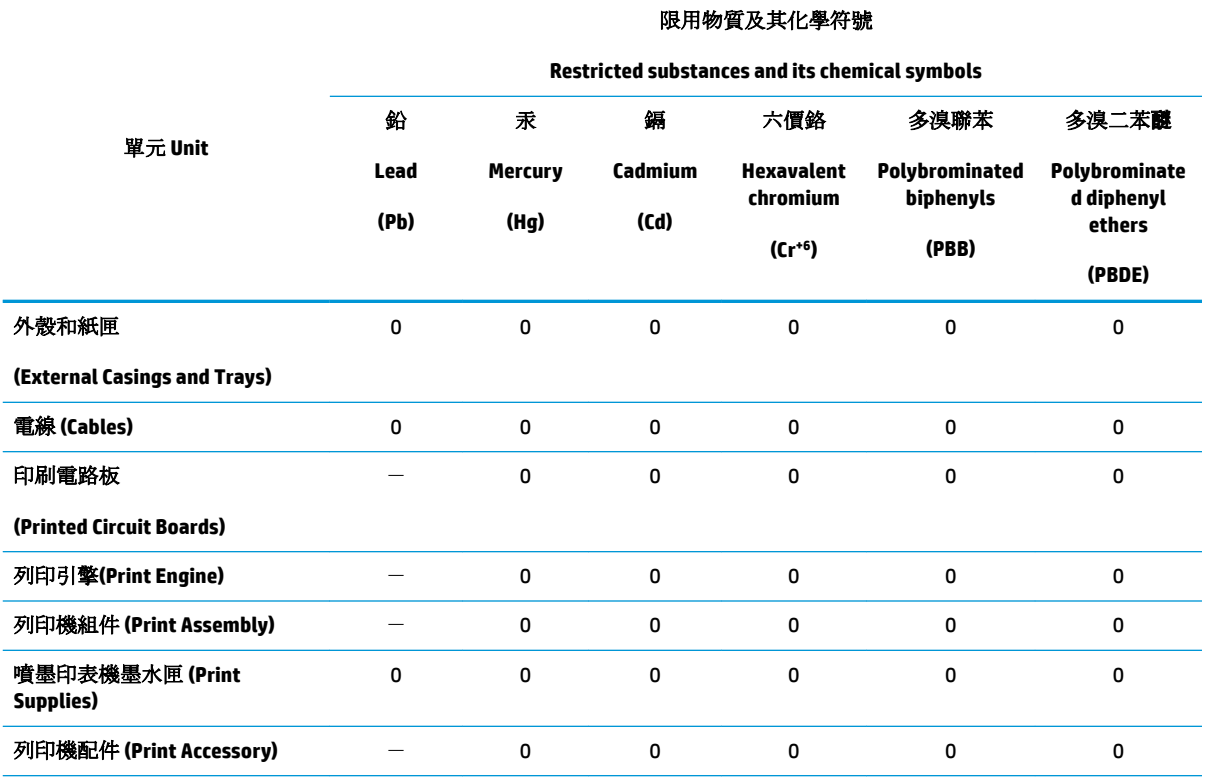

備考 1. 〝超出 0.1 wt %"及 〝超出 0.01 wt %"係指限用物質之百分比含量超出百分比含量基準值。

Note 1: "Exceeding 0.1 wt %" and "exceeding 0.01 wt %" indicate that the percentage content of the restricted substance exceeds the reference percentage value of presence condition.

備考 2. №0″ 係指該項限用物質之百分比含量未超出百分比含量基準值。

Note 2: "0" indicates that the percentage content of the restricted substance does not exceed the percentage of reference value of presence.

備考 3. トー"係指該項限用物質為排除項目。

Note 3: The "−" indicates that the restricted substance corresponds to the exemption.

若要存取產品的最新使用指南或手冊,請前往 [www.support.hp.com](http://www.support.hp.com)。選取搜尋您的產品,然後依照 畫 面上的指示繼續執行。

To access the latest user guides or manuals for your product, go to [www.support.hp.com.](http://www.support.hp.com) Select **Find your product**, and then follow the onscreen instructions.

## **EPEAT**

Most HP products are designed to meet EPEAT. EPEAT is a comprehensive environmental rating that helps identify greener electronics equipment. For more information on EPEAT go to [www.epeat.net.](http://www.epeat.net) For information on HP's EPEAT registered products go to [www.hp.com/hpinfo/globalcitizenship/environment/pdf/](http://www.hp.com/hpinfo/globalcitizenship/environment/pdf/epeat_printers.pdf) [epeat\\_printers.pdf](http://www.hp.com/hpinfo/globalcitizenship/environment/pdf/epeat_printers.pdf).

## <span id="page-210-0"></span>Изхвърляне на батериите в Тайван

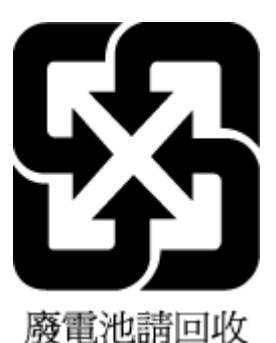

## **Директива за батериите на ЕС**

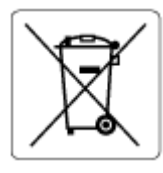

Този продукт съдържа батерия, която се използва за поддържане на актуалността на датата на часовника в реално време или за настройки на продукта и е предназначена да издържи до края на живота на продукта. Всеки опит за ремонт или подмяна на тази батерия трябва да се извършва от квалифициран сервизен техник.

## **Бележка относно материал перхлорат за Калифорния**

Perchlorate material - special handling may apply. See: [www.dtsc.ca.gov/hazardouswaste/perchlorate](http://www.dtsc.ca.gov/hazardouswaste/perchlorate)

This product's real-time clock battery or coin cell battery may contain perchlorate and may require special handling when recycled or disposed of in California.

## <span id="page-211-0"></span>Таблица за опасни химикали/елементи и тяхното съдържание (Китай)

## 产品中有害物质或元素的名称及含量

根据中国《电器电子产品有害物质限制使用管理办法》

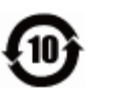

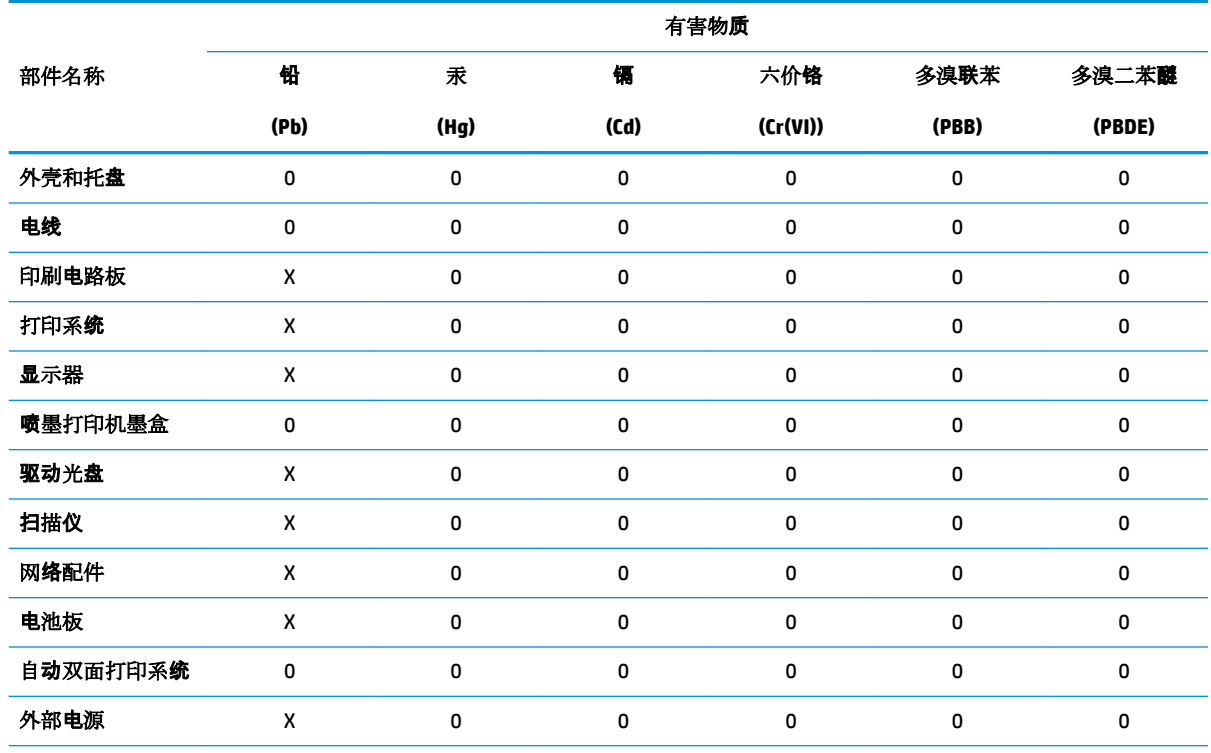

本表格依据 SJ/T 11364 的规定编制。

0:表示该有害物质在该部件所有均质材料中的含量均在 GB/T 26572 规定的限量要求以下。

X:表示该有害物质至少在该部件的某一均质材料中的含量超出 GB/T 26572 规定的限量要求。

此表中所有名称中含 "X" 的部件均符合欧盟 RoHS 立法。

注:环保使用期限的参考标识取决于产品正常工作的温度和湿度等条件。

## Информация за потребителя за SEPA Ecolabel (Китай)

#### 中国环境标识认证产品用户说明

噪声大于 63.0 dB(A) 的办公设备不宜放置于办公室内,请在独立的隔离区域使用。 如需长时间使用本产品或打印大量文件,请确保在通风良好的房间内使用。 如您需要确认本产品处于零能耗状态,请按下电源关闭按钮,并将插头从电源插座断开。 您可以使用再生纸,以减少资源耗费。

## **Етикет за енергия на Китай за принтер, факс и копирана машина**

#### 复印机、打印机和传真机能源效率标识实施规则

依据"复印机、打印机和传真机能源效率标识实施规则",该打印机具有中国能效标识。标识上显示的能 效等级和操作模式值根据"复印机、打印机和传真机能效限定值及能效等级"标准("GB 21521")来确定 和计算。

**1.** 能效等级

产品能效等级分 3 级,其中 1 级能效最高。能效限定值根据产品类型和打印速度由标准确定。能 效等级则根据基本功耗水平以及网络接口和内存等附加组件和功能的功率因子之和来计算。

**2.** 能效信息

喷墨打印机

– 操作模式功率

睡眠状态的能耗按照 GB 21521 的标准来衡量和计算。该数据以瓦特 (W) 表示。

– 待机功率

待机状态是产品连接到电网电源上功率最低的状态。该状态可以延续无限长时间,且使用者 无法改变此状态下产品的功率。对于"成像设备"产品,"待机"状态通常相当于"关闭"状态,但 也可能相当于"准备"状态或者"睡眠"状态。该数据以瓦特 (W) 表示。

睡眠状态预设延迟时间

出厂前由制造商设置的时间决定了该产品在完成主功能后进入低耗模式(例如睡眠、自动关 机)的时间。该数据以分钟表示。

– 附加功能功率因子之和

网络接口和内存等附加功能的功率因子之和。该数据以瓦特 (W) 表示。

标识上显示的能耗数据是根据典型配置测量得出的数据,此类配置包含登记备案的打印机依据复印 机、打印机和传真机能源效率标识实施规则所选的所有配置。因此,该特定产品型号的实际能耗可能 与标识上显示的数据有所不同。

要了解规范的更多详情,请参考最新版的 GB 21521 标准。

# **ͤзδучен указател**

## **А**

Автоматично намаляване на факсове [67](#page-72-0)

#### **Б**

безжична комуникация нормативна информация [197](#page-202-0) Безжична комуникация настройка [123](#page-128-0) Битове в секунда [75](#page-80-0) Блокиране на факс номера настройка [67](#page-72-0) δутони, контролен панел [11](#page-16-0) Бутони, контролен панел [11](#page-16-0) бутон "Помощ" [12](#page-17-0)

### **В**

вграден уеδ сървър Webscan (Уеδ сканиране) [55](#page-60-0) отваряне [136](#page-141-0) относно [136](#page-141-0) отстраняване на неизправности, не може да се отвори [137](#page-142-0) вратичка за достъп до касетите, местоположение [9](#page-14-0) вход за захранване, местоположение [9](#page-14-0)

#### **Г**

гаранция [185](#page-190-0) Гласова поща настройка с факс (паралелни телефонни системи) [91](#page-96-0) настройка с факс и компютърен модем (паралелни телефонни системи) [103](#page-108-0)

#### **Д**

двете страни, печат на [36](#page-41-0)

двустранен печат [36](#page-41-0) диагностична страница [177](#page-182-0) Достъпност [3](#page-8-0)

#### **Е**

екран за факс [12](#page-17-0)

#### **З**

Заглавка, факс [72](#page-77-0) заден панел за достъп илюстрация [9](#page-14-0) Записване факсове в паметта [65](#page-70-0) засядане почистване [140](#page-145-0) хартия, която трябва да се избягва [17](#page-22-0) Захранване отстраняване на неизправности [173](#page-178-0)

#### **И**

Идентификационен код на абоната [72](#page-77-0) изисквания към системата [188](#page-193-0) изкривяване, отстраняване на неизправности печат [144](#page-149-0) изпращане на сканирания за OCR [51](#page-56-0) изпращане на факсове базов факс [59](#page-64-0) контролиране на набирането [61,](#page-66-0) [62](#page-67-0) от телефон [60](#page-65-0) памет, от [61](#page-66-0) Изпращане на факсове отстраняване на неизправности [166](#page-171-0), [169](#page-174-0)

изходна тава откриване [8](#page-13-0) Изчистване факс регистри [81](#page-86-0) икони за състоянието [11](#page-16-0) Импулсно набиране [74](#page-79-0) Индикатори, контролен панел [11](#page-16-0) интернет протокол факс, използване [78](#page-83-0)

### **К**

каретка отстраняване на засядането на каретката [143](#page-148-0) касети [9](#page-14-0), [118](#page-123-0) номера на частите [118](#page-123-0) откриване [9](#page-14-0) проверка на нивата на мастилото [115](#page-120-0) смяна [116](#page-121-0) съвети [114](#page-119-0) компютърен модем споделен с факс и телефонен секретар (паралелни телефонни системи) [99](#page-104-0) Компютърен модем споделено с линия за гласови и факс повиквания (паралелни телефонни системи) [94](#page-99-0) споделен с факс (паралелни телефонни системи) [92](#page-97-0) споделен с факс и гласова поща (паралелни телефонни системи) [103](#page-108-0) Комутируем модем споделен с факс и гласова поща (паралелни телефонни системи) [103](#page-108-0) конектори, местоположение [9](#page-14-0)

контролен панел δутони [11](#page-16-0) икони за състоянието [11](#page-16-0) функции [11](#page-16-0) Контролен панел δутони [11](#page-16-0) индикатори [11](#page-16-0) контролен панел на принтера изпращане на факсове [59](#page-64-0) настройки на мрежата [127](#page-132-0) откриване [8](#page-13-0) контролиране на набирането [61](#page-66-0), [62](#page-67-0) копиране спецификации [189](#page-194-0)

#### **М**

модем споделен с факс и телефонен секретар (паралелни телефонни системи) [99](#page-104-0) Модем споделено с линия за гласови и факс повиквания (паралелни телефонни системи) [94](#page-99-0) споделен с факс (паралелни телефонни системи) [92](#page-97-0) споделен с факс и гласова поща (паралелни телефонни системи) [103](#page-108-0) модем за dial-up връзка споделен с факс и телефонен секретар (паралелни телефонни системи) [99](#page-104-0) Модем за комутируема връзка споделени с линия за гласови и факс повиквания (паралелни телефонни системи) [94](#page-99-0) споделен с факс (паралелни телефонни системи) [92](#page-97-0) мрежи IP настройки [127](#page-132-0) илюстрация на конектор [9](#page-14-0) настройки, промяна [127](#page-132-0) настройки на безжичната мрежа [176](#page-181-0) преглед и настройки за печат [127](#page-132-0) скорост на връзката [127](#page-132-0)

Мрежи настройки на безжична връзка [123](#page-128-0)

#### **Н**

Намаляване на факсове [67](#page-72-0) настройка компютърен модем и телефонен секретар (паралелни телефонни системи) [99](#page-104-0) телефонен секретар и модем (паралелни телефонни системи) [99](#page-104-0) Настройка DSL (паралелни телефонни системи) [87](#page-92-0) ISDN линия (паралелни телефонни системи) [88](#page-93-0) PBX система (паралелни телефонни системи) [88](#page-93-0) гласова поща (паралелни телефонни системи) [91](#page-96-0) гласова поща и компютърен модем (паралелни телефонни системи) [103](#page-108-0) компютърен модем (паралелни телефонни системи) [92](#page-97-0) компютърен модем и гласова поща (паралелни телефонни системи) [103](#page-108-0) компютърен модем и линия за гласови повиквания (паралелни телефонни системи) [94](#page-99-0) отделна факс линия (паралелни телефонни системи) [86](#page-91-0) разграничително позвъняване [73](#page-78-0) разграничително позвъняване (паралелни телефонни системи) [89](#page-94-0) споделена телефонна линия (паралелни телефонни системи) [90](#page-95-0) телефонен секретар (паралелни телефонни системи) [98](#page-103-0) тест на факса [105](#page-110-0)

факс, с паралелни телефонни системи [83](#page-88-0) факс конфигурации [84](#page-89-0) настройки мрежа [127](#page-132-0) Настройки сила на звука, факс [76](#page-81-0) скорост, факс [75](#page-80-0) нива на мастилото, проверка [115](#page-120-0) нормативна информация [197](#page-202-0) нормативни δележки нормативен идентификационен номер на модел [190](#page-195-0) Нормативни δележки [190](#page-195-0) носител двустранно [36](#page-41-0)

## **О**

околна среда Програма за екологичен контрол на продуктите [201](#page-206-0) спецификации на околната среда [188](#page-193-0) Опции за повторно набиране, настройка [74](#page-79-0) Отпечатване факсове [65](#page-70-0) отстраняване на неизправности HP Smart [175](#page-180-0) вграден уеδ сървър [137](#page-142-0) захванати са няколко страници [144](#page-149-0) изкривени страници [144](#page-149-0) отчет за състоянието на принтера [176](#page-181-0) печат [173](#page-178-0) проδлеми с подаване на хартия [144](#page-149-0) система за помощ на контролния панел [174](#page-179-0) страница с мрежова конфигурация [176](#page-181-0) факс [161](#page-166-0) факс, тестове [161](#page-166-0) хартията не се поема от тавата [144](#page-149-0) Отстраняване на неизправности захранване [173](#page-178-0) изпращане на факсове [166](#page-171-0), [169](#page-174-0)

неуспешен тест на линията за факс [165](#page-170-0) получаване на факсове [166,](#page-171-0) [168](#page-173-0) телефонни секретари [170](#page-175-0) тест на розетката, неуспешен [162](#page-167-0) тестът за връзка на телефонния кабел за факс е неуспешен [163](#page-168-0) тестът за правилен телефонен кабел за факса е неуспешен [164](#page-169-0) тестът за сигнал "своδодно" за факс не е успешен [164](#page-169-0) хардуерният тест на факса е неуспешен [162](#page-167-0) отчет за качеството на печат [177](#page-182-0) отчет за състоянието на принтера информация за [176](#page-181-0) отчети диагностика [177](#page-182-0) достъп до уеδ [177](#page-182-0) тестът за факса не е успешен [161](#page-166-0) Отчети грешка, факс [80](#page-85-0) потвърждение, факс [79](#page-84-0) Отчети за грешка, факс [80](#page-85-0) Отчети за потвърждение, факс [79](#page-84-0)

## **П**

Памет записване на факсове [65](#page-70-0) повторно отпечатване на факсове [65](#page-70-0) паралелни телефонни системи настройка на модем и телефонен секретар [99](#page-104-0) Паралелни телефонни системи настройка на DSL [87](#page-92-0) настройка на ISDN [88](#page-93-0) настройка на PBX [88](#page-93-0) настройка на модем [92](#page-97-0) настройка на модем и гласова поща [103](#page-108-0) настройка на разграничителното позвъняване [89](#page-94-0)

настройка на споделена линия [90](#page-95-0) настройка на споделен с линия за гласови повиквания модем [94](#page-99-0) настройка при отделна линия [86](#page-91-0) настройка с телефонен секретар [98](#page-103-0) страни/региони с [83](#page-88-0) типове настройка [84](#page-89-0) печат двустранен [36](#page-41-0) диагностична страница [177](#page-182-0) отстраняване на неизправности [173](#page-178-0) спецификации [188](#page-193-0) Печат отчети за факса [79](#page-84-0) последни факс подроδности [81](#page-86-0) факс регистри [80](#page-85-0) печат от двете страни [36](#page-41-0) Повторно отпечатване факсове от паметта [65](#page-70-0) подаване на няколко страници, отстраняване на неизправности [144](#page-149-0) подаващо устройство почистване [180](#page-185-0) проδлеми в подаването, отстраняване на неизправности [180](#page-185-0) поддръжка диагностична страница [177](#page-182-0) почистване [180](#page-185-0) проверка на нивата на мастилото [115](#page-120-0) смяна на касетите [116](#page-121-0) поддръжка на клиенти гаранция [185](#page-190-0) Позвънявания преди отговаряне [73](#page-78-0) получаване на факсове автоматично [64](#page-69-0) ръчно [64](#page-69-0) Получаване на факсове блокиране на номера [67](#page-72-0) отстраняване на неизправности [166](#page-171-0), [168](#page-173-0)

позвънявания преди отговаряне [73](#page-78-0) препращане [66](#page-71-0) режим на автоматичен отговор [72](#page-77-0) почистване външна част [180](#page-185-0) подаващо устройство [180](#page-185-0) стъкло на скенера [179](#page-184-0) преглед настройки на мрежата [127](#page-132-0) Препращане на факсове [66](#page-71-0) проδлеми с подаване на хартия, отстраняване на неизправности [144](#page-149-0)

## **Р**

радиосмущения нормативна информация [197](#page-202-0) Разграничително позвъняване паралелни телефонни системи [89](#page-94-0) промяна [73](#page-78-0) Регистър, факс печат [80](#page-85-0) редактиране текст в OCR програма [51](#page-56-0) режим корекция на грешки [63](#page-68-0) Режим на блокиране на нежелани факсове [67](#page-72-0) Резервно копие при получаване на факс [65](#page-70-0) рециклиране касети с мастило [202](#page-207-0) ръчно изпращане на факс изпращане [60,](#page-65-0) [61](#page-66-0) получаване [64](#page-69-0)

## **С**

Серийни телефонни системи страни/региони с [83](#page-88-0) типове настройка [84](#page-89-0) Сила на звука звуците на факса [76](#page-81-0) сканиране OCR [51](#page-56-0) от Webscan (Уеδ сканиране) [55](#page-60-0) спецификации на сканиране [188](#page-193-0)
скорост на мастилото, настройка [127](#page-132-0) смяна на касетите [116](#page-121-0) софтуер OCR [51](#page-56-0) Webscan (Уеδ сканиране) [55](#page-60-0) сканиране [49](#page-54-0) софтуер на принтера (Windows) отваряне [26,](#page-31-0) [134](#page-139-0) относно [134](#page-139-0) Страница с информация за уеδ услугите [177](#page-182-0) стъкло, скенер откриване [8](#page-13-0) почистване [179](#page-184-0) стъкло на скенера откриване [8](#page-13-0) почистване [179](#page-184-0) състояние отчет за мрежовата конфигурация [176](#page-181-0)

### **Т**

тави илюстрация на водачите за хартията по ширина [8](#page-13-0) откриване [8](#page-13-0) отстраняване на неизправности с подаването [144](#page-149-0) почистване на заседнала хартия [140](#page-145-0) телефон, факс от изпращане [60](#page-65-0) изпращане, [60](#page-65-0) получаване [64](#page-69-0) Телефонен кабел тестът за правилен тип кабел е неуспешен [164](#page-169-0) тестът за правилно свързан кабел е неуспешен [163](#page-168-0) телефонен секретар настройка с факс и модем [99](#page-104-0) Телефонен секретар записват се факс сигналите [170](#page-175-0) настройка с факс (паралелни телефонни системи) [98](#page-103-0) телефонен указател задаване [69](#page-74-0)

задаване на група от контакти [70](#page-75-0) изпращане на факс [59](#page-64-0) изтриване на контакти [70](#page-75-0) промяна на група от контакти [70](#page-75-0) промяна на контакт [69](#page-74-0) Телефонна линия, тип на звънене при отговор [73](#page-78-0) Телефонна розетка, факс [162](#page-167-0) Тест за правилния порт, факс [163](#page-168-0) Тест за сигнал "своδодно", неуспешен [164](#page-169-0) Тест за състоянието на линията, факс [165](#page-170-0) Тест на розетката, факс [162](#page-167-0) тестове, факс неуспешно [161](#page-166-0) Тестове, факс връзка към порт, неуспешна [163](#page-168-0) настройка [105](#page-110-0) сигнал "своδодно", неуспешен [164](#page-169-0) състояние на линията за факс [165](#page-170-0) телефонна розетка [162](#page-167-0) тестът за тип телефонен кабел за факса е неуспешен [164](#page-169-0) хардуер, неуспешен [162](#page-167-0) техническа информация изисквания към системата [188](#page-193-0) спецификации за копиране [189](#page-194-0) спецификации за печат [188](#page-193-0) спецификации на околната среда [188](#page-193-0) спецификации на сканиране [188](#page-193-0) Тип на звънене при отговаряне паралелни телефонни системи [89](#page-94-0) Тип на звънене при отговор промяна [73](#page-78-0) Тип на звънене при отговор, телефонна линия [73](#page-78-0) Тип на набиране, настройка [74](#page-79-0) Тонално набиране [74](#page-79-0)

#### **У**

уеδ сайтове информация за достъпността [3](#page-8-0)

#### **Ф**

факс изпращане [59](#page-64-0) интернет протокол, по [78](#page-83-0) контролиране на набирането [61,](#page-66-0) [62](#page-67-0) модем и телефонен секретар, споделени с (паралелни телефонни системи) [99](#page-104-0) неуспешен тест [161](#page-166-0) отстраняване на неизправности [161](#page-166-0) получаване [64](#page-69-0) режим корекция на грешки [63](#page-68-0) ръчно получаване [64](#page-69-0) телефонен секретар и модем, споделени с (паралелни телефонни системи) [99](#page-104-0) Факс DSL, настройка (паралелни телефонни системи) [87](#page-92-0) ISDN линия, настройка (паралелни телефонни системи) [88](#page-93-0) PBX система, настройка (паралелни телефонни системи) [88](#page-93-0) автоматичен отговор [72](#page-77-0) блокиране на номера [67](#page-72-0) гласова поща, настройка (паралелни телефонни системи) [91](#page-96-0) заглавка [72](#page-77-0) изпращане, отстраняване на неизправности [166](#page-171-0), [169](#page-174-0) модем, споделен с (паралелни телефонни системи) [92](#page-97-0) модем и гласова поща, споделени с (паралелни телефонни системи) [103](#page-108-0) модем и линия за гласови повиквания, споделена с (паралелни телефонни системи) [94](#page-99-0) намаляване [67](#page-72-0)

настройка на разграничителното позвъняване (паралелни телефонни системи) [89](#page-94-0) настройка на споделена телефонна линия (паралелни телефонни системи) [90](#page-95-0) настройка при отделна телефонна линия (паралелни телефонни системи) [86](#page-91-0) настройки, промяна [72](#page-77-0) опции за повторно набиране [74](#page-79-0) отпечатване последните подроδности от транзакцията [81](#page-86-0) отчети [79](#page-84-0) отчети за грешка [80](#page-85-0) отчети за потвърждение [79](#page-84-0) паралелни телефонни системи [83](#page-88-0) повторно отпечатване [65](#page-70-0) позвънявания преди отговаряне [73](#page-78-0) получаване, отстраняване на неизправности [166](#page-171-0), [168](#page-173-0) препращане [66](#page-71-0) разграничително позвъняване, промяна на типа на звънене [73](#page-78-0) регистър, изчистване [81](#page-86-0) регистър, печат [80](#page-85-0) режим на отговор [72](#page-77-0) резервно копие при получаване на факс [65](#page-70-0) сила на звука [76](#page-81-0) скорост [75](#page-80-0) телефонен секретар, настройка (паралелни телефонни системи) [98](#page-103-0) телефонен секретар, отстраняване на неизправности [170](#page-175-0) тест за връзка на телефонния кабел, неуспешен [163](#page-168-0) тест за сигнал "своδодно", неуспешен [164](#page-169-0) тест за състоянието на линията, неуспешен [165](#page-170-0)

тест за тип телефонен кабел, неуспешен [164](#page-169-0) тест на настройките [105](#page-110-0) тест на розетката, неуспешен [162](#page-167-0) тип на набиране, настройка [74](#page-79-0) типове настройка [84](#page-89-0) факс до няколко получатели изпращане [62](#page-67-0)

#### **Х**

Хардуер, тест на факса [162](#page-167-0) хартия HP, поръчка [16](#page-21-0) изδор [17](#page-22-0) изкривени страници [144](#page-149-0) отстраняване на неизправности с подаването [144](#page-149-0) почистване на засядания [140](#page-145-0)

#### **Ц**

цветен текст и OCR [51](#page-56-0)

### **Ч**

Черно-δели страници факс [58](#page-63-0)

#### **A**

ADSL, настройка на факса с паралелни телефонни системи [87](#page-92-0)

#### **D**

DSL, настройка на факса с паралелни телефонни системи [87](#page-92-0)

### **E**

ECM. *вижте* режим корекция на грешки EWS. *вижте* вграден уеδ сървър

# **F**

FoIP [78](#page-83-0)

## **H**

HP Utility (Помощна програма на HP) (за OS X и macOS) отваряне [135](#page-140-0)

# **I**

IP адрес проверка за принтера [138](#page-143-0) IP настройки [127](#page-132-0) ISDN линия, настройка с факс паралелни телефонни системи [88](#page-93-0)

## **O**

OCR редактиране на сканирани документи [51](#page-56-0) OS X и macOS HP Utility (Помощна програма на HP) [135](#page-140-0)

## **P**

PBX система, настройка с факс паралелни телефонни системи [88](#page-93-0)

### **U**

USB връзка порт, откриване [8](#page-13-0), [9](#page-14-0)

#### **W**

Webscan (Уеδ сканиране) [55](#page-60-0)